# Oracle® Fusion Cloud EPM 使用 Oracle Enterprise Performance Management Cloud 的財務報告 Web 工作 室設計

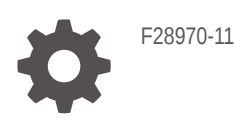

**ORACLE** 

Oracle Fusion Cloud EPM 使用 Oracle Enterprise Performance Management Cloud 的財務報告 Web 工作室 設計,

F28970-11

版權所有 © 2016, 2023, Oracle 和 (或) 其關係公司。

主要作者:EPM Information Development Team

This software and related documentation are provided under a license agreement containing restrictions on use and disclosure and are protected by intellectual property laws. Except as expressly permitted in your license agreement or allowed by law, you may not use, copy, reproduce, translate, broadcast, modify, license, transmit, distribute, exhibit, perform, publish, or display any part, in any form, or by any means. Reverse engineering, disassembly, or decompilation of this software, unless required by law for interoperability, is prohibited.

The information contained herein is subject to change without notice and is not warranted to be error-free. If you find any errors, please report them to us in writing.

If this is software, software documentation, data (as defined in the Federal Acquisition Regulation), or related documentation that is delivered to the U.S. Government or anyone licensing it on behalf of the U.S. Government, then the following notice is applicable:

U.S. GOVERNMENT END USERS: Oracle programs (including any operating system, integrated software, any programs embedded, installed, or activated on delivered hardware, and modifications of such programs) and Oracle computer documentation or other Oracle data delivered to or accessed by U.S. Government end users are "commercial computer software," "commercial computer software documentation," or "limited rights data" pursuant to the applicable Federal Acquisition Regulation and agency-specific supplemental regulations. As such, the use, reproduction, duplication, release, display, disclosure, modification, preparation of derivative works, and/or adaptation of i) Oracle programs (including any operating system, integrated software, any programs embedded, installed, or activated on delivered hardware, and modifications of such programs), ii) Oracle computer documentation and/or iii) other Oracle data, is subject to the rights and limitations specified in the license contained in the applicable contract. The terms governing the U.S. Government's use of Oracle cloud services are defined by the applicable contract for such services. No other rights are granted to the U.S. Government.

This software or hardware is developed for general use in a variety of information management applications. It is not developed or intended for use in any inherently dangerous applications, including applications that may create a risk of personal injury. If you use this software or hardware in dangerous applications, then you shall be responsible to take all appropriate fail-safe, backup, redundancy, and other measures to ensure its safe use. Oracle Corporation and its affiliates disclaim any liability for any damages caused by use of this software or hardware in dangerous applications.

Oracle®, Java, and MySQL are registered trademarks of Oracle and/or its affiliates. Other names may be trademarks of their respective owners.

Intel and Intel Inside are trademarks or registered trademarks of Intel Corporation. All SPARC trademarks are used under license and are trademarks or registered trademarks of SPARC International, Inc. AMD, Epyc, and the AMD logo are trademarks or registered trademarks of Advanced Micro Devices. UNIX is a registered trademark of The Open Group.

This software or hardware and documentation may provide access to or information about content, products, and services from third parties. Oracle Corporation and its affiliates are not responsible for and expressly disclaim all warranties of any kind with respect to third-party content, products, and services unless otherwise set forth in an applicable agreement between you and Oracle. Oracle Corporation and its affiliates will not be responsible for any loss, costs, or damages incurred due to your access to or use of third-party content, products, or services, except as set forth in an applicable agreement between you and Oracle.

# 目錄

[說明文件協助工具](#page-3-0)

[說明文件意見](#page-4-0)

- 1 建立與執行 [EPM Center of Excellence](#page-5-0)
- 部分 | 財務報告 Web [工作室概觀](#page-7-0)
- 部分 II 利用財務報告 Web [工作室來設計報表](#page-8-0)
- 部分 III [管理任務](#page-200-0)

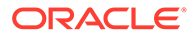

# <span id="page-3-0"></span>說明文件協助工具

如需有關 Oracle 對於協助工具的承諾資訊,請瀏覽 Oracle Accessibility Program 網 站, 網址為 <http://www.oracle.com/pls/topic/lookup?ctx=acc&id=docacc>。

### **取得 Oracle 支援**

已經購買客戶支援的 Oracle 客戶可從 My Oracle Support 取得網路支援。如需資訊,請 瀏覽 <http://www.oracle.com/pls/topic/lookup?ctx=acc&id=info>;如您有聽力障礙,請瀏 覽 <http://www.oracle.com/pls/topic/lookup?ctx=acc&id=trs>。

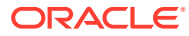

<span id="page-4-0"></span>說明文件意見

若您對此說明文件有任何意見,請按一下任何「Oracle 說明中心」主題中頁面底部的「意見」 按鈕。您也可以寄送電子郵件給 epmdoc\_ww@oracle.com。

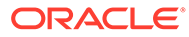

# <span id="page-5-0"></span>1 建立與執行 EPM Center of Excellence

EPM 的最佳作法是建立 CoE (Center of Excellence)。

**EPM CoE** 是確保應用與最佳作法的共同努力成果,可推動與績效管理和使用技術解決方案的 相關業務程序轉型。

組織可透過雲端應用,改善業務靈活性與提升創新解決方案。EPM CoE 可監督您的雲端初步 計畫,能夠協助保護與維護您的投資,並促進有效率的使用。

EPM CoE 團隊:

- · 確保雲端應用,協助組織充分利用您的雲端 EPM 投資
- 作為最佳作法的指導委員會
- 領導 EPM 相關變革管理初步計畫並推動轉型

所有客戶都能從 EPM CoE 獲益,包括已經導入 EPM 的客戶在內。

#### **如何開始使用?**

按一下以取得適用於您自己的 EPM CoE 的最佳實務、指引與策略:EPM Center of Excellence 簡介。

#### **進一步瞭解**

- 觀看 Cloud Customer Connect 網路研討會:建立與執行 [Cloud EPM](https://community.oracle.com/customerconnect/events/604185-epm-creating-and-running-a-center-of-excellence-coe-for-cloud-epm) 的 Center of [Excellence \(CoE\)](https://community.oracle.com/customerconnect/events/604185-epm-creating-and-running-a-center-of-excellence-coe-for-cloud-epm)
- 觀看影片:概觀:[EPM Center of Excellence](https://apexapps.oracle.com/pls/apex/f?p=44785:265:0:::265:P265_CONTENT_ID:32425) 和 建立 [Center of Excellence](https://apexapps.oracle.com/pls/apex/f?p=44785:265:0:::265:P265_CONTENT_ID:32437)。
- 建立與執行 *EPM Center of Excellence* 中的查看 EPM CoE 的業務優勢和價值主張。

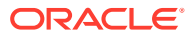

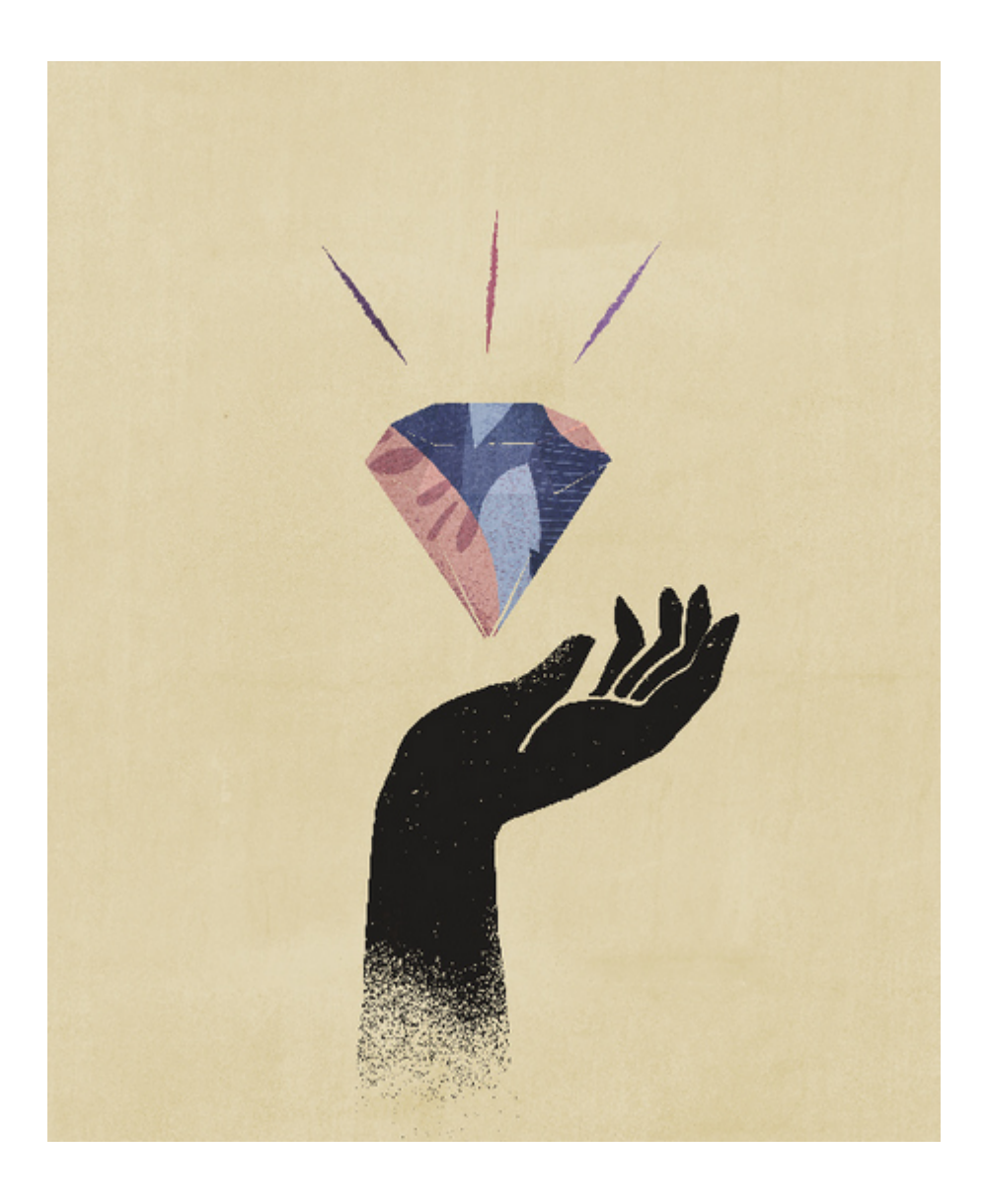

<span id="page-7-0"></span>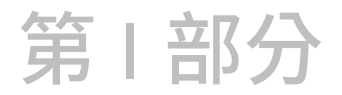

# 財務報告 Web 工作室概觀

#### **另請參閱:**

- 關於財務報告 Web 工作室 財務報告 Web 工作室是 Web 型報表撰寫解決方案。
- 使用財務報告 Web 工作室的服務 多項服務使用財務報告 Web 工作室。
- 存取財務報告 Web 工作室 開啟財務報告 Web 工作室以設計報表。

# 關於財務報告 Web 工作室

財務報告 Web 工作室是 Web 型報表撰寫解決方案。

除了其外觀與風格類似於 Windows 型的 Reporting Studio 之外, 財務報告 Web 工作室不僅改 善可用性,亦採用更新的報表設計範例。

此版本包含大部分目前 Windows Reporting Studio 中可用的功能,除了可同時編輯多個報表的 能力以外。

# 使用財務報告 Web 工作室的服務

多項服務使用財務報告 Web 工作室。

- Enterprise Planning and Budgeting Cloud
- Planning and Budgeting Cloud
- Financial Consolidation and Close Cloud
- Profitability and Cost Management Cloud
- Tax Reporting Cloud

# 存取財務報告 Web 工作室

#### 開啟財務報告 Web 工作室以設計報表。

若要從簡易的使用者介面存取財務報告 Web 工作室,請執行下列動作:

- 1. 在 Oracle Hyperion Planning 首頁中,按一下
- **2.** 在**導覽器**的**管理**下,按一下**報告 Web 工作室**。

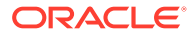

# <span id="page-8-0"></span>第 II 部分

# 利用財務報告 Web 工作室來設計報表

#### **另請參閱:**

- 設計報表
- [使用方格](#page-21-0)
- [使用文字物件](#page-57-0)
- [使用影像](#page-61-0)
- [使用圖表](#page-63-0)
- [定義成員](#page-99-0)
- [格式化報表](#page-111-0)
- [提供給報表中的詳細資料與文件](#page-124-0)
- [預覽與列印報表](#page-131-0)
- [儲存報表](#page-135-0)
- [使用函數](#page-136-0)

# 設計報表

#### **另請參閱:**

- [設計報表之前](#page-9-0) 在設計報表之前需要考慮幾件事情。
- [設計考量](#page-9-0) 設計注意事項包括報告績效、是否在資料查詢中使用擴展或單一資料區段,以及是否隱藏 無資料的區塊。
- 使用財務報告 Web [工作室設計報表](#page-11-0) 您可以使用空白的報表配置來設計報表,在其中指定報表內容,包括方格、圖表、影像、 文字方塊、頁首和頁尾。
- [設定報表偏好設定](#page-11-0) 報表偏好設定包括如何在方格上顯示測量單位和引導線特徵。
- [使用報表物件](#page-12-0)

將報表物件新增至報表時,您需要定義報表物件在報表配置中的位置,然後選取該報表物 件的資料內容。

• [定義使用者檢視點](#page-17-0) 使用財務報告 Web 工作室以設定及變更使用者 POV。

• [建立頁首和頁尾](#page-18-0) 使用頁首和頁尾以新增描述、新增圖形或插入文字函數。

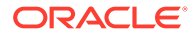

- <span id="page-9-0"></span>• [建立標題頁面](#page-18-0) 建立要在報表之前顯示的標題頁面。
- [使用文字函數來顯示資訊](#page-18-0) 文字函數會顯示資訊,例如報表名稱或描述、與方格相關的資料庫資訊,或者資料 庫連線的資料相關資訊。
- [搜尋儲存庫中的資訊](#page-19-0) 您可以搜尋財務報告儲存庫中的資訊。
- [篩選儲存庫項目](#page-19-0) 您可以篩選儲存庫中顯示的項目。
- [檢視隱藏物件](#page-20-0) 有時,報表設計員會在儲存庫中向使用者隱藏物件;例如,相關內容的目標報表。
- [檢視報表摘要](#page-20-0) 報表摘要會顯示報表的名稱、描述及建立者。
- [檢視報表伺服器資訊](#page-20-0) 檢視報表伺服器資訊,以監視伺服器上的活動。

# 設計報表之前

在設計報表之前需要考慮幾件事情。

- 報表的目標為何?
- 誰是報表的一般使用者?
- 報表的產生的頻率為何?以及由多少使用者產生?
- 可接受的擷取/層代時間為何?
- 在隱藏之前,報表會查詢多少儲存格?

# 設計考量

設計注意事項包括報告績效、是否在資料查詢中使用擴展或單一資料區段,以及是否隱 藏無資料的區塊。

#### **另請參閱:**

- 報表效能
- 資料查詢 [展開的資料區段與單一資料區段的比較](#page-10-0)
- [隱藏遺漏區塊](#page-10-0)
- [重新命名維度與成員](#page-10-0)
- [設計動態報表](#page-10-0)

## 報表效能

各使用者的報表效能可能都不同。某個使用者可接受的,另一個使用者可能無法接受。 例如,如果在離峰時間以批次方式執行報表,則可能必須在下一個工作日之前完成它 們。當資料每小時都會更新時,則報表必須要能瞬間傳回,才是能接受的報表效能。

# <span id="page-10-0"></span>資料查詢 - 展開的資料區段與單一資料區段的比較

資料區段是從資料庫擷取資料的列或欄。展開的資料區段是可以展開的列或欄,因此產生的方 格會在檢視時展開成兩個或是多個列或欄。通常,展開的資料區段會使用如 *Children Of* 或 *Descendants Of* 等函數。單一資料區段則是在檢視器中顯示時,會保持單一列或單一欄的列 或欄。

雖然在同一個方格中使用展開的資料區段與單一資料區段通常是有效的,但是當設計的方格含 有大量的資料時,請考慮使用展開的資料區段,而不是單一資料區段。展開的資料區段可提供 優於單一資料區段的優勢,不過。若要在不同的資料列或欄中產生詳細的格式設定,請使用單 一資料區段。

### 隱藏遺漏區塊

**備註:**

隱藏無資料的區塊功能僅適用於規劃使用者。

您可以隱藏無資料的區塊來改善列或欄在含有稀疏維度時的效能。當您隱藏無資料的區塊時, 您可以在列中放置大量的稀疏維度,同時還能在查詢的密度較低時,提供良好的回應。只有含 有資料的區塊會被擷取。例如,若您在列中放置包含數千個成員的員工維度,並將實體放置在 頁面或 POV 中,那麼只有所選實體的員工會被擷取。

隱藏遺漏區塊有助於在隱藏大量的列時 (例如 90% 以上) 隱藏缺少的資料。不過,如果隱藏的 列很少或未隱藏任何列,隱藏潰漏區塊可能會降低效能。此外,某些隱藏的區塊可能會忽略動 態計算成員。

隱藏無資料的區塊:

- **1.** 按一下左上方的儲存格來選取方格。
- **2.** 在**方格特性**中,展開**隱藏**。
- **3.** 向下捲動並選取**遺漏區塊**。

### 重新命名維度與成員

如果您將資料來源中的維度或成員重新命名,您必須在財務報告 Web 工作室中手動更新每份 報表,以反映變更。

### 設計動態報表

設計動態報表時:

- 使用展開的資料區段以獲得最佳的效能:
	- 在未放置在個別列或欄上的已展開資料區段上使用函數。
	- 在未放置在個別列或欄中的已展開資料區段上使用多個成員選擇。
	- 只有在需要格式化或計算作業時,才使用單一資料區段。

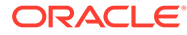

- <span id="page-11-0"></span>• 撰寫有效率的公式:
	- 可能的話,請使用列或欄公式而不是儲存格公式。
	- 使用參照特性。
	- 使用儲存格參照而非交叉軸參照。
	- 從公式移除不必要的括弧。
- 請勿將報表限制在「方格」物件上。
	- 在醒目提示特定區域的文字方塊中新增函數。
	- 隱藏報表中的資料方格,只醒目提示圖形。
- 建立報表範本:
	- 利用 POV 與提示函數的強大功能。
	- 使用「目前 POV」與提示函數設計一次。
	- 瞭解「方格」、「使用者」、「報表簿」及「批次 POV」的強大功能。
- 建立可重複使用的物件以及列與欄範本。 您可以在多個報表中使用「文字」、「影像」、「方格」、「圖表」物件以及列與 欄範本。

# 使用財務報告 Web 工作室設計報表

您可以使用空白的報表配置來設計報表,在其中指定報表內容,包括方格、圖表、影 像、文字方塊、頁首和頁尾。

若要設計報表,請執行下列動作:

- 1. 在財務報告 Web 工作室中,按一下
- **2.** 在**報表**頁籤中設計報表。

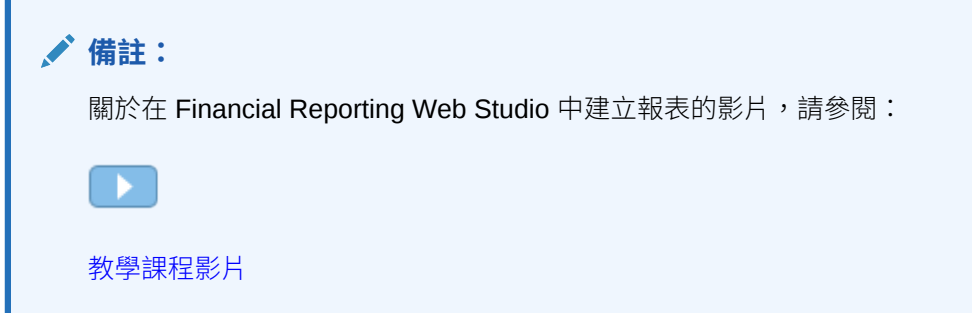

# 設定報表偏好設定

報表偏好設定包括如何在方格上顯示測量單位和引導線特徵。

若要設定一般報表偏好設定,請執行下列動作:

**1.** 選取**檔案**,然後選取**偏好設定**。

- <span id="page-12-0"></span>**2.** 在**一般**頁籤中,編輯下列偏好設定:
	- **單位** 選取英吋或公分,定義當您設計報表時要顯示在方格上的計量單位。
	- **引導線** 定義下列引導線特徵:
		- **顏色** 引導線顏色
		- **樣式** 線條或點
		- **引導線間隔** 顯示引導線的計量單位頻率。預設值是在每 0.125 英吋處顯示引導 線。
		- **貼齊引導線** 無論是何種報表,皆會在插入物件時自動貼齊引導線
- **3.** 按一下**確定**。

### **備註:**

偏好設定只適用於初始報表設計期間。報表一旦儲存,如果您變更偏好設定,或者具 有不同偏好設定的使用者在財務報告 或 財務報告 Web 工作室中開啟報表,報表中 使用的設定值也不會動態更新。

# 使用報表物件

將報表物件新增至報表時,您需要定義報表物件在報表配置中的位置,然後選取該報表物件的 資料內容。

報表物件包括:

- 方格
- 文字
- 影像
- 圖表

您可以插入先前存放於儲存庫中的報表物件,而且您可以在多個報表中使用報表物件。

將報表物件新增至報表後,您可為其指派特性,例如格式選項。格式選項包括字型、對齊、間 距、陰影及定位。

**備註:**

目前無法在財務報告 Web 工作室中刪除報表和資料夾。

### 新增報表物件

若要將報表物件新增至報表,請執行下列其中一個動作:

· 按一下報表物件的圖示 **III III <sub>,然後在</sub>報表**頁籤的所需位置中繪製該物件的  $\mathbb{R}$ 大綱。

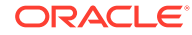

- 選取**插入**,接著選取**方格**、**文字**、**影像**或**圖表**,然後在**報表**頁籤的所需位置中繪製 該物件的大綱。
- 在報表頁籤的頁首、主體或頁尾區段中,按一下【4,然後選取要新增的報表物件。 (如此將在報表設計工具中的預定位置上繪製固定大小的物件。之後您可依所需調整 物件大小或移動物件。)

### **提示:**

如果您在報表設計工具的其中一個區段 (「頁首」、「主體」或「頁尾」) 中 新增報表物件,然後想在不同的區段中新增另一個報表物件,您必須先按一下 報表名稱 (位於「標頭」、「主體」與「頁尾」上方) 以返回「配置檢視」。 接著您可移至報表設計工具中的另一個區段並新增另一個物件。

#### **提示:**

當您將報表物件新增至報表之後,您可以使用滑鼠懸停在物件上以顯示物件名 稱。

### 定位報表物件

定位報表物件涉及當您在財務報告 Web 工作室中設計報表時,將物件置於想要的位 置。例如,您可以將文字物件定位於報表左上方,並將方格定位於報表中間。定位物件 的方式會影響線上報表和列印頁面。

物件可根據所含資料數量變更大小,因此報表物件的定位相當重要。

您可以設定某個報表物件與其他報表物件的相對位置。例如,若特定報表物件上方的報 表物件增加或減少其大小,則特定的報表物件必須視需要進行移動,來與其他報表物件 維持相同距離。如果您未定位某報表物件,無論其他報表物件是否增加或減少大小,它 都會以目前位置進行列印。

重疊物件可讓您在配置報表時組織物件。當您將物件重疊時,您可以將報表物件發送至 最下層 (在其他物件後面) 或將它提到最上層 (在其他物件前面)。

使用多個重疊物件時,無論物件配置為何,您都可以列印報表。例如,若文字方塊某部 分與圖表重疊,或者若圖表階層放置於另一個圖表上方,您仍可列印報表。不過請注 意,重疊物件的列印結果,可能無法跟 Financial Reporting Web Studio 中所顯示的配 置一致,因此當您設計報表時,可能需要重新排列物件

若要定位報表物件,請執行下列其中一個動作:

- 按一下報表物件,然後將其拖曳至想要的位置。
- 選取報表物件,然後在物件之**特性**的**位置**下,選取物件在報表中的水平與垂直位 置。

### 調整報表物件的大小

您可以調整報表物件的大小,在預覽或列印報表時,完全展開報表物件,或以指定的高 度與寬度顯示。在您調整報表物件大小時,內容會維持相同大小,但內容周圍的空間會

有所變更。例如,您可以拖曳方格框線,保留方格左方相當數量的空間。當您檢視方格時,方 格左方的區域會保留為空白。

除了調整報表物件的大小之外,您也可以將報表設計為當需要更多區域以容納所有產生的資料 時,自動增加文字物件與方格的大小。

若要調整報表物件的大小,請執行下列動作:

- **1.** 按一下包含物件的報表名稱以返回報表「配置檢視」。
- **2.** 按一下物件。

物件的框線以紅色醒目提示,表示已選取該物件。

3. 按一下物件的框線,然後以拖曳方式來變更大小。

若要自動調整文字物件與方格的大小,請執行下列動作:

- **1.** 在插入文字物件或方格的區段中選取文字物件或方格。 您可將文字物件插入「標頭」、「主體」或「頁尾」區段。您只能將方格插入報表的「主 體」。
- **2.** 在**文字特性**或**方格特性**中,選取**自動調整大小**。

### 定義報表物件的特性

當您選取報表物件時,該物件的對應特性會顯示於設計區的右側。例如,當您選取方格時,隨 即顯示**方格特性**。特性可讓您設定報表物件的選項。

### 在報表物件之前插入分頁

您可以在報表物件之前插入分頁,將報表物件移至下一頁。

若要在報表物件之前插入分頁,請執行下列動作:

- **1.** 在**報表**頁籤中,選取報表物件。
- **2.** 在報表物件的特性中,選取**在分頁之前**。

### 儲存報表物件

儲存報表物件與儲存庫中的來源物件與同位於,並得主間建立連結。當您儲存 儲存庫內的報表物件時,可視需要重複使用該物件。這樣可節省時間,並可讓您建置報表的程 式庫,在建立報表時可供使用。當您儲存儲存庫內的報表物件時,只會儲存報表物件,並不會 儲存整個報表設計。

若要將本機報表物件儲存至儲存庫,請執行下列動作:

- **1.** 在**報表**頁籤中,執行下列其中一個動作:
	- 在報表物件上按一下滑鼠右鍵,然後選取**儲存**。
	- 選取報表物件,然後按一下 |
- **2.** 在**儲存報表物件**對話方塊中,選取資料夾或建立新資料夾。
- **3.** 在**名稱**中,輸入報表物件名稱。

您可以使用大寫和小寫字母、空格及數字。您無法使用下列字元:%、?、+、<、>、|、  $@$  \ # \ \$ \ ^ \ & \ \* \ \ 0

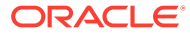

- **4.** 在**描述**中,輸入報表物件的描述。
- **5. 選擇性。**選取**連結至來源物件**,以從報表中的本機物件建立連結至儲存庫中的來源 物件。

只有在您已將現有物件插入報表,並已立即儲存該報表以更新來源與其他報表中任 何其他相依物件時,才可使用連結至來源物件的選項。當您初次儲存物件時,連結 至來源物件的選項會呈現停用狀態,因為沒有事先存在的來源物件。

**6.** 按一下**儲存**。

### 插入已儲存的報表物件

您可以將已儲存的方格、文字、影像及圖表從儲存庫插入報表。

若要插入已儲存的報表物件,請執行下列動作:

- **1.** 從報表設計工具,執行下列其中一個動作。
	- 按一下**報表**頁籤中的區段,然後依序選取**插入**與**已儲存的物件**。
	- 在**報表**頁籤中的區段按一下滑鼠右鍵,然後依序選取**插入物件**與**已儲存的物 件**。
	- $\nu$ 按一下**頁首**、主體或**頁尾**旁的 中,然後撰取**已儲存的物件**。

可用於插入的物件取決於選取的區段而定;例如,只有影像與文字物件才可用插入 於**頁首**與**頁尾**區段。

- **2.** 在**插入已儲存的物件**對話方塊中,指定要插入的物件。
- **3. 選擇性:**選取**連結至來源物件**,將已儲存的物件連結至來源物件。(請參閱使用連結 物件與本機物件)
- **4.** 按一下**插入**。

### 移除報表物件

當您從報表移除連結的報表物件時,只會從報表進行移除,並不會從儲存庫移除該物 件,您仍然可以在其他報表中使用該來源報表物件。

若要將報表物件從報表中移除,請執行下列其中一個動作:

- 在**報表**頁籤中,在報表物件上按一下滑鼠右鍵,然後選取**刪除**。
- 在**報表**頁籤中,選取報表物件,然後依序選取**編輯**與**刪除**。
- 在**報表**頁籤中,在**頁首**、**主體**或**頁尾**區段下,選取報表物件,然後按一下 。

### 使用連結物件與本機物件

當您將報表物件儲存至儲存庫時,您可以使用這些物件作為其他報表的資源。您可以將 報表物件插入其他報表作為已連結或本機 (未連結的) 物件,並「按照現狀」或自訂方式 進行使用。

連結物件已儲存在目前報表和儲存庫中。您可以將報表中的物件連結至儲存庫的來源物 件,如此一來,對於來源物件的修改便會反映於報表中的物件。當您更新來源物件時, 變更會套用至報表中的來源物件,並套用至已連結至其他報表中的所有物件。

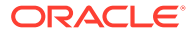

您可以在下列情況下定義是否要連結報表物件:

- 將報表物件儲存在儲存庫
- 將物件從儲存庫插入報表

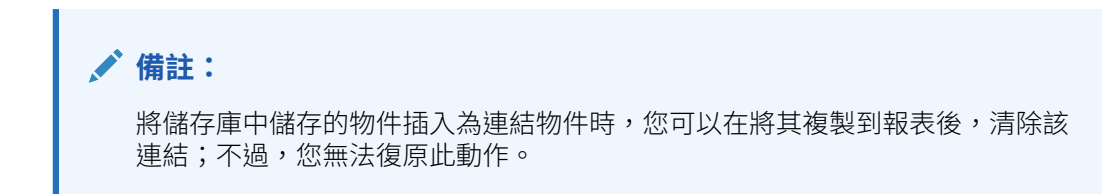

當您將儲存庫物件儲存至報表,且不將之連結至來源物件時,本機物件 (目前報表上的物件) 不 會連結至儲存庫中儲存的物件。對於本機物件的變更不會影響儲存庫中所儲存的物件,對儲存 庫物件的所做的變更則不會影響報表中的本機物件。

將儲存庫物件另存為本機物件,可讓您自訂報表的報表物件副本,以符合您的個別需求。

圖 1 顯示報表中連結物件與本機物件的行為。

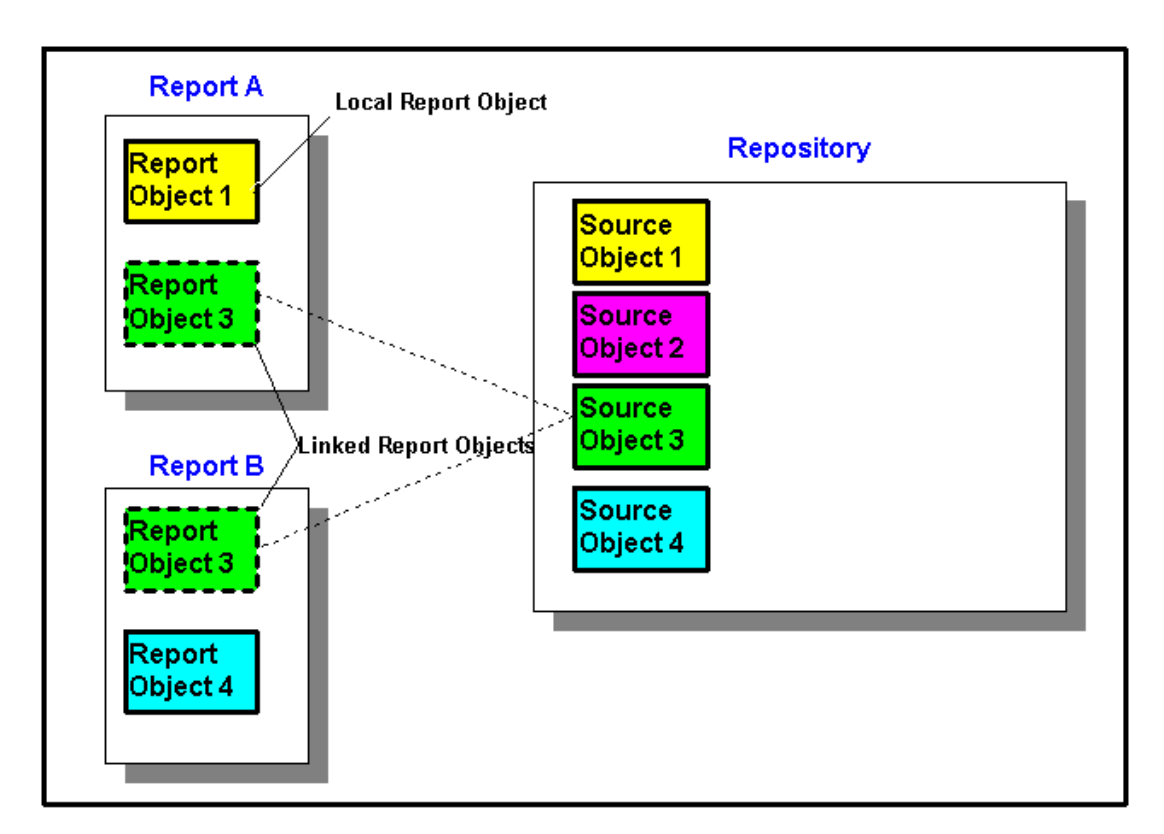

#### **圖 1 連結報表物件與本機報表物件**

在報表 A 中,報表物件 1 會從儲存庫中複製為本機物件,對本機報表物件所做的變更不會反映 於來源物件中。報表物件3會連結至它在儲存庫中的來源物件,對於報表物件3所做的變更, 會在儲存時反映於來源物件,及其他連結至該來源物件的報表上,包括報表 B 中的報表物件 3 在內。

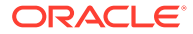

# <span id="page-17-0"></span>定義使用者檢視點

使用財務報告 Web 工作室以設定及變更使用者 POV。

#### **另請參閱:**

- 關於使用者檢視點
- 設定使用者檢視點
- [變更使用者檢視點](#page-18-0)

## 關於使用者檢視點

報表中的每個資料值,都是由規劃資料庫連線中每個維度的成員交集所衍生的。在財務 報告 Web 工作室中,您可將這些維度放在報表方格上或使用者檢視點中。當您檢視報 表時,可以變更在使用者檢視點上為維度選取的成員。這可讓您自訂報表以符合需求。 您也可以在報表簿中使用使用者檢視點。

在報表中,為使用者檢視點之維度所指定的成員,會用於具有該維度的所有方格。例 如,如果針對 "scenario" 維度選取「預算」成員,則當您擷取資料時,報表中使用者檢 視點含有 "scenario" 的所有方格都會使用「預算」。如果所有維度都在方格上,就不會 顯示使用者檢視點。

下列維度會顯示於使用者檢視點列上:

- 列、欄或頁面中目前尚未定義的維度
- 已針對目前檢視點標識之列、欄或頁面中的維度
- 方格檢視點上沒有選取成員的維度
- 拖曳至「維度配置」對話方塊檢視點區域的屬性維度

### 設定使用者檢視點

設計報表時,您可限制資料庫連線之使用者檢視點上的成員。使用者檢視點會套用至所 有使用該資料庫連線的方格。

若要設定使用者檢視點,請執行下列動作:

- **1.** 在選取方格後,依序選取**任務**,然後選取**設定使用者 POV**。
- **2.** 在**設定使用者 POV** 對話方塊中:
	- 針對每個維度,定義使用者檢視點是否將在維度中包含所有成員,或僅包含一 個成員。
		- 預設為每個維度包含所有成員。若要定義一個維度僅包含一個成員,請按一下
			- ,然後從**選取成員**對話方塊選取成員。如果您已選取一個成員,然後想

All

要返回設定以包含所有成員,請按一下

- 選取**顯示維度名稱**以在使用者檢視點中顯示維度名稱。
- 選取**顯示成員名稱**以在使用者檢視點中顯示成員名稱。

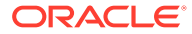

- 選取**顯示別名**以在使用者檢視點中顯示別名名稱。如果您選取「顯示別名」,請選取 一個選項以決定顯示別名的方式。
- **3.** 按一下**確定**以儲存使用者檢視點的資訊。

### <span id="page-18-0"></span>變更使用者檢視點

若要變更使用者檢視點,請執行下列動作:

- 1. 開啟報表,然後按一下報表版面配置頂端的其中一個 POV 按鈕。
- **2.** 在**選取成員**對話方塊中,從**維度**下拉清單依序選取維度、該維度的成員,然後按一下**更 新**。
- **3. 選擇性。**選取另一個維度,並指派所要的成員。
- **4.** 視需要繼續指派成員至每個維度。
- **5.** 按一下**確定**以關閉**選取成員**對話方塊。

# 建立頁首和頁尾

使用頁首和頁尾以新增描述、新增圖形或插入文字函數。

頁首會緊鄰於頂端邊距下方,而頁尾則緊鄰於底部邊距的上方。

若要建立頁首或頁尾,請執行下列動作:

- 1. 在財務報告 Web 工作室中顯示報表後,在**報表**的**頁首**或**頁尾**區段中,按一下 中,然後撰 取是否要輸入「已儲存的物件」、「影像」或「文字」。
- **2.** 輸入**頁首高度**或**頁尾高度** (以英吋為單位)。
- **3.** 輸入其他特性以自訂頁首或頁尾。

# 建立標題頁面

建立要在報表之前顯示的標題頁面。

- **1.** 開啟您要新增標題頁面的報表,然後在報表設計工具工作區的**頁首**區段新增文字方塊。
- **2.** 在文字方塊下方選取報表物件,然後從報表物件的特性工作表中,選取**在分頁之前**。
- **3.** 使用「文字特性」工作表中的選項,來設計標題頁面的文字。

# 使用文字函數來顯示資訊

文字函數會顯示資訊,例如報表名稱或描述、與方格相關的資料庫資訊,或者資料庫連線的資 料相關資訊。

您可在文字方塊、資料列或欄、公式列或欄,或頁面標題中使用文字函數。將公式包夾在雙角 括號 (<<) 和 (>>) 中來區分不同的文字函數。就像其他一般文字一樣,您也可格式化文字函數 的字型。請參[閱文字函數](#page-154-0),以取得有關文字函數的資訊。

若要在報表中使用文字函數來顯示資訊,請執行下列動作:

**1.** 在報表設計工具中開啟報表後,執行下列其中一個動作

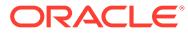

- <span id="page-19-0"></span>· 撰取文字方塊,然後按一下 Insert Function 。
- 選取方格中的文字儲存格,然後在**儲存格特性**中按一下*fi*\*。
- 選取方格中的標題儲存格,接著在**標題欄特性**或**標題列特性**中選取**自訂標題**, 然後按一下 fx 。
- **2.** 在**插入函數**對話方塊中,選取函數,然後按一下**確定**。

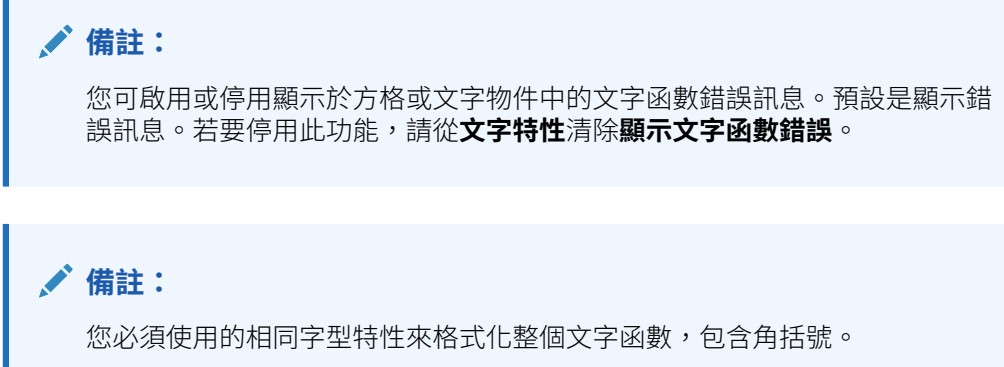

# 搜尋儲存庫中的資訊

您可以搜尋財務報告儲存庫中的資訊。

- **1.** 開啟財務報告 Web 工作室。
- 2. 在**儲存庫**區段中,輸入要搜尋的文字字串,然後按一下<mark>8。</mark>。

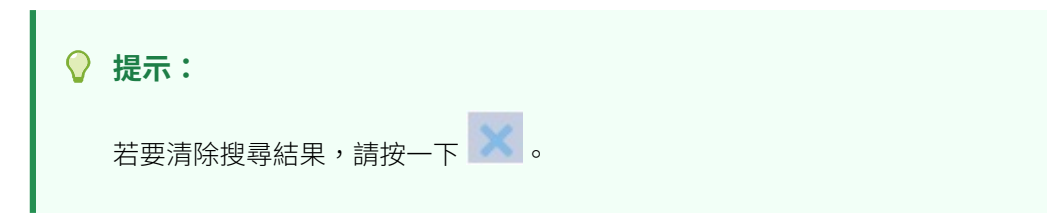

# 篩選儲存庫項目

您可以篩選儲存庫中顯示的項目。

- 1. 在**儲存庫**面板中,按一下下拉清單按鈕 マ。
- **2.** 選取要顯示的一或多個項目:
	- 全部
	- 報表
	- 快照報表
	- 方格

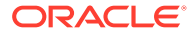

- <span id="page-20-0"></span>• 圖表
- 文字
- 影像
- 列/欄範本
- 3. 按一下 Q.

### **備註:**

如果已篩選儲存庫項目的清單,搜尋按鈕會變成藍色,表示已篩選儲存庫列示 移除所有篩選條件並執行搜尋後,圖示會變成灰色,表示沒有篩選條件套用至目前的 储存庫列示 。

# 檢視隱藏物件

有時,報表設計員會在儲存庫中向使用者隱藏物件;例如,相關內容的目標報表。

隱藏物件時,已選取瀏覽儲存庫之**進階特性**中的**隱藏項目**。依預設,隱藏的物件不會顯示在財 務報告 Web 工作室。

如果您需要編輯隱藏的物件,可以藉由執行以下作業,在財務報告 Web 工作室中取消隱藏該 物件:

- **1.** 開啟 Financial Reporting Web Studio。
- **2.** 選取**檢視**,然後選取**顯示隱藏物件**。

隱藏的物件將顯示在 Financial Reporting Web Studio 儲存庫面板中。

# 檢視報表摘要

報表摘要會顯示報表的名稱、描述及建立者。

此外,報表摘要還會顯示上次修改報表的修改者、日期及時間。摘要資訊會在您儲存報表時加 以儲存。

報表摘要資訊顯示在儲存庫資訊下。

# 檢視報表伺服器資訊

檢視報表伺服器資訊,以監視伺服器上的活動。

報表伺服器資訊會顯示於儲存庫下的「摘要面板」。

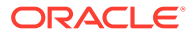

# <span id="page-21-0"></span>使用方格

#### **另請參閱:**

- 關於方格 方格是包含來自外部資料庫連線之資料的表格。
- [新增新的方格](#page-22-0) 當您建立報表時,您必須新增方格。
- [插入現有的方格](#page-22-0) 您可以將現有方格插入報表。
- [選取方格](#page-23-0) 若要在報表設計工具中選取方格,請按一下左上角的儲存格以選取方格內的列與 欄。
- [定義方格檢視點](#page-23-0) 方格檢視點 (POV) 是位於方格層級的使用者檢視點。
- [在方格中使用列與欄](#page-25-0) 插入列與欄;變更高度和寬度;定義標題;插入分頁;定義公式;新增自動計算; 套用格式;以及使用模板。
- [格式化方格](#page-44-0) 格式化數字、套用幣別格式、對齊和取代文字、隱藏和排序列與欄、修改字體、建 立自訂顏色、新增框線和陰影。
- [使用公式列](#page-52-0) 在設定財務報告 Web 工作室中的方格時,公式列提供一個建立公式與選取成員的中 央位置。
- [指派多重資料庫連線至方格](#page-54-0) 從不同的資料庫連線擷取資料,以及為每個資料列或資料欄定義資料庫連線。
- [設定資料查詢最佳化選項](#page-55-0) 使用方格時,您可以設定資料查詢最佳化選項,以將資料查詢的效能最佳化。
- [顯示規劃輔助明細](#page-55-0) 當您使用規劃資料庫連線並選取列時,即可顯示成員的輔助明細。
- [儲存方格](#page-56-0) 儲存方格時,您可以在方格與儲存庫內的來源物件之間建立連結。
- [將方格設計匯出至](#page-57-0) Excel 在財務報告 Web 工作室中檢視方格時,您可以將出現的報表方格設計資訊匯出至 Excel。

# 關於方格

方格是包含來自外部資料庫連線之資料的表格。

您可以將方格新增至報表、定義其維度配置、選取成員,然後格式化方格。您也可以插 入現有的方格,以重複使用預先格式化的方格設計。您可以使用文字、維度、成員及公 式,來定義方格內容。您也可以隱藏方格。例如,您可能想要在報表中顯示圖表,但不 想顯示與該圖表相關聯的方格。

**ORACLE®** 

**備註:**

在 Microsoft Excel 中,包含兩個並排方格的報表並不會並排顯示方格;反之,會以 一上一下的方式顯示。

# <span id="page-22-0"></span>新增新的方格

當您建立報表時,您必須新增方格。

若要新增方格,請執行下列動作:

- **1.** 請執行下列其中一項作業:
	- 按一下 <sup>111</sup>, 然後將方格放置於報表設計工具的**主體**區段中。
	- 依序選取**插入**、**方格**,然後將方格放置於報表設計工具的**主體**區段中。
	- 在報表設計工具中的**主體**區段中,按—下 <mark>中</mark>,然後撰取**方格**。
- **2.** 在**資料庫連線特性**中,選取現有的資料庫連線,或者按一下**新連線**以建立新的資料庫連 線。
- **3.** 在**維度配置**中,將維度從**屬性維度** (若有的話) 與**檢視點**拖曳至**頁面**、**列**與**欄**,然後按一下 **確定**。

您可以在「頁面」、「列」與「欄」中放置多個維度。未放置於「頁面」、「列」或 「欄」中的維度,會顯示在該方格之報表設計工具頂部的使用者檢視點列中。

您可以在列、欄或頁面中設定多個維度的階層。例如,您可能想要在同一個軸上放置 Scenario 與 Time 維度,以顯示一段時間的實際與預算資料。

新增方格時,系統會為方格指派預設名稱。指派的預設名稱為 Grid*n*,其中 *n* 是系統指派的 ID。例如,如果您儲存的方格是報表中儲存為第六個系統命名的方格,則預設名稱會是 Grid6。您可以在**方格特性**中重新命名方格。

系統會在函數或圖表參照方格時使用方格名稱。例如,如果您將一個圖表設計為以圖形方式來 顯示方格資料,則圖表特性必須依其名稱參照方格。

# 插入現有的方格

您可以將現有方格插入報表。

- **1.** 在報表設計工具的**主體**區段中,執行下列其中一個動作:
	- 依序選取**插入**與**已儲存的物件**。
	- 按一下滑鼠右鍵,然後依序選取**插入物件**與**已儲存的物件**。

按一下<sup>上</sup>,然後撰取已儲存的物件。

- **2.** 在**類型**中,選取**方格**。
- **3.** 選取所需的方格物件,然後按一下**插入**。
	- 若要使用方格物件作為連結物件,請選取**連結至來源物件**。

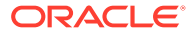

<span id="page-23-0"></span>• 若要使用方格物件作為取消連結的物件,請清除**連結至來源物件**。

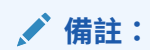

如果報表中只插入連結方格,則報表不會出現在「簡易介面」的「報表」 區段中。請在報表中插入新的單一儲存格隱藏方格,報表就會出現。

# 選取方格

若要在報表設計工具中選取方格,請按一下左上角的儲存格以選取方格內的列與欄。 當您選取方格時,可以按一下滑鼠右鍵,以存取下列選項:

- **維度配置** 變更頁面、列與欄的維度。
- **方格檢視點** 顯示或隱藏「方格檢視點」列。
- **方格檢視點設定** 選取「方格檢視點」的成員。
- **資料查詢最佳化設定值** 在資料庫連線伺服器或報表伺服器上隱藏列。(請參[閱設定](#page-55-0) [資料查詢最佳化選項](#page-55-0)。)

# 定義方格檢視點

方格檢視點 (POV) 是位於方格層級的使用者檢視點。

#### **另請參閱:**

- 關於方格檢視點
- [設定方格檢視點](#page-24-0)
- [顯示或隱藏方格檢視點列](#page-24-0)
- [選取方格檢視點的成員](#page-25-0)

### 關於方格檢視點

方格檢視點 (POV) 是位於方格層級的使用者檢視點。方格 POV 讓您不用將維度置於 列、欄或頁面交集中,就能夠在方格上指定維度成員。如此可讓您對檢視或列印報表的 使用者控制或限制可選擇的成員。設定方格 POV 可以避免每次執行報表時都提示使用 者 POV。在方格 POV 中指定維度後,您可決定檢閱者選取成員的方式。

根據預設,方格 POV 會設為使用在使用者 POV 中的維度。如果需要一或多個維度以擁 有與使用者 POV 不同的選擇,您可針對該方格 POV 選取維度,然後報表將會使用方格 POV,而非使用者 POV。

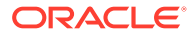

### <span id="page-24-0"></span>**提示:**

若要改善報表效能,請不要使用在列、欄或分頁軸中針對整個方格僅選取一個成員的 維度。雖然這樣做不會增加可能的儲存格數目,卻會增加項目查詢的負荷。替代變數 維度或設定為一個成員的維度應該留在 POV 中。對於一般使用者可變更其成員的檢 視點維度,請使用使用者 POV。對於其成員將維持特定選擇不會變動的檢視點維 度,請使用方格 POV。

### 設定方格檢視點

若要設定方格檢視點,請執行下列動作:

- **1.** 在報表設計工具中,選取方格左上角的儲存格以選取整個方格。
- **2.** 請執行下列其中一個動作:
	- 在方格上按一下滑鼠右鍵,然後選取**方格檢視點設定**。
	- 在方格特性中,按一下 Grid POV
- **3.** 在**設定方格 POV** 對話方塊中:
	- 針對每個維度,定義方格檢視點是否將在維度中包含所有成員,或僅包含一個成員。 預設為每個維度包含所有成員。若要定義一個維度僅包含一個成員,請按一下

,然後從**選取成員**對話方塊選取成員。如果您已選取一個成員,然後想要返回

All 設定以包含所有成員,請按一下

- 選取**顯示維度名稱**以在方格檢視點中顯示維度名稱。
- 選取**顯示成員名稱**以在方格檢視點中顯示成員名稱。
- 選取**顯示別名**以在方格檢視點中顯示別名名稱。如果您選取「顯示別名」,請選取一 個選項以決定顯示別名的方式。
- **4.** 按一下**確定**以儲存方格檢視點的資訊。

### 顯示或隱藏方格檢視點列

當您定義報表時,可隱藏或顯示方格檢視點。隱藏方格檢視點可在檢視報表時禁止變更方格檢 視點。根據預設,方格檢視點為隱藏。但是,即使隱藏方格檢視點列,執行報表時依然可以操 作其值。

若要顯示或隱藏方格檢視點,請執行下列其中一個動作:

- 選取方格,然後在**方格特性**中,選取或清除**方格檢視點**。
- 在方格上按一下滑鼠右鍵,然後選取**方格檢視點**。

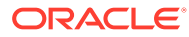

### <span id="page-25-0"></span>**備註:**

方格檢視點僅顯示於 HTML 檢視中。由於報表在 HTML 檢視中為互動式,您 可變更方格檢視點成員。由於 PDF 文件為靜態文件,您無法在 PDF 文件中變 更方格檢視點。

# 選取方格檢視點的成員

在方格 POV 列上,您可為維度選取尚未用於列、欄或分頁軸的成員。在 POV 列上所定 義的成員會完成擷取方格資料所用的準則。每個 POV 維度僅可包含一個成員。

**備註:** 在方格檢視點上使用具有安全性的維度,可能會導致非預期的結果。

選取方格檢視點的成員

- **1.** 顯示方格檢視點列。
	- 選取方格,然後在**方格特性**中,選取**方格檢視點**。
	- 在方格上按一下滑鼠右鍵,然後選取**方格檢視點**。
- **2.** 在方格檢視點上,按一下維度以顯示**選取成員**對話方塊。
- **3.** 在**選取成員**對話方塊中,選取每個維度的成員,然後按一下**確定**。

# 在方格中使用列與欄

插入列與欄;變更高度和寬度;定義標題;插入分頁;定義公式;新增自動計算;套用 格式;以及使用模板。

#### **另請參閱:**

- [插入列與欄](#page-26-0)
- [變更列高與欄寬](#page-26-0)
- [定義列與欄的標題](#page-27-0)
- [置換列或欄標題](#page-28-0)
- [剪下、複製及貼上列與欄](#page-28-0)
- [在列或欄之前插入分頁](#page-28-0)
- [定義公式列與欄](#page-29-0)
- [新增自動計算至資料列與欄](#page-36-0)
- [套用格式至自動計算的資料列與欄](#page-39-0)
- [使用列與欄範本](#page-40-0)

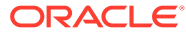

### <span id="page-26-0"></span>插入列與欄

您可在方格中插入列或欄以將資料新增至方格。列與欄的類型包括:

- **資料** 從資料庫連線擷取的維度成員。預設的資料列或欄成員是維度最上層的成員。 # 符號表示資料列、欄或儲存格。
- **公式** 以公式為基礎的值。通常用來計算資料列或欄的總計、平均值與差異。 = # 符號表示公式列、欄或儲存格。
- **文字** 輸入儲存格或透過文字函數動態新增的文字。

在方格中新增文字列、欄或儲存格時,請不要包含符號。在植入文字前,這些項目一開始 都是空白的。

當您新增方格至報表時,會包含下列各一個項目:

- 資料列
- 錨點列
- 資料欄
- 錨點欄

錨點列或欄是位於列或欄結尾的空白列或欄。您可在方格中新增一或多個列或欄,或使用錨點 列與欄來附加新的列與欄。

若要在方格中插入列或欄,請執紅下列動作:

- **1.** 在現有的方格中,選取儲存格、列或欄。
- **2.** 依序選取**插入**、**列**或**欄**、**資料**、**公式**或**文字**。

若要插入多個列或欄,請根據想插入的列數或欄數,在方格上選取相等的列數或欄數。

- **3.** 植入列或欄:
	- 對於資料列或欄,請連按兩下列或欄標題,然後選取要放置於列或欄中的維度成員。 請參[閱指派成員至資料列或欄](#page-101-0)。
	- 對於公式列或欄,請選取列或欄標題,然後在報表設計工具頂部的公式列中建立公 式。
	- 對於文字列或欄,請直接在列或欄中、在報表設計工具頂部的公式列中,或在「文字 特性」中輸入文字。請參[閱格式化文字物件](#page-58-0)。

**注意:**呈現報表輸出時,超出儲存格寬度之文字儲存格中的文字不會延伸以填入相鄰的儲存 格。文字內容將會在單一儲存格中換行。建立不適合單一方格儲存格大小的長文字時,請改用 方格下方的文字方塊。

### 變更列高與欄寬

您可以變更方格的列高與欄寬。您可將這些變更套用至整個方格,或套用至特定的列或欄。 若要變更列高與欄寬,請執行下列動作:

- **1.** 在現有的方格中,選取列或欄。
- **2.** 在**列特性**中,輸入**列高**。

選取**調整列高至最適大小**以增加列的高度,好讓儲存格的所有內容能切合該列。(適 用於 PDF 預覽)

<span id="page-27-0"></span>**3.** 在**欄特性**中,輸入**欄寬**。

選取調整欄寬至最適大小以增加欄的寬度,好讓儲存格的所有內容能切合該欄。(適 用於 PDF 預覽)

#### **備註:**

*報表物件*的列高與欄寬是以每英吋 1440 個單位的測量值指定。*方格物件*的列 高與欄寬是以每英吋 96 個單位的測量值指定。

### **提示:**

您可以將方格中列或欄的控點拖曳至所需的大小。如果您將列或欄設定的太小 而難以杳看,則請在指標變成一條分割線時拖曳列或欄的控點,直到顯示列或 欄為止。

# 定義列與欄的標題

若要定義方格的列與欄標題,請執行下列動作:

- **1.** 在現有的方格中,選取方格左上角的儲存格。
- **2.** 在**方格特性**的**標題**區段下,定義下列關於標題的資訊:
	- 在**成員標籤**中,選取要在標題中顯示的內容 (**成員名稱**、**別名**或**兩者**)。
	- 在**在列標題之前**中,選取一個欄。

列標題位於所選欄的左方。欄是以字母順序呈現,例如「欄 A」、「欄 B」、 「欄 C」等。您不能在已排序的欄前放置列標題。

• 選取**隱藏重複項目**以隱藏區段中報表成員的標題。

隱藏重複項目時,只會顯示重複成員之標題的第一個例項。其他重複成員的標 題會隱藏。

• 在**別名表**中,選取顯示別名時要使用的別名表。

您可以選取資料庫連線中的別名表。雖然在方格層次無法指定別名,但若顯示 列或欄的別名,系統就會在方格層次顯示所選的別名表。別名表最初會設為資 料庫連線類型的預設別名表。

**備註:**

除非另外指定,否則您定義的標題特性會套用至所有列與欄。

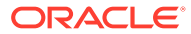

### <span id="page-28-0"></span>置換列或欄標題

若要置換方格中的特定列或欄標題,請執行下列動作:

- **1.** 選取方格中的列或欄標題。
- **2.** 在**標題列特性**或**標題欄特性**中,選取**自訂標題**,然後執行下列其中一個動作:
	- 輸入用於標題的文字。
	- 輸入文字函數,或按一下 �� ,然後選取您要用來顯示標題上資料的文字函數。
- **3. 選擇性:**選取**允許展開**以允許在標題下展開摘要列與欄。

**備註:** 如果針對已啟用**允許展開**的成員指定「自訂標頭」的話,指定的自訂標頭就會套用至 展開成員的所有子代。

### 剪下、複製及貼上列與欄

剪下或複製列與欄時,請注意下列幾點:

- 您可複製列與欄,然後在相同方格中,或在報表中兩個不同的方格間,貼上所複製的列與 欄。
- 如果您剪下列或欄,則只能在相同網格中貼上所剪下的列或欄。
- 對於公式列與欄,您必須複製或剪下整列或整欄。

若要在方格中剪下、複製及貼上列或欄,請選取需要的列或欄,然後按一下滑鼠右鍵,然後選 取**剪下**、**複製**或**貼上**。

# 在列或欄之前插入分頁

在方格中的列或欄之前插入分頁,可讓您將報表資料分頁至特定位置,同時保留必要的行項 目。「分頁」是以粗虛線表示。

若要在方格中的列或欄之前插入分頁,請執行下列動作:

**1.** 在報表設計工具中顯示某個方格時,選取某一列或某一欄。

您不能在報表中的第一欄前方或第一列上方插入分頁。

- **2.** 在**列特性**或**欄特性**中,選取**在分頁之前**,然後要放置分頁的位置:
	- 對於列,請選取**頂端位置**以將方格其餘部分放置於新頁面的頂端。對於欄,請選取**左 方位置**以將方格的其餘部分放置於新頁面的左方邊界中。
	- 選取**相同位置**來將方格放在與目前所在相同的位置。例如,如果將方格放在頁面上半 部到一半的位置,而且您選取以**相同位置**來插入分頁,則方格的其餘部分也會顯示在 第二頁上半部到一半的位置。

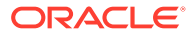

## <span id="page-29-0"></span>定義公式列與欄

公式包含方格參照、數學函數和算術運算子的組合。方格參照會使用來自目前方格或計 算中其他方格的值。您可定義公式列、欄、儲存格或方格中一定範圍之公式儲存格的算 術公式。例如,您可建立與一列或多列相加的公式。或者,也可乘上兩個列、與第三列 相加,然後顯示結果。如需可在公式中使用之數學函數的說明,請參閱[數學函數](#page-136-0)。

定義公式列或欄時,請注意下列幾點:

- 公式結果會根據一個或多個指定儲存格中的基礎資料值來進行計算。如果將用於公 式之儲存格的格式設為使用比例,則公式結果可能會和儲存格的顯示值有差異,因 為公式中使用的是基礎、未格式化的資料值。
- · 根據預設,包含遺失資料 (#MISSING) 的儲存格在公式中不會被視為零 (0),除非使 用 IfNonNumber 特性做不同的指定。在使用除法的公式中,會傳回錯誤。
- 使用點標記法以指定數學特性。點標記法是一種指定方格特性或其他特性的語法。 在特性名稱前使用句點 ( . ) 來指定特性。

### 公式列與欄語法

#### **語法:**

*gridname*.**row\column[**x**]**.property

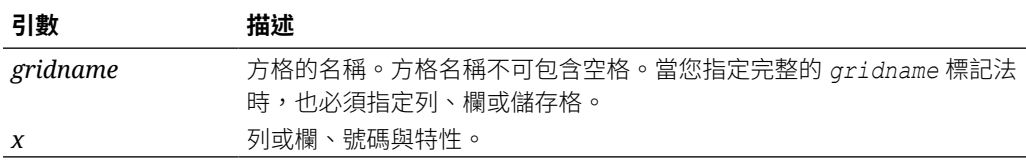

### **範例 1**

將 mygrid1 列 3 中的所有元素相加。

mygrid1.row[3].sum

### **範例 2**

傳回第 *nth* 欄的總計:

 *mygrid2*.column[C].sum

### **範例 3**

傳回位於目前方格中列 5 和欄 B 交集之儲存格的絕對值:

ABS([*5,B*])

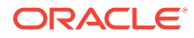

### 插入公式列或欄

若要插入公式列或欄,請執行下列動作:

- **1.** 在現有的方格中,依序選取**插入**、**列**或**欄**,然後選取**公式**。 隨即插入含有 = # 符號的公式列或欄。
- **2.** 在報表設計工具頂部的公式列中,從下拉清單選取函數,然後在下拉清單右側的公式文字 方塊中輸入公式。

請參[閱使用公式列](#page-52-0)。

### 在列或欄標題中顯示公式

若要在公式列或欄的標題中顯示公式,請執行下列動作:

- **1.** 在方格中,選取標題儲存格。
- **2.** 從**標題列特性**或**標題欄特性**,選取**顯示公式**。

### 儲存格層級的計算

您可以在公式列或欄中的儲存格上建立自訂儲存格層級公式。當您選取公式儲存格時,可以在 **儲存格特性**中選取下列計算偏好設定:

- 如果儲存格為公式列或公式欄的交集,您可以選擇是否根據列公式、欄公式或新的自訂公 式來進行計算。
- 如果儲存格位於公式列中,您可以選擇是否根據列公式或新的自訂公式來進行計算。
- 如果儲存格位於公式欄中,您可以選擇是否根據欄公式或新的自訂公式來進行計算。

圖 1 顯示經計算而顯示百分比差異之儲存格的範例。儲存格 D4 顯示一月總計與二月總計的差 異,具體計算為 ((356-350)/350) \*100=1.71%。將自訂公式置於儲存格 D4 中,儲存格層級 公式便會產生預期的結果。需要產生正確結果的公式為 (([B]-[A])/[A])\* 100。

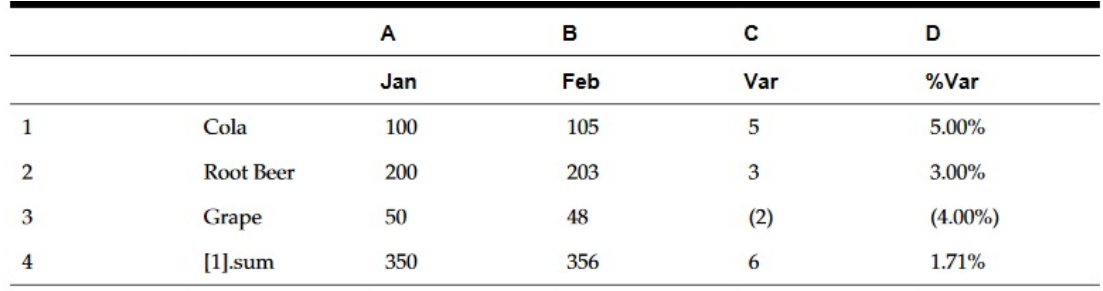

#### **圖 2 使用儲存格層級計算的原因**

若要在儲存格層級計算,請執行下列動作:

- **1.** 開啟報表,然後選取方格。
- **2.** 選取公式儲存格或儲存格。

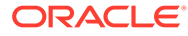

- **3.** 在**儲存格特性**的**計算順序**下,選取下列其中一個選項:
	- **使用列公式** 將列計算套用至儲存格。
	- **使用欄公式** 將欄計算套用至儲存格。
	- **使用自訂公式** 新增新的公式。(在報表設計工具頂部的公式列中輸入自訂公 式。)

**提示:** 您可以選取公式列或欄中多個相鄰的公式儲存格來變更計算順序。

# 展開列與欄

您可使用設計時間列、欄與儲存格來參照已計算的列、欄或儲存格。

### **列或欄語法:**

*AXIS*[*Segment*(*Range*)].*Property*

### **儲存格語法:**

*CELL*[Row *Segment*(*Range*), Column *Segment*(*Range*)].*Property*

### **參數:**

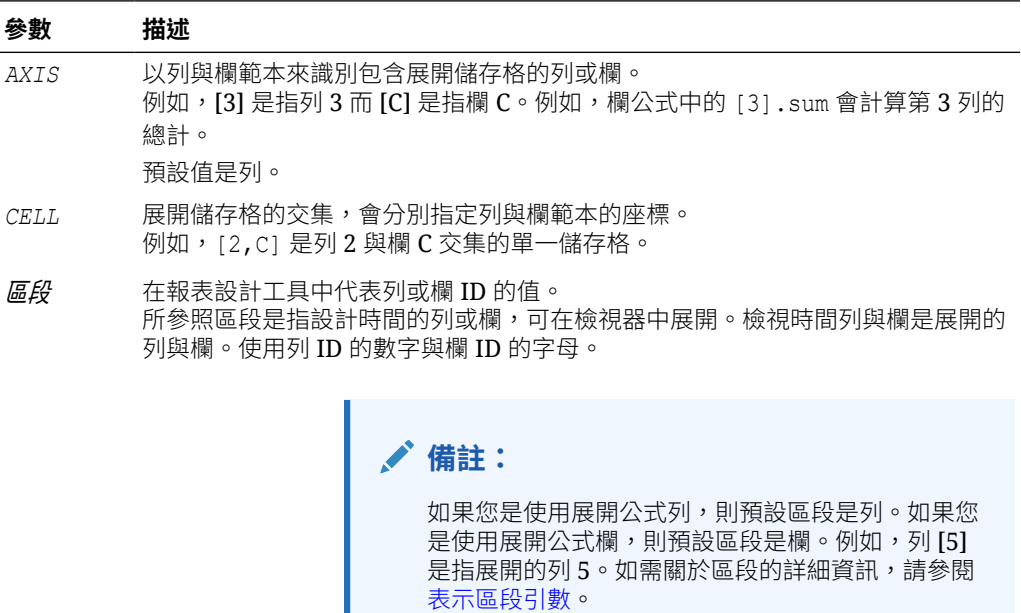

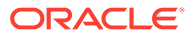

<span id="page-32-0"></span>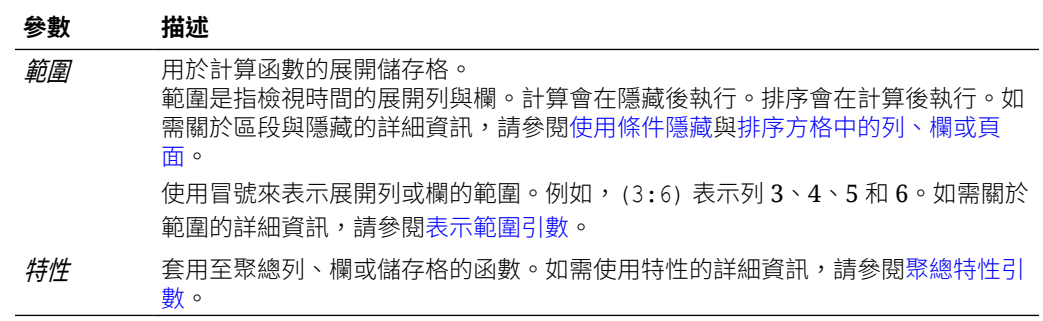

### 表示區段引數

「區段」引數是在設計工具中表示列或欄 ID 的值。所參照區段是指設計時間的列或欄,可在 檢視器中展開。檢視時間列與欄是展開的列與欄。您可使用列 ID 的數字和欄 ID 的字母。您可 參考任何標準公式中的一或多個區段。

### **表格 1 用於標準公式中多個區段的標記法**

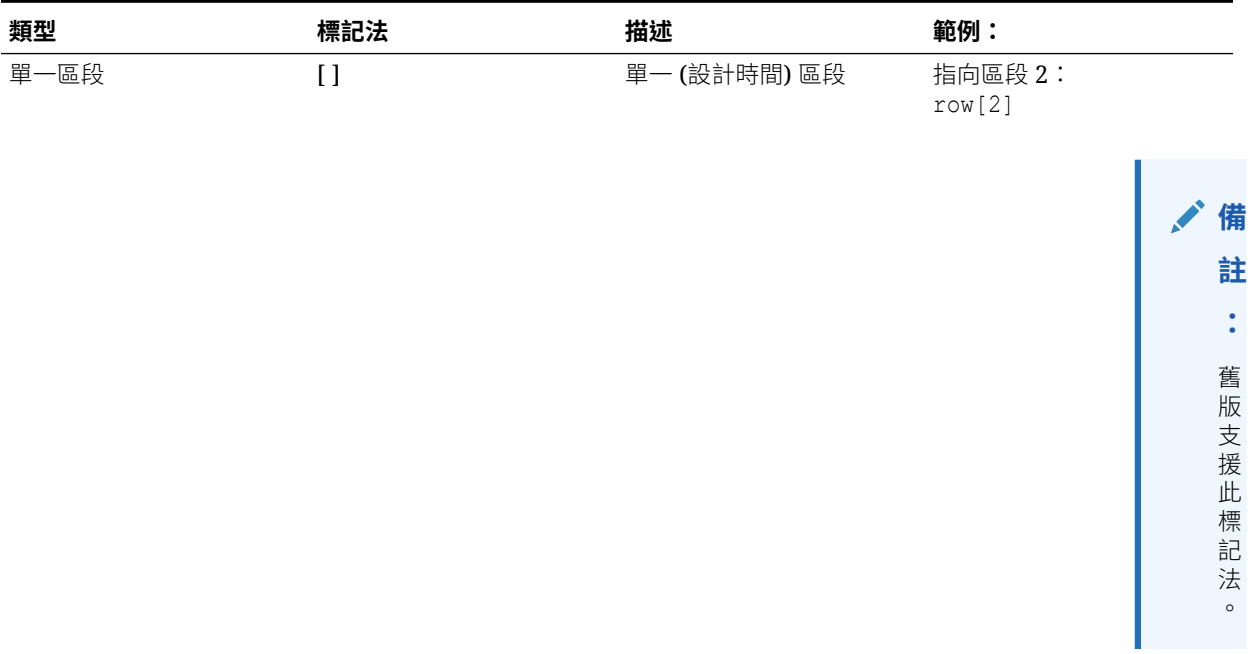

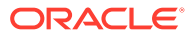

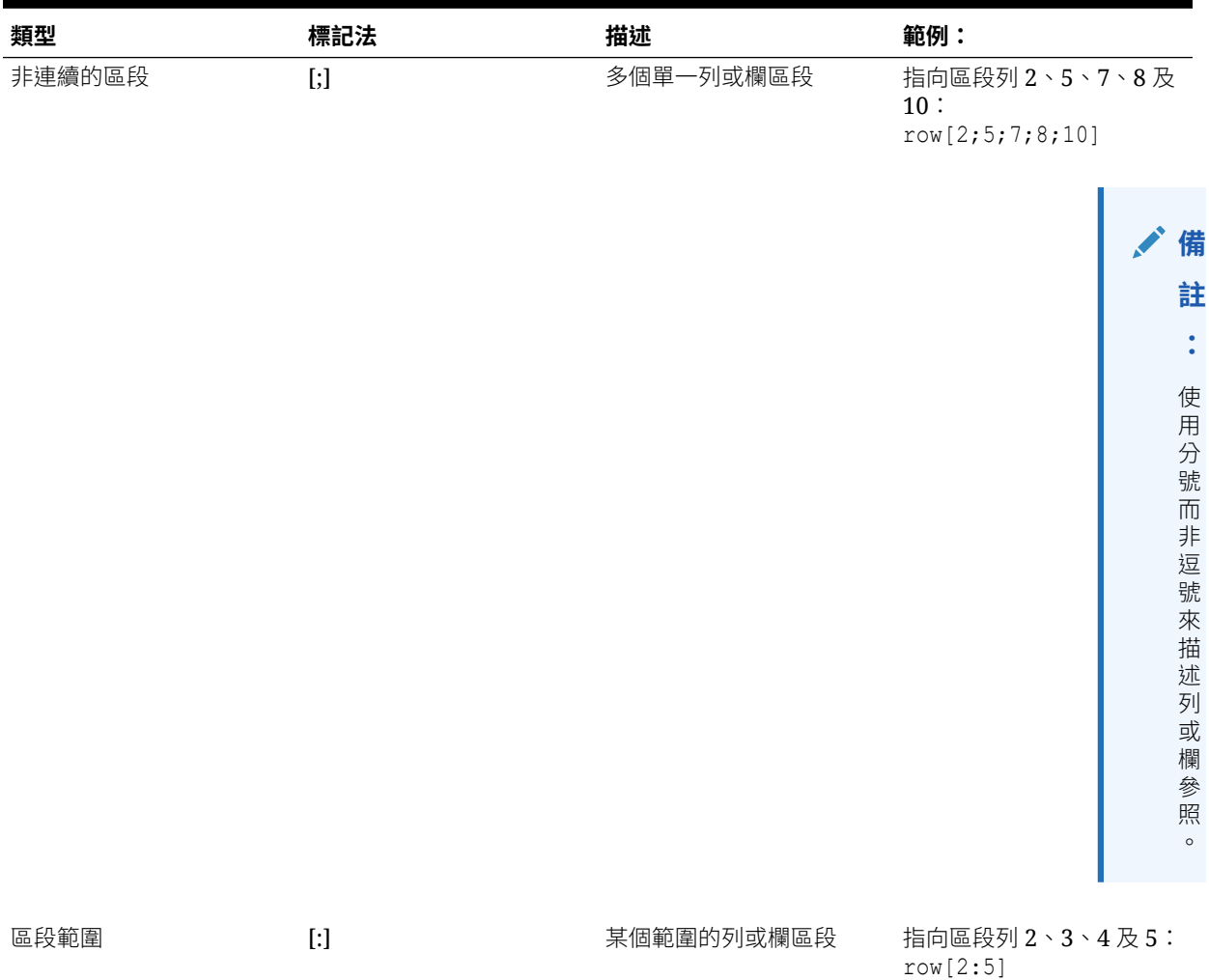

#### **表格 1 (續) 用於標準公式中多個區段的標記法**

下列範例顯[示表格](#page-32-0) 1 中區段標記法的不同組合。

#### **範例 1:**

指向區段列 1、3、5、6、7、8、9、10、12、13、14、15 及 17:

row[1; 3; 5:10; 12:15; 17]

### **範例 2:**

如果以下表示式參照列區段 20,但是方格僅包含 15 個列區段,則公式僅適用於區段 4:

row[4; 20]

如果輸入比結束區段還大的開始區段,系統就會在內部改變它們的位置。

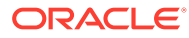

### <span id="page-34-0"></span>**範例 3:**

顯示如何在內部切換區段:

row[6:3] becomes row[3:6]

多重參照相同的區段有效的。這會導致在表示式中包含兩次相同的區段。

#### **範例 4:**

計算列 5 總和兩次:

row[2;3;**5**;7;**5**].sum

#### **範例 5:**

會再次參照列區段 2、3、4、5、6、7 及區段 5。在計算平均值時包含區段 5 兩次:

row[2:7;5].avg

會忽略文字區段。

### **範例 6:**

如果是文字列,則會忽略列區段 3:

row[1:5]

### 表示範圍引數

「範圍」引數是指檢視時間的展開列與欄,並且其中的計算會隱藏後執行。排序會在計算完成 後執行。

### **表格 2 範圍標記法**

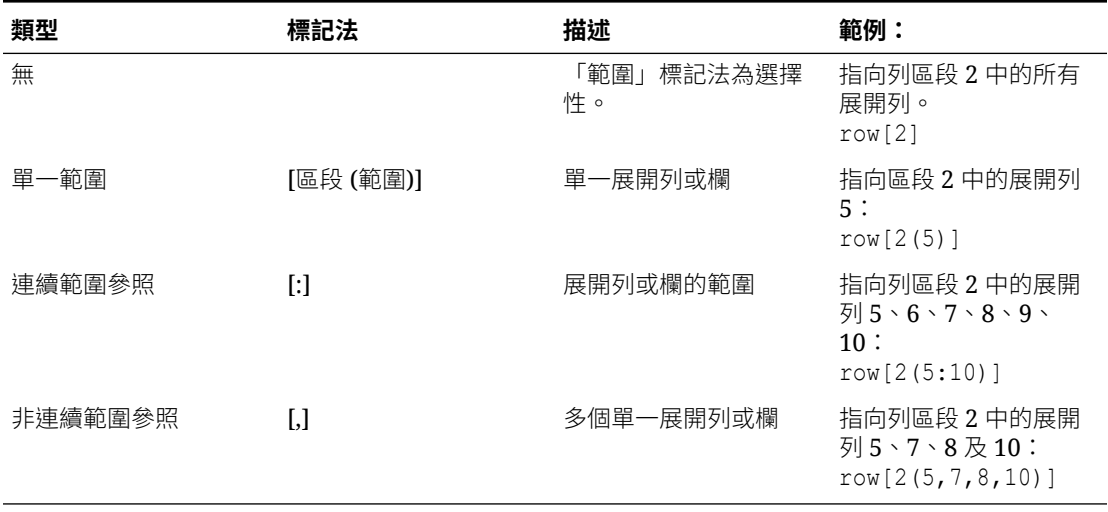

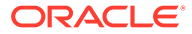

若使用範圍,您可使用[表格](#page-34-0) 1 中任何範圍標記法的組合。

#### **範例 1:**

指向在設計時間列 2 中的展開列 5 至 10:

row[2(5:10)]

如果列區段 2 展開至 15 個列,則函數僅會在展開列 5 至 10 操作。

#### **範例 2:**

識別設計時間欄 A 中的欄 C 至 E:

column[A(C:E)]

#### **範例 3:**

指向在設計時間列 1、3、5、6、7、8、9、10、12、13、14、15 和 17:

row[2(1,3, 5:10, 12:15, 17)]

當方格包含隱藏特性時,也可能隱藏展開列與欄。如果「範圍」引數是指許多超出區段 中展開列上限的展開列,就會略過多出的列。

#### **範例 4:**

在以下範例中,共有展開列 6 至 10,但區段 1 僅包含 3 個展開列。在此情況下,函數 僅適用於展開列 6 至 8。

row[1(6:10)]

如果「範圍」中沒有展開列,則會略過整個軸參照。

#### **範例 5:**

如果區段 3 僅包含 10 個展開列,就會略過對 23 的參照:

row[3(23)]

#### **範例 6:**

如果輸入比結束範圍還大的開始範圍,系統就會在內部改變它們的位置。以下顯示如何 反轉範圍:

row $[1(7:5)]$  becomes row $[1(5:7)]$ 

多重參照相同的展開列或欄是有效的。但是,這可能導致在表示式中包含兩次相同的列 或欄。

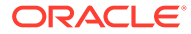
### **範例 7:**

計算展開列 5 總和兩次:

row[2(3,**5**,7,**5**)].sum

#### **範例 8:**

指定展開列 3、4、5、6、7 與列 5。在計算平均值時包含列 5 兩次:

row[2(3:7,5)].ave

### 識別含有範圍的多個區段

區段範圍中的範圍語法是:

*AXIS*[*Segment Start* : *Segment End* (*Range Start* : *Range End*)]

其中區段開始與區段結束是指多個區段。

#### **範例 1**

指向列區段 1、2、3 及 4 中的展開列 5、6 及 7:

row[1:4(5:7)]

#### **範例 2**

指向列區段 1、2、3 及 4 中的展開列 5、7 及 9:

 $row[1:4(5,7,9)]$ 

如果區段引數是參照軸中沒有的區段,則會略過區段。這包含隱藏的列或欄。

#### **範例 3**

指向列區段 1 中的展開列 4、6、7、8、9 及 10;以及列區段 3 中的 4、5 和 6;還有列區段 7 中所有的展開列:

row $[1(4, 6:10); 3(4:6); 7]$ 

## 新增自動計算至資料列與欄

#### **另請參閱:**

- [關於自動計算](#page-37-0)
- [新增自動計算時的注意事項](#page-37-0)
- [新增自動計算](#page-37-0)

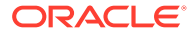

### <span id="page-37-0"></span>關於自動計算

您可將自動計算附加至方格的資料列與欄。例如,您可以計算可展開且包含多個維度的 列與欄總計。

在定義資料列或欄的自動計算時,會在執行時期插入包含計算值的列或欄。此計算會套 用至列或欄的所有成員,並且會在列印或預覽報表時顯示。

您可套用數個格式化選項。各種自動計算如下:您可指定已計算之列或欄的標題以及群 組標題;您可指定計算列或欄與成員間相關的位置,以及在計算列與欄的群組標題前後 插入空白列;您也可在計算的數列內與單一計算列之後指定分頁。

您可套用數個提供自動計算的格式化選項,但在指定的儲存格、列或欄中排除自動計算 功能。

您可使用以下其中一個函數,來定義列或欄中每個維度或成員的各種計算類型:

- **平均** 在執行時期,維度區段中的值平均值 (略過非數值)
- **所有平均** 在執行時期,維度區段中的值平均值 (指定 0 至非數值)
- **計數** 在執行時期,維度區段中的值數目 (略過非數值)
- **所有計數** 在執行時期,維度區段中的值數目 (指定 0 至非數值)
- **最大值** 在執行時期,維度區段中的最大值
- **最小值** 在執行時期,維度區段中的最小值
- **產品** 在執行時期,乘上維度區段中所有的數值或參照,並傳回產品
- **總計** 在執行期間,維度區段中的值總計
- **無計算** 不針對選取的單元格、列或欄執行計算;但是,保留自動計算提供的格 式。您可將「無計算」套用至自動計算的列、欄或儲存格,或非計算的列、欄或儲 存格。

### 新增自動計算時的注意事項

- 如果成員中有錯誤或遺失資料,則之前的操作會在小計時包含成員值,但會將成員 值視為零值。
- 您可使用格式化選項,而不必完成計算。這可讓您保留成員分組而不進行計算 (如 總計)。
- 由於自動計算的最外側階層是計算中所有列的總計,因此最外側階層的排序功能是 不受支援的。如果您在自動計算啟用時對最外側階層進行排序,系統會忽略您的排 序動作。此外,當您想要在擁有多個已啟用自動計算的階層時選取「排序」,您就 必須要針對擁有自動計算的所有標題階層 (最外側階層除外) 進行排序。

### 新增自動計算

若要新增自動計算至資料列或欄,請執行下列動作:

- **1.** 在方格中,選取包含多個成員之列或欄的標題儲存格。
- 2. 在**標題列特性**或**標題欄特性**中,選取**自動計算**,然後按一下 <mark>Setup...</mark>
- **3.** 在**計算**中,選取函數,或選取**無計算**,以僅包含自動計算格式。

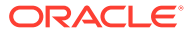

- **4. 選擇性:**在**標題**下,執行下列動作以將標題新增至計算或群組列或欄:
	- 選取**群組標題**,然後輸入自訂標題以描述列或欄。
	- 在**自動計算標題**中,為計算列或欄輸入自訂標題。

若要在標題中插入公式,請按一下 <sup>◆≴</sup>。請參閱[使用文字函數來顯示資訊。](#page-18-0) 請牢記下列事項:

- 使用 MemberName 函數時,必須為 row/column/page 參數輸入 "current"。
- 如果隱藏標題周圍的資料,就會隱藏標題。
- 若要在多行標頭上隱藏重複項目,請依序選取**方格特性**、**一般**,然後選取**隱藏重複項 目**。
- **5. 選擇性**:在**插入空白列/欄**下,選取一個選項以在計算列或欄和群組標題之前或之後插入空 白列或欄。
- **6.** 選取**列高**或**欄寬**。
- **7.** 選取**允許內分頁**,以允許在自動計算的列中進行分頁。 取消選取時,標題儲存格與列會保留在一起。如果列太長而超出頁面,標題儲存格與列就 會移到下一頁。如果自動計算列太長而超出一頁,就會預設選擇「允許內分頁」。
- **8.** 選取**允許自動計算後產生分頁**,以允許在計算列之後產生分頁。
- **9.** 按一下**確定**。
- **10.** 選取方格。在**方格特性**中,展開**位置**,然後在**自動計算的位置**中,選取**在成員之前**或**在成 員之後**,以定義要在列或欄的展開成員之前或之後插入自動計算列或欄。

#### **圖 3 含自動計算的範例報表**

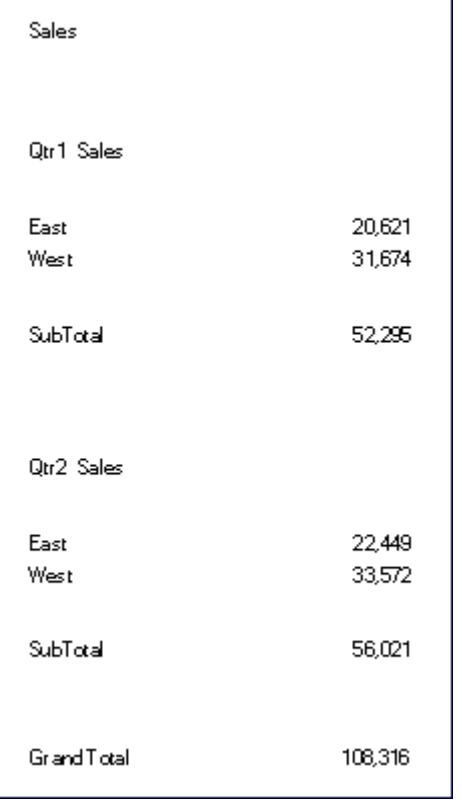

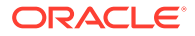

## 套用格式至自動計算的資料列與欄

您可使用條件格式功能來套用其他格式至自動計算列與欄,例如底線、粗體及縮排。條 件格式包含兩種專為自動計算所設計的條件:

- **自動計算** 將格式套用至自動計算的儲存格與自動計算標題。
- **自動計算群組標題** 將格式套用至區段標題。

如需有關條件格式的詳細資訊,請參[閱套用條件格式](#page-113-0)。

若要套用格式至已計算資料列與欄,請執行下列動作:

- **1.** 在方格中,選取使用自動計算來設定的儲存格或儲存格群組。
- **2.** 依序選取**格式**與**條件格式**。
- **3.** 從位於**條件 1: If** 下方的**特性**下拉清單,選取**自動計算**或**自動計算群組標題**,然後輸 入條件。
- $\mathbf{A}$ . 按一下 Format Cells ,以將格式套用至計算的儲存格,然後按一下**確定**

[圖](#page-40-0) 1 是使用條件格式以指定字型、對齊、框線和陰影設定值的範例報表。以下情況是透 過選取「東部」、「西部」、「標題儲存格」及「已計算資料儲存格」來套用至範例報 表:

- 格式 1:IF (Auto Calculation Year is True, then Format Cells (double border top, Font = Arial, Bold, Font size =  $12$ )
- 格式 2: IF (Auto Calculation Market is True, then Format Cells (single border top)
- · 格式 3: IF (Auto Calculation Group Heading Market is True, then Format Cells (Alignment = center, Font Style = italic)
- ← 格式 4: IF (Auto Calculation Group Heading Year is True, then Format Cells (Bold, Font size = 12, Color = blue)

### <span id="page-40-0"></span>**圖 4 預覽列印含已套用條件格式的範例報表**

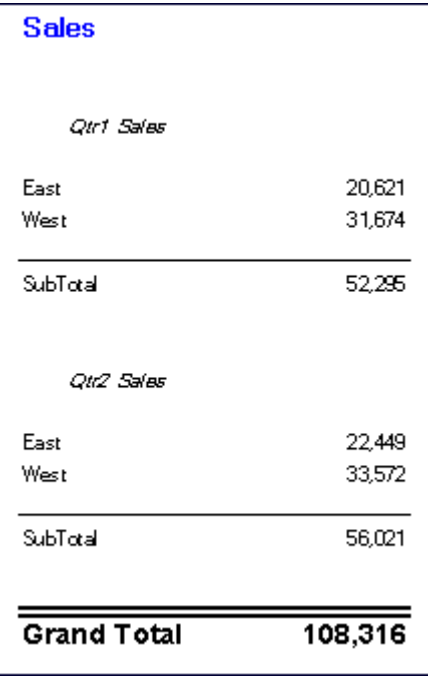

使用列與欄範本

### **另請參閱:**

- 關於列與欄範本
- [列與欄範本中的繼承](#page-41-0)
- [列與欄範本中的特性值](#page-41-0)
- [建立列與欄範本](#page-43-0)
- [插入列與欄範本](#page-43-0)
- [取消列與欄範本的連結](#page-44-0)
- [修改列與欄範本](#page-44-0)

### 關於列與欄範本

您可以使用列與欄範本選取列或欄的連續集合,並將其另存為儲存庫中的物件,以供報表重複 使用。列與欄範本包含一或多個列或欄定義。這些列或欄定義可能包含:

- 資料庫連線/維度/成員選擇
- 公式列與欄
- 展開
- · 標題,包含自訂格式化
- 文字列與欄,僅儲存標題儲存格中的文字
- 儲存格格式

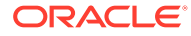

<span id="page-41-0"></span>• 基本隱藏 (#Missing、#Zero、#Error)

當您建立列與欄範本時,會捨棄下列項目:

- 儲存格公式
- 次要資料庫連線規格
- 資料儲存格區域的文字 (標題儲存格中的文字會予以保留)
- 條件格式
- 相關內容
- 條件隱藏

建立列與欄範本後,您可以將其儲存至儲存庫,但有下列限制:

- 公式必須參照範本中所選列或欄中的列與欄。
- 列與欄外的公式不能參照屬於列與欄範本之一部分的所選列與欄。

### **備註:**

如果報表含有兩個或多個範本,而其中一個範本因為下列原因而無法擷 取:移動、重新命名、從儲存庫中刪除,或範本資料來源變更;則其和現 有範本的連結不會中斷。未針對中斷連結提供任何警示;不過,您可以檢 查 FRLogging.log 檔案中的孤立連結。

### 列與欄範本中的繼承

當繼承與連結的列與欄範本搭配使用時,特定的格式選項為動態選項,且會因報表的不 同而改變。當連結的列或欄範本用於方格中時,格式繼承會自動重設為列範本*上方*第一 個可用的非範本列,或設為欄範本的*左側*。

如果您想要讓列/欄範本的格式保持一致,或者遇到繼承與列或欄範本的格式不一致的情 況,您可以執行下列動作:

- 插入隱藏的文字列或欄,其中包要在列或欄範本顯示的格式,並從「特性」工作表 設定「繼承」,以參照隱藏的列或欄。
- 請勿使用繼承,您應透過「格式」對話方塊設定列或欄範本的格式。

### **備註:**

儲存格格式繼承必須在建立列與欄範本之前設定。在繼承列與欄範本中的格式 化資訊時,您必須使用「列與欄範本」特性表上的**繼承格式來源**選項,其中會 列出可供繼承的選項。例如隱藏、格式化,以及列高度或欄寬度。

### 列與欄範本中的特性值

#### **另請參閱:**

• [儲存或繼承的特性值](#page-42-0)

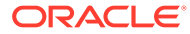

### • 捨棄的特性值

## <span id="page-42-0"></span>儲存或繼承的特性值

### **表格 3 儲存或繼承的特性值 (使用者選項)**

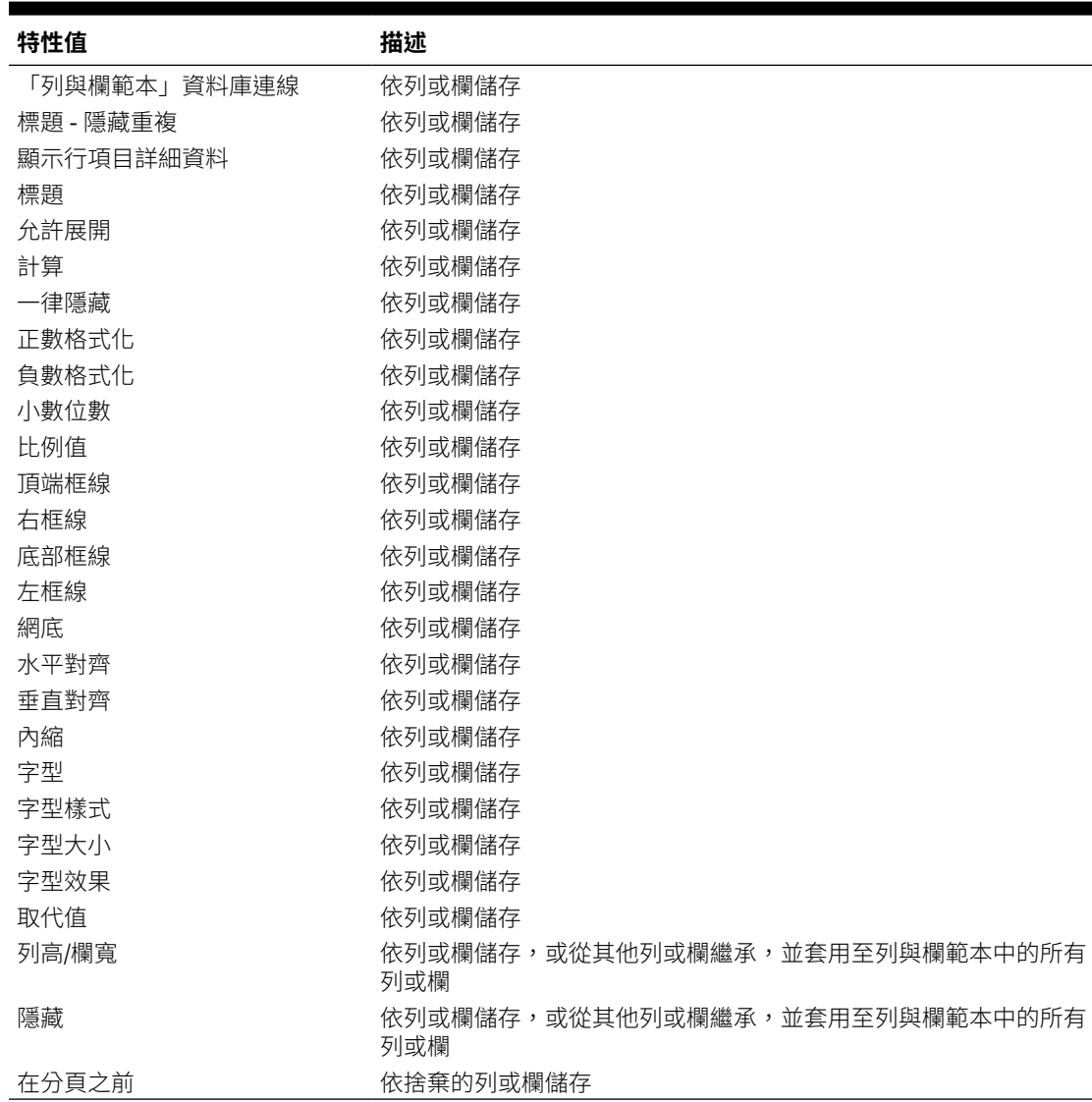

## 捨棄的特性值

### **表格 4 捨棄的特性值**

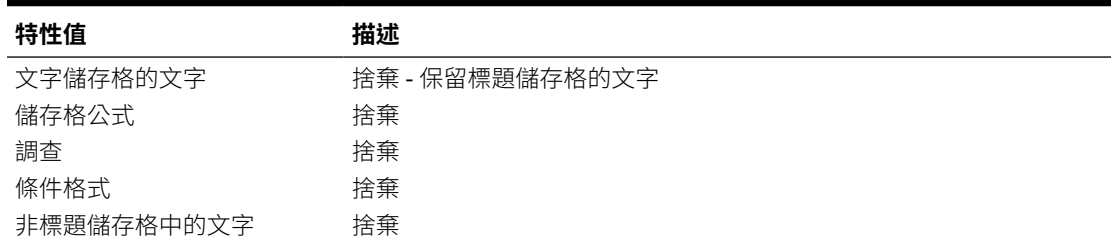

#### <span id="page-43-0"></span>**表格 4 (續) 捨棄的特性值**

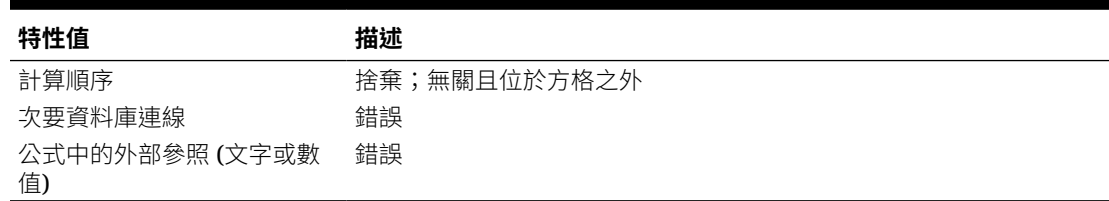

### 建立列與欄範本

您根據方格中的列與欄建立列與欄範本。在考量範本要包含的列與欄時,請選取含有成 員選擇、公式及格式化資訊的列與欄,以供未來使用。接著,您可以匯入列與欄以用於 其他方格。

當您建立列與欄範本時,請注意下列幾點:

- 更新範本時,包含範本連結的方格也會同時更新。
- 列與欄範本必須至少包含一個資料列或欄。例如,您的範本不能僅由文字和公式列 或欄組成

若要建立列與欄範本,並將其儲存為儲存庫的物件,請執行下列動作:

- **1.** 在方格中,選取範本中要包含的列或欄。
- **2.** 在選取的列或欄上按一下滑鼠右鍵,然後選取**另存為列與欄範本**。
- **3.** 在**儲存列與欄範本**對話方塊中,輸入需要的資訊。

若要將列與欄範本另存為目前方格中的連結物件,請選取**連結至來源物件**。如果選 擇讓列與欄範本包含方格中所有的列與欄,則會停用「連結至來源物件」。若要連 結至來源物件,此方格至少需要一個不屬於列與欄範本的資料列。

**4.** 按一下**儲存**。

系統會驗證列與欄範本,並檢查不受支援的特性。根據您的列與欄範本內容,可能 會遇到下列其中一種情況:

- 如果您的列與欄範本包含具有外部參照 (例如,參照所選列與欄範本外部的儲存 格) 的公式,則會提示您在儲存列或欄範本之前修改這些公式。您可以儲存包含 儲存格公式的列與欄範本,因為這些儲存格公式可以捨棄。
- 如果在列與欄範本中指定次要資料庫連線,系統會提示您繼續儲存範本。如果 您儲存範本,則會捨棄您在列與欄範本中指定的次要資料庫連線,而列與欄範 本將使用主要資料庫連線。
- 如果發現不受支援的特性,則「資訊」對話方塊會在儲存範本之前顯示您可選 取的特性清單。例如,如果列與欄範本包含儲存格公式,則您可以選擇儲存不 含公式的範本,或不要儲存範本。

### 插入列與欄範本

將列與欄範本另存至儲存庫作為物件後,您可以將其插入不限數目的相容方格中。報表 中插入列或欄範本後,範本外部的公式會隨之調整。僅有方格內的公式會更新;外部公 式會從文字物件或其他方格參照具有範本的方格,則不會更新。

在報表上的方格中,列與欄範本會以黃色標題儲存格來標示。動態連結會顯示在**列與欄 範本特性**特性表上。

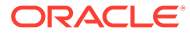

<span id="page-44-0"></span>若要插入列與欄範本,請執行下列動作:

- **1.** 在方格中,選取您要插入欄與列範本處相鄰的列或欄。 在選取的列下方插入列範本。在選取的儲存格左側插入欄範本。
- **2.** 在選取的列或欄上按一下滑鼠右鍵,然後選取**插入列與欄範本**。
- **3.** 在**插入列與欄範本**對話方塊中,輸入要插入的列與欄。
- **4.** 選取要將列與欄範本作為物件連結至儲存庫或從儲存庫取消連結。
	- 若要建立報表與儲存庫中範本的連結,請選取**連結至來源物件**。您可以將列與欄範本 連結至目前的方格,如此該方格將會和儲存庫中所保存的列與欄範本維持動態連線。 在方格中已連結的範本只能透過格式繼承來加以修改。請參[閱繼承儲存格格式](#page-50-0)。
	- 若要使用報表中的範本,日不維持範本與 Explore 儲存庫中來源物件的動態連結,請 清除**連結至來源物件**。請參閱取消列與欄範本的連結。
- **5.** 按一下**插入**。

### 取消列與欄範本的連結

將列與欄範本插入至方格後,您可以將其取消連結。這讓您能夠將列與欄範本作為結構範本使 用,而非作為儲存庫中列與欄範本的動態連線的複本。

當您取消列與欄範本的連結時,範本中的列與欄會轉換為標準、已取消連結的列與欄。

若要取消列與欄範本的連結,請執行下列動作:

- **1.** 在方格中,選取要取消連結的列與欄範本。
- **2.** 在**列與欄範本特性**特性表上,清除**連結至來源物件**核取方塊。
- **3.** 「資訊」對話方塊會詢問是否要將此物件取消連結時,按一下**是**。

### 修改列與欄範本

您可以使用下列其中一種方式來修改列與欄範本:

建立新的列與欄範本,並使用和儲存庫中列與欄範本相同的名稱來儲存新的範本,在提示 時覆寫現有範本。

請參閱[建立列與欄範本。](#page-43-0)

將列與欄範本從方格中取消連結,然後加以修改,並使用和儲存庫中列與欄範本相同的名 稱和資料夾來將其儲存,在提示時覆寫現有範本。

請參閱取消列與欄範本的連結。

任一方式都會取代儲存庫中的原始列與欄範本。

# 格式化方格

格式化數字、套用幣別格式、對齊和取代文字、隱藏和排序列與欄、修改字體、建立自訂顏 色、新增框線和陰影。

#### **另請參閱:**

• [格式化方格中的數字](#page-45-0)

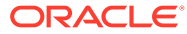

- <span id="page-45-0"></span>• [使用特殊幣別格式](#page-46-0)
- [對齊方格中的文字](#page-46-0)
- [取代方格儲存格中的文字](#page-47-0)
- [隱藏列、欄或方格](#page-47-0)
- [排序方格中的列、欄或頁面](#page-48-0)
- [修改字型](#page-48-0)
- [建立自訂顏色](#page-49-0)
- [將框線與陰影新增至方格中的儲存格](#page-49-0)
- [凍結方格標題](#page-50-0)
- [隱藏格線](#page-50-0)
- [繼承儲存格格式](#page-50-0)
- [複製儲存格格式](#page-51-0)
- [將多個儲存格合併為一個儲存格](#page-51-0)

## 格式化方格中的數字

當您格式化方格中的數字顯示方式時,您可以定義整個方格的格式化選項,或是個別儲 存格、列或欄的格式化選項:

若要格式化方格中的數字,請執行下列動作:

- **1.** 在報表設計工具中,選取一或多個儲存格,或選取整個方格。
- **2.** 選取**格式**,然後選取**儲存格**。
- **3.** 在**格式儲存格**對話方塊的**數字**頁籤中,定義下列選項:
	- **正數符號** 選取正數的首碼或尾碼。

**請注意:**如果在首碼或尾碼中需要多個符號,您可以從下拉清單選取第一個符 號,但您必須手動輸入任何其他符號。

• **負數符號** - 選取負數的首碼或尾碼。若要以紅色顯示負數值,請選取**以紅色顯 示**。

您可使用前置字元來反轉科目成員的標誌,而無須插入其他列或欄。使用條件 格式時,您須指定某科目列並設定條件,然後在「負數符號前置字元」欄位 中,輸入負號 (-)。負號 (-) 便會顯示於該列數字之前。

**請注意:**如果在首碼或尾碼中需要多個符號,您可以從下拉清單選取第一個符 號,但您必須手動輸入任何其他符號。

- **小數位數** 選取從 0 到 9 的數字,以指定要套用至數字之小數位數的值。
- **分隔符號字元** 如何定義分隔符號字元:
	- **依偏好設定定義** 使用在財務報告儲存庫之使用者**偏好設定**對話方塊中所 指定的符號。(在儲存庫中,依序選取**檔案**、**偏號設定**,然後選取 **Financial Reporting** 與 **Financial Reporting Studio**)。
	- **定義於報表中** 定義目前報表的千位數分隔符號與小數分隔符號。
- **比例值依據** 與值相乘的數字,以調整數字的縮放比例。

您可輸入數字,或從下拉清單選取值。預設縮放選項為 1,此選項並不會讓值縮放。 如果您輸入.001,則值 2.000 會顯示為 2。

**4.** 按一下**套用**,然後再按一下**確定**。

## <span id="page-46-0"></span>使用特殊幣別格式

某些幣別針對其幣別符號使用特殊化格式。若要將特殊幣別符號新增至報表,該符號使用的字 型必須安裝在您的本機機器以及您連接的伺服器。

若要將特殊幣別符號新增至報表,請執行下列動作:

- **1.** 開啟報表,然後選取方格。
- **2.** 選取**格式**,然後選取**儲存格**。
- **3.** 在**格式儲存格**對話方塊的**字型**頁籤中,選取幣別符號的字型。
	- "AbakuTLSymSans" 適用於土耳其里拉符號
	- "Rupee Floradian" 適用於印度盧比符號

這些字型必須已先行安裝於瀏覽器執行的系統中及伺服器上,以便可以選取字型。

- **4.** 按一下**套用**。
- **5.** 在**數字**頁籤的**首碼**或**尾碼**欄位中,選取**盧比 (印度)** 或**里拉 (土耳其)** 以新增符號作為數值的 首碼或尾碼。
- **6.** 按一下**套用**,然後再按一下**確定**。

### **備註:**

如果使用的字型並非 "Rupee Floradian" 或 "AbakuTLSymSans", 顯示國家/地區幣 別時會分別帶有 "RS" 與 "TL" 字母。

## 對齊方格中的文字

若要對齊方格中的文字,請執行下列動作:

- **1.** 開啟報表,然後選取方格中的一或多個儲存格。
- **2.** 選取**格式**,然後選取**儲存格**。
- **3.** 在**格式儲存格**對話方塊的**對齊**頁籤中,定義下列選項:
	- **水平** 在報表中水平對齊。
	- **垂直** 在報表中垂直對齊。
	- **縮排** 從左側邊界縮排標題及其相關文字、資料與公式儲存格的空格數。
	- **每個層代的增加縮排依據** 某一成員每個層代增加縮排的數量。

此選項只會針對成員列與使用成員選擇函數 (例如 "Children(East)" 或 "Descendents (Market)") 的成員選擇啟用。如果您具有個別選擇 (例如 "East" 或 "West"), 則無法定 義值。

<span id="page-47-0"></span>成員的「層代」會進行縮排,而數字代表其從左到右的階層位置。維度父項為 「層代 1」,而其子項為「層代 2」。

若要縮排所選成員之每一層代的列標題,請執行下列動作:

- **a.** 請確認您已選取列以及所需的標題儲存格。
- **b.** 選取縮排文字的空格數。

此數字會新增至在**縮排**中所定義的數字。若要指定反向縮排 (從右到左),請 輸入負數。

選取會傳回多重層級上之成員的成員關係;例如︰... 的子項 (含)、... 的子 代、... 的子代 (含)、... 的父項 (含)、... 的祖代、... 的祖代 (含) 和所有成 員。

**4.** 按一下**套用**,然後再按一下**確定**。

## 取代方格儲存格中的文字

若要使用另一個方格儲存格中的文字取代方格儲存格中的文字,請執行下列動作:

- **1.** 開啟報表,然後選取方格中的儲存格。
- **2.** 選取**格式**,然後選取**儲存格**。
- 3. 在格式儲存格對話方塊中,在繼承格式頁籤中,按一下取代旁的,然後選取取代 **文字**
- **4.** 按一下**套用**,然後再按一下**確定**。

## 隱藏列、欄或方格

您可以隱藏列、欄或整個方格,如此一來,在您列印或檢視報表時,便不會顯示值。例 如,如果您根據方格資料將圖表包含於內,並希望報表上僅顯示該圖表,此時您可能就 會想要隱藏方格。

### **備註:**

無論套用至列或欄的格式為何,此時都會評估其內的資料與計算。

若要隱藏方格,請執行下列動作:

- **1.** 在報表設計工具中,選取方格。
- **2.** 在**方格特性**中,展開**隱藏**,然後選取**隱藏方格**。

若要隱藏方格中的列或欄,請執行下列動作:

- **1.** 在報表設計工具中,選取方格中的列或欄。
- **2.** 在**列特性**或**欄特性**中,選取**一律隱藏**。
- **3.** 指定在列印或檢視報表時,是否要忽略隱藏列或欄中的值或計算。
	- 若要忽略值與計算,請選取**隱藏忽略的列**或**隱藏忽略的欄**。
	- 若要包含值與計算,請清除**隱藏忽略的列**或**隱藏忽略的欄**。

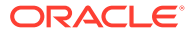

**備註:**

評估隱藏項目時,除非您使用條件隱藏,特別參照隱藏的儲存格,否則將忽 略這些儲存格。如需詳細資訊,請參閱[關於條件隱藏。](#page-120-0)

## <span id="page-48-0"></span>排序方格中的列、欄或頁面

您可根據特定欄或列中的值,在方格中排序範圍內連續的資料列或欄。您也可以根據欄、列與 頁面的標題為其排序。如果您選取欄範圍,財務報告 Web 工作室會根據指定列中的值來排序 欄。如果您選取列範圍,Financial Reporting Web Studio 會根據特定欄中的值來排序列。如果 您排序的欄或列包含多個成員,系統僅會根據第一個成員的值進行排序。

您可使用升序或降序順序來排序順序來排序時,最小的數字、第一個字 母或最早的日期會顯示在排序清單的最前方。當您使用降序排序來排序時,最大的數字、最後 一個字母或最晚的日期便會顯示在排序清單的最前方。

您可以僅排序多個範圍內的欄或列,不會排序隱藏的列或欄。

**備註:**

排序資料列或欄時,文字列或欄無法包含成排序定義的一部份。.

若要排序某範圍內的列與欄,請執行下列動作:

- **1.** 開啟報表,然後選取方格。
- **2.** 在**方格特性**中,選取**排序**,然後按一下**設定**。
- **3.** 在**排序**對話方塊的**將排序套用至**中,選取**列**、**欄**或**頁面**。

若為**頁面**選項,您僅能從**排序依據**: 下拉功能表中選取標題。其他所有的選項皆已停用。

**4.** 對於「列」或「欄」,請使用**來源**與**目標**來選取要排序的欄或列範圍。

啟用自動計算時,最外側的階層包含計算中所有列的總計。此時會忽略最外側階層的排 序。同樣地,當您選取使用多個階層中的自動計算集來排序時,您必須排序所有具備自動 計算的標題階層。

- **5.** 在**排序依據**中,選取要排序的選項:
	- **a.** 從第一個下拉清單中,選取作為排序根據的標題、列或欄,然後選取**遞增**或**遞減**排序 順序。
	- **b. 選擇性:**使用**之後依據**下拉清單,設定一或兩個額外的排序參數。
- **6. 選擇性:**按一下**新增排序**以設定其他排序:
- **7.** 按一下**確定**。

## 修改字型

若要修改顯示於方格中的字型,請執行下列動作:

**1.** 開啟報表,然後選取方格中的一或多個儲存格。

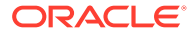

- <span id="page-49-0"></span>**2.** 選取**格式**,然後選取**儲存格**。
- **3.** 在**格式儲存格**對話方塊中,選取**字型**頁籤,然後定義所需的字型。
- **4.** 按一下**套用**,然後再按一下**確定**。

**備註:** 您可以將其他字型上傳到伺服器。請參閱[上傳自訂字型](#page-200-0)

## 建立自訂顏色

財務報告 Web 工作室為報表和其他物件中的文字,提供基本顏色調色盤。您可定義自 訂顏色,將其新增至該調色盤。

若要定義自訂顏色,請執行下列動作:

- **1.** 開啟報表,然後選取方格中的一或多個儲存格。
- **2.** 選取**格式**,然後選取**儲存格**。
- **3.** 在**格式儲存格**對話方塊中,在**字型**頁籤中,按一下**顏色**旁的箭頭,然後按一下**自訂 顏色**。
- **4.** 在**選取自訂顏色**對話方塊中,定義自訂顏色,然後按一下**確定**。

**備註:**

在 Financial Reporting Web Studio 階段作業之間,並不會儲存自訂顏色。

## 將框線與陰影新增至方格中的儲存格

您可以套用框線與陰影,以突顯方格中選取的儲存格、列或欄。您可以指定框線樣式, 然後將其套用至選取之區域的任何邊線上。您也可以選取陰影顏色,將陰影套用至您的 選取項目。

若要將框線或陰影新增至方格中的儲存格,請執行下列動作:

- **1.** 開啟報表,然後選取方格中要格式化的儲存格。
- **2.** 選取**格式**,然後選取**儲存格**。
- **3.** 在**格式儲存格**對話方塊中,選取**框線與陰影**頁籤。
- **4.** 若要指定框線,請在**樣式**下選取框線的線條樣式,然後按一下一個或多個框線位置 按鈕。
- **5.** 若要新增陰影,請從**陰影**下的下拉清單選取顏色。
- **6.** 按一下**套用**以預覽您的選擇,然後按一下**確定**。

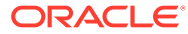

## <span id="page-50-0"></span>凍結方格標題

以 HTML 預覽時,凍結方格標題會鎖定報表中的列標題和欄標題。此設定值不會鎖定財務報告 Web 工作室中方格編輯器的列標題和欄標題。

如何在 HTML 報表中凍結列標題和欄標題:

- **1.** 在報表設計工具中,選取方格左上角的儲存格以選取整個方格。
- **2.** 在**方格特性**中,選取**凍結方格標頭**。

## 隱藏格線

若要在 HTML 預覽中檢視財務報告報表時隱藏方格,請執行下列動作:

- **1.** 在報表設計工具中,選取方格左上角的儲存格以選取整個方格。
- **2.** 在**方格特性**中,選取**在 HTML 中隱藏方格框線**。

## 繼承儲存格格式

格式化方格中的儲存格時,您可從儲存格繼承格式,並將之套用至其他儲存格。下列格式化選 項可繼承自方格中的儲存格:

- 數字
- 對齊
- 字型
- 框線與陰影
- 取代文字

若要繼承儲存格格式,請執行下列動作:

- **1.** 開啟報表,然後選取方格中的一或多個儲存格。
- **2.** 選取**格式**,然後選取**儲存格**。
- **3.** 在**格式儲存格**對話方塊的**繼承格式**頁籤中:
	- 選取要繼承的格式化選項。

若要選取某個類別下的所有格式化選項,請選取該類別旁的核取方塊。例如,若要繼 承所有數字格式化選項,請選取「數字」旁的核取方塊。

若要選取某個類別的特定格式化選項,請按一下 ♪, 然後選取特定的格式化選項。例 如,若要繼承「數字」下的「小數分隔符號」值,請展開「數字」,然後選取「小數 分隔符號」旁的核取方塊。

Select All 若要繼承所有格式化選項,請按一下

• 選取要繼承其格式的列或欄。 您可以選取「目前列」或「目前欄」,也可以選取特定的列或欄數字。

**4.** 按一下**套用**,然後按一下**確定**。

### <span id="page-51-0"></span>**備註:**

您僅能繼承自先前未定義繼承關係的儲存格。例如,如果您格式化欄 A,並繼 承其格式至欄 B,則您無法再從欄 B 繼承格式至欄 C。但您可以格式化欄 A, 並選取欄 B 與 C,然後從欄 A 繼承格式至欄 B 與 C。

### **備註:**

如果您已繼承格式,並修改繼承了格式的儲存格格式,則不再套用您建立的繼 承關係。例如,如果您在將儲存格 B4 的字型名稱特性繼承至儲存格 A4,接 著並修改儲存格 A4 的字型名稱,則格式繼承關係便不再存在。此動作會破壞 先前在兩個儲存格之間建立的格式連結。

## 複製儲存格格式

您可以從一個儲存格或某範圍的儲存格中,複製其儲存格格式,並將其套用至某個方格 中的目標儲存格或某範圍的儲存格。

若要複製儲存格格式,請執行下列動作:

- **1.** 在報表設計工具中,選取或建立方格。
- **2.** 格式化一個或某個範圍內的儲存格。
- **3.** 選取包含要複製之格式的儲存格或某個範圍的儲存格,然後按一下 。
- **4.** 選取目標儲存格或某範圍的儲存格,以套用複製的格式。 當您放開滑鼠時,該格式即會變更。

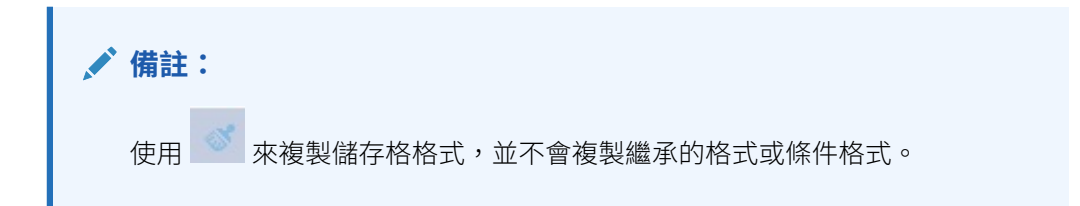

## 將多個儲存格合併為一個儲存格

您可以將方格中兩個或多個的儲存格,結合為一個儲存格。例如,您可以結合多個儲存 格以建立一個資料儲存格、文字儲存格或公式儲存格。

合併儲存格時,左上方儲存格的值與格式會放入所產生的合併儲存格中。合併的儲存格 分隔為個別的儲存格時,所有產生的儲存格都會繼承先前合併之儲存格的格式。

- 若要將個別儲存格合併為單一儲存格,請在要合併的儲存格上按一下滑鼠右鍵,然 後選取**合併**。
- 若要將已合併的儲存格分離回個別的儲存格,請在合併的儲存格上按一下滑鼠右 鍵,然後取消選取**合併**。

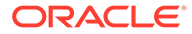

# 使用公式列

在設定財務報告 Web 工作室中的方格時,公式列提供一個建立公式與選取成員的中央位置。

公式列包含用於輸入公式的文字方塊,以及建立公式時選取函數的下拉清單。如果您在方格中 選取成員,則會在公式列上啟用成員選擇。

公式列顯示於工具列下方,讓您可以輕鬆存取其功能。未使用方格時,雖然可以看見公式列, 但卻無法使用。

## 建立公式

選取包含公式的儲存格、欄或列時,您可對該儲存格套用唯一的公式。建立公式時,請注意下 列幾點:

- 儘可能使用列或欄公式,而避免使用儲存格公式。
- 儘可能使用參照特性,而非函數。

列、欄或儲存格參照可以有關聯的特性。例如,列參照:[1:5].sum 產生的結果和使用 「總計」函數:Sum([1:5]) 產生的結果相同。但第一個公式執行速度較快,因為其作為參 照特性來使用。

- 避免使用跨軸參照;如果可能的話,請考慮使用儲存格參照。
- 僅在必要時使用括號。

不當使用括號會造成計算引擎的評估常式中出現不必要的評估重複。

若要建立公式,請執行下列動作:

**1.** 在方格中,插入公式列或欄,然後選取公式儲存格。

若要將公式套用至整欄或整列,請選取欄或列。

當您使用列或欄公式中的儲存格公式時,儲存格公式應該確實參照儲存格 (交集),而非僅 參照列與欄。

請參閱[定義公式列與欄。](#page-29-0)

- **2.** 從下拉清單選取函數,然後在下拉清單右側的公式文字方塊中輸入公式。 請參[閱使用函數](#page-136-0)。
- **3.** 按一下 以驗證公式。

## 刪除公式列或欄

若要刪除公式列或欄,請執行下列動作:

- **1.** 選取公式列或欄。
- 2. 按一下公式列中公式旁的

## 使用公式列修改成員選擇

使用方格中的成員時,您可以使用公式列來修改選取的成員。

若要使用公式列修改成員選擇,請執行下列動作:

- **1.** 在方格中,選取資料列或欄的標題儲存格。
- **2.** 按一下公式列旁維度的按鈕。
- **3.** 在**選取成員**對話方塊中,選取或移除成員。 新的成員會顯示於方格中。如需關於「成員選擇」的資訊,請參閱[使用函數指派成](#page-104-0) [員。](#page-104-0)
- **4.** 按一下 以接受成員項目。

方格是設定來取得新成員/成員函數的資料。

使用公式列修改成員選擇時,請注意下列幾點:

- 公式列中的成員名稱不區分大小寫。
- 您可以在資料標題儲存格上動態輸入成員函數。請參閱[使用函數指派成員](#page-104-0)。
- 您無法結合數字函數和成員函數;例如,Sum(Children of (Product) (Inclusive))。

# 含有公式的範例報表

 $n \cdot n$ 

圖 1 顯示總結年度資料的使用公式。

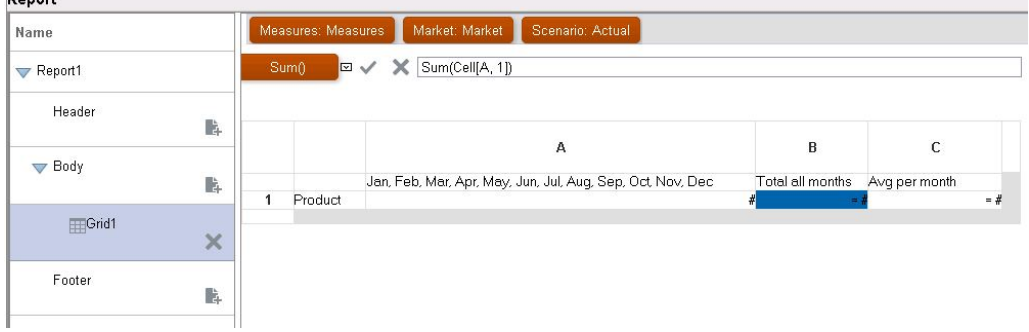

#### **圖 5 總結年度資料的公式**

此公式所產生的報表將包括:

- "Product" 維度的每月總計數字
- 使用 Sum 函數計算的所有月份總計
- 使用 Avg 函數計算的每月平均量

若要使用財務報告 Web 工作室建立此範例,請執行下列動作:

- **1.** 建立一個方格,然後將列設為「產品」,以及將欄設為「年度」。
- **2.** 連按兩下「年度」以呼叫成員選擇。
- **3.** 將所有十二個月份置於選取的窗格,並移除「年度」。

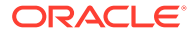

**4.** 插入兩個公式欄:一個用於「年度總計」,另一個用於「每月平均量」。

在此範例中:

• 落在「年度」成員其月份之外的第一個公式欄包含將每個月份數字相加的 Sum 函數。因為 所有月份都定義於一個儲存格中,因此參照為該儲存格位置。

公式為:

Sum(Cell[A1])

· 第二個公式欄會計算「年度」成員的月份平均。因為年度中有 12個月份,因此 Avg 函數 會加總所有每月總計,並將總計除以 12。

公式為:

Average(Cell [A,1])

一般來說,有兩種方式來指定方格、列或欄公式,或者儲存格公式中的資料公式:

- **列/欄** 相對於該列或該欄的每個儲存格,將公式套用至整列或整欄。
	- 若要定義公式,請選取公式列或欄標頭,將整列或整欄醒目提示,然後在公式列中輸入公 式。套用列/欄公式時,對效能會有一些幫助。
- **儲存格** 僅對公式列或欄中的儲存格套用公式。
	- 若要定義公式,請選取儲存格,接著在「儲存格特性」中選取**使用自訂公式**,然後在公式 列中輸入公式。

如果儲存格和公式列及公式欄有交集,您可以選擇使用列公式或欄公式作為儲存格公式。 如需詳細資訊,請參閱[儲存格層級的計算。](#page-30-0)

如果公式會在每個列或欄的儲存格重複,請使用「列/欄」公式。如果會在各個儲存格執行不同 的公式,請使用「儲存格」公式。

# 指派多重資料庫連線至方格

從不同的資料庫連線擷取資料,以及為每個資料列或資料欄定義資料庫連線。

您可保留方格中選取的成員,以供方格列或欄的資料庫連線之用。您必須對映所有指派給方格 之列或欄的維度。檢視點 (POV) 的維度不需要進行對映。

若要指派多重資料庫連線至方格,請執行下列動作:

- **1.** 在方格中,選取您想要變更其資料庫連線的一或多個資料列或欄。
- **2.** 在**列特性**或**欄特性**中,按一下**資料庫連線**按鈕 。
- **3.** 在**資料庫連線特性**對話方塊中,從下拉清單中選取現有資料來源,或按一下**新連線**以建立 新的資料庫連線,然後按一下**確定**。

若要建立其他屬於相同類型的資料庫連線,請選取其他資料列或欄,接著再按一下  $\overline{\mathbb{C}}$ 。

- **4.** 在**維度間對映**對話方塊中,對映預設資料庫連線與所選資料庫連線間的維度。 若要對映維度,請為左欄中的每個維度,從右欄中的下拉清單選取維度。
- **5. 選擇性:**為新的資料庫連線選取別名表。
- **6.** 按一下**確定**。

**ORACLE** 

# 設定資料查詢最佳化選項

使用方格時,您可以設定資料查詢最佳化選項,以將資料查詢的效能最佳化。

因為資料查詢會從多維資料庫連線擷取值,所以使用最佳化設定值可以加速資料查詢程 序。

若要設定資料查詢最佳化選項,請執行下列動作:

- **1.** 在包含方格的報表中,執行下列其中一個動作:
	- 選取**任務**,然後選取**資料查詢最佳化設定值**。
	- 按一下方格左上角的儲存格以選取該方格,然後按一下滑鼠右鍵並選取**資料查 詢最佳化設定值**。
- **2.** 選取是否要在**資料庫連線伺服器**或**報表伺服器**上隱藏列。
- **3. 選擇性:**按一下**設定為預設值**以使用於此處定義的設定作為預設資料查詢最佳化設 定值。
- **4.** 按一下**確定**以儲存設定值。

# 顯示規劃輔助明細

當您使用規劃資料庫連線並選取列時,即可顯示成員的輔助明細。

如果撰取的列中有一或多個儲存格輔助明細,則會插入額外的列來顯示輔助明細。此 外,您也可以控制是否允許在輔助明細列中進行分頁。

若要針對規劃資料庫連線顯示輔助明細,請執行下列動作:

- **1.** 在方格中,選取包含具有輔助明細之成員的列。
- **2.** 在**列特性**中,選取**顯示輔助明細**。
- **3.** 指定是否允許在輔助明細列中進行分頁:
	- 若要允許在輔助明細列中進行分頁,請選取**允許內分頁**。
	- 若要將父成員與輔助明細保留在同一頁面上,請清除**允許內分頁**核取方塊。如 果輔助明細太長,超過一頁,則會將父成員與輔助明細移至下一頁。

如果輔助明細跨數個頁面,則此選項會預設為**允許內分頁**,並使用分頁。

- **4. 選擇性。**若要將輔助明細置於父成員之前或之後,請在**方格特性**之**位置**下的**輔助明 細位置**中選取一個選項。
- **5. 選擇性。**若要在輔助明細中縮排每個層代,請執行下列動作:
	- **a.** 選取成員的標題儲存格,該成員將顯示輔助明細。
	- **b.** 依序選取**格式**、**儲存格**,然後選取**對齊**頁籤。
	- **c.** 在**每個層代的增加縮排依據**中,選取一個正數,以將輔助明細清單中的每個層 代縮排 (向右),或選取一個負數,以將輔助明細清單中的每個層代反向縮排 (向 左)。

此特性僅套用至列中的標題儲存格。只有在選取**顯示輔助明細**時,才會啟用規劃資 料庫連線。

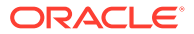

- **6. 選擇性。**若要在輔助明細上套用其他格式設定,請使用條件格式。下列兩個選項非常有 用:
	- **輔助明細** 如果在執行時期,從儲存格產生輔助明細,您可以格式化輔助明細。
	- **相對層代** 您可以分別將輔助明細的不同層代格式化。例如,如果成員的結果階層包 含四個輔助明細層代,您可以指定將第三層代格式化。條件類似下列範例:

Condition 1: If

Supporting Detail Is True And

Relative Generation (of) Market = 3

### **備註:**

為了讓所有類型的資料庫連線能夠使用相對層代,您必須選取傳回多個層級之成員的 成員關係例如,... 的子項 (含)、... 的子代;... 的子代(含)、... 的父項 (含)、...的祖 代、... 的祖代 (含) 以及所有成員。對於規劃,如果啟用輔助明細,即可使用成員或 動態成員的相關層代。

# 儲存方格

儲存方格時,您可以在方格與儲存庫內的來源物件之間建立連結。 當您將方格儲存在儲存庫時,可連結至其他報表,重複使用該方格。

### **備註:**

您必須獲指派超級使用者或規劃服務管理員角色以執行此功能。

若要將方格儲存在儲存庫中,請執行下列動作:

- **1.** 請執行下列其中一項作業:
	- 在方格上按一下滑鼠右鍵,然後選取**儲存**。
	- 選取方格,然後按一下 |
- **2.** 在**儲存報表物件**對話方塊中,選取要儲存方格的資料夾,或建立新資料夾。
- **3.** 輸入**名稱**與**描述**。

對於名稱,您可以使用大寫和小寫字母、空格及數字。您不可輸入特殊字元,例如 %、?、+、<、>、|、@、#、\$、^、&、\*。

- **4.** 請執行下列其中一項作業:
	- 選取**連結至來源物件**,以從報表中的方格物件建立連結至儲存庫中的來源物件。

**ORACLE®** 

• 清除**連結至來源物件**,以儲存方格,且不從報表內的方格建立連結到儲存庫內 已儲存的來源物件。

如需已連結物件的描述,請參閱[使用連結物件與本機物件](#page-15-0)。

**5.** 按一下**儲存**。

當您儲存方格時,只會儲存方格,並不會儲存整個報表設計。

# 將方格設計匯出至 Excel

在財務報告 Web 工作室中檢視方格時,您可以將出現的報表方格設計資訊匯出至 Excel。

若要將方格設計匯出至 Excel 試算表,請執行下列動作:

- 1. 開啟含有方格的報表後,在 Report Designer 中按一下頂端節點來顯示報表設計畫 布,然後按一下方格,讓它以紅色醒目提示。
- **2.** 選取**檔案**,然後選取**將設計匯出至 Excel**,或按一下 。
- **3.** 請執行下列其中一項作業:
	- 選取**開啟檔案**,在 Excel 中開啟方格。 嘗試開啟檔案時,如果 Excel 中出現錯誤或警告,您可以忽略錯誤並繼續開啟 檔案。這是 Excel 的安全特性。
	- 選取**儲存**,將方格設計儲存為 .xls 檔,以後就可以在 Excel 中開啟檔案。

# 使用文字物件

#### **另請參閱:**

- 新增文字物件 文字物件是包含文字或文字函數的報表物件。
- [新增新的文字物件](#page-58-0) 新增新的文字物件。
- [插入現有的文字物件](#page-58-0) 插入儲存庫現有的文字物件。
- [格式化文字物件](#page-58-0) 定義文字字型、新增框線與陰影,並對齊文字。
- [儲存文字物件](#page-60-0) 將文字物件儲存至儲存庫,在建置報表時可重複使用。

# 新增文字物件

文字物件是包含文字或文字函數的報表物件。

例如,您可以在文字方塊中輸入標籤、描述或會擷取目前日期的函數。您可以輸入多個 文字段落。如同其他報表物件一樣,您可以移動包含文字的區域、調整該區域的大小, 或者將該區域重新定位。

**ORACLE®** 

<span id="page-58-0"></span>您可以建立新的文字物件插入報表。新的文字物件是空白區域,您可以 從編輯器或文字處理器在其中輸入文字、文字函數或 RTF 文字。文字物件會儲存於儲存庫 中,而且可插入至數個報表。例如,您可以在所有報表設計中新增相同的文字物件。

## **備註:** 如果您使用未包含文字的文字物件作為報表中的設計元素,請取消選取**文字特性**中的 **自動調整大小**文字方塊,以確保在報表中正確顯示文字物件。

# 新增新的文字物件

新增新的文字物件。

- **1.** 請執行下列其中一項作業:
	- 按一下 ,然後在報表設計工具中定位文字物件。
	- 依序選取**插入**、**文字**,然後在報表設計工具中定位文字物件。
	- 在報表設計工具的**頁首、主體**或**頁尾**區段中,按—下 •, 然後撰取文字。
- **2.** 在文字方塊中輸入文字。

若要格式化文字,請使用文字物件頂部的工具列。您可以在**文字特性**下修改文字物件的特 性。若要在文字物件中插入函數,請在**文字特性**下按一下**插入函數**。

# 插入現有的文字物件

插入儲存庫現有的文字物件。

- **1.** 開啟報表,然後依序選取**插入**與**已儲存的物件**。
- **2.** 在**類型**下拉清單中,選取**文字**。
- 3. 選取您想要在其中搜尋文字物件的目錄,然後選取所需的文字物件。
- **4.** 執行動作:
	- 若要使用文字物件作為連結物件,請選取**連結至來源物件**。
	- 若要使用文字物件作為取消連結的物件,請取消選取**連結至來源物件**。此為預設值。
- **5.** 按一下**插入**。

# 格式化文字物件

定義文字字型、新增框線與陰影,並對齊文字。

**另請參閱:**

- [定義文字的字型](#page-59-0)
- [定義文字的字型色彩](#page-59-0)
- [將框線與陰影新增至文字](#page-60-0)

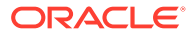

• [對齊文字](#page-60-0)

## <span id="page-59-0"></span>定義文字的字型

若要定義文字的字型,請執行下列動作:

- **1.** 開啟報表,然後選取文字方塊中的文字。
- **2.** 使用文字方塊上方格式列的格式化選項定義字型。 可用的預測字型如下:
	- Arial
	- Arial Unicode MS
	- Comic Sans MS
	- Courier New
	- **Georgia**
	- Impact
	- Microsoft Sans Serif
	- Plantagenet Cherokee
	- Tahoma
	- Times New Roman
	- **TrebuchetMS**
	- Verdana

除了預設字型以外,執行「列印伺服器公用程式」可根據可用性從系統獲取更多字 型。這些額外的字型將顯示在字型清單中。

## 定義文字的字型色彩

若要定義文字的字型色彩,請執行下列動作:

- **1.** 開啟報表,然後選取文字方塊中的文字。
- **2.** 選取文字後,請執行下列其中一項:
	- 按一下色彩方格旁的箭頭,然後選取顏色。

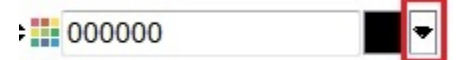

• 在色彩方格旁的方塊中,鍵入十六進位值 (不要鍵入字首 #)。

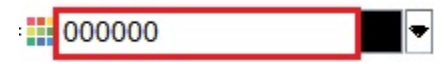

您可以使用短式 RGB 格式或長式 RRGGBB 格式輸入十六進位值。

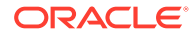

## <span id="page-60-0"></span>將框線與陰影新增至文字

若要將框線與陰影新增至文字,請執行下列動作:

- **1.** 開啟報表,然後選取文字方塊中的文字。
- **2.** 在**文字特性**中,選取**顯示框線**,然後從**陰影**下拉清單選取一個選項。

## 對齊文字

若要對齊報表中的文字,請執行下列動作:

- **1.** 開啟報表,然後選取文字方塊。
- **2.** 在**文字特性**的**位置**下,選取**水平**與**垂直**位置。

# 儲存文字物件

將文字物件儲存至儲存庫,在建置報表時可重複使用。

當您儲存文字物件時,可以在該文字物件與儲存庫內的來源物件之間建立連結。當您在儲存儲 存庫中的文字物件時,您可以將其插入報表作為已連結或取消連結的物件。

**備註:**

當您儲存並關閉設計時,對連結物件所做的變更並不會儲存。

若要將文字物件儲存至儲存庫,請執行下列動作:

- **1.** 請執行下列其中一項作業:
	- 在文字物件上按一下滑鼠右鍵,然後選取**儲存**。
	- 選取文字物件,然後按一下 |
- 2. 在**儲存報表物件**對話方塊中,選取要儲存文字物件的資料夾,或建立新資料夾。
- **3.** 輸入**名稱**與**描述**。

對於名稱,您可以使用大寫和小寫字母、空格及數字。您不可輸入特殊字元,例如 %、?、+、<、>、|、@、#、\$、^、&、\*。

- **4.** 請執行下列其中一項作業:
	- 選取**連結至來源物件**,以從報表中的文字物件建立連結至儲存庫中的來源物件。
	- 清除**連結至來源物件**,以儲存文字物件,且不從報表內的文字物件建立連結到儲存庫 內已儲存的來源物件。

如需已連結物件的描述,請參[閱使用連結物件與本機物件](#page-15-0)。

**5.** 按一下**儲存**,將文字物件儲存至儲存庫。 當您儲存文字物件時,只會儲存文字物件,並不會儲存整個報表設計。

使用影像

#### **另請參閱:**

- 插入影像 您可以將影像新增至報表的頁首、頁尾或內文。
- [格式化影像](#page-62-0) 您可以格式化影像在報表中的顯示方式。
- [儲存影像](#page-62-0) 儲存影像時,您可以在影像物件與儲存庫內的來源物件之間建立連結。

# 插入影像

您可以將影像新增至報表的頁首、頁尾或內文。

將影像新增至報表後,您可將影像格式化。您可將下列影像格式插入財務報告 Web 工 作室中的報表:

- 點陣圖:.bmp
- 圖形交換格式 (GIF):.gif
- Joint Photographic Experts Group (JPEG): . jpg

您可以將儲存於 Financial Reporting Web Studio 外部之檔案系統中的影像檔案插入影 像框架,也可以插入儲存於 Financial Reporting Web Studio 的整個影像物件。

**備註:** 影像會與報表一同儲存。因此,應用程式的速度可能會根據影像的大小而受到 影響。

若要插入位於財務報告 Web 工作室外部的影像, 請執行下列動作:

- **1.** 請執行下列其中一項作業:
	- 按一下 , 然後在報表設計工具中拖曳或定位影像。
	- 依序選取**插入**、**影像**,然後在報表設計工具中拖曳或定位影像。
	- 在報表設計工具的**頁首、主體**或**頁尾**區段中,按一下 <mark>中</mark>,然後撰取影像。
- **2.** 在**影像特性**中,按一下**瀏覽**,然後選取要插入的影像。

若要插入儲存庫的影像,請執行下列動作:

- **1.** 請執行下列其中一項作業:
	- 開啟報表,然後依序選取**插入**與**已儲存的物件**。
	- 在報表設計工具的**頁首、主體**或**頁尾**區段中,按一下 中,然後選取**已儲存的物 件**。

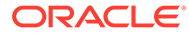

- **2.** 在**插入已儲存的物件**對話方塊的**類型**下拉清單中,選取**影像**。
- **3.** 選取所需的影像,然後按一下**插入**。
- **4.** 按一下**插入**。

# <span id="page-62-0"></span>格式化影像

您可以格式化影像在報表中的顯示方式。

例如,您放入影像之後,便可縮放該影像、在影像前插入分頁,並指定影像的水平與垂直位 置。

若要將報表中的影像格式化,請執行下列動作:

- **1.** 開啟報表,然後選取影像。
- **2.** 在**影像特性**中,定義下列資訊:
	- **在分頁之前** 在影像前放置分頁。
	- **延伸** 展開或縮小影像,以填滿報表設計工具工作區的影像範圍大小。
	- **位置** 在報表中定位影像的選項。

#### **提示:**

若要移動影像,請選取影像,然後在所有框線已啟用的情況下,將其拖曳至其他位 置。請勿按一下並拖曳影像的框線,因為這樣會垂直或水平延伸該影像。請務必選取 整個影像。

# 儲存影像

儲存影像時,您可以在影像物件與儲存庫內的來源物件之間建立連結。

將報表物件連結至來源物件可節省時間與人力。您可以更新某來源物件,藉以更新所有連結至 此來源物件的報表。

若要將影像儲存至儲存庫,請執行下列動作:

- **1.** 請執行下列其中一項作業:
	- 在影像上按一下滑鼠右鍵,然後選取**儲存**。
	- 選取影像,然後按一下 <mark>一</mark>。
- **2.** 在**儲存報表物件**對話方塊中,選取要儲存影像的資料夾,或建立新資料夾。
- **3.** 輸入**名稱**與**描述**。

對於名稱,您可以使用大寫和小寫字母、空格及數字。您不可輸入特殊字元,例如 %、?、+、<、>、|、@、#、\$、^、&、\*。

- **4.** 請執行下列其中一項作業:
	- 選取**連結至來源物件**,以從報表中的影像物件建立連結至儲存庫中的來源物件。
	- 清除**連結至來源物件**,以儲存影像物件,且不從報表內的影像建立連結到儲存庫內已 儲存的來源物件。

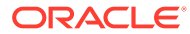

如需已連結物件的描述,請參閱[使用連結物件與本機物件](#page-15-0)。

**5.** 按一下**儲存**。

當您儲存影像時,只會儲存影像,並不會儲存整個報表設計。

# 使用圖表

#### **另請參閱:**

- 關於圖表 圖表會以圖形來呈現報表上方格的報表資料。
- [插入圖表](#page-64-0) 您可以在報表中插入圖表。
- [定義圖表資料](#page-64-0) 定義圖表資料時,您可從包含要顯示資料的控制方格定義列與欄。
- [定義圖表標題、圖例與標籤](#page-65-0) 您可以格式化圖表標題、圖例標題、軸標題及軸標籤。您也可以格式化標題與軸的 字型、框線與背景,
- [格式化圖表](#page-68-0) 格式化圖表,以自訂其在報表中的外觀與配置。
- [指定圖表在報表中的位置](#page-71-0) 您可指定圖表在報表上的位置,以及列印後的顯示方式。
- [調整圖表大小與移動圖表](#page-71-0) 您可變更圖表大小,並將圖表移至報表中的其他位置。
- [儲存圖表](#page-72-0) 儲存圖表時,您可以在圖表與儲存庫內的來源物件之間建立連結。
- [更新製圖引擎](#page-72-0) 財務報告具有全面提升製圖簡報與使用者體驗的更新製圖引擎。

# 關於圖表

圖表會以圖形來呈現報表上方格的報表資料。

圖表會從方格動態擷取資料,所以如果方格中的資料變更,圖表也會自動更新。您可建 立圖表,在報表中以圖形描繪資料。您可使用不同的圖表類型來說明趨勢與潮流,或強 調差異與改善功能。

#### **圖表類型**

- 長條圖
- 折線圖
- 圓餅圖
- 組合

#### **圖表元件**

• 圖表類型與資料內容

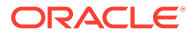

- <span id="page-64-0"></span>• 如標題、標題角度、字型角度及背景格式的圖表特性
- 圖例和軸資訊,如標籤、字型、背景顏色及方向
- 圖表類型特定的格式化選項,如長條圖的長條寬度
- 報表上圖表的垂直與水平定位

# 插入圖表

您可以在報表中插入圖表。

若要插入圖表,請執行下列動作:

- **1.** 請執行下列其中一項作業:
	- 按一下 ,然後在報表設計工具中的**主體**區段中放置圖表。
	- 依序選取**插入**與**圖表**,然後在報表設計工具的**主體**區段中放置圖表。
	- 在報表設計工具的**主體**區段中,按一下 中, 然後撰取圖表。
- **2.** 使用**圖表特性**中的選項來修改圖表。

若要插入儲存庫的圖表物件,請執行下列動作:

- **1.** 開啟報表,然後依序選取**插入**與**已儲存的物件**。
- **2.** 在**類型**下拉清單中,選取**圖表**。
- **3.** 選取所需的圖表物件,然後執行下列其中一項作業:
	- 若要使用圖表物件作為連結物件,請選取**連結至來源物件**。
	- 若要使用圖表物件作為取消連結的物件,請清除**連結至來源物件**。這是預設值。
- **4.** 按一下**插入**。

# 定義圖表資料

定義圖表資料時,您可從包含要顯示資料的控制方格定義列與欄。

您可選取資料範圍內連續或不連續的列與欄,以參照資料或公式列與欄。您也可包含或排除資 料集合的自動計算。

如果要設計折線圖、長條圖或組合圖,可參照方格中的多個列或欄。如果要設計圓餅圖,可參 照方格中的任何單一列與欄。在定義組合圖時,可指定長條圖與折線圖所使用的資料列與欄。

圖表會顯示可展開的聚總列或欄。例如,如果指定列 1,且列 1 包含擷取十個子成員的函數, 則圖表會顯示十個資料集合,或針對每個子成員顯示一個資料集合。

若要定義圖表資料,請執行下列動作:

- **1.** 在報表設計工具中選取圖表。
- **2.** 在**圖表特性**的**方格**下方,選取圖表將參照的方格。 方格必須已存在於目前報表中。
- **3.** 在**方格的圖例項目**中,選取**列**以參照列資料,或選取**欄**以參照欄資料。 **附註:**在**圓形圖**中,如果選取**列**,圖例中會顯示欄,如果選取**欄**,圖例中會顯示列。

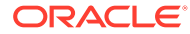

- **4.** 在**資料範圍**的**列**和**欄**下方,選取要包含在圖表中的列與欄。 選取資料範圍時,您可指定連續或不連續的列與欄。
- **5. 選擇性。**選取**包含自動計算**以在圖表中包含資料集合的自動計算。

# <span id="page-65-0"></span>定義圖表標題、圖例與標籤

您可以格式化圖表標題、圖例標題、軸標題及軸標籤。您也可以格式化標題與軸的字 型、框線與背景,

### **另請參閱:**

- 定義圖表標題
- 定義圖表圖例
- [定義圖表軸標題](#page-66-0)
- [定義圖表軸標籤](#page-66-0)
- [定義圖表資料值的數字格式](#page-67-0)

## 定義圖表標題

若要定義圖表標題,請執行下列動作:

**1.** 開啟報表並選取圖表。

2. 在**圖表特性**中,按一下 Format Chart

- **3.** 在**外觀**頁籤的**圖表標題**文字方塊中,輸入圖表的標題。 若要在多行中列印標題,請在標題中使用 \n。若要表示所有格撇號,請使用 \'s。 您能組合這些命令,以便在跨越多行的標題中使用撇號。
- **4.** 在**外觀**頁籤中輸入其他所需的格式化選項,然後按一下**確定**。

## 定義圖表圖例

若要定義圖表圖例選項,請執行下列動作:

- **1.** 開啟報表並選取圖表。
- 2. 在**圖表特性**中,按一下 Format Chart
- **3.** 在**圖例**頁籤中,定義下列選項:
	- 選取**放置圖例**以選取圖表圖例相對於圖表邊界的垂直與水平位置。
	- 按一下<D>>
	以格式化圖例的框線與背景。
	- 按一下【第】以格式化用於圖例標題及其標籤的字型。
	- 在**圖例標題**中,輸入圖例的標題。
	- 在**隱藏重複的標籤**中,選取下列其中一個選項:

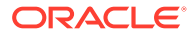

- **繼承方格設定值** 繼承圖表所附加之方格的設定值。
- **開啟** 隱藏重複的 x 軸標籤。
- **關閉** 不隱藏重複的 x 軸標籤。
- **4.** 按一下**確定**。

## <span id="page-66-0"></span>定義圖表軸標題

中繼資料標題以及主要軸與次要軸標題用於識別圖表軸上所顯示的資料。

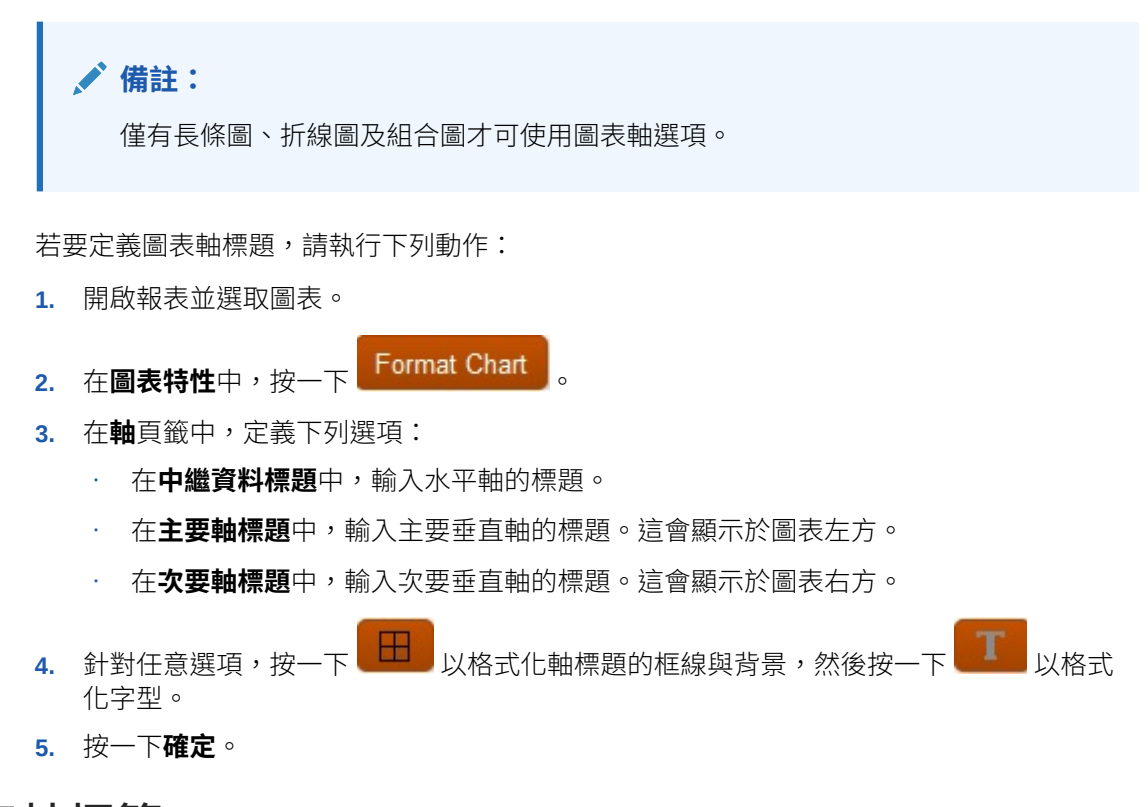

## 定義圖表軸標籤

您可定義和格式化圖表中主要軸與次要軸的標籤。對於組合圖,可指定和格式化次要軸標籤, 也可顯示與格式化中繼資料標籤。

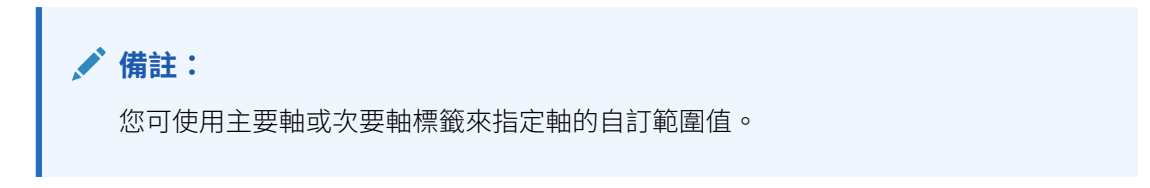

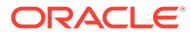

### <span id="page-67-0"></span>**備註:**

如果主要或次要軸**最小值**、**最大值**和**步驟**欄位為空,則以長條圖、折線圖或組 合圖格式繪製的圖表軸會自動調整大小。根據預設,當圖表資料集的最小值在 最大值的五分之六以內時,圖表會自動調整大小以引起對值差異的注意。若要 置換自動調整大小,請在**最小值**、**最大值**和**步驟**欄位中輸入值。

#### 若要定義軸標籤,請執行下列動作:

- **1.** 開啟報表並選取圖表。
- 2. 在圖**表特性**中,按一下Eormat Chart
- **3.** 在**軸**頁籤中,定義下列選項:
	- **中繼資料標題**—輸入軸標籤的標題。
	- **顯示中繼資料標籤**—選擇以標準顯示方式來顯示中繼資料標籤。

財務報告預設會採用交錯顯示的標籤,以確保報表軸上的資料平均分佈。

- **主要軸標題**—輸入圖表中主要軸的標題。
- **主要軸標籤**—選擇在主要軸上使用範圍值。

您可以定義**自訂範圍**來變更座標軸的開始與結束數字及數值間隔。例如,您可 輸入 40、60 與 3 作為**最小值**、**最大值**與**間隔值**的值,以顯示 40 到 60 並以 3 為間隔值的值。

- **次要軸標題**—輸入圖表中次要軸 (若有的話) 的標題。
- **次要軸標籤**—選擇在次要軸上使用範圍值。
	- 若要定義長條圖或折線圖次要軸的**自訂範圍**,請輸入**最小值**、**最大值**和**間隔值** 的值。
- **預設格值**—使用組合圖時,選擇讓 Y 軸和次要 Y 軸使用標準數字格式。 預設格式使用逗點千分位分隔符號,不含小數位數、比例,或是數字首碼或尾

碼。若要自訂數字格式,請取消選取**預設格式**,按一下<mark>一下</mark> ,然後在**格式化 數字**對話方塊中自訂數字格式。

• **自訂範圍**—輸入**最小值**、**最大值**和**間隔值**的值,以定義座標軸的開始和結束數 字及數值間隔。

**4.** 對於**軸**頁籤中的任何選項,請按一下 以格式化框線和背影,然後按一下

以格式化字型。

**5.** 按一下**確定**。

## 定義圖表資料值的數字格式

您可以對圖表資料值使用方格數字格式,也可以自訂數字的格式化方式。方格格式表示 圖表格式會反映方格中第一個儲存格的儲存格格式。取消選取方格格式選項可讓您自訂 圖表中使用的數字格式。

ORACLE

<span id="page-68-0"></span>若要定義自訂數字格式,請執行下列動作:

- **1.** 開啟報表並選取圖表。
- 2. 在**圖表特性**中,按一下 Format Chart
- **3.** 根據圖表類型而定,選取**長條選項**、**線條選項**或**圓餅選項**頁籤,然後執行下列其中一個動 作:
	- 在**長條選項**或**線條選項**頁籤中,取消選取**使用方格格式**,然後按一下 。
	- 在**圓餅選項**頁籤中,選取**截塊值顯示為**下方的**資料**,取消選取**使用方格格式**,然後按 一下 。
- **4.** 在**格式化數字**對話方塊中,定義數字格式的相關資訊,然後按一下**確定**。

# 格式化圖表

格式化圖表,以自訂其在報表中的外觀與配置。

#### **另請參閱:**

- 關於定義成員 當您指定方格的資料時,必須設定識別要擷取之資料的準則。
- 格式化字型
- [格式化框線](#page-69-0)
- [格式化長條圖與組合圖的長條](#page-69-0)
- [格式化折線圖與組合圖的線條](#page-70-0)
- [格式化組合圖](#page-70-0)
- [格式化圓餅圖](#page-70-0)
- 格式化背景與格線撰項
- [定義資料集合樣式](#page-71-0)

## 關於定義成員

當您指定方格的資料時,必須設定識別要擷取之資料的準則。

您可指派成員至方格中的列、欄與分頁軸以及方格檢視點與使用者檢視點列,藉此來設定準 則。

您可建立可重複使用的成員清單,並使用函數來動態擷取成員。定義成員前,您必須先在報表 中插入方格,並定義其維度配置。(請參[閱使用方格](#page-21-0)。)

## 格式化字型

若要格式化用於圖表的字型,請執行下列動作:

**1.** 開啟報表並選取圖表。

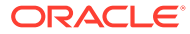

<span id="page-69-0"></span>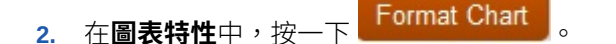

- **3.** 在**圖表特性**對話方塊的頁籤中,按一下 。
- **4.** 在**字型**對話方塊中,格式化字型,然後按一下**確定**。 **字型**對話方塊可讓您在返回圖表前,先預覽字型選項的選擇。

## 格式化框線

若要格式化圖表框線,請執行下列動作:

- **1.** 開啟報表並選取圖表。
- 2. 在**圖表特性**中,按一下LFormat Chart
- 3. 在**圖表特性**對話方塊的頁籤中,按一下
- **4.** 在**框線**對話方塊中,格式化框線,然後按一下**確定**。

## 格式化長條圖與組合圖的長條

您可將資料集合分組並指定它們在圖表上的方向,在長條圖或組合圖中顯示長條。您也 可在長條圖或組合圖中顯示點數值。您可以同時修改長條與長條框線的形狀與寬度。

使用以下準則來指定長條在圖表中的顯示方式:

若要格式化長條圖與組合圖的長條,請執行下列動作:

- **1.** 開啟報表並選取長條圖或組合圖。
- 2. 在圖**表特性**中,按一下LFormat Chart
- **3.** 在**長條選項**頁籤中,定義格式選項:
	- **類型:**選取「群組」或「堆疊」。
	- · **方向:**垂直方向會從水平軸開始長條,並以垂直方式顯示長條。水平方向會從 垂直軸開始顯示長條,並以水平方式顯示。
	- **顯示點數值:**選取是否要在長條圖中顯示點數值。請注意,如果長條容納不下 點數值,長條圖可能就不會顯示點數值。如果點數值未顯示,請調整圖表大 小,或將比例套用於方格中的資料值以讓數字變小。
	- **標籤位置:**您可以將標顯示設為自動 (根據大小顯示在長條上方或下方)、在長 條的內邊緣,或在長條的外邊緣。
	- **長條框線寬度:**長條框線的寬度。
	- **使用方格格式:**選取是否要使用方格格式。
	- **長條寬度:**長條寬度代表以可用空間百分比表示的長條相對寬度。數字越小, 長條間距的空間越大。
	- **3D 陰影:**選取是否要在長條後方顯示 3D 陰影。
- **4.** 按一下**確定**。

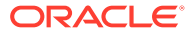

**備註:**

您可使用**格式化圖表**對話方塊的**元素樣式**頁籤來依資料集合套用陰影 (圖樣與顏色)。

## <span id="page-70-0"></span>格式化折線圖與組合圖的線條

您可指定折線圖與組合圖中線條的顯示選項。例如,您可以個別的列、所有值總計的堆疊百分 比,或絕對值堆疊來顯示線條。

若要格式化線條圖或組合圖的線條,請執行下列動作:

- **1.** 開啟報表並選取折線圖或組合圖。
- 2. 在**圖表特性**中,按一下LFormat Chart
- **3.** 在**線條選項**頁籤中,定義線條類型,然後按一下**確定**
	- **列** 以不同的列顯示線條集合。例如,如果將 3D 深度定義為非零,則會自前而後以不 同的列顯示線條。
	- **百分比** 顯示堆疊在彼此上方的線條集合,標準化至 100%。每繪製一個線條集合,就 會將其值新增至上一個顯示的值,並顯示為所有值總計的百分比。
	- **堆疊** 顯示堆疊的線條集合。每繪製一個線條集合,就會將其值新增至上一個值

**備註:**

您可定義線條樣式來代表目前的資料集合。請參閱[定義資料集合樣式。](#page-71-0)

## 格式化組合圖

組合圖結合了折線圖與長條圖。組合圖通常是用來對比資料集合,會採用長條與線條選項,並 且使用與長條圖與折線圖相同的變數來進行設定。

當格式化組合圖時,「格式化圖表」對話方塊會包含「線條選項」頁籤與「長條選項」頁籤。 請參[閱格式化長條圖與組合圖的長條](#page-69-0)和格式化折線圖與組合圖的線條。

## 格式化圓餅圖

建立圓餅圖時,您可指定第一個圓餅資料塊的開始角度、圓餅資料塊間的分隔程度、圓餅資料 塊標籤的位置與類型,以及資料塊框線的樣式和寬度。您也可為包含資料塊值的顯示文字,設 定字型、字型大小、效果與角度等字型選項。

若要格式化圓餅圖,請執行下列動作:

**1.** 開啟報表並選取圓餅圖。

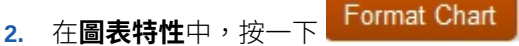

**3.** 在**圓餅選項**頁籤中,定義格式選項,然後按一下**確定**。

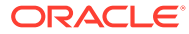

<span id="page-71-0"></span>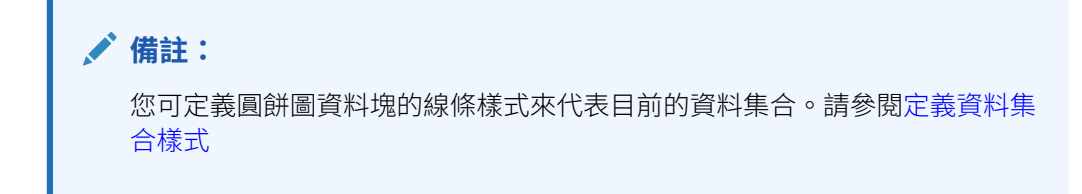

## 格式化背景與格線選項

您可設定圖表的背景選項,如框線、格線、格線顏色、格線樣式及格線背景,您也可設 定方格深度。

若要格式化背景與格線選項,請執行下列動作:

- **1.** 開啟報表並選取圖表。
- 2. 在**圖表特性**中,按一下LFormat Chart
- **3.** 在**外觀**頁籤中,選取選項以定義背景與格線選項,然後按一下**確定**。

## 定義資料集合樣式

您可定義報表中每個資料集合的圖樣與顏色。指定的陰影與圖樣會套用至每個資料集 合,以區分圖表中的值。

若要定義資料集合樣式,請執行下列動作:

**1.** 開啟報表並選取圖表。

2. 在圖**表特性**中,按一下LFormat Chart

- **3.** 在**元素樣式**頁籤中,選取資料集,然後定義主題、長條與圓餅填充,以及顏色。
- **4.** 按一下**確定**。

# 指定圖表在報表中的位置

您可指定圖表在報表上的位置,以及列印後的顯示方式。

您可指定與方格的相對位置,與其他報表物件的相對位置,或完全不指定位置。如果沒 有指定位置,圖表就會保留在原先於報表中建立時的位置。

若要指定圖表在報表中的位置,請執行下列動作:

- **1.** 開啟報表並選取圖表。
- **2.** 在**圖表特性**的**位置**下方,定義圖表的水平與垂直位置。

# 調整圖表大小與移動圖表

您可變更圖表大小,並將圖表移至報表中的其他位置。

若要調整圖表大小,請執行下列動作:

**1.** 按一下包含圖表的報表名稱以返回報表「配置檢視」。

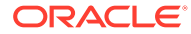
- **2.** 按一下圖表。 圖表的框線以紅色醒目提示,表示已選取該圖表。
- **3.** 按一下並拖曳圖表周邊的框線來變更大小。

若要將圖表移至報表的另一個位置,請執行下列動作:

- **1.** 按一下包含圖表的報表名稱以返回報表「配置檢視」。
- **2.** 按一下圖表。

圖表的框線以紅色醒目提示,表示已選取該圖表。

**3.** 按住滑鼠左鍵並拖曳圖表至報表中的其他位置。

#### **提示:**

您必須在「配置檢視」中才能移動圖表或調整圖表大小。如果您在報表設計工具的**主 體**區段中按一下圖表,並無法移動圖表或調整圖表大小。

# 儲存圖表

儲存圖表時,您可以在圖表與儲存庫內的來源物件之間建立連結。

將報表物件連結至來源物件可節省時間與人力。您可以更新某來源物件,藉以更新所有連結至 此來源物件的報表。

若要將圖表儲存至儲存庫,請執行下列動作:

- **1.** 請執行下列其中一項作業:
	- 在圖表上按一下滑鼠右鍵,然後選取**儲存**。
	- 選取圖表,然後按一下 |
- **2.** 在**儲存報表物件**對話方塊中,選取要儲存圖表的資料夾,或建立新資料夾。
- **3.** 輸入**名稱**與**描述**。

對於名稱,您可以使用大寫和小寫字母、空格及數字。您不可輸入特殊字元,例如 %、?、+、<、>、|、@、#、\$、^、&、\*。

- **4.** 請執行下列其中一項作業:
	- 選取**連結至來源物件**,以從報表中的圖表物件建立連結至儲存庫中的來源物件。
	- 清除**連結至來源物件**,以儲存圖表物件,日不從報表內的圖表建立連結到儲存庫內已 儲存的來源物件。 如需已連結物件的描述,請參閱[使用連結物件與本機物件。](#page-15-0)
- **5.** 按一下**儲存**。

當您儲存圖表時,只會儲存圖表,並不會儲存整個報表設計。

# 更新製圖引擎

財務報告具有全面提升製圖簡報與使用者體驗的更新製圖引擎。

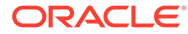

#### **另請參閱:**

- 關於更新製圖引擎
- 整體外觀
- [圖表資料點調整大小與顯示](#page-74-0)
- [字型角度](#page-78-0)
- [格式圖表對話方塊中的頁籤](#page-80-0)

# 關於更新製圖引擎

更新的製圖引擎從 16.03 版開始提供。

新舊兩版製圖產品功能間有一些先天的差異,可能會影響呈現的圖表輸出與行為。雖然 我們竭盡全力保持現有的製圖功能,但圖表輸出可能有所差異。

## 整體外觀

除了特定製圖使用者介面元件中的功能與呈現差異之外,還有下列整體圖表呈現差異存 在:

- **預設座標軸比例** 預設的垂直座標軸比例 (不含任何指定的自訂範圍) 可能會有所差 異。
- **座標軸刻度** 不再支援顯示於垂直與水平座標軸上的刻度。
- **預設長條寬度** 兩版製圖引擎之間的預設長條寬度不同。
- **圖例間距** 兩版製圖引擎之間的圖表圖例元素資料集合間距不同。

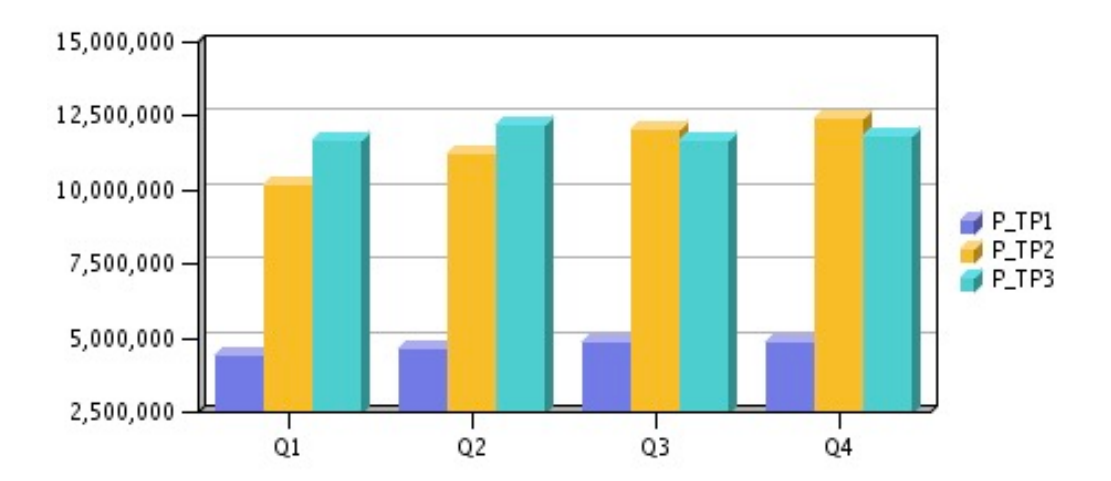

#### **圖 6 原始製圖引擎中的整體外觀**

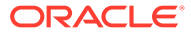

#### **圖 7 更新製圖引擎中的整體外觀**

<span id="page-74-0"></span>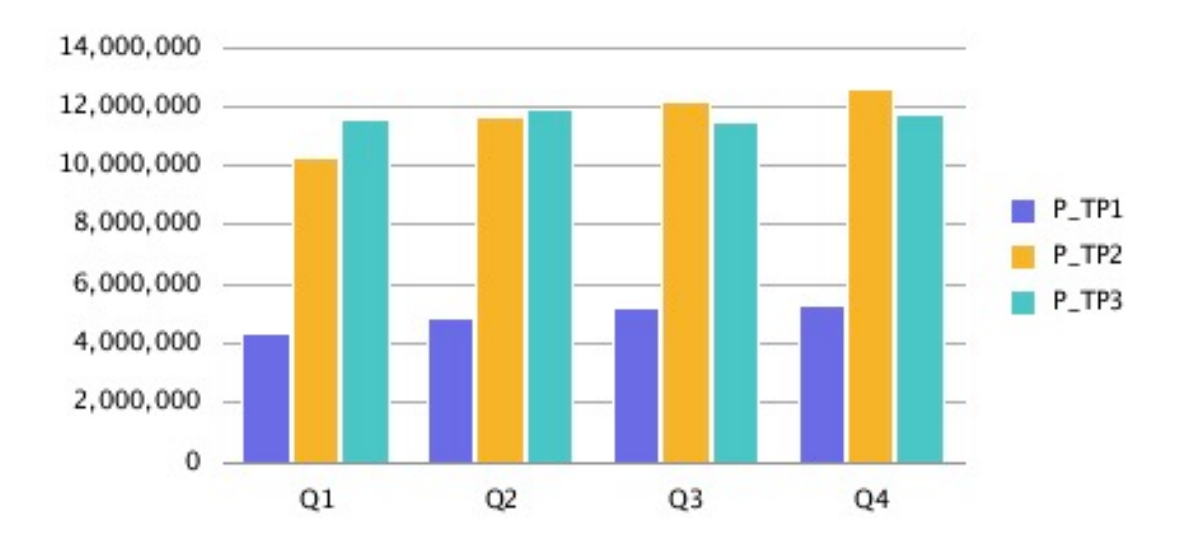

# 圖表資料點調整大小與顯示

使用更新製圖引擎時,圖表資料值與圖例標籤的顯示,可能會因為自動調整大小的關係,而與 原始製圖引擎的呈現方式有差異。此行為差異會視圖表類型而定,並取決於圖表與字型大小, 以及資料點值的長度而有所不同。在某些情況下,當圖表包含圖表資料點與長度較長的圖例標 籤時,可能需要調整圖表大小並且/或者將字型縮小,以達到合適的顯示。此外,對於長度較長 的數值資料點值,可能需要套用縮放比例以縮短數字長度。

# 折線圖範例

在本範例中,「線條選項」頁籤中的「顯示點數值」為已啟用。

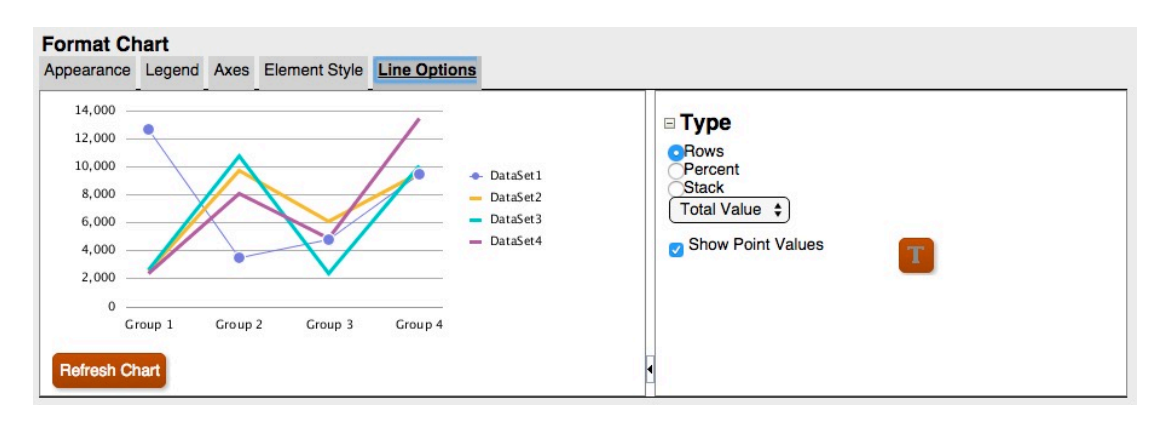

#### **圖 8 更新製圖引擎中的線條選項頁籤**

不過,圖表輸出中的點數值與圖例重疊。

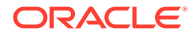

#### **圖 9 點數值與圖例重疊**

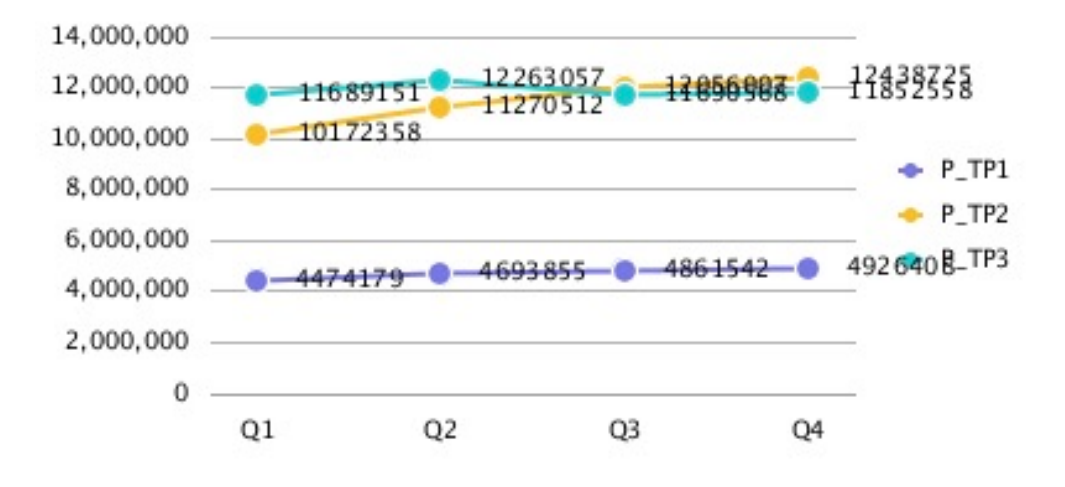

將方格中的數值比例調整至千位數以縮短數值長度,好讓資料點數值能更適合圖表。

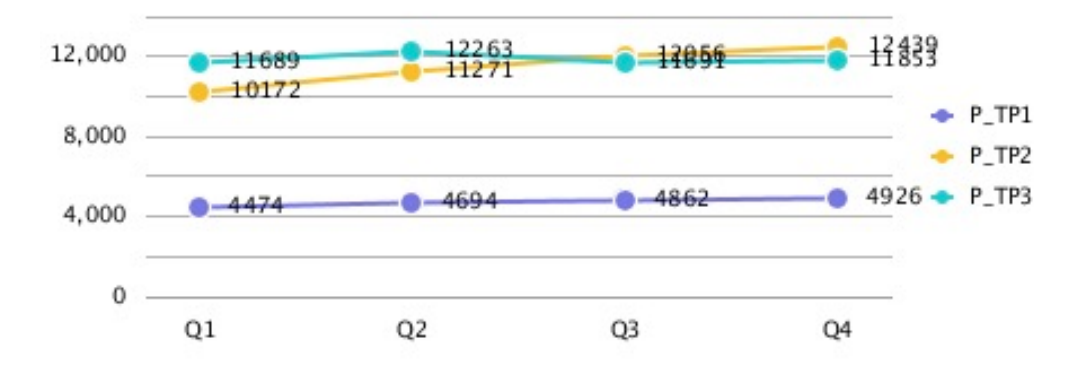

#### **圖 10 點數值與圖例不重疊**

## 長條圖範例

在本範例中,「長條選項」頁籤中的「顯示點數值」為已啟用。

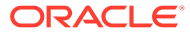

#### **圖 11 更新製圖引擎中的長條選項頁籤**

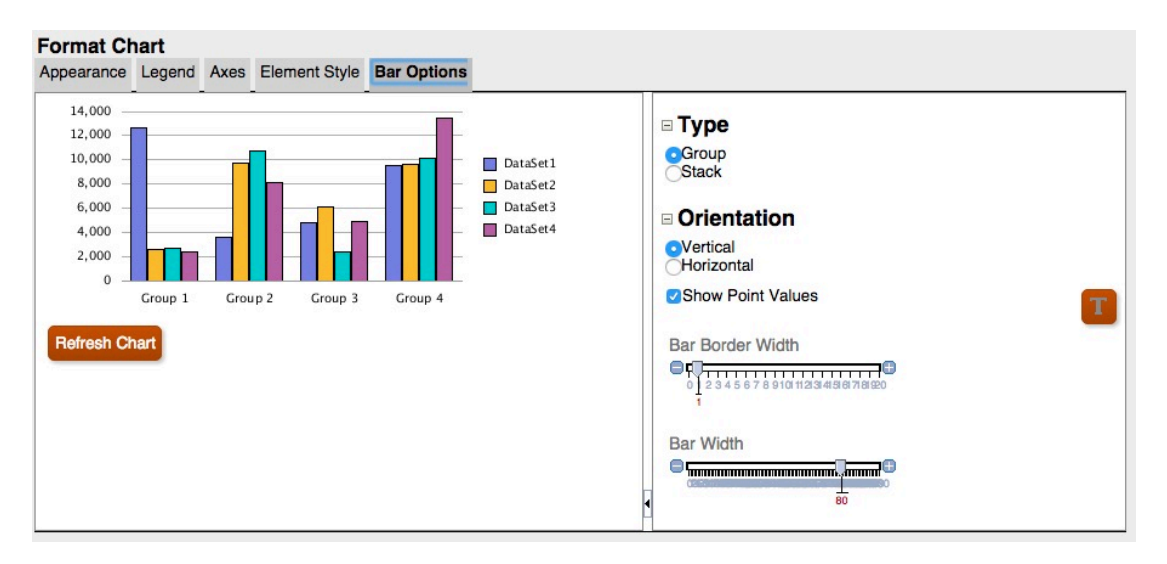

不過由於點數值太寬不適合長條,因此並未顯示於長條中。

#### **圖 12 點數值並未顯示於長條中**

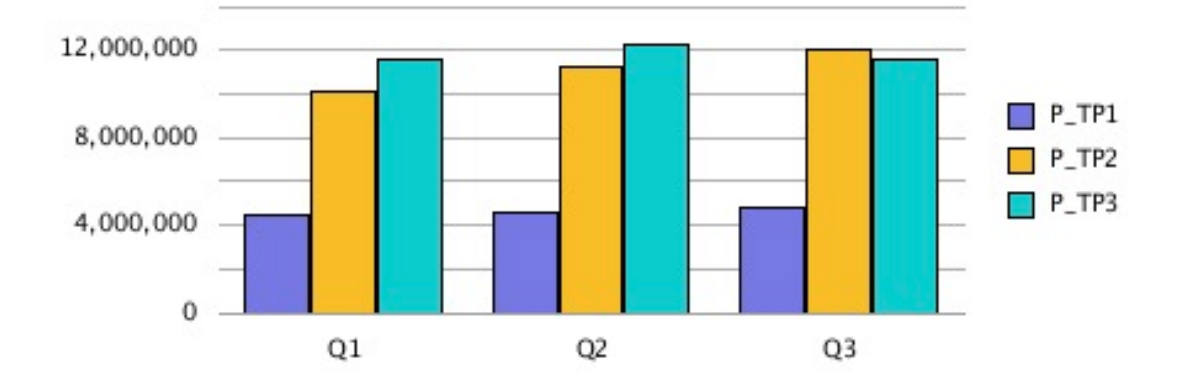

在報表畫布上將圖表的大小加寬,將方格寬度變更為100,然後將圖例位置設為置放於圖表底 部,好讓較長的資料點數值能夠適合圖表。

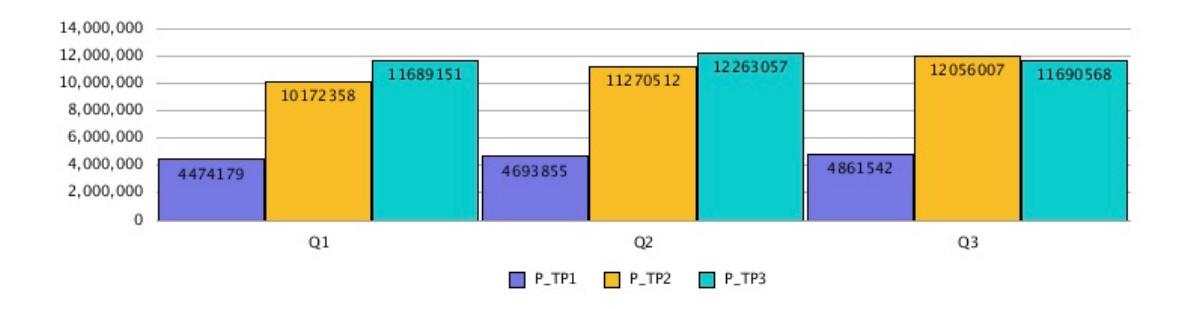

#### **圖 13 點數值顯示於長條中**

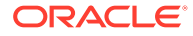

或者,可將方格中的數值比例調整至千位數,將圖例置放於底部,並將方格寬度變更為 90 以縮短數值長度,好讓資料點數值能更適合圖表。

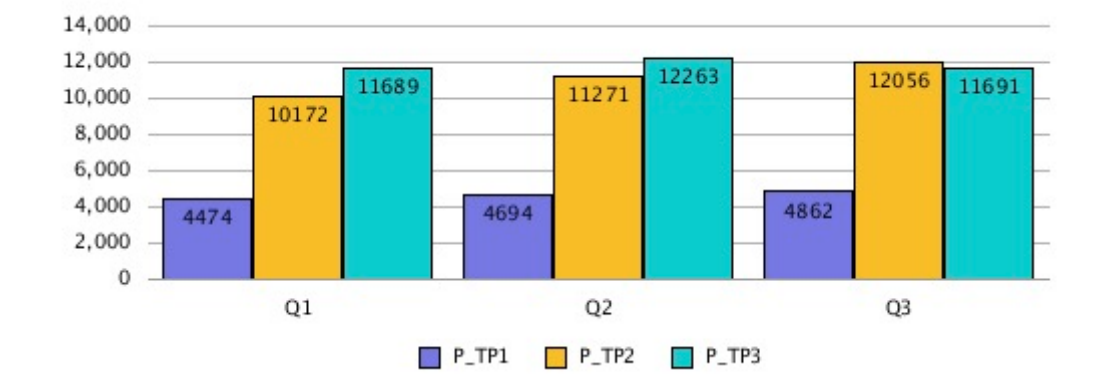

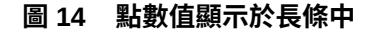

## 圓餅圖範例

在本範例中,「資料塊值顯示方式」設為「百分比」,即圓餅每個扇形區塊的資料點以 百分比顯示。

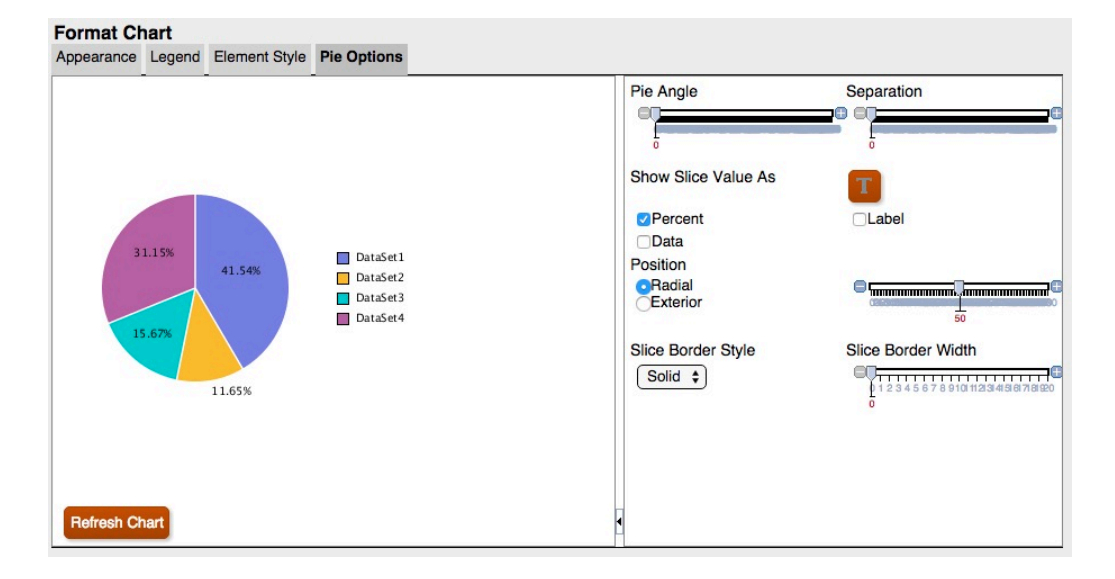

#### **圖 15 更新製圖引擎中的圓餅選項頁籤**

某些扇形區塊的資料點被截斷或不可見。此外,圖例文字也被截斷。

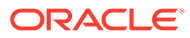

#### <span id="page-78-0"></span>**圖 16 圖例資料點被截斷的圓餅圖**

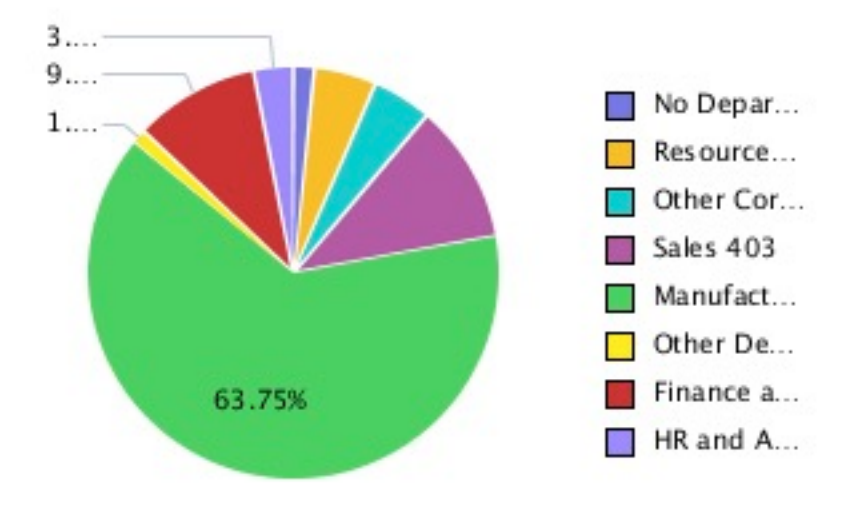

在報表畫布上增加圖表的大小,整個圖例與所有資料點隨即顯示。

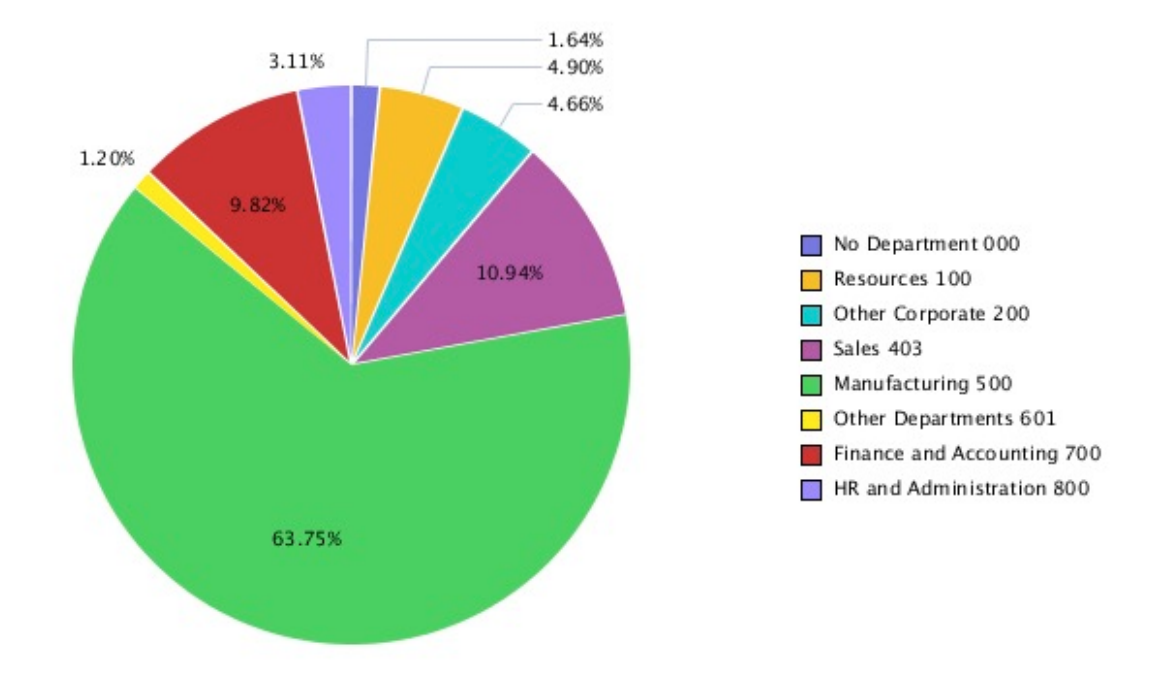

#### **圖 17 顯示圖例與所有資料點的圓餅圖**

# 字型角度

更新的製圖引擎不支援字型角度。「格式圖表」對話方塊中所有文字的字型設定都不包含「字 型角度」設定值。

#### **圖 18 原始製圖引擎中的「字型角度」設定**

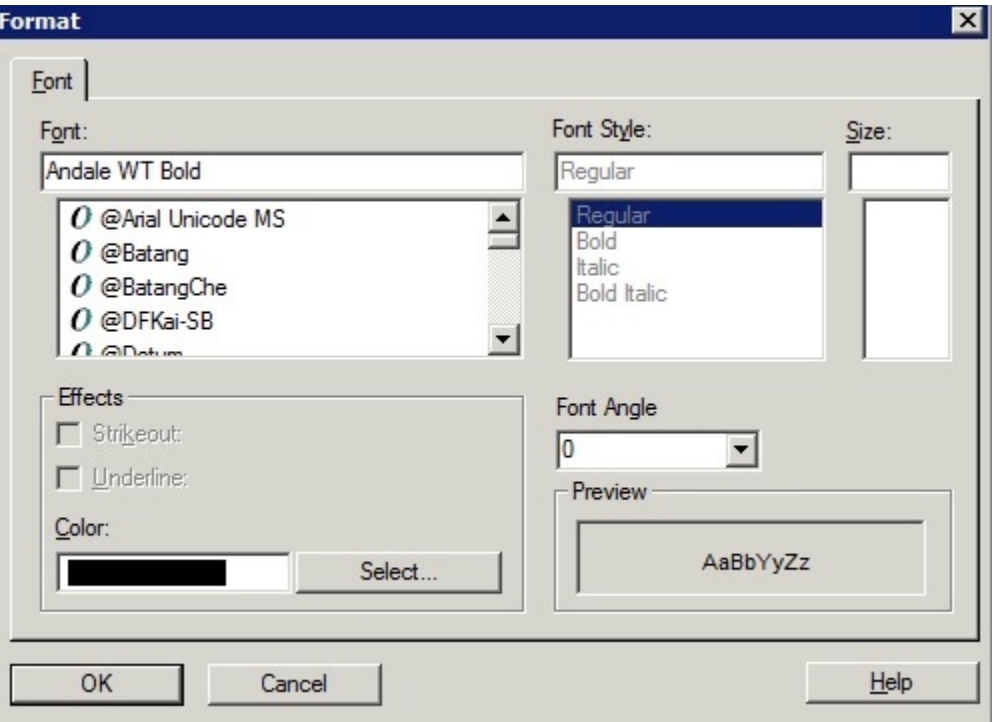

### **圖 19 更新製圖引擎中無「字型角度」設定**

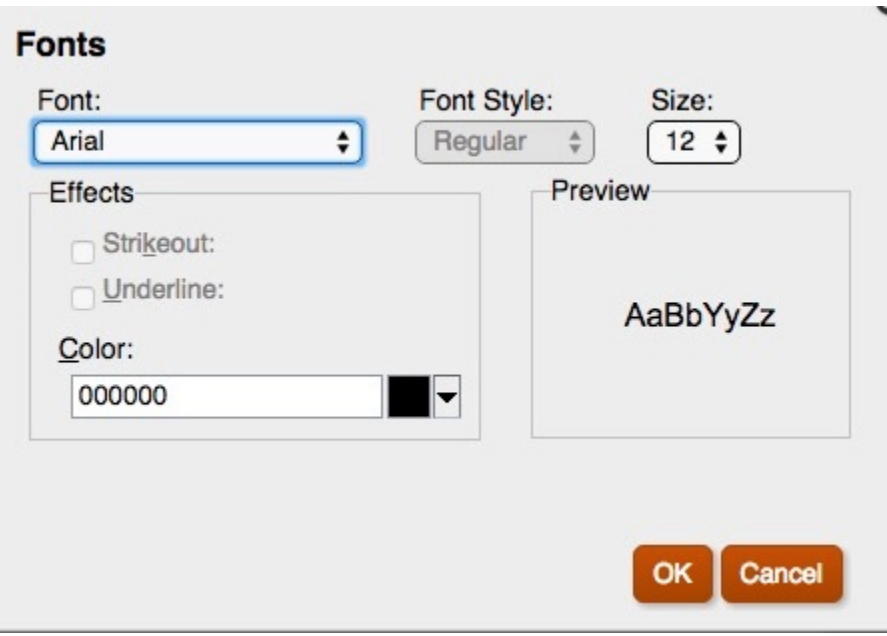

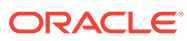

#### <span id="page-80-0"></span>**另請參閱:**

- 外觀頁籤
- [圖例頁籤](#page-82-0)
- [座標軸頁籤](#page-85-0)
- [元素樣式頁籤](#page-86-0)
- [長條選項頁籤](#page-91-0)
- [元素樣式頁籤](#page-93-0)
- [圓餅選項頁籤](#page-97-0)

### 外觀頁籤

以下為「格式圖表」對話方塊「外觀」頁籤中的差異:

- **方格深度** 更新製圖引擎不支援「折線圖」、「長條圖」與「組合圖」的 3D 外觀。圓餅 圖可以為 3D 或非 3D 格式,但不具方格深度調整。
- **平滑字型選項** 在更新製圖引擎中無法使用「平滑字型」選項,因為已套用字型平滑處 理。
- **圖表框線** 更新製圖引擎僅支援背景顏色。

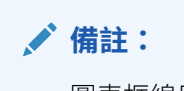

圖表框線目前在更新製圖引擎中無法運作。

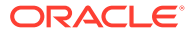

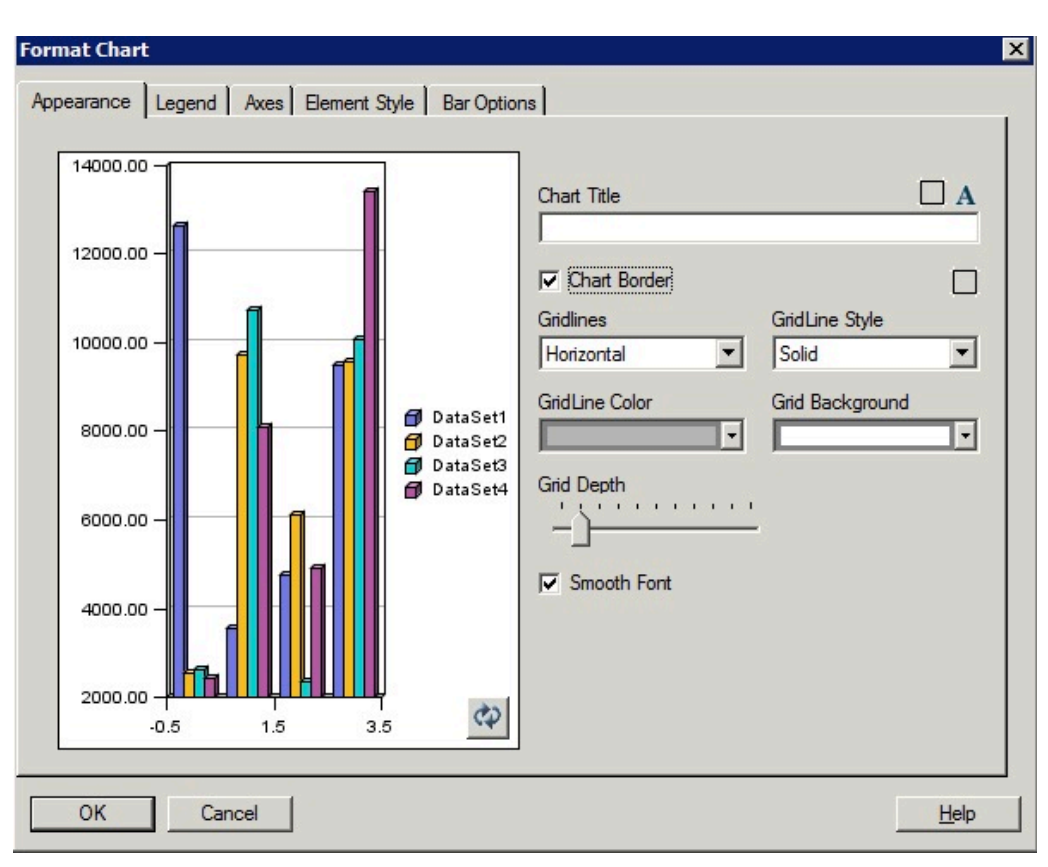

#### **圖 20 原始製圖引擎中的外觀頁籤**

#### **圖 21 更新製圖引擎中的外觀頁籤**

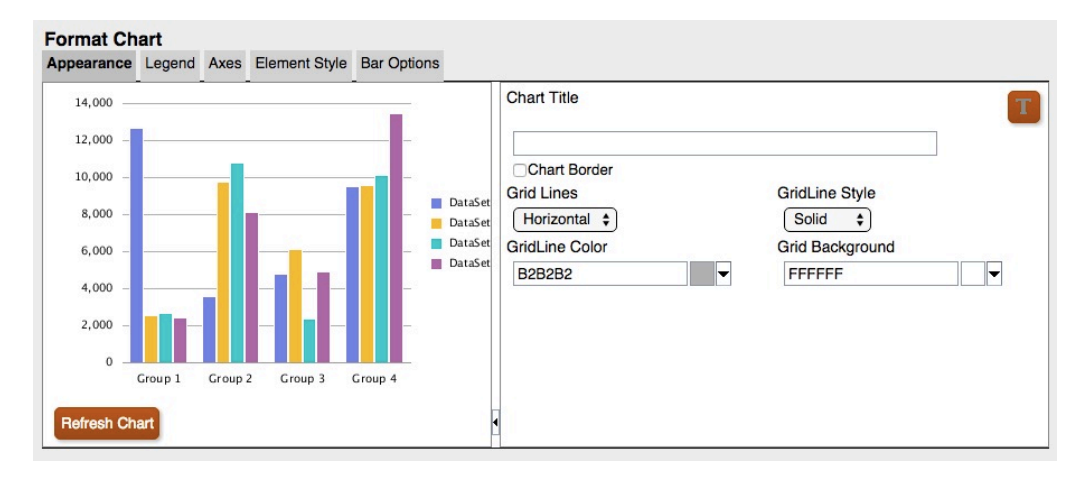

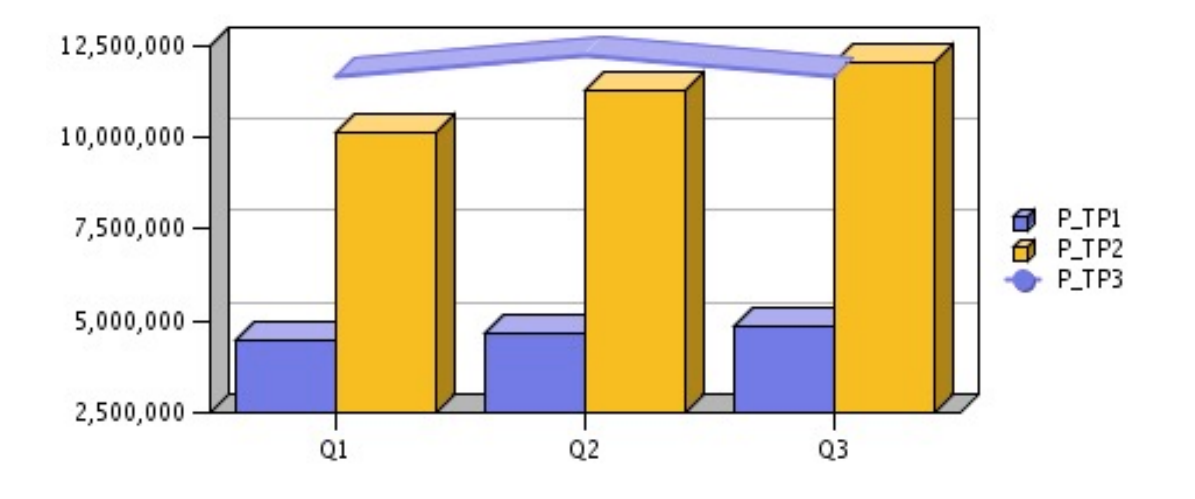

<span id="page-82-0"></span>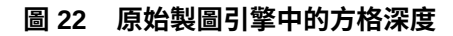

#### **圖 23 更新製圖引擎中的方格深度**

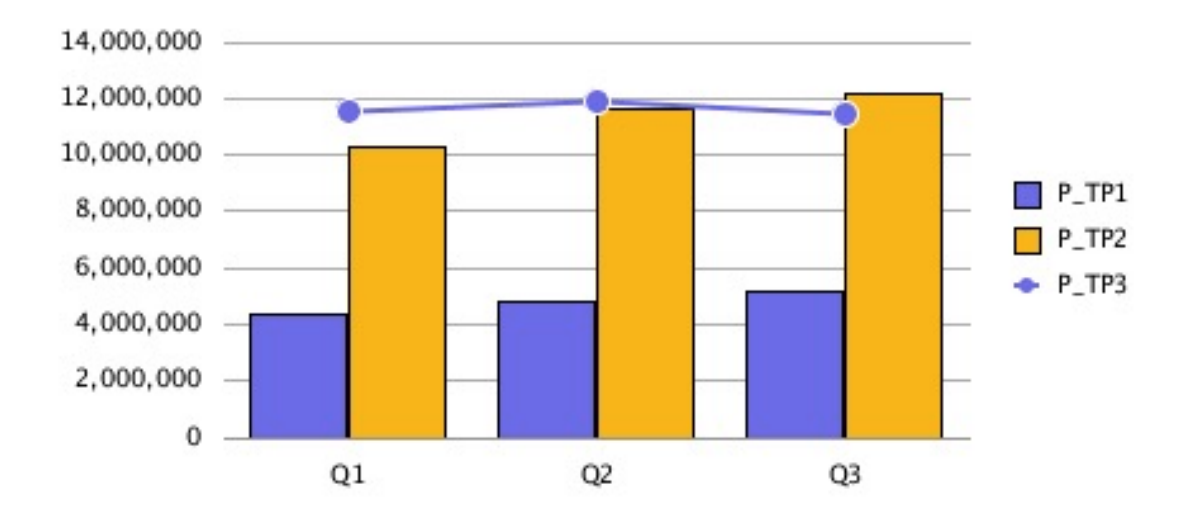

# 圖例頁籤

以下為「格式圖表」對話方塊「圖例」頁籤中的差異:

- 更新製圖引擎支援四個「放置圖例」選項:頂部、底部、左側、右側。
- 放置時一律會使用「置中」。以現有圖表為例:
	- 「頂部」為「置頂並置中」
	- 「底部」為「置底並置中」
	- 「左側」為「置左並置中」

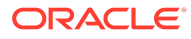

– 「右側」為「置右並置中」

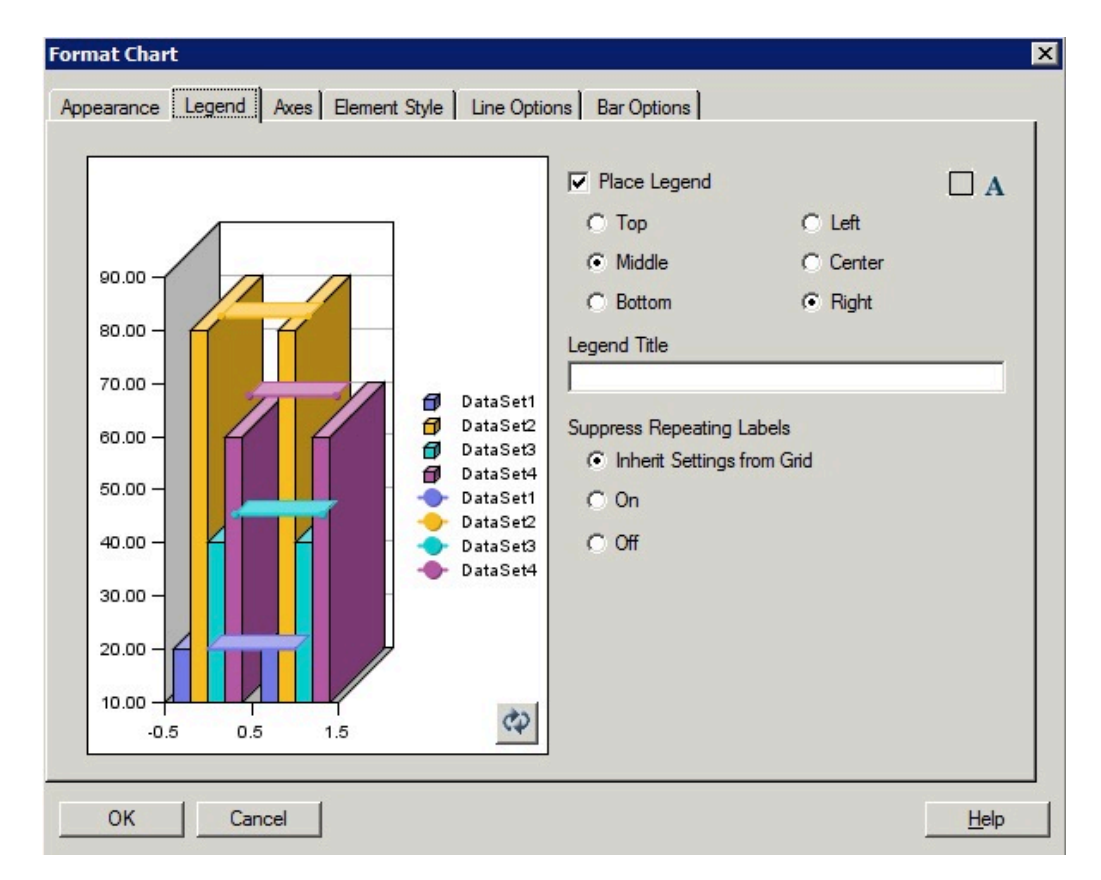

#### **圖 24 原始製圖引擎中的圖例頁籤**

#### **圖 25 更新製圖引擎中的圖例頁籤**

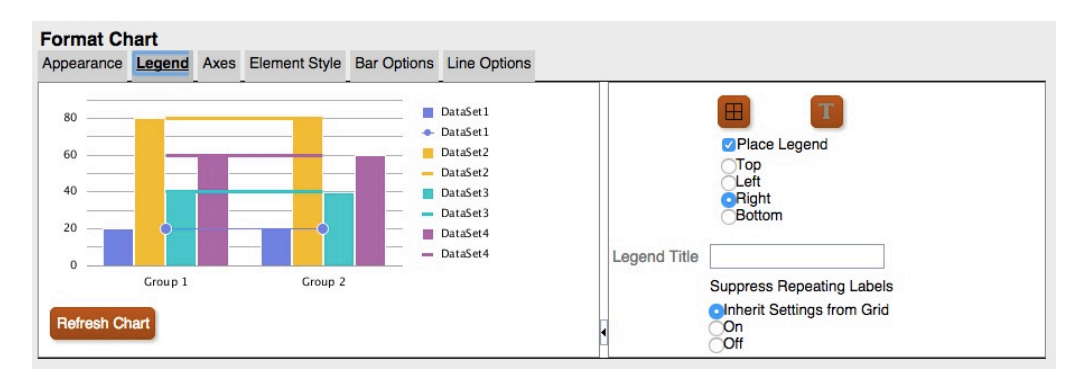

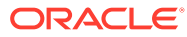

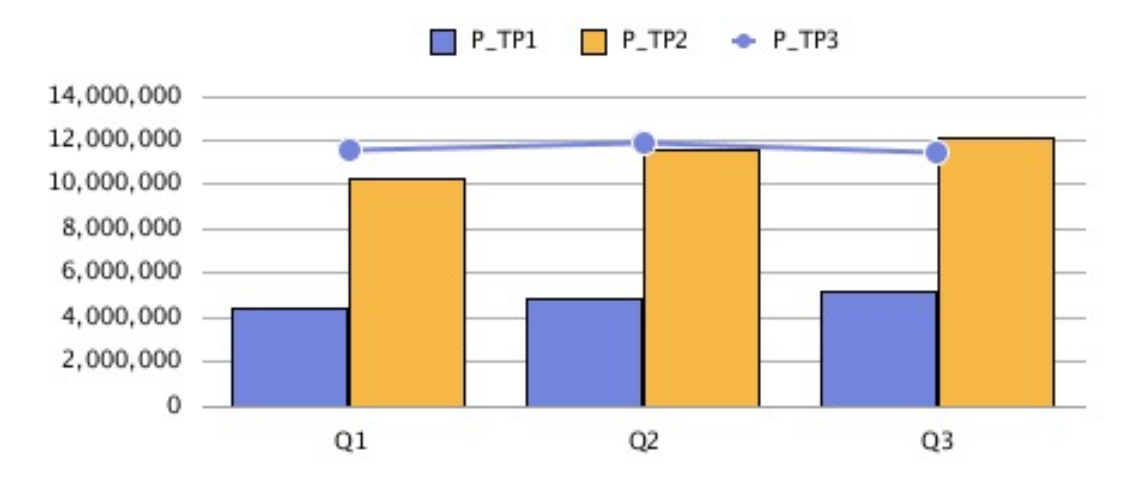

**圖 27 放置圖例 = 底部**

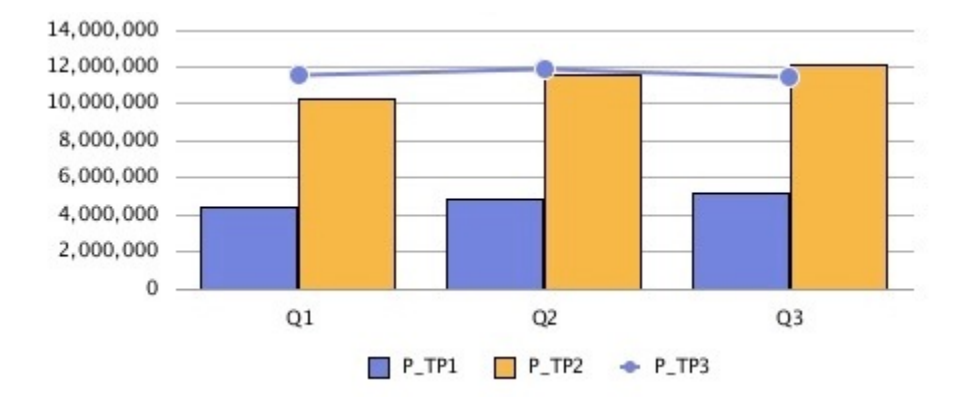

**圖 28 放置圖例 = 左側**

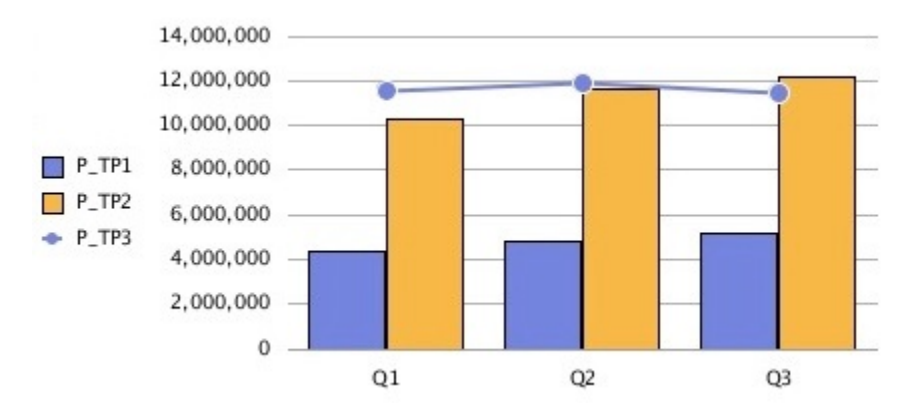

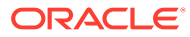

<span id="page-85-0"></span>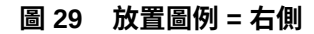

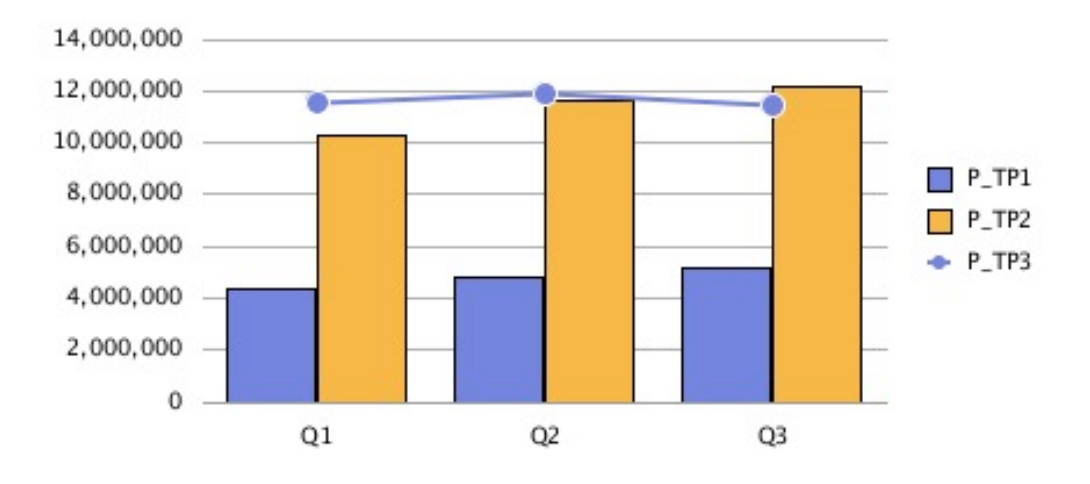

## 座標軸頁籤

更新製圖引擎只能顯示「組合圖」的次要軸。

- 必須提供次要軸資料,更新製圖引擎才能顯示次要軸。
- 原始製圖引擎可以顯示「長條圖」和「折線圖」的次要軸。

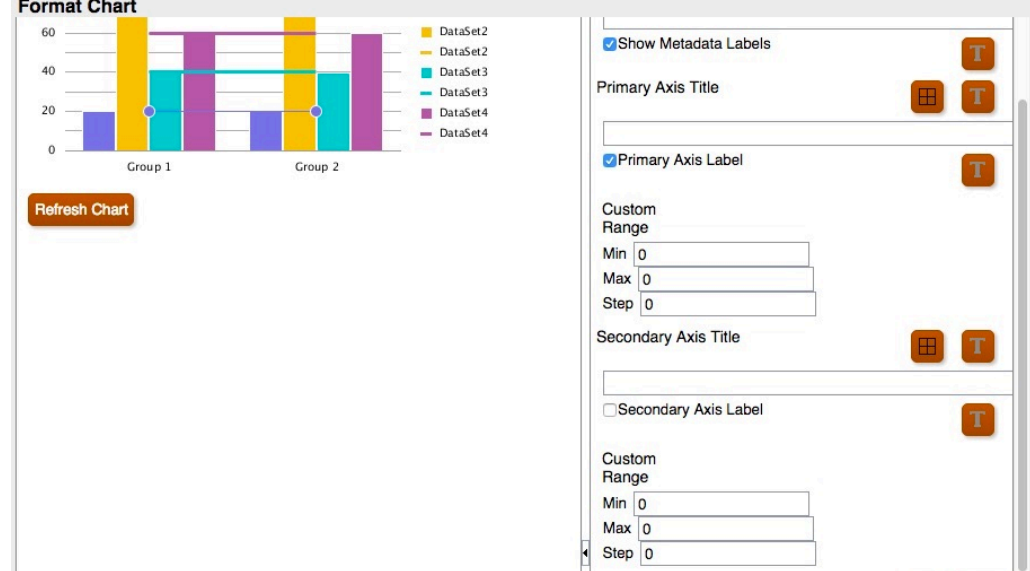

#### **圖 30 更新製圖引擎中的座標軸頁籤**

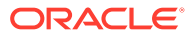

**圖 31 原始製圖引擎中的次要軸**

<span id="page-86-0"></span>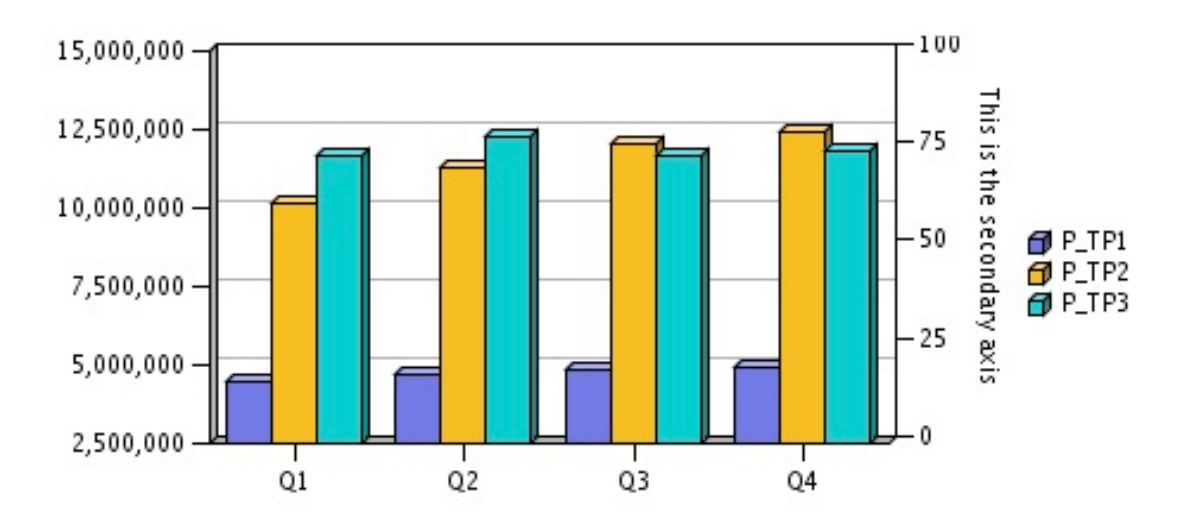

#### **圖 32 更新製圖引擎中的次要軸**

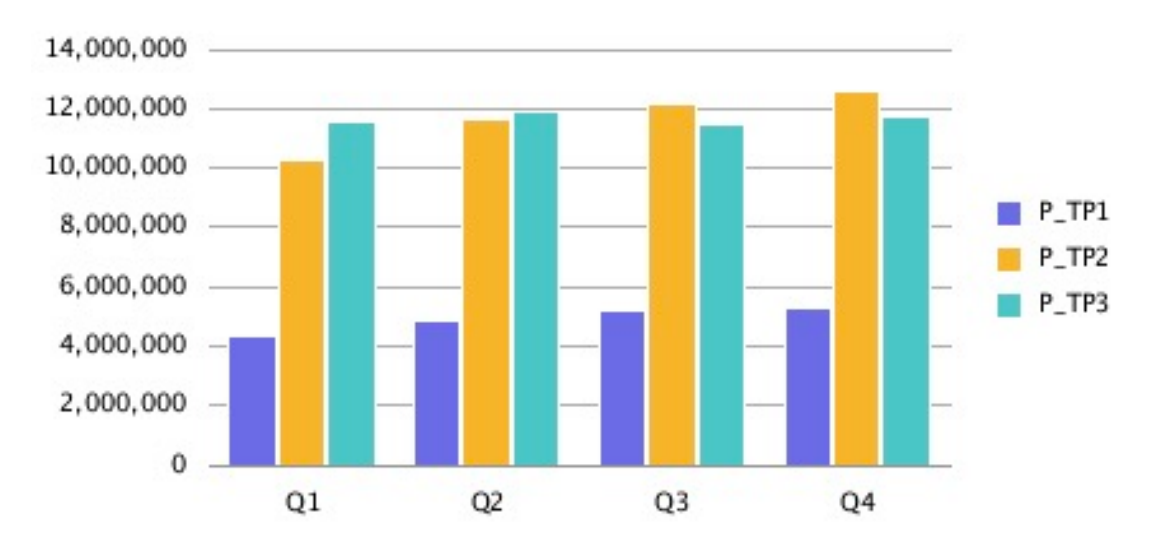

### 元素樣式頁籤

在更新製圖引擎「格式圖表」對話方塊的「元素樣式」頁籤中,每個項目都劃分至其專屬的個 別區段中。

### 主題

「主題」是您可以在更新製圖引擎「元素樣式」頁籤中定義的新功能。以下為已新增的資料元 素顏色主題,並包含預設顏色選擇:

- **傳統** 舊版的財務報告顏色
- **BI** Oracle Business Intelligence 圖表的顏色,會影響前 12 個元素

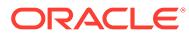

主題乃用來作為元素顏色的起點。您可以變更圖表中特定元素的顏色。

#### **圖 33 更新製圖引擎中的主題**

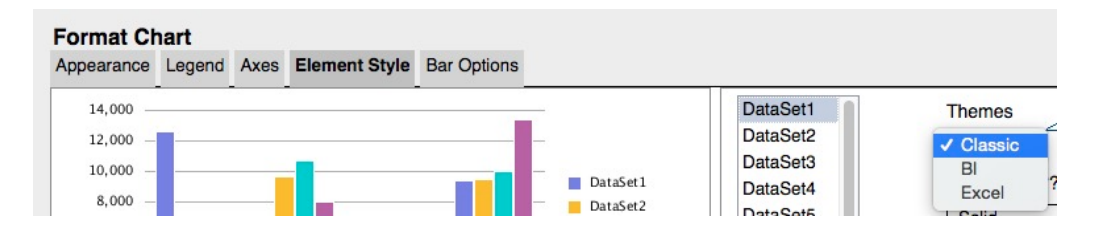

#### **圖 34 傳統**

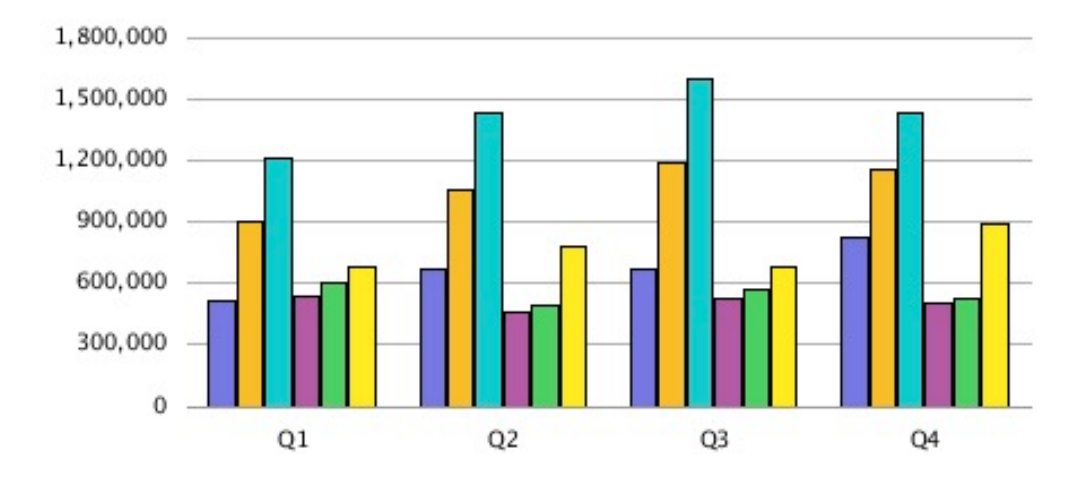

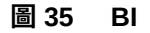

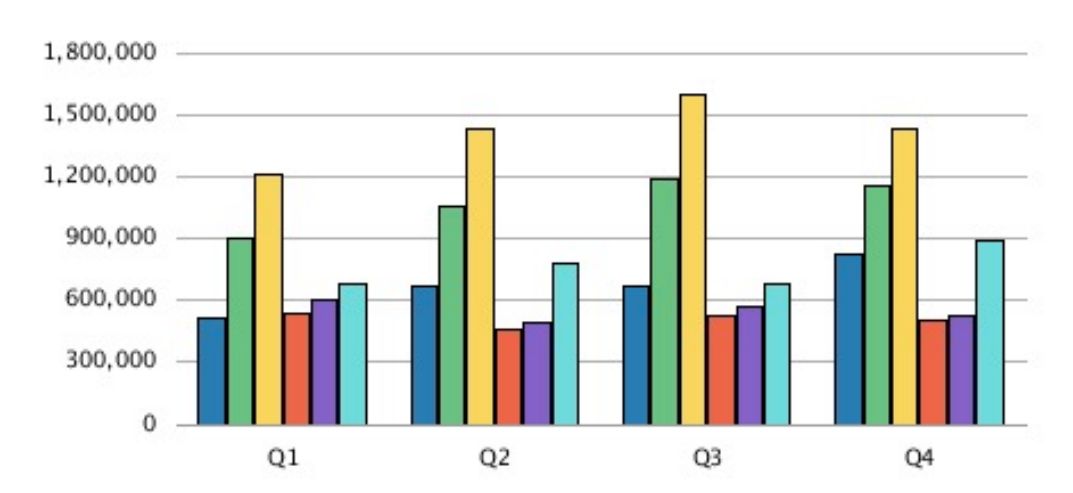

**ORACLE®** 

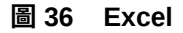

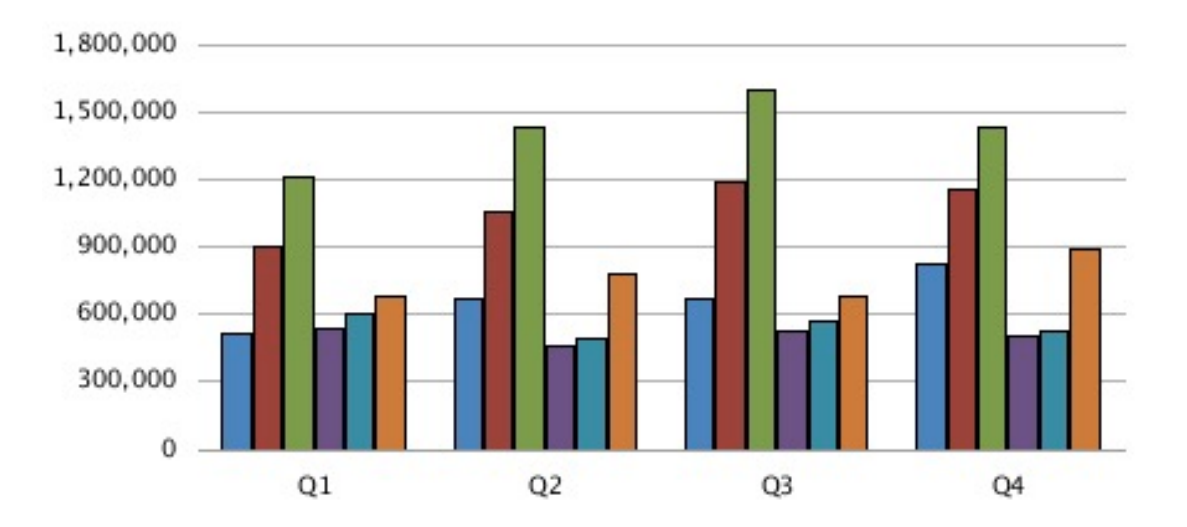

### 長條及圓餅填色

除了「純色」選擇以外,更新製圖引擎中所有「長條及圓餅填色」選擇的呈現方式,都與原始 製圖引擎有所差異。原始製圖引擎中的所有漸層類型對映至更新製圖引擎中的相同漸層顯示。 漸層呈現只有在長條圖中長條較寬或圓餅圖中區塊較大的部分才稍微看得出來。更新製圖引擎 中的顏色 2 沒有使用漸層。

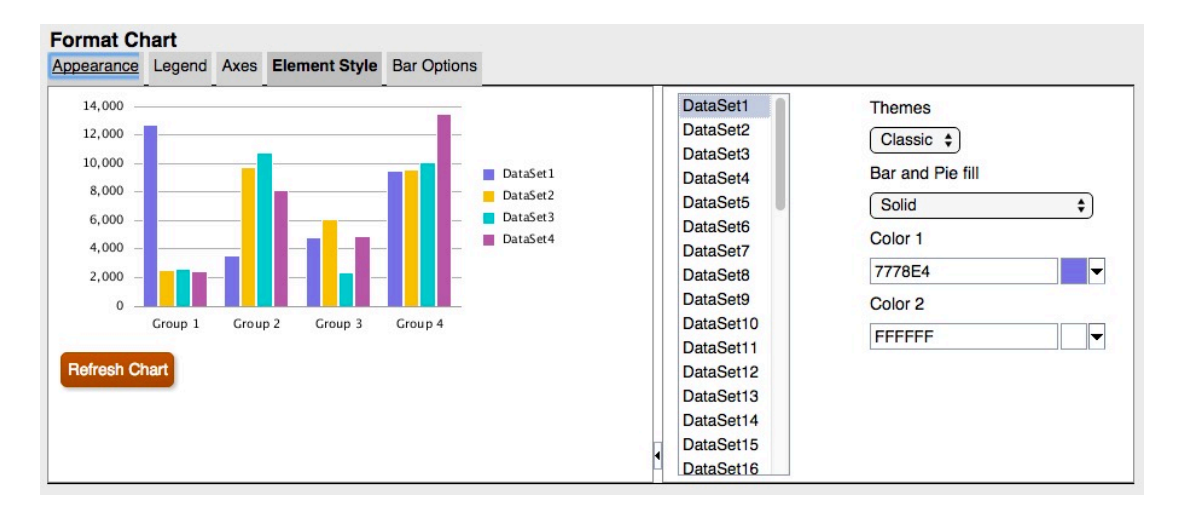

#### **圖 37 更新製圖引擎中的長條及圓餅填色選項**

下列螢幕擷取畫面說明「長條及圓餅填色」在原始製圖引擎與更新製圖引擎之間從左至右的差 異:

- 水平
- 垂直
- 正斜線

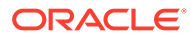

- 反斜線
- 方格斜方格
- 水平漸層
- 垂直漸層
- 正斜漸層
- 反斜漸層

#### **圖 38 原始製圖引擎中的長條及圓餅填色**

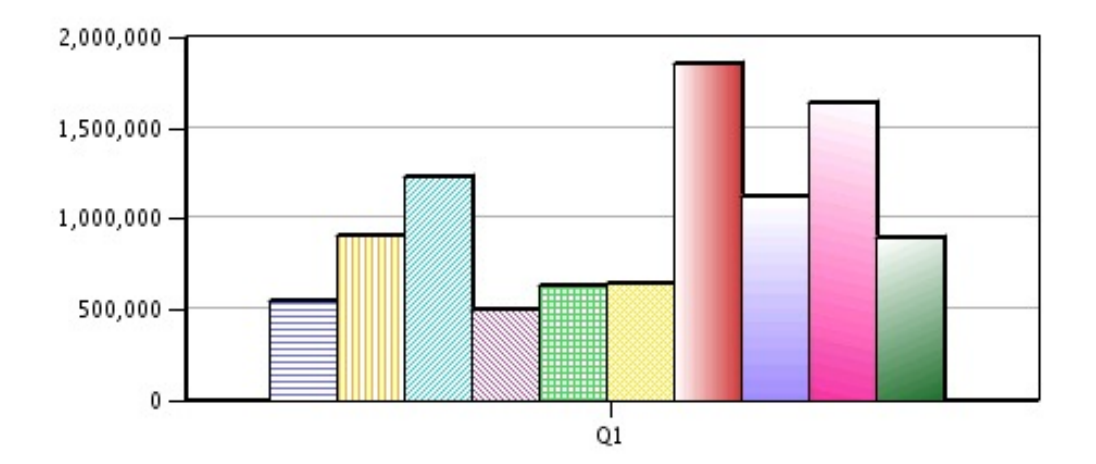

#### **圖 39 更新製圖引擎中的長條及圓餅填色**

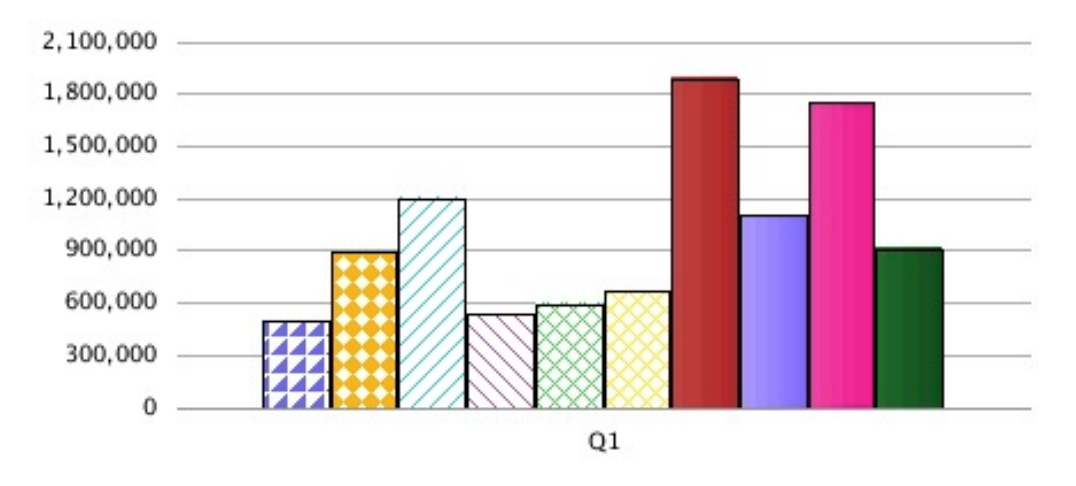

## 長條形狀

更新製圖引擎不支援長條形狀 (三角形、菱形、圓柱)。

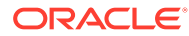

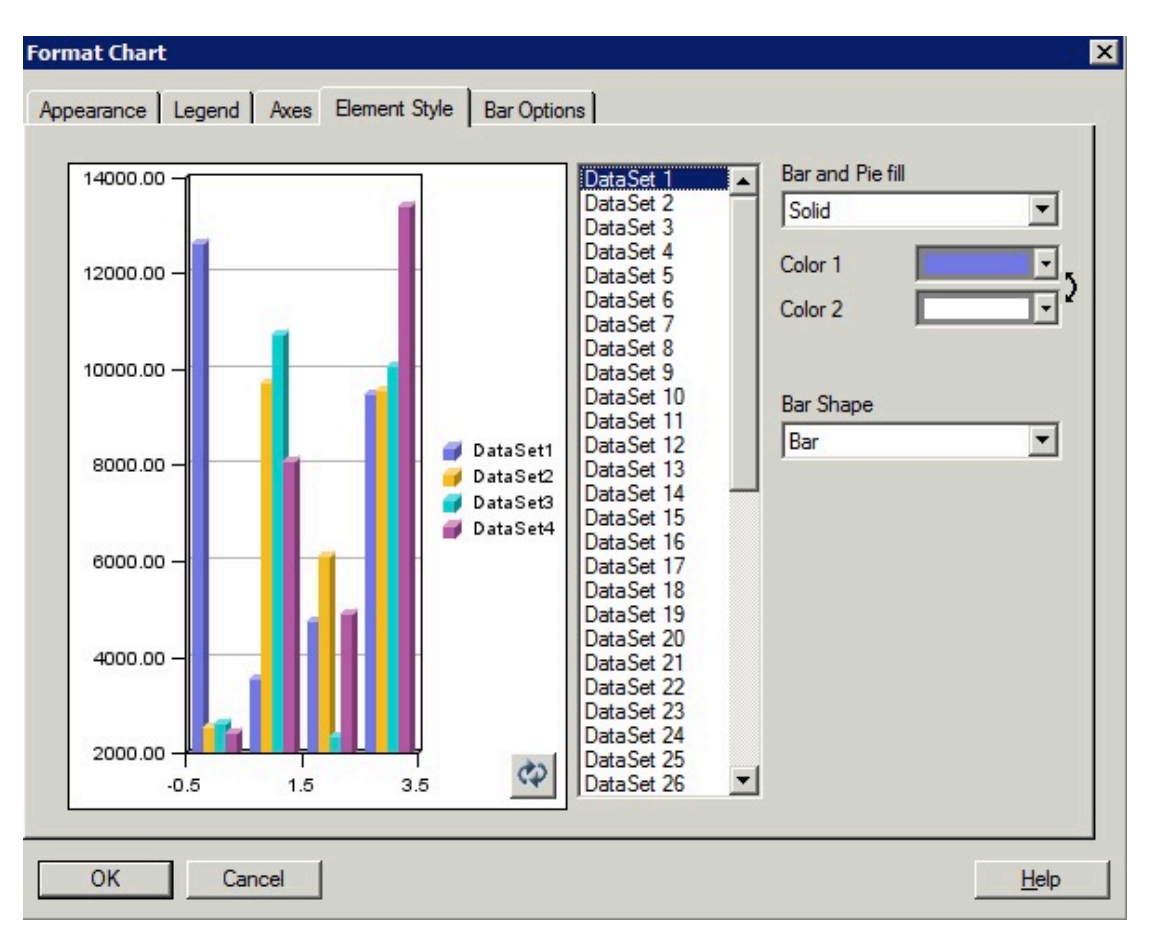

#### **圖 40 原始製圖引擎中的長條形狀選項**

#### **圖 41 更新製圖引擎中無長條形狀選項**

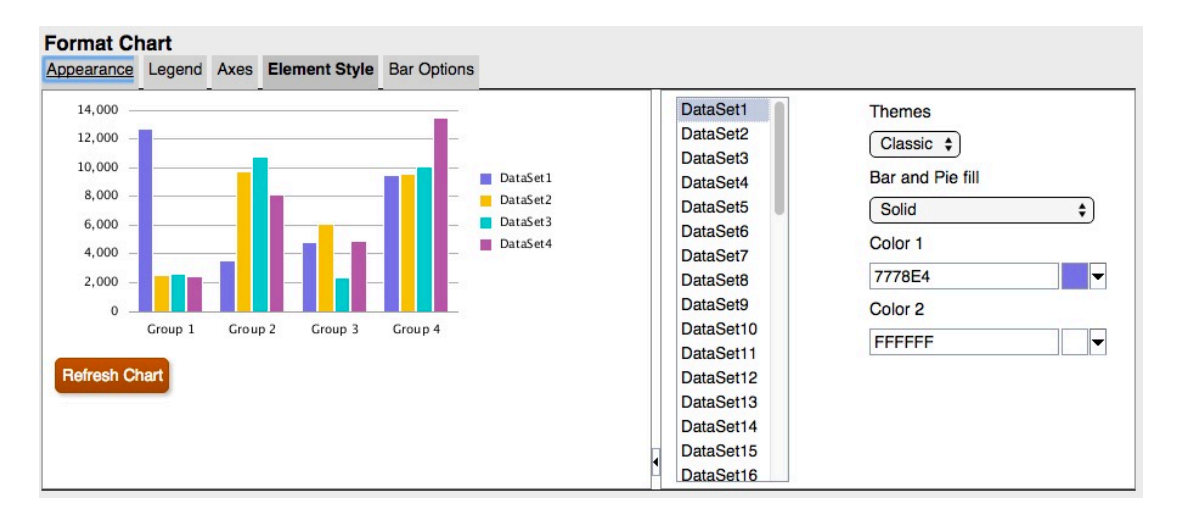

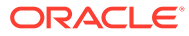

<span id="page-91-0"></span>**圖 42 原始製圖引擎之呈現輸出中的長條形狀**

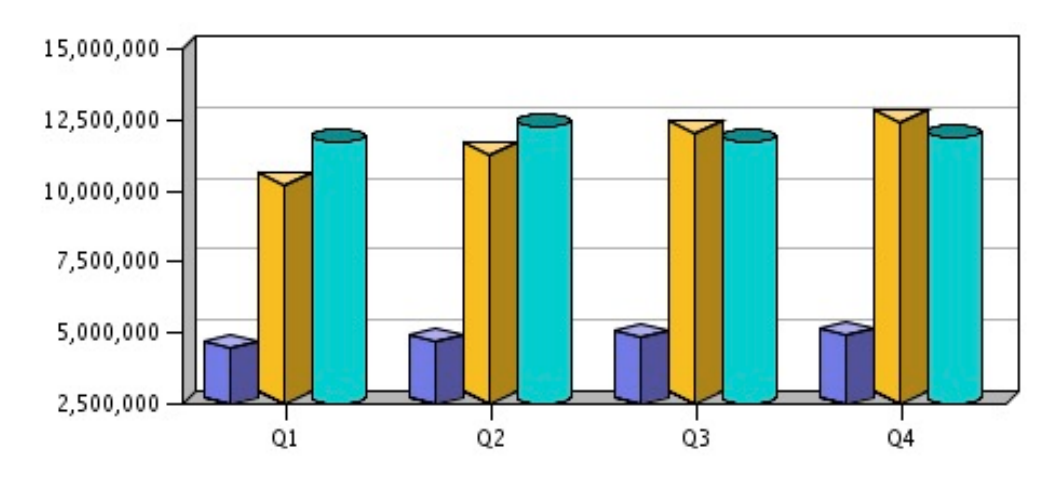

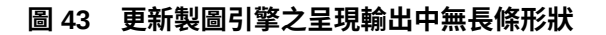

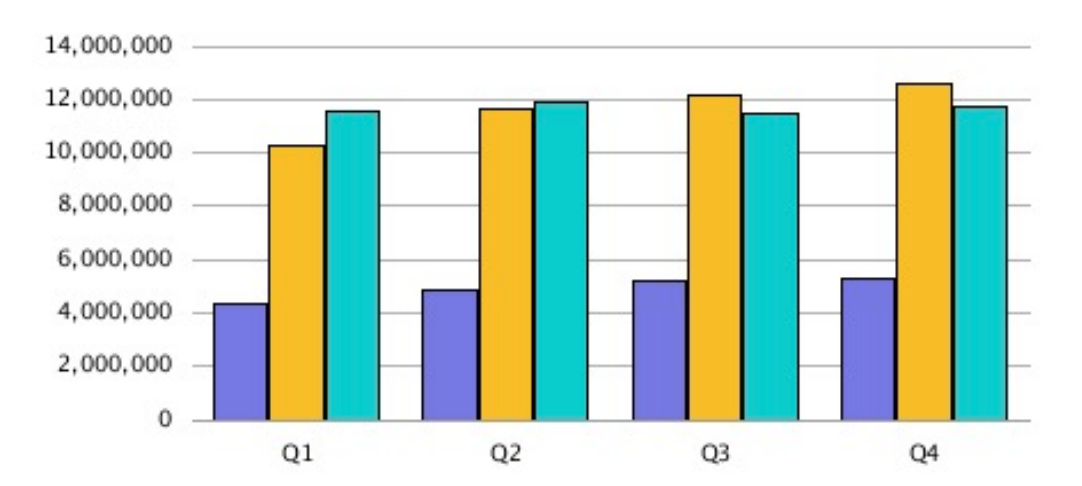

## 長條選項頁籤

在更新製圖引擎「格式圖表」對話方塊的「長條選項」頁籤中,每個項目都劃分至其專 屬的個別區段中。

### 類型 = 列

更新製圖引擎並不支援「列」選項作為「長條選項」頁籤中的其中一種「類型」,因為 它是 3D 特定呈現方式。

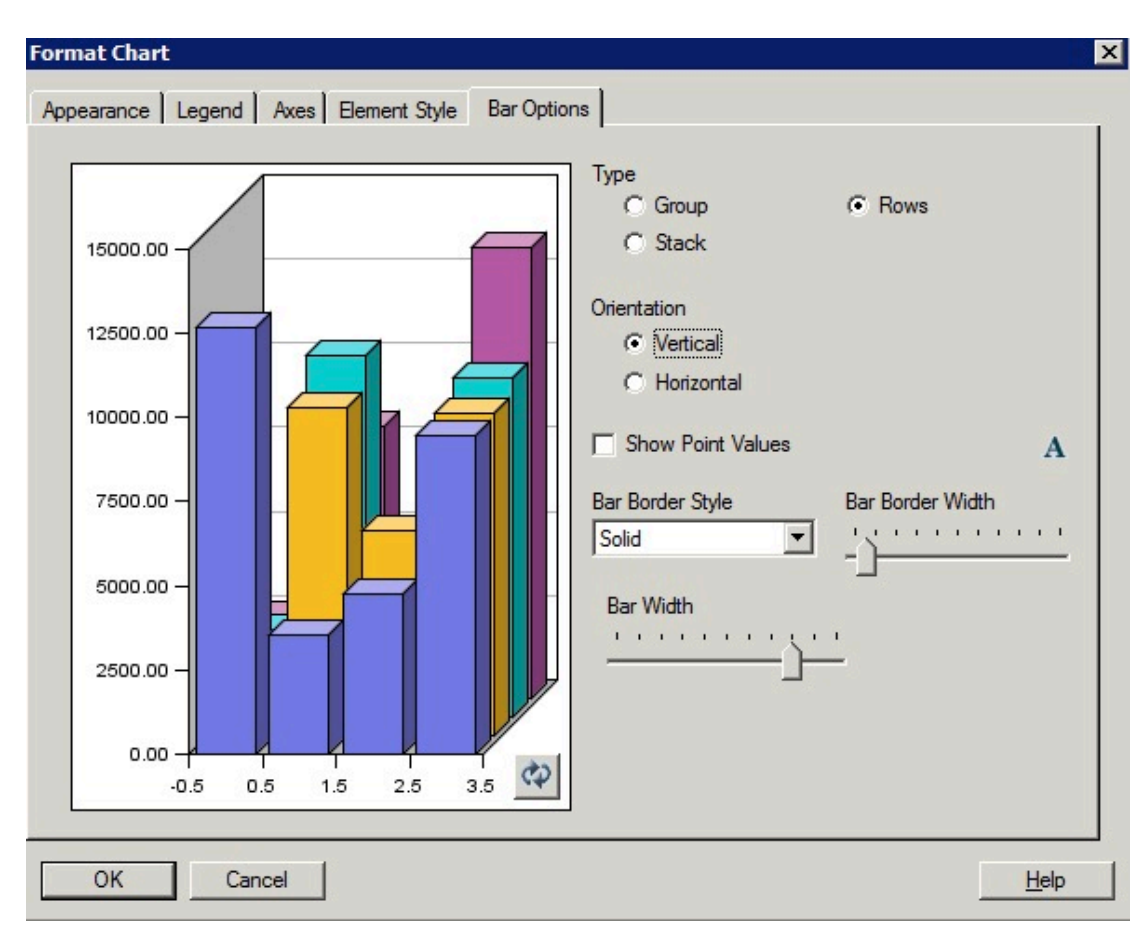

#### **圖 44 原始製圖引擎中的長條選項頁籤顯示「列」作為「類型」中的選項**

### 長條框線樣式

在更新製圖引擎中無法使用「DotDashed」的「長條框線樣式」。

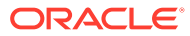

<span id="page-93-0"></span>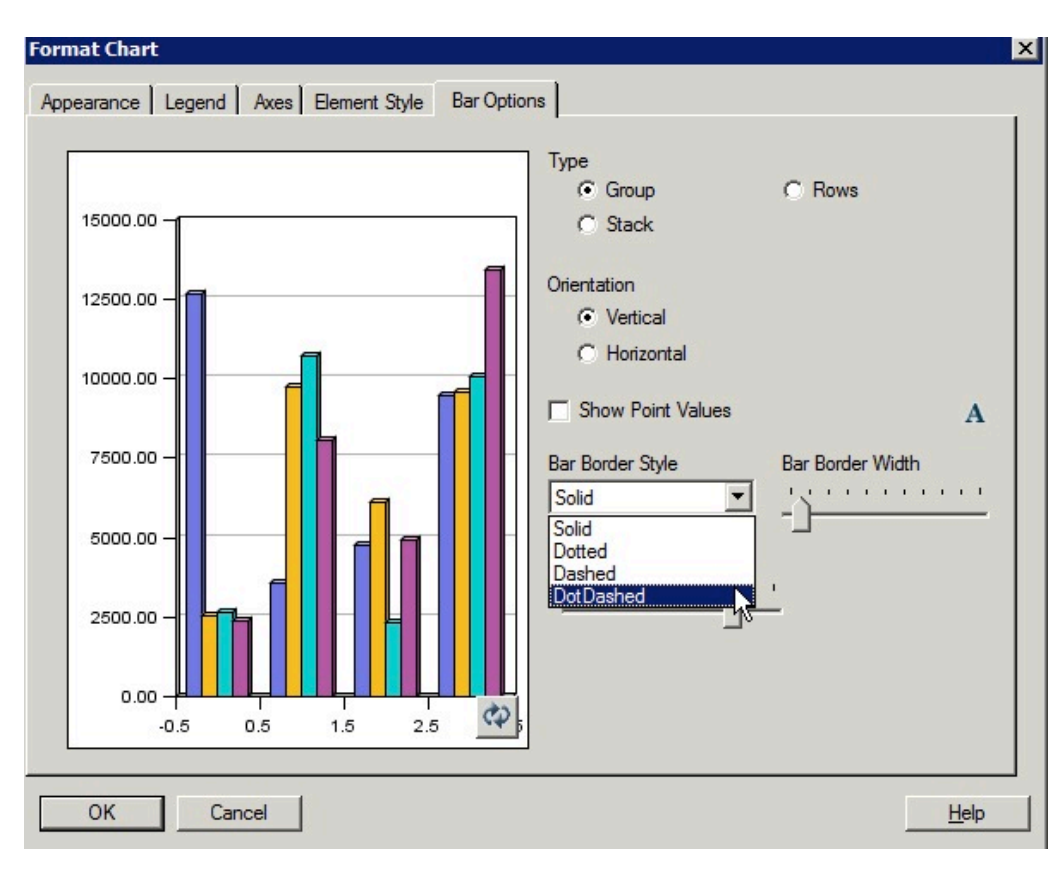

**圖 45 原始製圖引擎中的長條選項頁籤顯示「DotDashed」作為「長條框線樣式」**

**圖 46 原始製圖引擎之呈現輸出中 DotDashed 乃作為長條框線樣式**

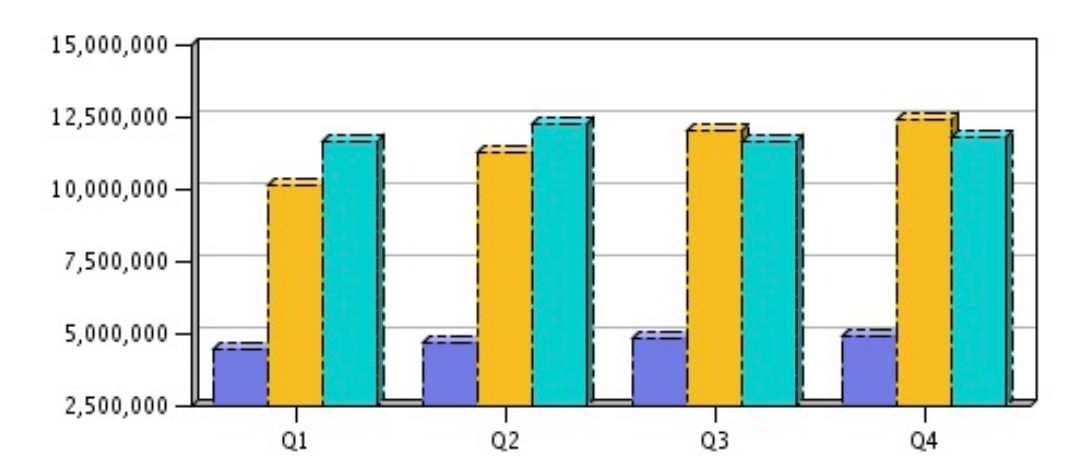

## 元素樣式頁籤

在「格式圖表」對話方塊中,「折線圖」的「元素樣式」頁籤中有下列差異,包括:

- [點虛線作為線條樣式](#page-94-0)
- [線條標記樣式與調整大小](#page-95-0)

**ORACLE®** 

<span id="page-94-0"></span>在更新製圖引擎中無法使用「DotDashed」的「折線圖元素樣式」。

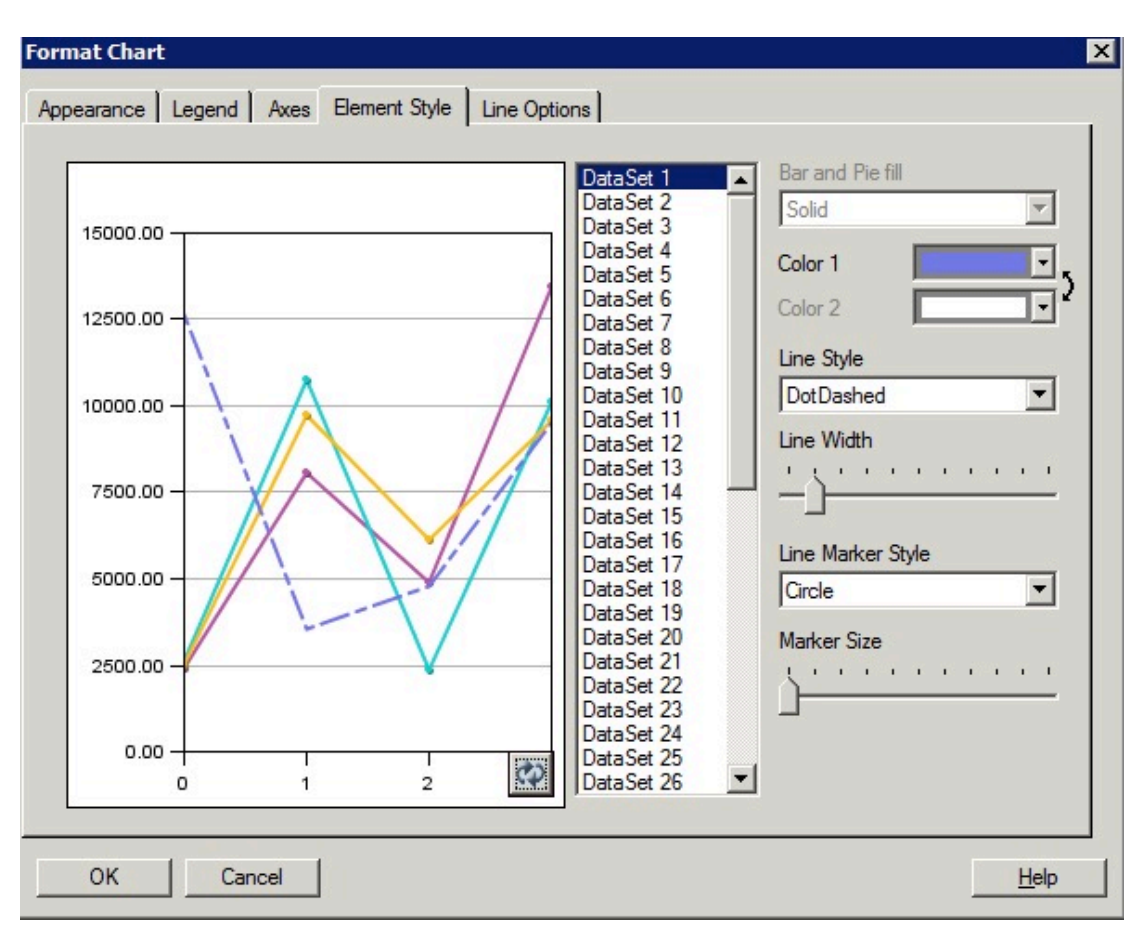

#### **圖 47 原始製圖引擎中的元素樣式頁籤顯示「DotDashed」作為「線條樣式」**

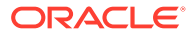

#### **圖 48 更新製圖引擎中的元素樣式頁籤顯示沒有「DotDashed」線條樣式**

<span id="page-95-0"></span>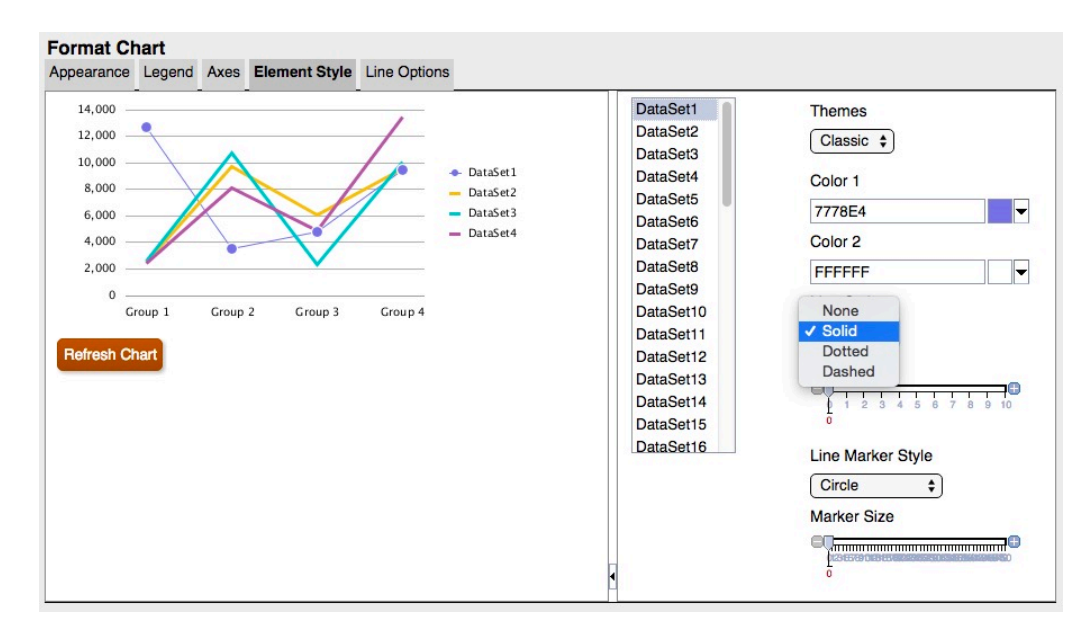

### 線條標記樣式與調整大小

線條標記樣式與調整大小在原始製圖引擎與更新製圖引擎之間所有差異。

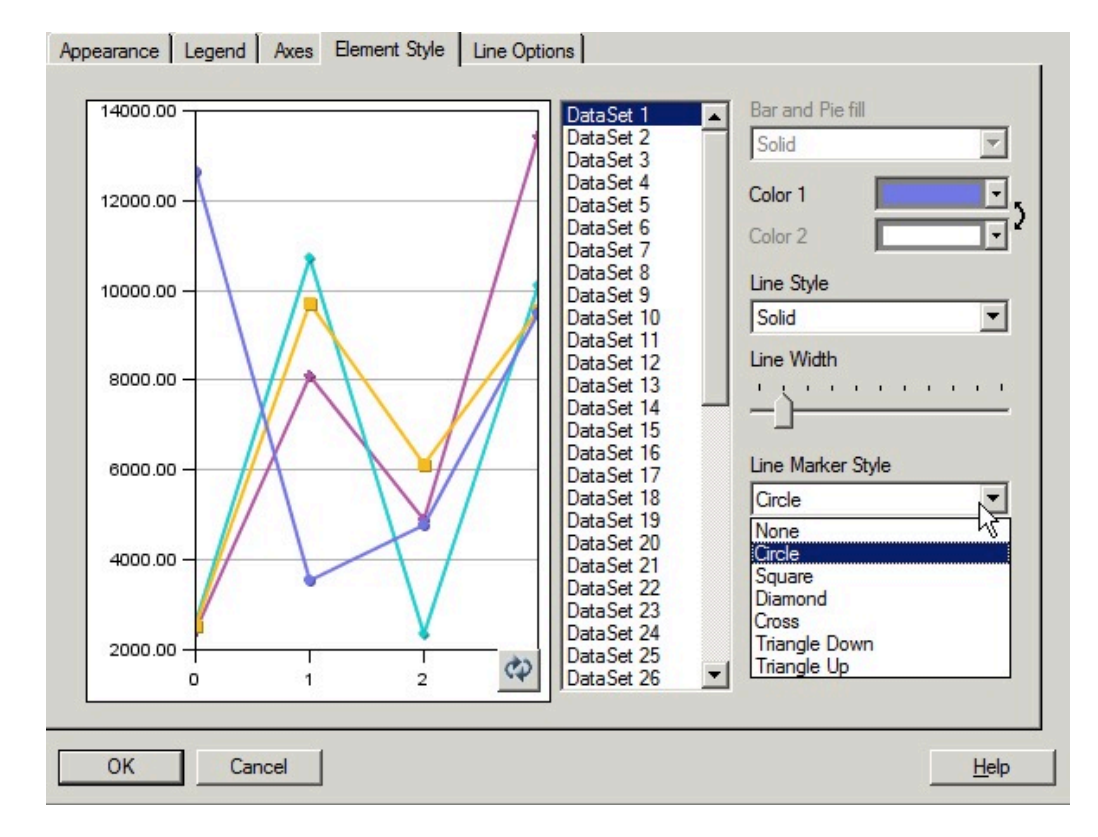

#### **圖 49 原始製圖引擎中的線條標記樣式**

**ORACLE®** 

#### **圖 50 更新製圖引擎中的線條標記樣式**

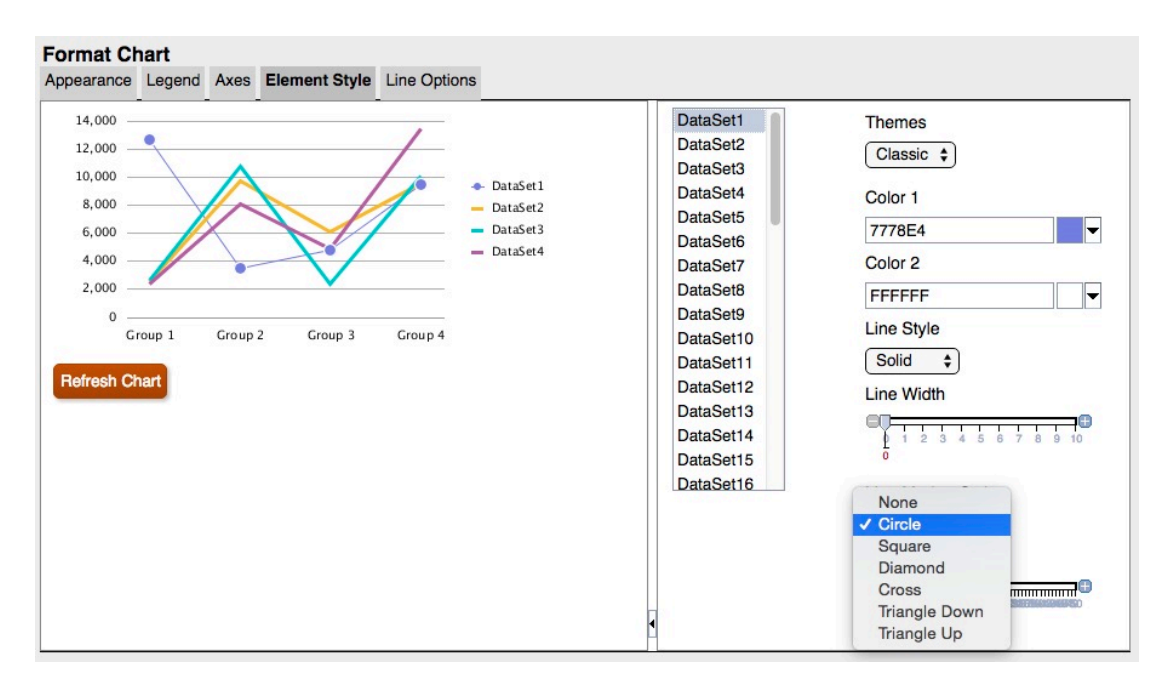

#### **圖 51 原始製圖引擎之呈現輸出中的線條標記**

×  $\overline{\phantom{0}}$ ÷  $rac{1}{2}$ 

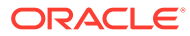

<span id="page-97-0"></span>**圖 52 更新製圖引擎之呈現輸出中的線條標記**

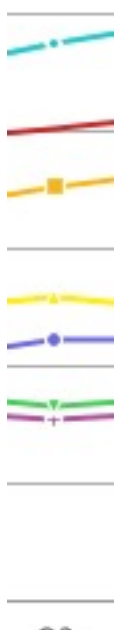

Q<sub>2</sub>

### 圓餅選項頁籤

以下為「格式圖表」對話方塊「圓餅選項」頁籤中的差異:

- **圓餅角度與分隔** 呈現在原始製圖引擎與更新製圖引擎之間有所差異。
- **資料塊值顯示方式** 若三個標籤都有選取,原始製圖引擎會進行格式化並適合所有 標籤。更新製圖引擎不會調整「圓餅」以適合標籤,反之,若標籤大小不符合預覽 視窗或圖表輸出呈現的大小,更新製圖引擎會裁剪標籤或不顯示標籤。
- **位置** 更新製圖引擎支援「輻射狀」或「外部」,不需要進行其他調整。

使用「輻射狀」定位時,如果標籤不適合扇形區塊,會將標籤放置於扇形區塊之 外,或根本不顯示標籤。

• **資料塊框線樣式** - 更新製圖引擎僅支援「純色」。

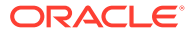

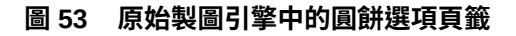

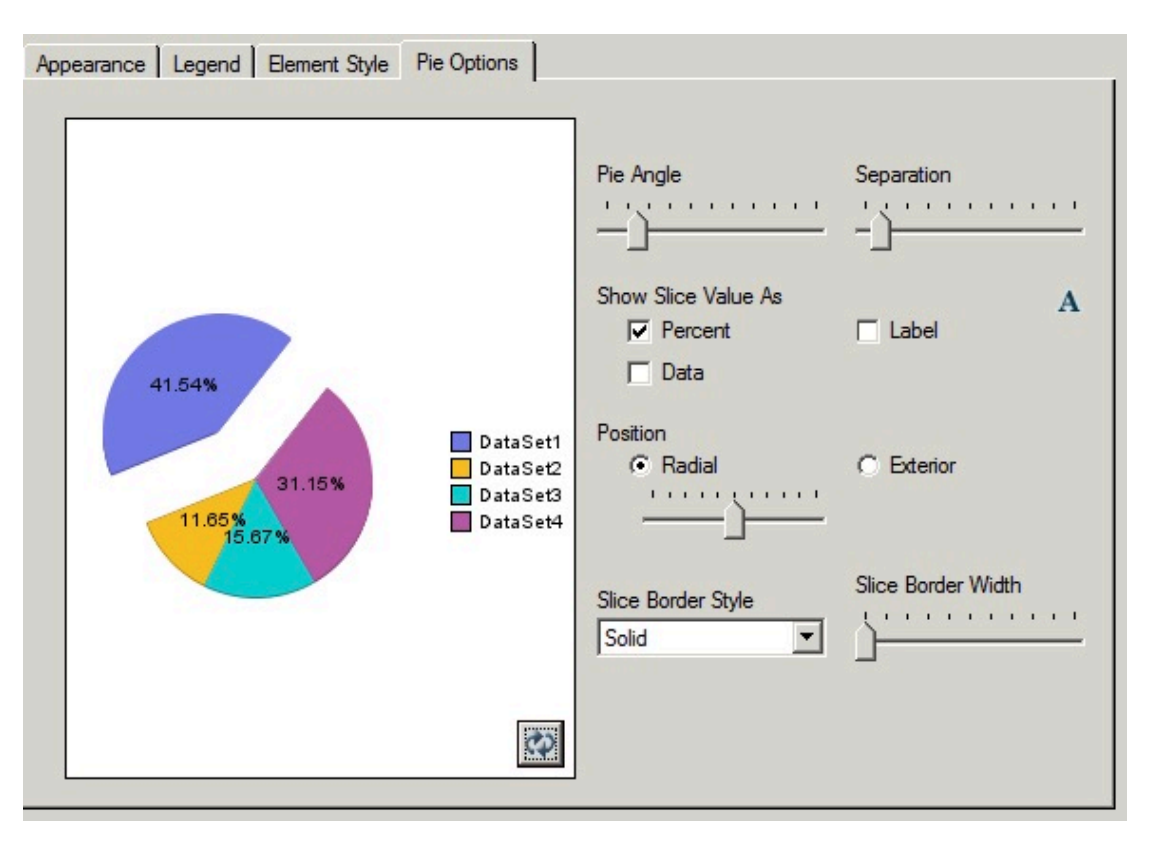

#### **圖 54 更新製圖引擎中的圓餅選項頁籤**

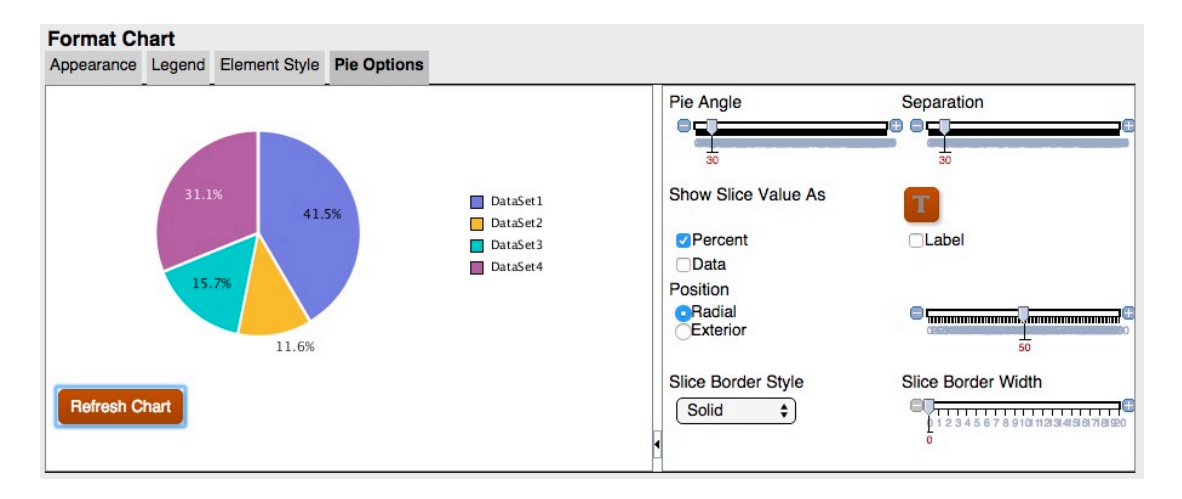

在更新製圖引擎中,「外觀」頁籤中的「方格深度」不會調整「圓餅圖」的深度,只會開啟或 關閉 3D。此外,分隔並不會像在原始製圖引擎中那樣影響單一扇型區塊。在更新製圖引擎 中,所有扇形區塊的分隔比較小,而且格式統一。

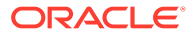

**圖 55 原始製圖引擎中的深度與方格分隔**

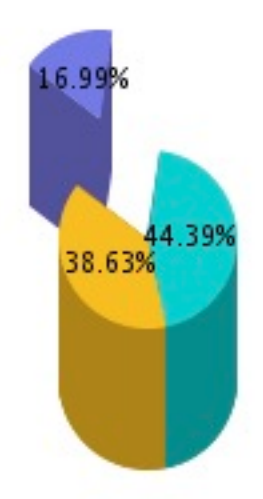

#### **圖 56 更新製圖引擎中的深度與方格分隔**

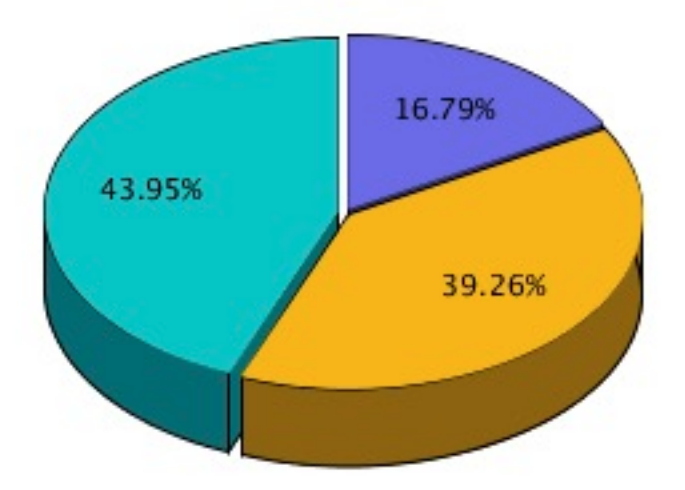

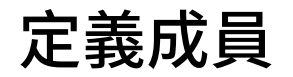

#### **另請參閱:**

- [關於定義成員](#page-68-0) 當您指定方格的資料時,必須設定識別要擷取之資料的準則。
- [指派成員](#page-100-0) 指派成員與成員清單以擷取報表資料。

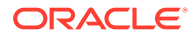

<span id="page-100-0"></span>• [搜尋成員](#page-105-0)

您可針對要進行編輯的成員執行搜尋。

- [排序成員](#page-106-0) 您可以排序成員選擇內的成員。依預設,成員會以資料庫連線的排序順序來顯示。
- [選取成員](#page-106-0) 使用「選取成員」對話方塊來選取您報表的成員。
- [選取多個成員](#page-107-0) 您可根據指定的準則動態地選取成員。
- [預覽選定的成員](#page-108-0) 在執行之前,您可預覽為報表所選取的成員或成員清單。您所檢視的成員產生自經過評估 的成員清單或函數。
- [從文字應用程式複製成員名稱](#page-108-0) 您可從文字應用程式複製成員名稱,例如 Excel 試算表,然後在財務報告 Web 工作室的對 應維度中,將其貼上以作為新成員。
- [移除成員](#page-108-0) 您可將成員從維度移除。移除成員會變更報表的輸出,並給予您更多的內容控制權限。
- [篩選成員](#page-109-0) 定義篩選條件後,您便可僅檢視符合準則的成員。其後您可從經過篩選的清單中為報表選 取項目。
	- [規劃資料庫來源中成員的存取權限](#page-109-0) 財務報告 Web 工作室提供成員的存取權限。

# 關於定義成員

當您指定方格的資料時,必須設定識別要擷取之資料的準則。

您可指派成員至方格中的列、欄與分頁軸以及方格檢視點與使用者檢視點列,藉此來設定準 則。

您可建立可重複使用的成員清單,並使用函數來動態擷取成員。定義成員前,您必須先在報表 中插入方格,並定義其維度配置。(請參[閱使用方格](#page-21-0)。)

# 指派成員

指派成員與成員清單以擷取報表資料。

#### **另請參閱:**

- [關於指派成員](#page-101-0)
- [指派成員至資料列或欄](#page-101-0)
- [指派成員至頁面軸](#page-101-0)
- [定義特殊成員類型](#page-102-0)
- [使用函數指派成員](#page-104-0)

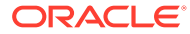

# <span id="page-101-0"></span>關於指派成員

指派成員與成員清單以擷取報表資料。您可選取要在報表中顯示的成員,或您可使用函 數以動態選取維度成員。對於每個選取的成員,您可在方格中插入個別的列或欄,或您 可將所有的選取成員放入一列或一欄中。

# 指派成員至資料列或欄

若要指派成員至資料列或欄,請執行下列動作:

- **1.** 開啟報表,然後選取方格。
- **2.** 執行下列其中一項動作以開啟**選取成員**對話方塊:
	- 連按兩下方格中的維度。
	- 選取方格中的維度,然後按一下標有該維度名稱之公式列中的按鈕。
- **3.** 在**選取成員**對話方塊中,選取成員、成員清單或函數以指派至選取的資料列或欄。
- **4. 選擇性:**若要針對每一個選取的成員插入列或欄,請選取**將選擇分置於各列 (或欄) 中**。
- **5.** 按一下**確定**。

# 指派成員至頁面軸

您可指派成員至方格的頁面軸。當您選取頁面軸的成員並執行報表時,系統會針對每個 頁面成員產生方格。如果圖表參照包含多個頁面成員的方格,則會為每個頁面成員產生 新的圖表。

例如,假設您指派下列 Scenario 與 Entity 維度中的成員至頁面軸:

- Scenario 維度中的「目標 1」與「目標 2」
- Entity 維度中的「廣播促銷」與「Web 促銷」

當您檢視報表時,會將該報表格式化,並植入來自所有頁面軸成員組合的資料。報表中 包含四個方格,每個頁面成員組合會有一個方格。

在本範例中,您可選取成員的任一組合:

- 目標 1:廣播促銷
- 目標 1:Web 促銷
- 目標 2:廣播促銷
- 目標 2:Web 促銷

**備註:**

在財務報告中,會在執行報表時擷取頁面軸中的所有成員與對應資料。因此, 若報表的頁面軸包含大量成員,可能會影響效能。

若要指派成員至頁面軸,請執行下列動作:

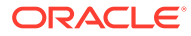

- <span id="page-102-0"></span>**1.** 開啟報表,然後選取方格。
- **2.** 在**頁面**下拉清單中,選取維度。
- **3.** 在公式列中,選取標有維度名稱的按鈕。 如果您知道維度的成員名稱,請將成員名稱輸入公式列的文字區域。例如,對於 "Measures" 維度,您可以輸入「利潤,銷售」。按一下 以驗證成員撰擇。
- **4.** 在**選取成員**對話方塊中,選取要用於頁面軸上的成員,然後按一下**確定**。

### 定義特殊成員類型

您可以使用「選取成員」對話方塊來選取下列成員類型:

- **提示** 作用與變數相同,會在您執行報表時要求您選取成員。您需要在設計時期決定維度 與預設值,然後在產生報表時選取成員。「提示」也可讓報表的撰寫者篩選在執行報表時 可供選取的維度成員。
- **等同於** 建立與其他欄或列具有相同成員選擇設定的欄或列成員選擇。
- **目前檢視點** 作為在執行報表時,採用檢視點來指定維度成員的變數。
- **使用者檢視點** 可選取作為報表簿檢視點中的成員。一般使用者可修改其參數。

### 設定報表提示

提示是指派成員至維度的一種方式。提示會在設計期間進行設定。身為報表設計人員,您可限 制指派至維度的資料類型。您也可以指定「回應提示」對話方塊是否要顯示成員名稱、描述或 **別名,或是同時顯示成員名稱與描述或別名。** 

例如,您可建立一個報表,讓使用者從產品線進行選取。報表設計人員可選取「提示」作為 「產品」的成員,然後選取特定的產品線。然後執行報表的人員便可從這些產品線進行選取。

要設定成員的報表提示:

- **1.** 開啟報表,然後選取方格。
- **2.** 連按兩下您想要指派提示的維度儲存格。
- 3. 在**選取成員**對話方塊中,或在**成員**頁籤中,選取<*維度名稱*>的**提示**,然後按一下 <sup>≫</sup> 以選 取之。
- **4.** 按一下**確定**。
- **5.** 在**定義提示**對話方塊中,輸入下列資訊:
	- **標題** 輸入提示的標題。

例如,對於 "Measures" 維度,您可以表示「輸入測量值」。

• **預設成員** - 輸入用來作為預設成員的成員,或按一下 ■ 以選取預設成員。如果 您指定多個成員作為預設,必須以逗號分隔成員。

如果您將**預設成員**保留空白,當您執行報表或建立批次時,**回應提示**對話方塊將不會 顯示預設成員。

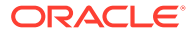

- <u>選擇清單 按一下 【 <sup>13</sup> 以選取回應提示時可作為選項的一或多個成員。如</u> 果您在選擇清單中指定多個成員,必須以逗號分隔成員。
- 選取當您執行報表時,在**回應提示**對話方塊中要顯示哪些標籤 (**成員名稱**、**別名** 或**成員名稱與別名**)。
- **6.** 按一下**確定**。

### 設定相同參照

使用「相同」參照,您可以從其他列或欄選取成員。下列字元會套用至「相同」參照:

- 在報表中,「相同」所參照的成員一律來自相同的維度、資料庫連線類型,以及方 格。
- 「相同」所參照的成員僅適用於方格中列與欄的成員選擇。「相同」無法用於下列 項目的成員選擇:
	- 分頁軸
	- 方格 POV
	- 使用者 POV
	- 報表簿 POV
	- 批次 POV
	- 提示的預設成員選擇
	- 提示的回應
	- 成員函數的成員參數,例如範圍
	- 報表簿編輯器中的成員選擇
- 「相同」可以參照從提示或「目前 POV」取得本身成員選擇的列或欄。
- 「相同」無法參照另一個「相同」參照。
- 列與欄範本不支援「相同」。
- 「相同」必須單獨使用,且無法與其他任何成員選擇合併。

若要設定「相同」參照,請執行下列動作:

- **1.** 開啟報表,然後選取方格。
- **2.** 連按兩下維度儲存格。
- **3.** 在**選取成員**對話方塊中,在**成員**頁籤中,展開**成員選擇相同於**,然後選取**相同欄名** *稱或列名稱***,然後按一下 <sup>≫</sup> ,以將欄或列新增至方格中選取的區域。**
- **4.** 按一下**確定**。

### 設定目前的檢視點

目前檢視點可讓您從使用者檢視點取得列、欄或頁面的成員。

若要設定目前檢視點,請執行下列動作:

**1.** 開啟報表,然後選取方格。

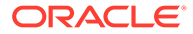

- <span id="page-104-0"></span>**2.** 連按兩下您想要設定目前檢視點的維度儲存格。
- **3.** 在**選取成員**對話方塊中,或在**成員**頁籤中,選取*<*維度名稱*>*的**目前檢視點**,然後按一下 ≫ 以選取之。
- **4.** 按一下**確定**。

# 使用函數指派成員

您可以使用函數來動態選取成員。選取函數之後,便可編輯其參數。 若要使用函數指派成員,請執行下列動作:

- **1.** 開啟報表,然後選取方格。
- **2.** 連按兩下維度儲存格。
- **3.** 在**選取成員**對話方塊中,選取**函數**頁籤。
- 4. 醒目提示一或多個函數,然後按一下 <sup>≫</sup>。

您無法選取不需要使用參數值的函數,例如 BottomofHierarchy、TopofHierarchy、 AllMembers 與 SuppressSharedMembers。

- 5. 選取函數,然後按一下<sup>2</sup>。
- 6. 按一下<sup>3,</sup> 外然後選取要新增至函數的成員。

## 透過成員選擇和公式列取得的函數

表格 1 中所列的函數可從**選取成員**對話方塊中的**函數**頁籤選取,而且可在公式列中動態輸入這 些函數。

#### **表格 5 透過成員選擇和公式列取得的函數**

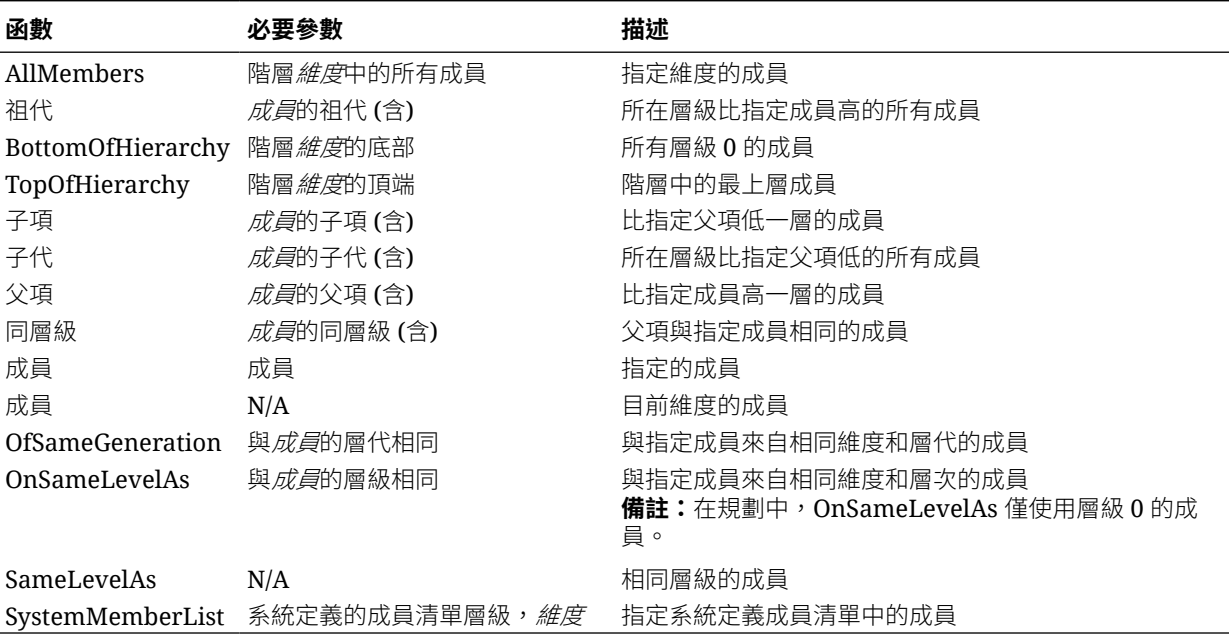

### <span id="page-105-0"></span>僅能透過成員選擇取得的函數

表格 1 中所列的函數可從**選取成員**對話方塊中的**函數**頁籤選取。這些成員函數無法動態 輸入至公式列。

#### **表格 6 僅能透過成員選擇取得的函數**

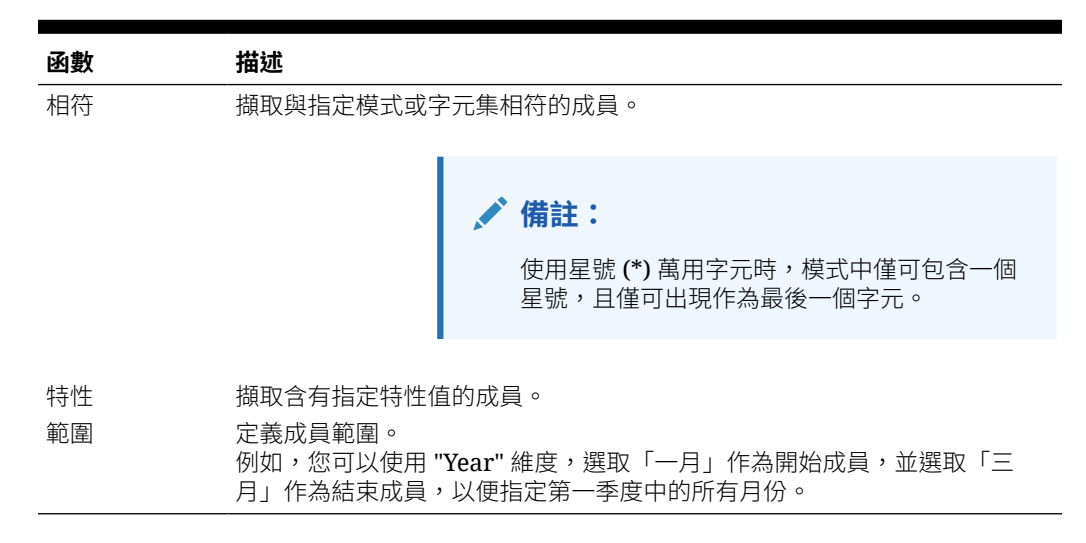

# 搜尋成員

您可針對要進行編輯的成員執行搜尋。

您可使用文字字串或特性 (即名稱與描述) 來進行搜尋。您也可以使用空格作為分隔符 號,以同時執行多個搜尋。如果您將字元字串置於引號中,則系統會搜尋完全相符的項 目,包含字元之間的空格。

若要搜尋成員,請執行下列動作:

- **1.** 開啟報表,然後選取方格。
- **2.** 連按兩下維度儲存格。
- **3.** 在**選取成員**對話方塊中,按一下**尋找**旁的下拉清單以選取選項,然後輸入您要搜尋 的文字。
- 4. 按一下<sup>60</sup>。
	- **提示:**

**使用萬用字元**在成員選擇期間會自動啟用。使用萬用字元時,使用 ? 代表單一 字元搜尋,若要進行多個字元搜尋,則使用 \*。

如果搜尋準則中含有空格,請將搜尋片語包含在雙引號中。例如,\*IC Offset\* 應為 "\*IC Offset\*"。

# <span id="page-106-0"></span>排序成員

您可以排序成員選擇內的成員。依預設,成員會以資料庫連線的排序順序來顯示。

您可依照偏好的順序排序可選成員,且您可在報表中,排序為符合列或欄的資料順序而選取的 成員。所選取項目在成員選擇中的顯示順序,為它們在報表中接受評估與顯示的順序。

您可依照特性排序成員,並以升序或降序的順序加以顯示。依預設,系統會先依照數字順序, 然後再依照字母順序來排序清單。

您可啟用系統以在每次檢視變更時排序清單,或者您可手動排序清單。

若要啟用系統以在每次檢視變更時排序清單,您可以執行下列動作:

若要手動排序成員,請執行下列動作:

- **1.** 開啟報表,然後選取方格。
- **2.** 連按兩下維度儲存格。
- **3.** 在**選取成員**對話方塊中,選取**清單**頁籤。
- **4.** 在**清單**頁籤中,按一下**檢視**,然後選取**排序**。
- 5. 在**排序 (維度) 項目**中,為主要排序選取特性,然後按一下 <mark>1</mark>。
- **6.** 按兩次**確定**。

# 選取成員

使用「選取成員」對話方塊來選取您報表的成員。

要選取報表的成員:

- **1.** 開啟報表,然後選取方格。
- **2.** 連按兩下維度儲存格。
- **3.** 在**選取成員**對話方塊中,於**成員**頁籤中選取成員,然後按一下向右鍵按鈕 (  $\rightarrow$ 
	- )。
- **4.** 選擇是否要**將選擇分置於各欄中**。
- **5.** 按一下**確定**儲存您的選擇。

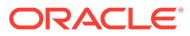

#### <span id="page-107-0"></span>**提示:**

如果您的報表或報表簿有一些成員,且您希望更新報表或報表簿並移除所有成 員,除了個別選取每位成員的方法外,還可以按一下「全部選取」核取方塊, 然後按一下向左鍵 ( ),以從報表或報表簿移除所有成員。

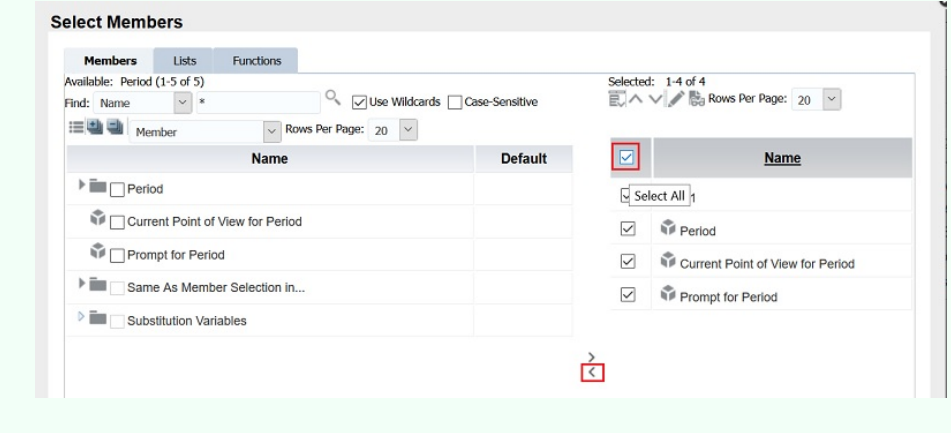

# 選取多個成員

您可根據指定的準則動態地選取成員。

您可以透過建立成員運算式、布林運算和命令來定義準則。

布林運算子可讓您指定報表的精確成員組合,這在處理大量資料時十分有用。請使用 AND、OR、UNION 和 NOT 布林運算子,將它們與表示式命令組合,以精簡您的成員選 擇。

要基於準則選取多個成員:

- **1.** 開啟報表,然後選取方格。
- **2.** 連按兩下維度儲存格。
- 3. 在**選取成員**對話方塊的**成員**頁籤中,選取至少兩個成員,然後按一下 <sup>||+</sup> 。 您至少必須先選取兩個成員,然後才能建立準則。
- **4.** 在對話方塊的「已選取」區域,透過使用下列一或多個運算子和符號來建立運算 式:
	- 選取 **Not** 以將布林運算子 NOT 新增至運算式。NOT 為所選取條件的反向運算 子。
	- 輸入左括弧 (,將開始字元新增至表示式。
	- 輸入右括弧 ),將結束字元新增至表示式。
	- 在**運算子**欄中,選取 **And**、**Or** 或 **Union**。
#### **提示:**

如果您使用這些成員,必須使用兩組括弧。例如,如果您選取 Market 的子代,而且 想要排除 East、West 和 South,您的進階成員選擇查詢應為如下的形式:

Descendants of Market AND NOT (East AND NOT (West AND NOT SOUTH))

# 預覽選定的成員

在執行之前,您可預覽為報表所選取的成員或成員清單。您所檢視的成員產生自經過評估的成 員清單或函數。

若要預覽成員,請執行下列動作:

- **1.** 開啟報表,然後選取方格。
- **2.** 連按兩下維度儲存格。
- 3. 在**選取成員**對話方塊的**已選項**區域中,按一下 <mark>點</mark> 。

# 從文字應用程式複製成員名稱

您可從文字應用程式複製成員名稱,例如 Excel 試算表,然後在財務報告 Web 工作室的對應 維度中,將其貼上以作為新成員。

例如,您可在 Excel 試算表中將 "Year" 維度中的成員名稱複製到財務報告 Web 工作室中包含 "Year" 維度的方格。

若要將成員名稱從某個應用程式複製到 Financial Reporting Web Studio,請執行下列動作:

- **1.** 開啟來源應用程式,然後選取要複製的成員。
- **2.** 在財務報告 Web 工作室中,開啟報表,然後選取方格。
- **3.** 選取您要作為複製成員目標的維度儲存格。
- **4.** 在公式列中,清除內容,接著按一下滑鼠右鍵,然後選取**貼上**。
- **5.** 在成員間加入逗號,以編輯公式列中的文字。
- **6.** 按一下 以驗證成員名稱。

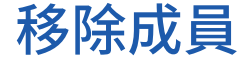

您可將成員從維度移除。移除成員會變更報表的輸出,並給予您更多的內容控制權限。 若要移除單一儲存格中所包含的成員,請執行下列動作:

- **1.** 選取包含成員的儲存格。
- **2.** 請執行下列其中一項作業:
- 連按兩下維度名稱以顯示**選取成員**對話方塊、選取要移除的成員,然後按一下 向左鍵 (  $\check{\mathbb{S}}$  ),將成員從對話方塊的「已選取」區域移除。若要移除全部的使用 者,請按一下「全部移除」核取方塊,然後按一下向左鍵。
- 選取方格中的維度,然後將成員從公式列移除。

若要移除個別的列或欄中的成員,請執行下列動作:

- **1.** 在列或欄上按一下滑鼠右鍵。
- **2.** 選取**刪除**。

## 篩選成員

定義篩選條件後,您便可僅檢視符合準則的成員。其後您可從經過篩選的清單中為報表 選取項目。

例如,您可僅顯示「美國」區域的「地區」。篩選條件對減少顯示的成員數十分有用。

若要定義篩選條件,請執行下列動作:

- **1.** 開啟報表,然後選取方格。
- **2.** 連按兩下維度儲存格。
- **3.** 在**選取成員**對話方塊中,在**成員**頁籤中,在**可用**區域中按一下滑鼠右鍵,然後選取 下列選取項目:
	- 選取**篩選**,然後選取**自訂**,醒目提示可用函數的清單,然後按一下**新增**按鈕 **日, 以將其移至已選取**區域。
	- 選取**篩選**,然後選取**預先定義**,然後醒目提示所需的清單。
- **4.** 按一下**確定**。
- **5.** 按一下**確定**以返回報表。

# Planning 資料庫來源中成員的存取權限

財務報告 Web 工作室提供成員的存取權限。

存取權限可供下列維度的成員使用:

- Accounts
- Entities
- Scenarios
- Versions

在**選取成員**對話方塊中,不論存取權限為何皆會列出 Planning 資料庫連線的所有成 員。因此,您可以在執行報表時,在未傳回的方格上放置成員。您選擇的成員會影響報 表的輸出。例如,若您選取使用者無法在「檢視點」或「分頁軸」中存取的成員,則會 傳回錯誤訊息。

下列四種案例描述在包含有效和無效維度或成員的方格中,會傳回何值。這些案例假設 您針對 Planning 資料庫連線產生報告,並且擁有下列維度與成員的存取權限:

• Accounts:銷售、利潤

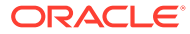

- Versions:第一版草稿、第三版草稿、最終版本
- · Entities:北部、加拿大
- Scenarios:預算

#### **案例 1**

您將根據下列方格執行報表:

#### **頁面:預算**

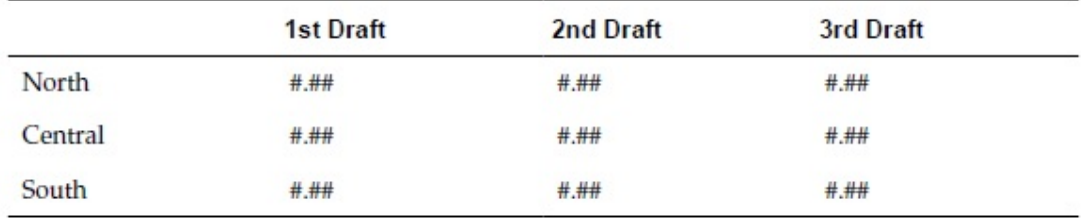

由於您沒有「中部」、「南部」和「第二版草稿」的存取權,因此報表會傳回下列結果:

#### **頁面:預算**

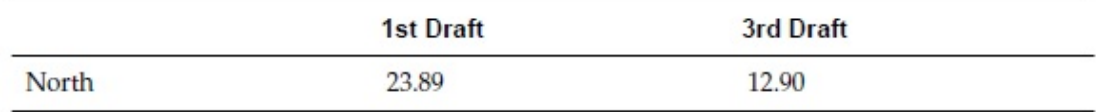

#### **案例 2**

您將根據下列方格執行報表:

#### **頁面:實際**

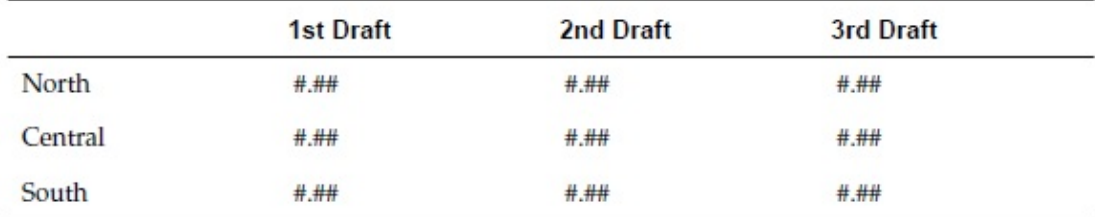

由於您沒有方格之「頁面」軸中 Scenario 維度的存取權,而成員「實際」位於 Scenario 維度 中,因此不會顯示任何頁面,並且會傳回描述您的存取權限的錯誤訊息。

#### **案例 3**

您將根據下列方格執行報表:

#### **頁面:預算**

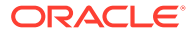

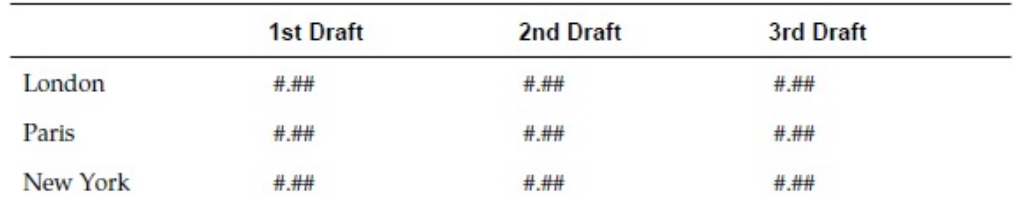

由於您在列上沒有「實體」的存取權,因此不會顯示任何頁面,並且會傳回描述您的存 取權限的錯誤訊息。

#### **案例 4**

您將根據下列方格執行報表:

#### **頁面:預算**

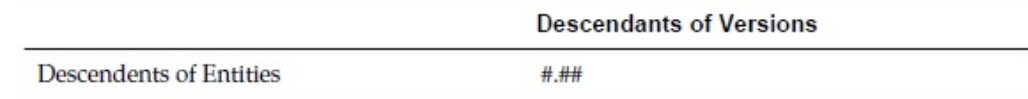

報表傳回下列資料:

#### **頁面:預算**

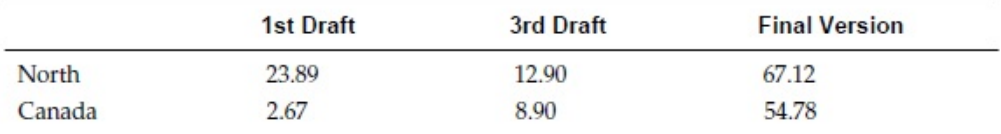

# 格式化報表

#### **另請參閱:**

- 關於格式化報表 格式報表可讓您指定如文字方塊、方格、影像及圖表等報表元件的顯示方式。
- [格式化最佳作法](#page-112-0) 格式化報表時需要考慮幾件事情。
- [變更頁面設定](#page-112-0) 您可以更改控制報表列印或檢視方式的頁面設定值。
- [使用條件格式](#page-113-0) 使用條件格式,將指定的格式套用至方格中的儲存格。
- [使用條件隱藏](#page-119-0) 使用條件隱藏項目來隱藏顯示列、欄或方格。

# 關於格式化報表

格式報表可讓您指定如文字方塊、方格、影像及圖表等報表元件的顯示方式。

例如,您可指定字型與新增框線。當您格式化報表時,便會定義元件的特性。套用的格 式會影響報表列印和在線上呈現的方式。

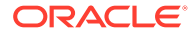

**備註:**

每個物件都有預設的格式化特性。如果不想格式化您的報表,可使用預設的格式化特 性。

# <span id="page-112-0"></span>格式化最佳作法

格式化報表時需要考慮幾件事情。

- 儲存格格式的順序優先於列與欄格式以及方格格式。
- 儲存格格式可例外於列與欄格式以及方格格式。
- 列/欄格式的順序優先於方格格式,
- 列/欄格式可例外於方格格式。
- 條件格式的優先順序優先於其他所有的格式,並會取代先前在方格、列和欄或儲存格層級 設定的格式。例如,如果您使用條件格式來變更儲存格顏色,但又想要保留套用一般格式 的特定小數位數,您必須使用條件格式來同時指定兩種格式。
- 格式化報表的正確順序為:
	- **1.** 格式化方格。
	- **2.** 套用不同的格式至列與欄。
	- **3.** 套用特定的儲存格格式。

# 變更頁面設定

您可以更改控制報表列印或檢視方式的頁面設定值。

您可以變更紙張大小、頁面方向、標題顯示設定值、報表的預設寬度與長度,也可以為工作區 建立自訂大小。您還可以指定儲存格文件是否要以連續頁碼列印,或是在每份文件上列印頁面 設定值。

若要變更頁面設定,請執行下列動作:

- **1.** 開啟報表,並選取**檔案**,然後選取**頁面設定**。
- **2.** 在**頁面設定**對話方塊的頁籤中定義資訊,然後按一下**確定**。

#### **備註:**

列印已啟用儲存格文件附件的報表時 (請參閱[在報表中附加儲存格文件](#page-130-0)), 檔案附件的 頁碼可能會重新編號,以反映報表的頁碼。例如,當 9 頁的報表附加了 5 頁的 Word 文件時,便會將 Word 文件輸出重新編號,以反映頁碼 10 到 15。

若要列印儲存格文件中連續的頁碼,請在**頁面**頁籤上的**頁面設定**對話方塊中,選取**連 續頁碼**。若要列印在每份儲存格文件中指定的頁碼,請清除**連續頁碼**。

# <span id="page-113-0"></span>使用條件格式

使用條件格式,將指定的格式套用至方格中的儲存格。

#### **另請參閱:**

- 關於條件格式
- 套用條件格式
- [變更條件格式順序](#page-115-0)
- [刪除條件格式](#page-115-0)
- [刪除條件](#page-116-0)
- [條件格式範例](#page-116-0)

## 關於條件格式

使用條件格式,將指定的格式套用至方格中的儲存格。例如,假設您定義「目前儲存格 值 = 0」,然後定義一個格式,在符合準則時,將儲存格的字型顏色變更為藍色。如果 此儲存格傳回的資料具有零值,則字型的顏色會變更為藍色。

條件格式的優先順序優先於其他所有的格式,並會取代先前在方格、列或欄或儲存格層 級設定的格式。例如,如果您使用條件格式來變更儲存格顏色,但又想要保留套用一般 格式的特定小數位數,您必須使用條件格式來同時指定兩種格式。

您可套用條件格式為您的報表增強功能,舉例來說,您可為任何大於 1000 的值加上底 線,您也可以設定更複雜的條件格式。例如,如果科目類型等於支出,而目前的儲存格 值大於 1000,就會將粗體套用至儲存格。此外,如果產品儲存格的值小於 1000,即可 將儲存格的背景顏色設為綠色。

視報表的大小而定,您使用條件格式的方式可能會影響效能,效能也會因使用的準則與 使用頻率而有所不同。所有因素的結合都會影響效能。「資料值」、「成員名稱」與 「成員別名/描述」等準則的速度次之,因為它們是中繼資料或資料查詢的一部分。資料 值比較的速度最快。可能的話請盡量避免使用「層代」、「層級」、「科目類型」與 「屬性值」等準則,由於這些準則並非一般中繼資料或資料查詢的一部分,因此其效能 較慢。

## 套用條件格式

當您將條件格式套用至方格中的儲存格時,您會為選取的儲存格建立條件,然後為符合 該條件的值指定格式。

在方格中,每一個使用條件格式的儲存格都會包含一條彩色的虛線,表示條件格式已套 用至此儲存格。

您可以在任何方格物件儲存格上指定相關內容的條件格式。例如,如果 Market 成員名 稱是 "East" , 連結至 "ReportA", 如果 Market 成員是 "West", 則連結至 "ReportB"。 在「格式儲存格」對話方塊中,您可以指定相關內容連結。

若要套用條件格式,請執行下列動作:

**1.** 在方格中,選取一或多個儲存格,然後執行下列其中一項動作:

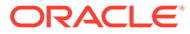

按一下

- 用滑鼠右鍵按一下儲存格,然後選取**條件格式**。
- **2.** 在**條件格式**對話方塊中,定義條件。
	- **a.** 對於**條件 1: If**,請從下拉清單選取特性值。
	- b. 取決於您選取的特性值而定,您可以輸入參照值。

您可以輸入一個值,或視需要按一下下拉清單以變更值。例如,如果您選取「儲存格 值」,則會自動植入參照值「A,1」。此時,您可以保留此值或輸入新值。如果您選取 「產生」,則會自動植入參照值「期間」。此時,您可以保留此值,或按一下下拉清 單以選取新值。

- **c.** 選取比較運算子:
	- **=** (等於)
	- **< >** (小於或大於)
	- **>** (大於)
	- **>** (大於)
	- **> =** (大於或等於)
	- **< =** (小於或等於)
	- **equals** (等於)
	- **not equals** (不等於)
	- **starts with**
	- **ends with**
	- **contains**
	- **is**
- **d.** 選取比較選項:
	- **值** 可將某特定值指派至儲存格。
	- **儲存格值** 會傳回儲存格位置;例如 A、3。
	- **列值** 傳回列數。
	- **欄值** 傳回欄字母。
	- **零** 指派條件為零值。
	- **無資料/#MISSING** 為選擇項目指定無資料值。
	- **錯誤** 將條件指派為錯誤。
	- **字串** 啟用條件字串定義。
	- **0、1、2** 指示所選取維度中的層級或層代數目。

**注意:**下拉清單中的選項會根據您所選取的特性而定。

**e.** 取決於您選取的比較選項而定,您可以輸入參照值。

您可以輸入一個值,或視需要按一下下拉清單以變更值。例如,如果您選取「儲存格 值」,則會自動植入參照值「A,1」。此時,您可以保留此值或輸入新值。如果您選取

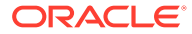

「產生」,則會自動植入參照值「期間」。此時,您可以保留此值,或按一下 下拉清單以選取新值。

- <span id="page-115-0"></span>3. 按一下 Format Cells 以指派格式至條件。
- 4. **撰摆性。**按一下 Add Format 2 以新增其他格式。

您最多可以新增七種格式。對於每一種格式,您最多可建立七項條件。

當不同的條件皆符合時,其他格式會啟用多種格式的應用程式。在條件格式化後, 您便可以新增其他繫結於儲存格的格式。

例如,您可以建立一個格式,其中包含要套用至選取之儲存格的列與欄數字條件。 然後,您可以建立其他格式,以指定文字顏色、陰影或對齊方式。

5. **撰摆性。**按—下 Add Condition 2 以新增其他條件。

您最多可以新增七項條件。

如果您新增其他條件,請選取 **And**,將此條件與下一個條件結合,或選取 **Or**,將 此條件與下一個條件進行區別。

- **6.** 使用**允許「否」**與**允許「括弧」**核取方塊以建立條件的邏輯:
	- **允許「否」** 否定條件。
	- **允許「括弧」** 定義優先順序或條件的考量順序,並依照您意願指定條件集。
- 2. 按一下**確定**,返回到方格。

### 變更條件格式順序

新增多個格式後,您可以變更條件評估的順序,以及格式套用至所選儲存格的順序。例 如,假設您將包含零值的儲存格指定為藍色格式,在第二個格式中,您指定等於儲存格 值的欄值,及等於特定數字的列值,然後將所選的儲存格指定為第三個格式。

您可使用**條件格式**對話方塊右上角的箭號,變更格式套用至所選儲存格的順序。格式為 絕對,因此格式的順序相當重要。在第一個格式中建立的條件,其順序會優先於其他格 式與條件。

若要變更條件格式的順序,請執行下列動作:

- 1. 在方格中,選取一或多個儲存格,然後按一下 **4 ;或者在儲存格按一下滑鼠**右 鍵,然後依序選取**格式**、**條件格式**。
- **2.** 在**條件格式**對話方塊中,選取「格式」頁籤,然後執行下列其中一個動作:
	- 按一下 ,以將格式頁籤移到右邊。
	- 按一下 , 以將格式頁籤移到左邊。
- 3. 按一下**確定**,返回到方格。

### 刪除條件格式

如果某格式所包含的條件不再適用,則您可以將該格式刪除。例如,如果某格式包含六 項條件,則在您刪除該格式後,該格式中包含的六項條件也會全部隨之刪除。

<span id="page-116-0"></span>若要刪除格式,請執行下列動作:

- 1. 在方格中,選取一或多個儲存格,然後按一下<sup>[4]</sup>;或者在儲存格按一下滑鼠右鍵,然後 依序選取**格式**、**條件格式**。
- 2. 在**條件格式**對話方塊中,按一下Loelete Format
- 3. 如果有多個格式,請從下拉清單中,選取要刪除的格式。
- **4.** 按一下**確定**,返回到方格。

## 刪除條件

如果條件不再適用於方格、儲存格、列或欄,您可進行刪除。此功能可讓您刪除單一條件而非 整個格式,可保留多達 7 個條件。

若要刪除條件,請執行下列動作:

- **1.** 在方格中,選取一或多個儲存格,然後執行下列其中一項動作:
	- 按一下 4 。
	- 在儲存格按一下右鍵,然後依序選取**格式**、**條件格式**。
- 2. 在**條件格式**對話方塊中,按一下 Delete Condition
- **3.** 如果有多個條件,請從下拉清單中,選取要刪除的條件。
- 4. 按一下**確定**,返回到方格。

### 條件格式範例

從**條件格式**對話方塊,在**條件 1: If** 中選取**科目類型**。

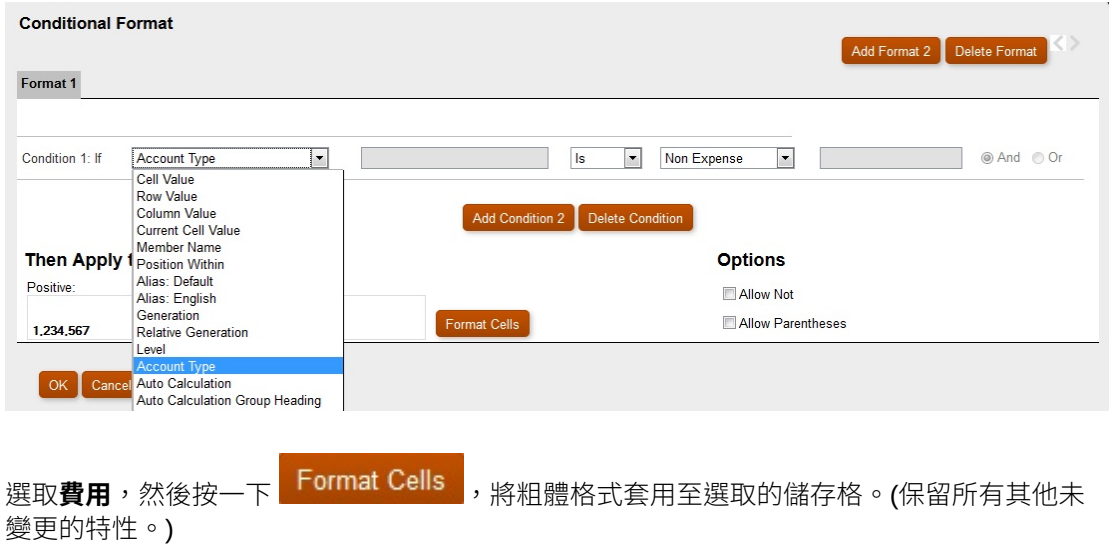

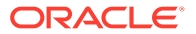

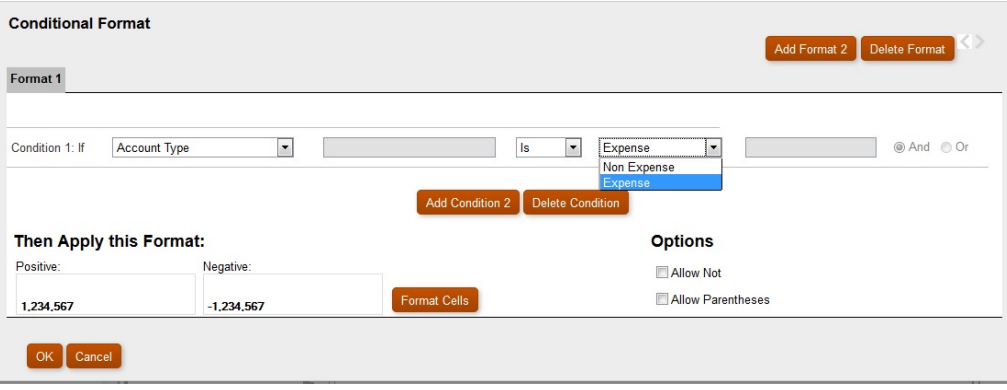

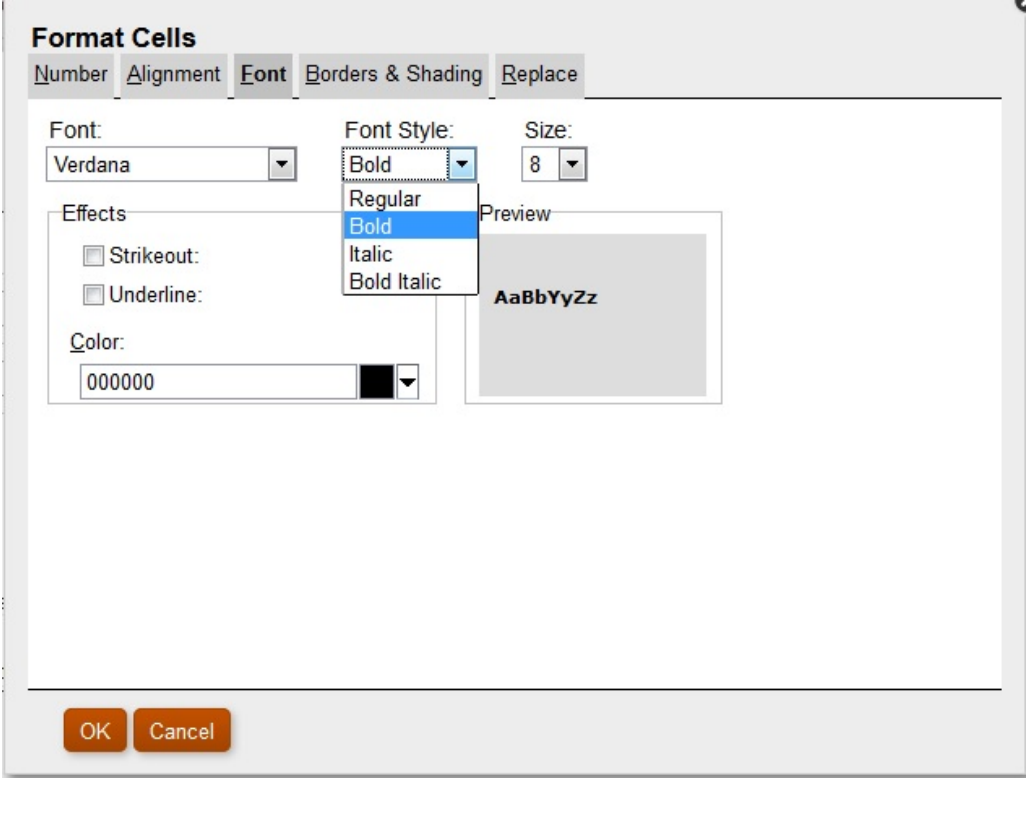

按一下 、大成文化的版出名》,以新增第二個條件。請將**條件 2: If** 陳述式設為**目前儲存格 值**。將運算子值設為 **>** (大於),將比較值設為 **Value**,並將數值設為 **1000**。

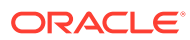

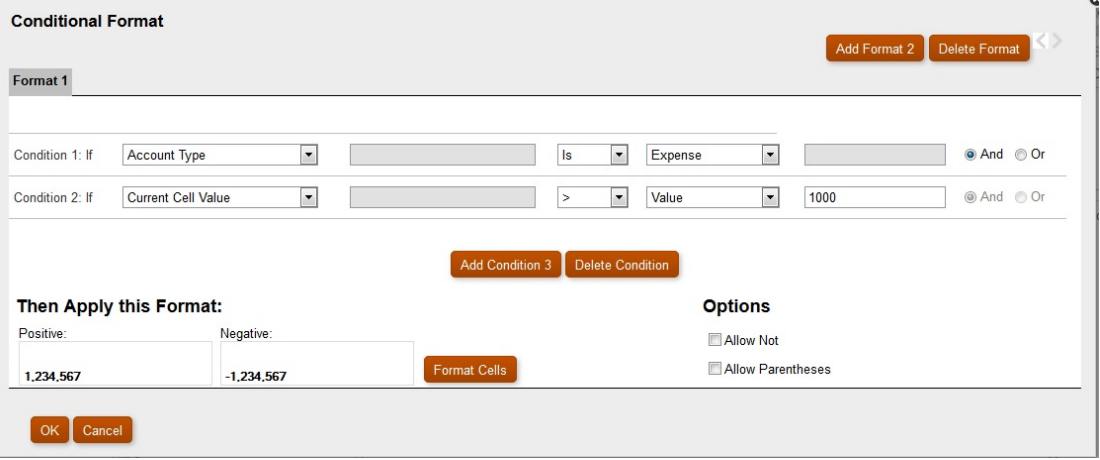

按一下 Add Condition 3 以新增其他條件,然後在「可樂」儲存格具有小於 1000 的值時, 按一下Lormat Cells , 將背景顏色設為綠色。

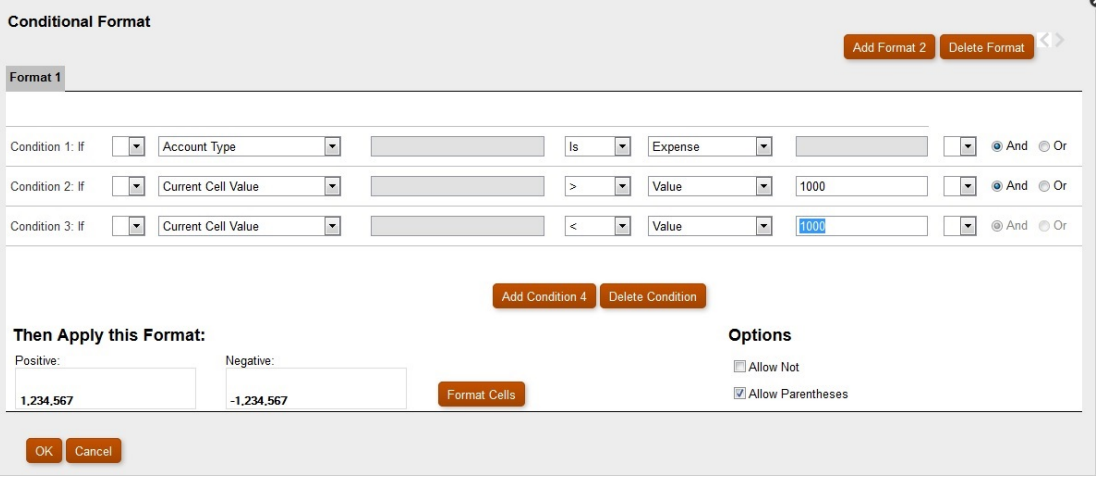

<span id="page-119-0"></span>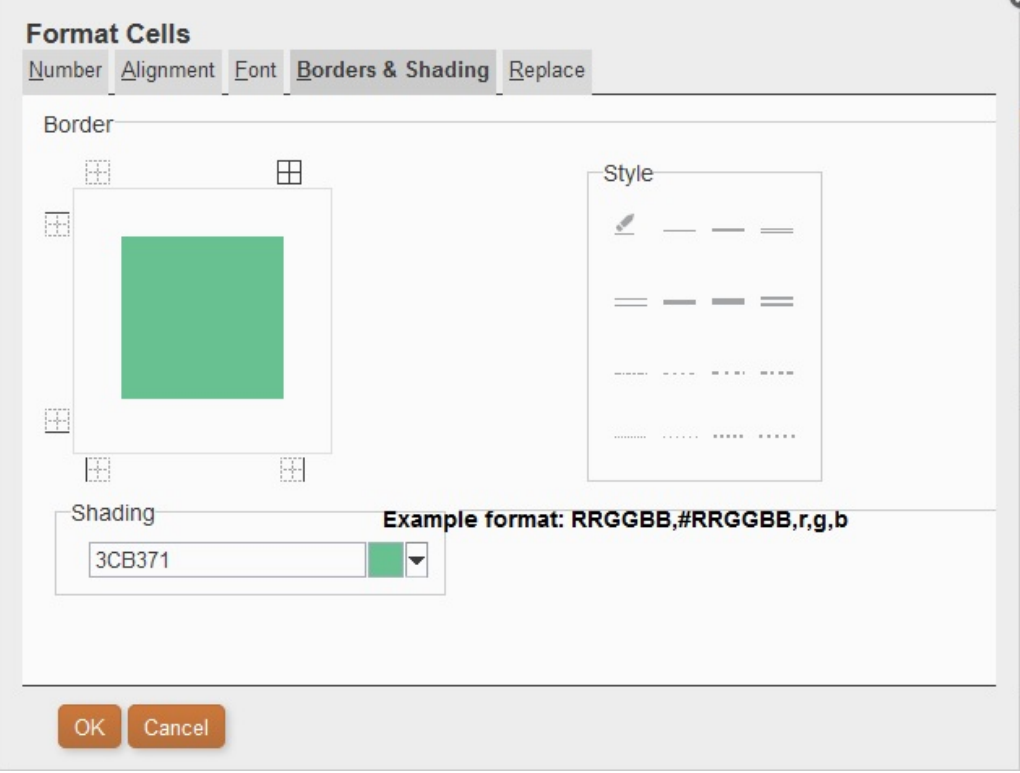

建立條件後,您可以為**允許「括弧」**選取核取方塊。

在下列案例中:

Condition 1 and Condition 3

or

Condition 2 and Condition 3

如果儲存格具有與其相關的標籤「可樂」,而且儲存格值<1000,則背景會設為綠色。 如果「成員名稱」包含「可樂」,且儲存格的值小於 1000,背景顏色會設為綠色。

# 使用條件隱藏

使用條件隱藏項目來隱藏顯示列、欄或方格。

**另請參閱:**

- [關於條件隱藏](#page-120-0)
- [條件隱藏行為](#page-120-0)
- [定義基本條件隱藏](#page-121-0)
- [定義進階條件隱藏](#page-122-0)
- [刪除條件隱藏](#page-123-0)

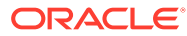

## <span id="page-120-0"></span>關於條件隱藏

您可使用下列方法來隱藏列、欄或方格的顯示:

- **基本** 根據「If Zero」、「If Missing」以及「If Error」隱藏列、欄或方格。請參閱[定義基](#page-121-0) [本條件隱藏](#page-121-0)。
- **進階** 根據數種屬性隱藏列、欄或方格。例如,您可以指定如果某列包含值小於 100 的儲 存格,便可將整列隱藏起來。請參閣[定義進階條件隱藏](#page-122-0)。

## 條件隱藏行為

- 如果整列或整欄符合條件隱藏指定的準則,則會將整列或整欄隱藏起來;如果在列或欄 中,只有某些儲存格符合條件隱藏指定的準則,則不會隱藏該列或欄。
- 隱藏的資料不會包含於計算中。例如,如果您隱藏列 23 與 24,然後計算列 10 到 30 的總 計,則總計中不會包含列 23 與 24 的值。
- 根據資料值的條件評估使用從資料來源擷取的基礎資料值,而不是可能在報表中顯示的不 同格式化資料值。

例如,如果報表中未顯示小數位數 (例如 1,234),則評估會根據基礎資料值 (例如 1,234.5678)。

- 評估隱藏的項目時,您可以包含或忽略隱藏列與欄中的值與計算。只有在已選取該列或欄 的**一律隱藏**核取方塊時,此選項才會啟用。不論選取的設定為何,當您使用「進階選項」 方式來設定隱藏條件以特別參照某些儲存格時,可根據隱藏儲存格來評估隱藏。
- 評估列或欄的隱藏項目時,除非您有特別參照隱藏的儲存格,否則便會忽略隱藏的儲存 格。報表的輸出是依據所使用的條件。

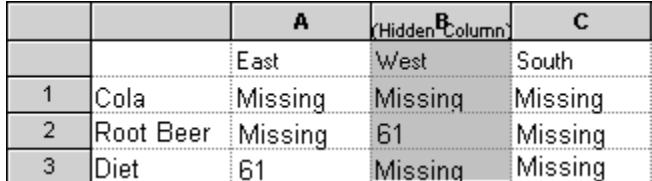

下列範例為包含隱藏儲存格的報表。

此報表用於描述下列條件隱藏的案例。

在下列範例中,欄 B 為隱藏的欄,而列 1、2 與 3 則選取為條件隱藏。

第一個範例顯示了依據缺少的資料指定隱藏時,會有什麼結果。由於條件不會參照隱藏的 欄,也不會參照隱藏欄中的特定儲存格,因此會忽略該隱藏欄:

Suppress Row If: Data Values in Current Row = No Data

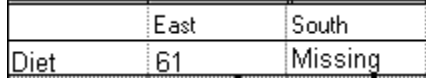

第二個範例顯示了依據隱藏欄 B 的資料儲存格指定隱藏時,會有什麼結果。由於條件指定 了隱藏的欄 B,且儲存格 B2 包含資料,因此「沙士」不會隱藏起來:

Suppress Row If: Data Values in Column B = No Data

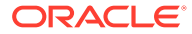

<span id="page-121-0"></span>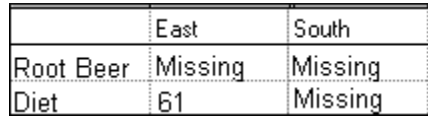

依據屬性使用條件性隱藏時,您可以依據其他資料列或欄的隱藏狀態來隱藏*公式*列 或欄,而且您可以根據其他列或欄的隱藏狀態來隱藏*文字*列或欄。(您無法依據公式 列或欄的值來隱藏*資料*列或欄。)

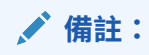

根據其他列或欄的隱藏狀態來隱藏文字列或欄時,請在文字列或欄的特性 中,取消選取**基本選項**的隱藏,並選取**進階選項設定**定義文字列或欄的條 件隱藏。

下列表格描述了參照其他隱藏資料、公式或文字列或欄時,隱藏是否有效。

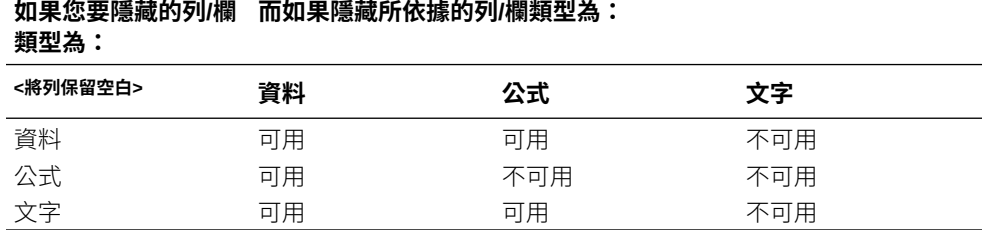

### 定義基本條件隱藏

使用基本條件隱藏,以根據「若為零值」、「若為遺失」和「若為錯誤」,來隱藏列或 欄中的資料。您可以將基本條件隱藏與進接隱藏選項結合使用。請參閱[定義進階條件隱](#page-122-0) [藏](#page-122-0)。

若要隱藏資料,請執行下列動作:

- **1.** 在方格中,選取要隱藏的列或欄,或選取整個方格。
- **2.** 在**特性**中,在**隱藏**下,選取**基本選項**,然後選取一或多個下列選項:
	- 若為零值,則隱藏 隱藏其中所有儲存格值等於零的列或欄。
	- **若為遺失,則隱藏** 隱藏其中所有儲存格皆為空白的列或欄。
	- **若為錯誤,則隱藏** 隱藏其資料由於錯誤而無法擷取或計算的列或欄。

若要取代列或欄中無法隱藏的 #ZERO、#MISSING 或 #ERROR 值,請執行下列動作:

**1.** 按一下左上角的儲存格以選取整個方格。

- **2.** 在**特性**中,展開**隱藏**,然後執行下列其中一個動作。
	- 若要取代儲存格中的零 (#ZERO) 值,請在**零值**文字方塊中輸入值。
	- 若要取代儲存格中的無資料 (#MISSING),請在**無資料**文字方塊中輸入值。
	- 若要取代儲存格中的錯誤資料 (#ERROR),請在**錯誤**文字方塊中輸入值。

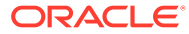

## <span id="page-122-0"></span>定義進階條件隱藏

使用進階條件隱藏,根據指定的屬性或值,隱藏方格中的列或欄。條件隱藏的設定可繁可簡, 並可包含多達 7 項條件。您可以將進階條件隱藏與基本隱藏選項結合使用。請參[閱定義基本條](#page-121-0) [件隱藏](#page-121-0)。

定義條件時,您可將 Not 運算子包含在內,以隱藏不符條件 (會導致 False) 的列或欄,並包含 括號用以括住和分隔條件。可根據資料或公式值進行條件隱藏。

若要隱藏資料,請執行下列動作:

- **1.** 在方格中,選取要隱藏的列或欄,或選取整個方格。
- **2.** 在**特性**中,在**隱藏**下,選取**進階選項**,然後按一下 。
- **3.** 在**條件隱藏**對話方塊中,定義要隱藏的項目:
	- **a.** 對於**隱藏列/欄: If**,請從下拉清單選取特性值。
	- b. 取決於您選取的特性值而定,您可以輸入參照值。

例如,如果您選取「產生」,可按一下下拉清單以選取參照值「期間」、「版本」、 「科目」、「實體」、「產品」、「年度」、「HSP View」或「案例」。如果您選取 「儲存格中的值」,則會自動填入 A, 1。您可以依需要變更此值。

- **c.** 選取比較運算子。
	- **=** (等於)
	- **< >** (小於或大於)
	- **>** (大於)
	- **>** (大於)
	- **> =** (大於或等於)
	- **< =** (小於或等於)
	- **equals** (等於)
	- **not equals** (不等於)
	- **starts with**
	- **ends with**
	- **contains**
	- **is**
- **d.** 選取比較選項。
	- **值** 會傳回儲存格位置;例如 A、3。
	- **儲存格值** 會傳回儲存格位置;例如 A、3。
	- **列值** 傳回列數。
	- **欄值** 傳回欄字母。
	- **零** 為條件指派零值。
	- **無資料/#MISSING** 為選擇項目指定無資料值。

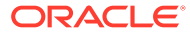

- <span id="page-123-0"></span>• **錯誤** - 將條件指派為錯誤。
- **字串** 啟用條件字串定義。
- **0、1、2** 指示所選取維度中的層級或層代數目。

**注意:**下拉清單中的選項視您選取的特性值而定。

**e.** 您可以根據選取的比較選項輸入參照值。您可以輸入一個值,或視需要按一下 下拉清單以變更值。

您可以輸入一個值,或視需要按一下下拉清單以變更值。例如,如果您選取 「儲存格值」,則會自動植入參照值「A,1」。此時,您可以保留此值或輸入新 值。如果您選取「產生」,則會自動植入參照值「期間」。此時,您可以保留 此值,或按一下下拉清單以選取新值。

- **4. 選擇性。**在**選項**區域中,將下列其中一個邏輯選項新增至條件中:
	- **允許「否」** 僅在條件不符合時允許隱藏。
	- **允許「括弧」** 定義優先順序或條件的考量順序,並依照您意願指定條件集。

5. 撰摆性。按一下 Add Condition 2 以新增其他條件。

您最多可以新增七項條件。

如果您新增其他條件,請選取 **And**,將此條件與下一個條件結合,或選取 **Or**,將 此條件與下一個條件進行區別。

**6.** 按一下**確定**,返回到方格。

請注意,**條件隱藏**對話方塊會在隱藏選項上方顯示下列其中一個標籤:

- **基本選項:無** 未以「進階」選項選取「基本」選項。
- **若為零值,則隱藏 OR** 以「進階」選項選取「若為零值」。
- **若為零值或遺失,則隱藏 OR** 以「進階」選項選取「若為零值」和「若為遺 失」。
- **若為零值或錯誤,則隱藏 OR** 以「進階」選項選取「若為零值」和「若為錯 誤」。
- **若為零值或遺失或錯誤,則隱藏 OR** 以「進階」選項選取「若為零值」、「若為 遺失」和「若為錯誤」。
- **若為遺失則隱藏 OR** 以「進階」選項選取「若為遺失」。
- **若為遺失或錯誤,則隱藏 OR** 以「進階」選項選取「若為遺失」和「若為錯 誤」。
- **若錯誤則隱藏 OR** 以「進階」選項選取「若為錯誤」。

### 刪除條件隱藏

如果條件隱藏不再適用,則您可將該條件隱藏刪除。此功能可讓您一次刪除 1 項條件 (最多可保留 7 項條件)。

若要刪除條件隱藏,請執行下列動作:

**1.** 在方格中,選取套用條件隱藏的列或欄。

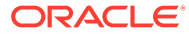

- 2. 在**特性**中,在隱藏下,按一下 <mark>Setup...</mark>
- 3. 在條件隱藏對話方塊中,按一下 Delete Condition , 然後選取要刪除的條件。
- **4.** 視需要篩除其他條件,然後按一下**確定**。

# 提供給報表中的詳細資料與文件

#### **另請參閱:**

- 設定展開以存取報表中的詳細資料 您可以設計報表,以根據使用者要求顯示方格中的詳細資料列與欄。
- 調整展開列與欄的位置 您可以指定要將已展開項目顯示於維度的摘要層級列或欄的前方或後方。
- [使用相關內容](#page-125-0) 相關內容可讓設計工具設定財務報告文件的連結與自訂 URL 連結。
- [在報表中附加儲存格文件](#page-130-0) 您可以在報表中存取附加於資料來源的儲存格文件。
- [列印附加之儲存格文件的清單](#page-131-0) 使用 ListofCellDocuments 文字函數列印在報表中擷取之所有儲存格文件和屬性的清單, 例如,描述和開始頁碼。
- [使用智慧型檢視](#page-131-0) Oracle Smart View for Office 為財務報告提供通用的 Microsoft Office 介面。

# 設定展開以存取報表中的詳細資料

您可以設計報表,以根據使用者要求顯示方格中的詳細資料列與欄。

若要執行此動作,您可以展開在本身成員之間具有父項-子項關係的維度。例如,若您展開 Time 維度,則使用者可以展開列將季度顯示至月份。

您可以從顯示的報表中選取摘要列與欄,以便存取詳細資料列與欄。

若要設定展開以存取報表中的詳細資料,請執行下列動作:

- **1.** 開啟報表,然後選取方格。
- **2.** 選取您要展開的列或欄標題。
- **3.** 在**標題列特性**或**標題欄特性**中,選取**允許展開**。

# 調整展開列與欄的位置

您可以指定要將已展開項目顯示於維度的摘要層級列或欄的前方或後方。

調整展開列與欄的位置:

- **1.** 開啟報表,然後選取方格。
- **2.** 在**方格特性**中,展開**位置**。

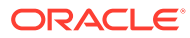

- **3.** 在**展開的位置**中,選取選項:
	- **在父項之前** 在摘要層級列或欄前顯示展開項目。
	- **在父項之後** 在摘要層級列或欄後顯示展開項目。(這是預設值。)

# <span id="page-125-0"></span>使用相關內容

相關內容可讓設計工具設定財務報告文件的連結與自訂 URL 連結。

#### **另請參閱:**

- 關於相關內容
- [建立相關內容的連結](#page-126-0)
- [修改相關內容的特性](#page-127-0)
- [指定相關內容連結描述](#page-127-0)
- [在方格儲存格中指定時的相關內容結果範例](#page-128-0)
- [移除相關內容的存取權](#page-129-0)
- [在儲存庫中變更多個報表或方格的相關內容伺服器](#page-129-0)

## 關於相關內容

相關內容可讓設計工具設定財務報告文件的連結與自訂 URL 連結。當使用者在「瀏覽 儲存庫」中檢視 HTML 格式的報表時,可以鑽研至相關的內容連結,並執行連結的報表 或 URL。動態與快照報表及報表簿中均支援相關內容。

套用相關內容時,請記住下列幾點:

- 當您在「瀏覽儲存庫」中執行報表時,HTML 檢視器會顯示帶有底線的相關內容儲 存格。如果您按一下連結,會顯示「相關內容」對話方塊,您可以在其中選取要啟 動的所需目標物件。
- 您可以對方格物件 (資料儲存格、文字儲存格、公式儲存格、標題儲存格) 內的任何 儲存格、文字物件、影像物件或圖表物件指定相關內容。當相關內容是文字儲存格 之外的任何儲存格時,相關內容連結中所含的檢視點 (POV) 會受限於該儲存格的明 確成員。如需方格中相關內容結果的範例,請參[閱在方格儲存格中指定時的相關內](#page-128-0) [容結果範例](#page-128-0)。
- 您可以在任何方格物件儲存格中的「條件格式」對話方塊中,條件性的指定相關內 容。在「格式儲存格」對話方塊的「取代」頁籤上,您可以指定相關內容連結。例 如,您可以輸入下列條件:如果 Market 成員名稱是 "East", 連結至 ReportABC; 如果 Market 成員名稱是 "West",連結至 ReportXYZ。請參閱[套用條件格式。](#page-113-0)
- 您可以在影像、圖表和文字物件上指定相關內容。連結會套用至整個物件。您可以 按一下具有相關內容的「圖表」和「影像」物件,以指向相關內容連結。對於含相 關內容的文字物件,可將整個文字內容標示為超連結。按一下時,即會出現相關內 容連結。
- 當資料儲存格因儲存格文件而擁有相關內容連結時,如果會透過 <<GetCell()>> 或 <<CellText()>> 函數參照該儲存格,<<GetCell()>> 或 <<CellText()>> 值也會擁有相 關內容連結。儲存格文件中相關內容連結的行為會與在 Financial Reporting 報表中 所設計的相關內容連結相同。如需有關 <<CellText()>> 的詳細資訊,請參閱 [CellText](#page-165-0)。

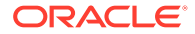

- <span id="page-126-0"></span>• 文字物件與方格物件文字儲存格中的 URL 字串都會以該 URL 的 "[Link]" 超連結來取代。 URL 必須以 "http"、"https" 或 "ftp" 開頭,才能轉換 URL。例如,如果您輸入「此為連至 Google http://www.google.com 的連結」,結果便是「此為連至 Google [Link] 的連 結」。
	- 評估任何 <<CellText()>> 與 <<Annotation()>> 函數之後,會評估文字物件與方格物件文字 儲存格。因此,如果儲存格文字或註釋函數包含 URL,即會在適當時將他們處理成超連 結。
- 當您選取方格的相關內容時,您還可以指定相關內容連結維度的維度描述。文字資訊會顯 示在報表簿的「目錄」和導覽路徑 (來源路徑) 上。在**新增相關內容**對話方塊中使用 <<Value()>> 函數來定義描述。請參閱[修改相關內容的特性。](#page-127-0)
- 在報表中使用相關內容時,系統會將報表的檢視點 (POV) 設定為所選儲存格的檢視點。例 如,若選取「加拿大」欄的「毛利」列,則科目的 POV 會先設為「毛利」,且實體的 POV 設為「加拿大」,然後才會顯示連結的報表。您透過相關內容連結至報表簿時,不會 經過 POV 內容。
- 您可以針對列或欄中的資料庫儲存格定義相關內容。您可以在方格中選取所需的儲存格, 然後再定義相關內容,藉此針對群組指定相同的報表。您也可以根據所選相關內容的類型 來修改特性,例如其標籤、URL 和預設顯示選項。
- 當您選取相關內容時不會強制執行物件層級安全性,這樣可讓您在每個儲存庫的整體內容 之間選取任何報表。不過,要求檢視報表時,則會強制執行物件層級安全性。

## 建立相關內容的連結

若要建立相關內容連結,請執行下列動作:

- **1.** 在方格中,選取所需的列、欄、儲存格物件、方格、圖表、影像或文字物件。
- 2. 從「特性」工作表,選取**新增相關內容**核取方塊,然後按一下<mark>。Setup...</mark>
- **3.** 在**新增相關內容**對話方塊中,在 **Oracle Hyperion Reporting and Analysis** 節點下方按

一下 ▶, 以展開可用的資料夾。

- **4.** 選取您要建立連結的資料夾與報表:
	- 選取資料夾,讓一般使用者能夠從資料夾的完整內容中進行選擇。

若要選取資料夾,請選取資料夾,然後按一下 , 以將資料夾移至所選取資料夾 與報表的清單中。

- 若要選取個別報表,請展開包含報表的資料夾,選取報表,然後按一下 ,以將 報表移至所選取資料夾與報表的清單中。
- **5. 選擇性。**修改針對相關內容所選取之資料夾與報表的特性。

您可以使用下列其中一種方法修改資料夾與報表的特性:

• 選取**從 Oracle Hyperion Reporting and Analysis 資料來源新增內容時顯示特性對話 方塊**核取方塊旁的核取方塊。

選取要連結的資料夾或報表後,按一下 , 2 , 相關內容特性對話方塊隨即顯示。

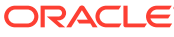

<span id="page-127-0"></span>• 醒目提示所選取資料夾與報表之清單中的資料夾或報表,然後按一下 **Properties** 以顯示**相關內容特性**對話方塊。

請參閱修改相關內容的特性。

**6. 選擇性。**選取**顯示所有物件類型**以查看**新增相關內容**對話方塊中的所有儲存庫物件 類型。

若未選取此選項,則只會顯示財務報告物件。

顯示所有物件類型會簡化報表簿功能

**7.** 按一下**確定**。

**備註:** 當相關內容已新增至儲存格、影像、圖表或文字時,儲存格右上角會顯示紅色 指標,表示其有相關內容。

## 修改相關內容的特性

您可以修改所選報表物件的特性。您可以根據所選報表物件的類型,修改其標籤或 URL 等特性,還可設定預設顯示選項。

若要修改相關內容的特性,請執行下列動作:

- **1.** 在方格中,選取包含要編輯之相關內容的列、欄或資料儲存格。
- 2. 從「特性」工作表,撰取**新增相關內容**核取方塊,然後按一下<mark>、Setup...</mark>
- **3.** 在**新增相關內容**對話方塊中,選取為相關內容選取的報表物件,然後按一下 Properties a
- **4.** 在**相關內容特性**對話方塊中,編輯需要的特性:

顯示的項目取決於所選取的報表類型。例如,若為財務報告,則所有的顯示選項皆 可供報表、快照、報表簿與快照簿使用。然而,若為自訂的連結,則僅有標籤與 URL 欄位可供使用。

視報表類型而定,下列項目可用於編輯:

- **標籤** 報表物件連結的名稱。您可以套用 <<Value()>> 文字函數,以指定相關 內容連結的維度值描述。請參閱指定相關內容連結描述。
- **URL 頁籤** 連結物件的 URL。
- **顯示選項** 對於**提供**,選取可由一般使用者檢視的格式 (HTML 與 PDF)。對於 **預設**,選取要與報表名稱連結之格式作為主要選取項目。未選取的格式會列為 次要選取項目。
- **5.** 按一下**確定**。

### 指定相關內容連結描述

在報表簿的 HTML 輸出中,您可能想要在目錄和導覽路徑 (來源路徑) 中查看相關內容 結果的描述。在**相關內容特性**對話方塊的「標籤」欄位中,您可以包括文字函數

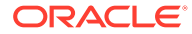

<span id="page-128-0"></span><<Value()>> 以指定要顯示的相關內容結果。使用下列影像作為範例 (您可以在其中的 POV 上 具有 Measure 和 Market、在列上有 Product (顯示別名)、在第一欄上有 Year (含有自訂的標題 文字),以及在報表結果的第二欄上具有 Scenario),如果相關內容連結的描述是 rc900<<Value(Product)>><<Value(Year)>><<Value(Market)>>,即會在報表簿目錄和導覽路 徑的相關內容結果中顯示下列內容:

Measures: Market:

Profit East

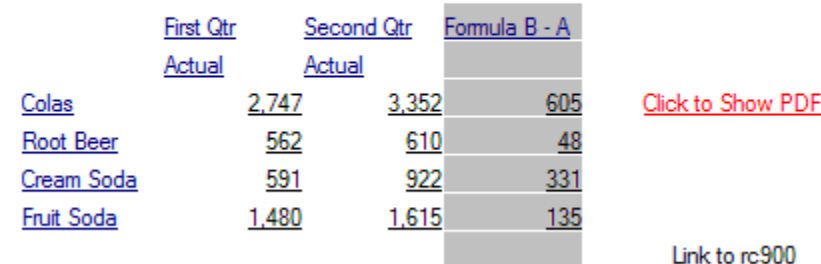

- 如果您按一下儲存格 3,B (值為 922), 即會顯示下列文字: rc900 CreamSoda, Second Qtr, East.
- · 如果您按一下儲存格 1,A (值為 2,747),即會顯示下列文字:rc900 Colas, First Qtr, East。
- · 如果您按一下 "Fruit Soda" 的標題儲存格,即會顯示下列文字:rc900 Fruit Soda, East (因為 Year 並不明確,因此不會包含)。

#### **備註:**

會顯示適當維度的標題值,但不需要顯示成員名稱。例如,會顯示 "Cola" 而非 "100",而且會顯示 "First Qtr" 而非 "Qtr1"。

#### **備註:**

如果已在 <<Value()>> 函數中指定的維度不包括在相關內容連結的 POV 中, 即 會以空白字串 (" ") 來取代 <<Value()>> 文字。

## 在方格儲存格中指定時的相關內容結果範例

下列報表影像在所有儲存格上都含有相關的內容。Measure 和 Market 都在檢視點 (POV) 上、 Product 別名是在列上,而 Year 和 Scenario 則是在欄 1 和欄 2 上。欄 3 是公式欄,而欄 4 是 文字欄。

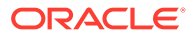

<span id="page-129-0"></span>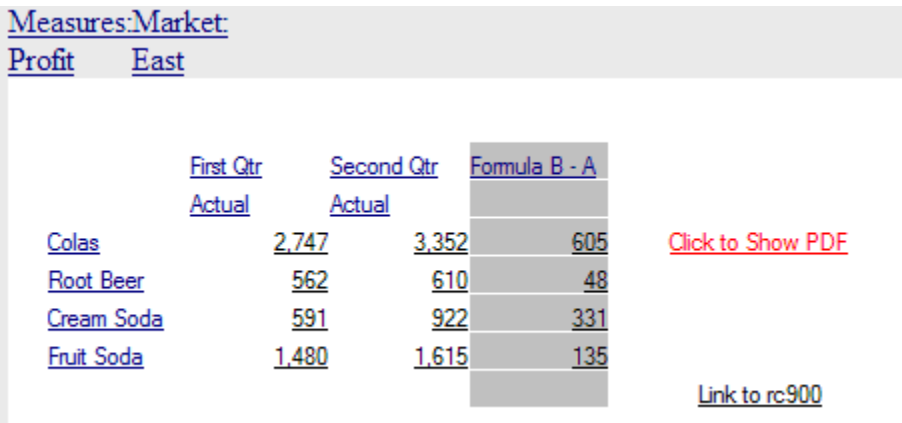

- 如果您在列標題 (Colas、Root Beer、Cream Soda 和 Fruit Soda) 上執行相關內 容,相關內容連結中所含的 POV 則會包含除了 Year 和 Scenario 以外的所有維 度。您無法在按一下列標題時指定 Year 或 Scenario 成員,因為您想要的那一個成 員並不明確。
- · 如果您從公式儲存格執行相關內容,即會包括 Product、Measures 及 Market;不 會包括 Year 和 Scenario。
- 如果您從公式標題儲存格 (公式 B-A) 執行相關內容,只會包括來自 POV 的 Measure 和 Market。
- · 如果您從 "Link to rc900" 文字儲存格執行相關內容,只會包括來自 POV 的 Measure 和 Market。
- 如果您從「按一下以顯示 PDF」文字儲存格執行相關內容,即會包括 Product、 Measures 及 Market; 不會包括 Year 和 Scenario。

## 移除相關內容的存取權

若要移除連結報表的存取,請執行下列動作:

- **1.** 選取含有相關內容連結的報表。
- **2.** 選取要移除相關內容連結的列、欄或資料儲存格。
- 3. 從「特性」工作表,撰取**新增相關內容**核取方塊,然後按—下 <mark>Setup...</mark>
- 4. 在**新增相關內容**對話方塊中,醒目提示要移除的報表物件,然後按一下<mark>(<</mark>)。
- **5.** 按一下**確定**。

## 在儲存庫中變更多個報表或方格的相關內容伺服器

從其他伺服器移動內容之後,您可以透過指定新的 URL 或替代變數,以使用規劃與預 算雲工作區在儲存庫中變更所選報表、方格或兩者的伺服器。例如,當您將報表和方格 從開發伺服器移至生產伺服器時,可能需要變更相關內容伺服器。

# <span id="page-130-0"></span>在報表中附加儲存格文件

您可以在報表中存取附加於資料來源的儲存格文件。

#### **另請參閱:**

- 關於在報表中附加儲存格文件
- 支援的 Microsoft Office 檔案類型
- [檢視包含儲存格文件的報表](#page-131-0)
- [顯示儲存格文件的清單](#page-131-0)

## 關於在報表中附加儲存格文件

您可以在報表中存取附加於資料來源的儲存格文件。附加的文件會以超連結的方式顯示於 PDF 或快照報表的結尾。向下鑽研至儲存格時,會在 HTML 用戶端中存取文件。此外,您也可以選 取 [ListofCellDocuments](#page-178-0) 文字函數,將註腳插入列出附加儲存格文件相關資訊之報表的文字物 件或文字儲存格中。所有儲存格文件都具有與其附加資料儲存格相關聯的檢視點。

資料儲存格可以包含多個儲存格文件。如果資料儲存格包含資料來源中的儲存格文件,設計工 具可以根據指定儲存格的 POV 來擷取那些文件。儲存格文件可以附加至報表簿和快照簿中所 包含的報表。

若要附加儲存格文件,請執行下列動作:

- **1.** 在方格中選取資料類型儲存格。
- **2.** 在**儲存格特性**中,選取**擷取儲存格文件**。

為取得最佳的擷取效能,請僅為具有要包含於報表之附件的儲存格,選取**擷取儲存格文 件**。如果儲存格文件存在於選取的儲存格中,則會在列印時將它們附加至報表。

當您在報表中附加儲存格文件時,請考量下列幾點:

- 檔案須包含支援的正確副檔名。
- 損毀或不當上傳至 ADM 提供者的檔案將無法列印。
- 包含未正確登錄之副檔名的文件,其列印作業將會失敗。
- 財務報告 Web 工作室不支援包含巨集,或是會觸發需要使用者輸入之 UI 元件的 Microsoft 檔案。某些含有巨集的 Microsoft 檔案,會在檔案開啟時執行作業,包含啟動需要使用者 輸入的對話方塊。顯示對話方塊或需要使用者輸入之 UI 元件的檔案,可能無法進行列印。

這也可能會使得 PDF 產生程序無法完成。伺服器的管理員可能需要透過「任務管理員」停 止該應用程式,以恢復列印活動。由於應用程式是在 SYSTEM 科目下啟動,其程序並非 由登入科目所起始,因此可能無法看見該應用程式。

## 支援的 Microsoft Office 檔案類型

- Microsoft Word 檔案 (\*.doc、\*.docx、\*.rtf)
- Microsoft Excel 檔案 (\*.xls、\*.xlsx)
- Microsoft PowerPoint 檔案 (\*.ppt、\*.pptx)
- PDF 檔案 (\*.pdf)

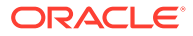

• 文字檔案 (\*.txt)

## <span id="page-131-0"></span>檢視包含儲存格文件的報表

在規劃與預算雲工作區中,您可以使用 PDF 或 HTML 輸出,來檢視包含儲存格文件的 報表。

#### **PDF 輸出**

- 所有檔案的超連結會包含在文件輸出的底部,列於財務報告報表內容之後。按一下 超連結即可啟動文件。
- 函數會傳回所有儲存格文件的檔案名稱與描述參數。僅會針對支援的 Microsoft Office 文件顯示頁碼參數。

#### **HTML 輸出**

- HTML 預覽中的所有儲存格文件皆為超連結。
- · 根據瀏覽器中的使用者設定值,儲存格文件可能會自動開啟在新的瀏覽器視窗中。
- [ListofCellDocuments](#page-178-0) 函數會傳回檔案名稱與描述參數,但不會傳回頁碼參數。

## 顯示儲存格文件的清單

使用 [ListofCellDocuments](#page-178-0) 文字函數以顯示所有儲存格文件與屬性的清單,例如,在報 表中擷取的描述與開始頁碼。您可在文字物件、文字儲存格或文字儲存格標題中輸入函 數。

# 列印附加之儲存格文件的清單

使用 ListofCellDocuments 文字函數列印在報表中擷取之所有儲存格文件和屬性的清 單,例如,描述和開始頁碼。

您可以將 [ListofCellDocuments](#page-178-0) 輸入文字物件、文字儲存格,或文字儲存格標頭。

# 使用智慧型檢視

Oracle Smart View for Office 為財務報告提供通用的 Microsoft Office 介面。

集中式介面可啟用多個 Oracle 產品的同步使用並提高與 Microsoft Office 的整合。智慧 型檢視實作可提供下列功能:

- 將目前資料物件的目前頁面匯出至 Excel、Word 或 PowerPoint
- 在您可以升級至新版 Smart View。 時加以通知

# 預覽與列印報表

#### **另請參閱:**

• [預覽報表](#page-132-0)

您可以在 Web 瀏覽器中預覽報表。

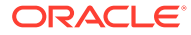

- 預覽時的回應提示 如果報表是設計為含有提示,則預覽報表時會顯示這些提示。
- [設計工具的列印秘訣](#page-133-0) 列印報表時考慮定位和對齊、如何列印文字方塊和方格、列印頁面維度標題,以及列印頁 首和頁尾。

<span id="page-132-0"></span>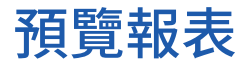

您可以在 Web 瀏覽器中預覽報表。

- **1.** 在報表設計工具中開啟報表。
- **2.** 請執行下列其中一項作業:
	- 按一下 或 。
	- 選取**檔案**,然後選取 **HTML 預覽**或 **PDF 預覽**。

#### **備註:**

預覽幾次報表後可能會出現快顯視窗封鎖程式。按一下快顯視窗封鎖程式警告對話方 塊,並選擇允許快顯視窗,以繼續預覽報表。

#### **備註:**

在 Chrome 預覽財務報告報表或報表簿時,請完成下列步驟:

- 1. 按一下 , 然後選取**設定值**。
- **2.** 向下捲動並開啟**進階**設定值。
- **3.** 展開**內容設定值**。
- **4.** 展開 **PDF 文件**。
- **5.** 啟用**下載 PDF 檔案,而不自動在 Chrome 中開啟**設定。

## 預覽時的回應提示

如果報表是設計為含有提示,則預覽報表時會顯示這些提示。

您必須回應提示並從提示清單選取成員,以提供必要的資訊。您也可以手動編輯提示。如果提 示含有別名,則可以轉換至成員名稱來編輯別名。請參閱[設定報表提示。](#page-102-0)

若要在預覽報表時回應提示,請執行下列動作:

- **1.** 在報表設計工具中開啟報表後,選取**檔案**,然後選取 **HTML 預覽**或 **PDF 預覽**。
- **2.** 在**回應提示**對話方塊的**選擇**欄下,執行下列其中一個動作:
	- 如果已知成員,在相應提示的文字方塊中輸入成員名稱。

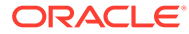

<span id="page-133-0"></span>如果該文字方塊停用,提示會包含別名名稱。若要編輯文字方塊,選取**編輯成 員名稱**。如果為提示提供了多個成員,必須使用逗號分隔成員。

撰取**編輯成員名稱**將在文字方塊中顯示成員名稱,而不是別名名稱。您可以編 輯與別名關聯的成員名稱。

 $\cdot$  按一下  $\cdot$ 

在**選取成員**對話方塊中,預設成員會列在「已選取」區域中。按一下 和

 $\blacksquare$ ,在面板之間移動成員。

如需[定義成員](#page-99-0)的詳細資訊,請參閱定義成員,

**3.** 選取**確定**,然後按一下**執行**。

**備註:**多次連續執行報表之後,您可能會在瀏覽器中看到一個快顯封鎖程式警告。如果 發生此情況,請按一下警告,並選擇允許快顯視窗。

# 設計工具的列印秘訣

列印報表時考慮定位和對齊、如何列印文字方塊和方格、列印頁面維度標題,以及列印 頁首和頁尾。

#### **另請參閱:**

- 位置與對齊
- [列印文字方塊](#page-134-0)
- [列印方格](#page-134-0)
- [列印頁面維度標題](#page-134-0)
- [列印頁首與頁尾](#page-135-0)

### 位置與對齊

在自動調整大小的報表物件上設定相對定位,可讓您精確地控制報表物件與另一個物件 的相對定位。如果報表中沒有任何自動調整大小的報表物件,會忽略相對定位。

如果您將報表物件的位置設定為相對,所有在設計中的報表物件都會移動,這樣自動調 整大小的報表物件與固定的報表物件之間的距離才會保持一樣。

例如,若「方格 A」是自動調整大小的,而且其水平定位設定為「中間」,則「方格 A」會列印在頁面的中央。若「圖表 A」連結至「方格 A」,而且其垂直位置設為「相 對」,則「圖表 A」會列印在與「方格 A」底邊相距一英吋 (25.4 公厘) 的位置。

若未將「圖表 A」的對齊設為相對,則它會列印在方格配置中的絕對座標上,因此可能 會覆寫「方格 A」。

**備註:** 在對報表變更後,即不會維持垂直與水平位置。

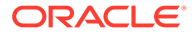

#### **備註:**

列印包含重疊物件的報表時,物件並不會以設計工具上顯示的方式進行列印,您需要 重新安排報表中的物件。

## <span id="page-134-0"></span>列印文字方塊

如果您設定文字方塊的自動調整大小特性:

- 當您列印報表時,文字方塊的高度會增加或減少,以容納文字方塊中的所有文字。
- 文字方塊的寬度並不會變更。

如果未設定自動調整大小特性,當您列印報表時:

- 文字方塊會列印在方格的高度與寬度。
- 文字方塊中無法容納的文字會被截斷。

## 列印方格

若您設定方格的自動調整大小特性然後列印方格,則方格的高度與寬度會增加或減少,以容納 方格中的所有資料。

當您未設定自動調整大小特性時,方格會以指定的高度與寬度列印。如果一個頁面上無法容納 一列或一欄,它會列印在後續的頁面上。會儘可能地使用所需的頁數來先列印欄,接著再列印 列。

您可使用方格的位置特性來對齊頁面上的方格。將方格手動定位到頁面的右邊或底部,並不能 確保方格將會列印在報表的右邊或底部。

當方格設為自動調整大小而且一頁無法容納時,它會列印在後續的頁面上。會從下一頁的左邊 界開始先列印欄,接著再從下一頁頂端開始列印列。

### 列印頁面維度標題

您可以在**頁面特性**中指定方格的頁面維度標題。列印報表時,頁面維度標題會在每次頁面成員 變更時列印。

頁面維度標題列印方式如下:

- 文字會在方格的左邊緣靠左對齊。
- 文字會以垂直方向自動調整大小,而長寬度則會設定成方格的寬度。
- 標題會在每次頁面成員變更時,列印在方格中第一列的上方。

頁面維度標題會在每次變更頁碼時列印成員名稱。頁面維度上的成員可有專屬的自訂標題。 若要定義頁面維度標題,請執行下列動作:

- **1.** 開啟報表,然後選取方格。
- **2.** 選取方格上的**頁面**清單方塊。
- **3.** 在**頁面特性**的**頁面列印位置**下,針對標題選取一個選項。
	- **新頁面 頂端** 從下一頁上方開始列印新頁面。

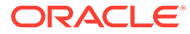

常圖表連結至方格,而您想確保每次頁面成員變更時,圖表與方格都會接續列 印時,請使用此選項。

<span id="page-135-0"></span>• **新頁面 - 相同** - 新頁面會列印在指定的方格位置。

在以下情況中可使用此選項:

- 方格已設定水平或垂直對齊特性,且您希望方格列印於每一頁的相同位置。 例如,如果將方格位置設定為「中間」,就會列印於每頁中央。
- 當圖表連結至方格,而您想確保每當頁面成員變更時,圖表與方格都會接續 列印。
- **相同頁面** 新頁面緊接列印在上一頁的資料之後。

#### **備註:**

如果圖表連結至方格,則圖表只會列印一次,而不是每次頁面成員變 更時都會列印。

## 列印頁首與頁尾

列印頁首與頁尾時,請注意下列幾點:

- 您可以將自動調整大小的文字方塊放在頁首;不過,如果文字方塊高度超過頁首, 列印出來將會超過頁首界限。
- 您可以將自動調整大小的文字方塊放在頁尾;不過,如果文字方塊高度超過頁尾, 文字將會被截斷。
- 如果您將物件放在頁面頂端或底部,它可能會與頁首或頁尾重疊。

# 儲存報表

若要將報表儲存至儲存庫,請執行下列動作:

- **1.** 報表在版面配置區域顯示時,請依序選取**檔案**和**儲存**。
- **2.** 在**儲存報表**對話方塊中,選取資料夾或建立新資料夾以儲存報表。
- **3.** 在**名稱**中,輸入報表名稱。 您可以使用大寫和小寫字母、空格及數字。您無法使用下列字元:%、?、+、<、  $>$  \  $\sim$  | \  $@$  \  $\#$  \  $\$$  \  $\wedge$  \ & \ \* \  $\circ$
- **4.** 在**描述**中,輸入報表描述。
- **5.** 在 In **類型**中,選取**報表**或**快照報表**。 當您將報表儲存為快照報表時,報表會轉換為包含該時間週期之靜態資料的快照。 在檢視快照報表時,並不適用資料層級的安全性。當您建立快照報表,且根據的是 針對儲存快照報表之使用者所設定的資料層級安全性時,就會套用資料層級的安全 性。
- **6.** 按一下**儲存**。

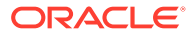

<span id="page-136-0"></span>使用函數

#### **另請參閱:**

- 數學函數 數學函數可對方格中的數值或資料執行計算。
- [文字函數](#page-154-0) 文字函數會傳回報表資訊,例如報表名稱或報表描述。
- [條件函數](#page-190-0) 建立 If、Then、If 條件函數時,您可以使用條件運算子和複雜條件。
- [財務函數](#page-194-0) 財務函數包括 Rank、Variance/Var 以及 VariancePercent/VarPercent。

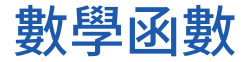

數學函數可對方格中的數值或資料執行計算。

#### **另請參閱:**

- 關於數學函數
- [Abs](#page-142-0)
- [Average](#page-143-0)
- [AverageA](#page-144-0)
- [Count](#page-145-0)
- [CountA](#page-146-0)
- [Difference](#page-147-0)
- [Eval](#page-148-0)
- [Max](#page-148-0)
- [Min](#page-149-0)
- [PercentofTotal](#page-150-0)
- [Product](#page-151-0)
- [Round](#page-151-0)
- [Sum](#page-152-0)
- [Truncate/Truc](#page-153-0)

## 關於數學函數

數學函數可對方格中的數值或資料執行計算。數學函數、公式及其語法都不會區分大小寫。

數學函數的語法如下:

*FunctionName*(*arguments*)

其中:

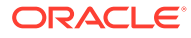

*FunctionName* 為數學函數的名稱。

*arguments* 為數值、列、欄、或儲存格參照、或內嵌函數。

### <span id="page-137-0"></span>數學函數中的引數

#### **另請參閱:**

- 數值引數
- 列、欄或儲存格參照引數
- [聚總特性引數](#page-139-0)
- [參照特性引數](#page-139-0)
- [作為引數的內嵌函數](#page-140-0)

### 數值引數

數值引數的語法如下:

*(numeral1, numeral2,...numeraln)*

其中數字 *1* 到 *n* 為任何包含小數與負值的數字。例如,表示式 Average(10,20,30) 會 傳回值 20。

### 列、欄或儲存格參照引數

列、欄或儲存格引數的語法如下:

*FunctionName*(*GridName.GridElement[segment(range)].Property)*

#### **表格 7 引數元件**

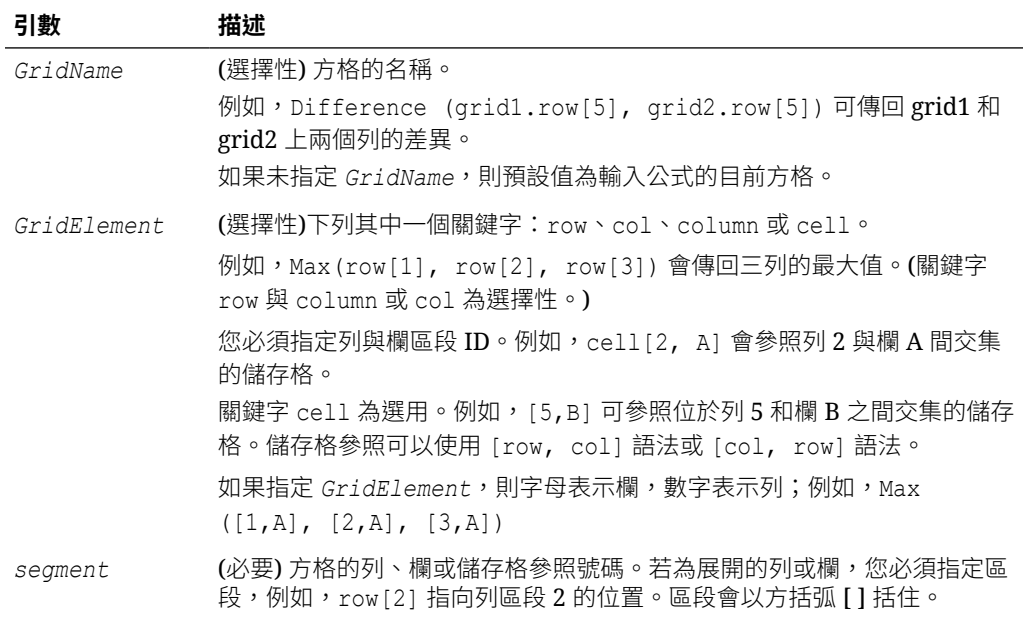

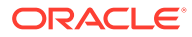

#### **表格 7 (續) 引數元件**

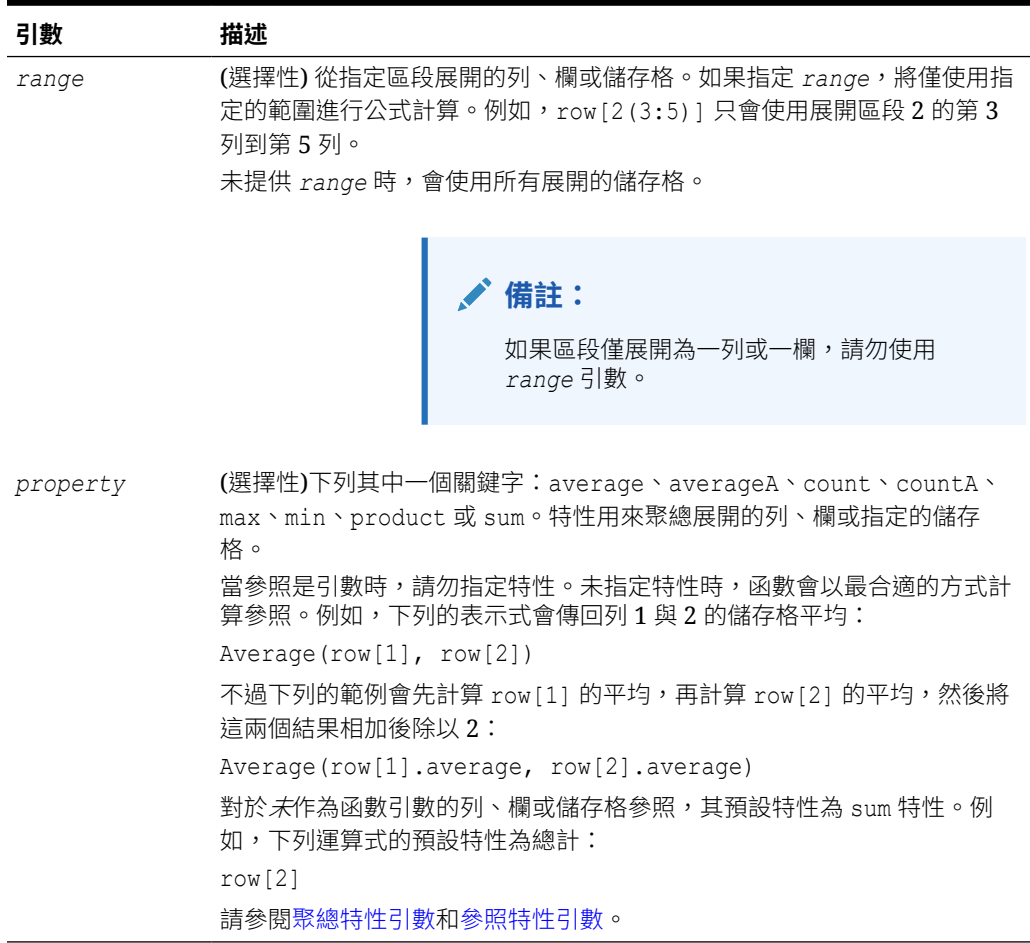

由於 *segment* 是參照唯一需要的部分,因此下列參照皆為相同:

Grid1.row[1].sum

#### [1]

在計算中, AverageA 與 CountA 包含 #missing 與 #error 儲存格。例如, 如果列1 此區段列 展開至 Qtr1 = 100、Qtr2 = 200、Qtr3 = #missing 及 Qtr4 = 400,則下列函數會傳回值 4:

row[1].CountA

所有其他的函數會排除 $*$ missing 資料或 $*$ error 儲存格。例如先前範例,列1展開至 Qtr1 = 100、Qtr2 = 200、Qtr3 = #missing 及 Qtr4 = 400,在此範例中會傳回 3:

row[1].Count

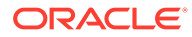

### <span id="page-139-0"></span>聚總特性引數

聚總列、欄或儲存格分別包含多個列、欄或儲存格。聚總特性引數是下列數學函數語法 中的最後一個引數:

FunctionName(GridName.Gridelement[segment(range)].*property)*

您可將聚總特性套用到列、欄或儲存格參照。聚總特性包括下列:

- [Average](#page-143-0)
- [AverageA](#page-144-0)
- [CountA](#page-146-0)
- [Max](#page-148-0)
- [Min](#page-149-0)
- [Product](#page-151-0)
- [Sum](#page-152-0)

作為數學函數的引數使用時,特性的預設與函數相同。在下列範例中,預設的特性為 Average:

Average(row[2])

不作為數學函數的引數使用時,特性的預設為 sum。在下列範例中,預設的特性為聚總 列的總計:

row[2]

### 參照特性引數

參照特性引數可指定公式參照結果的處理方式,並可用於連結其他特性。

此處即為一個參照特性引數:IfNonNumber/IFFN。

IfNonNumber 會指定將 #Missing 和 #Error 值取代為特定的數值。

語法為:

AXIS[*segment*(*range*)].IfNonNumber(*arg*).*AggregateProperty*

#### **表格 8 引數元件**

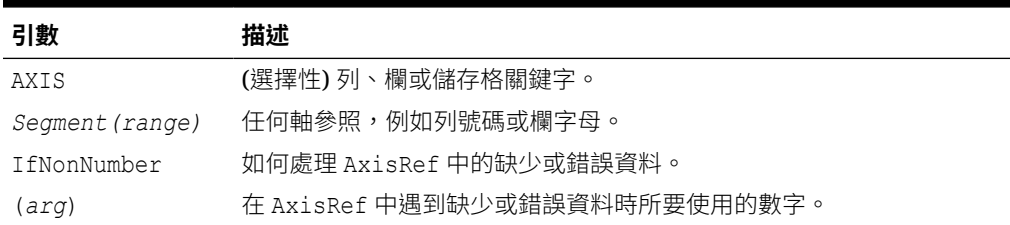

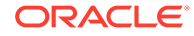

#### <span id="page-140-0"></span>**表格 8 (續) 引數元件**

**引數 描述** *AggregateProper* (選擇性) 聚總函數用於聚總區段。請參閱[聚總特性引數。](#page-139-0) *ty*

例如:

If cell $[1,A] = 3$  and cell $[1,B] = #$ Missing,

以下運算式會傳回 #Error:

```
 cell[1,A] / cell[1,B]
```
以下運算式會將 cell[1,B] 取代為 1 並傳回 3:

cell[1,A] / cell[1,B].ifNonnumber(1)

#### **備註:**

如果您對方格中的 #Missing 或 #Error 使用隱藏,而該方格包含使用 IfNonNumber 特性的公式列或欄,則 #Missing 和 #Error 會保持隱藏。

### 作為引數的內嵌函數

您可在函數中內嵌作為引數的函數。在下列範例中,函數 Average 內嵌於函數 Sum 中:

sum(row[3:5], avg(row[4:6], 40, 50), row[7; 9], 70, 80)

- · 列區段 3、4與 5
- 列區段 4、5 與 6 及數值 40 與 50 的平均
- · 列區段 7 與 9
- 數值 70 與 80

### 表示式中的數學運算子

運算子是執行算術任務或比較的符號,或是參照欄、列或儲存格範圍的符號。您可以在公式中 使用運算子,在資料列或欄上執行計算。

### **表格 9 標準公式中的運算子**

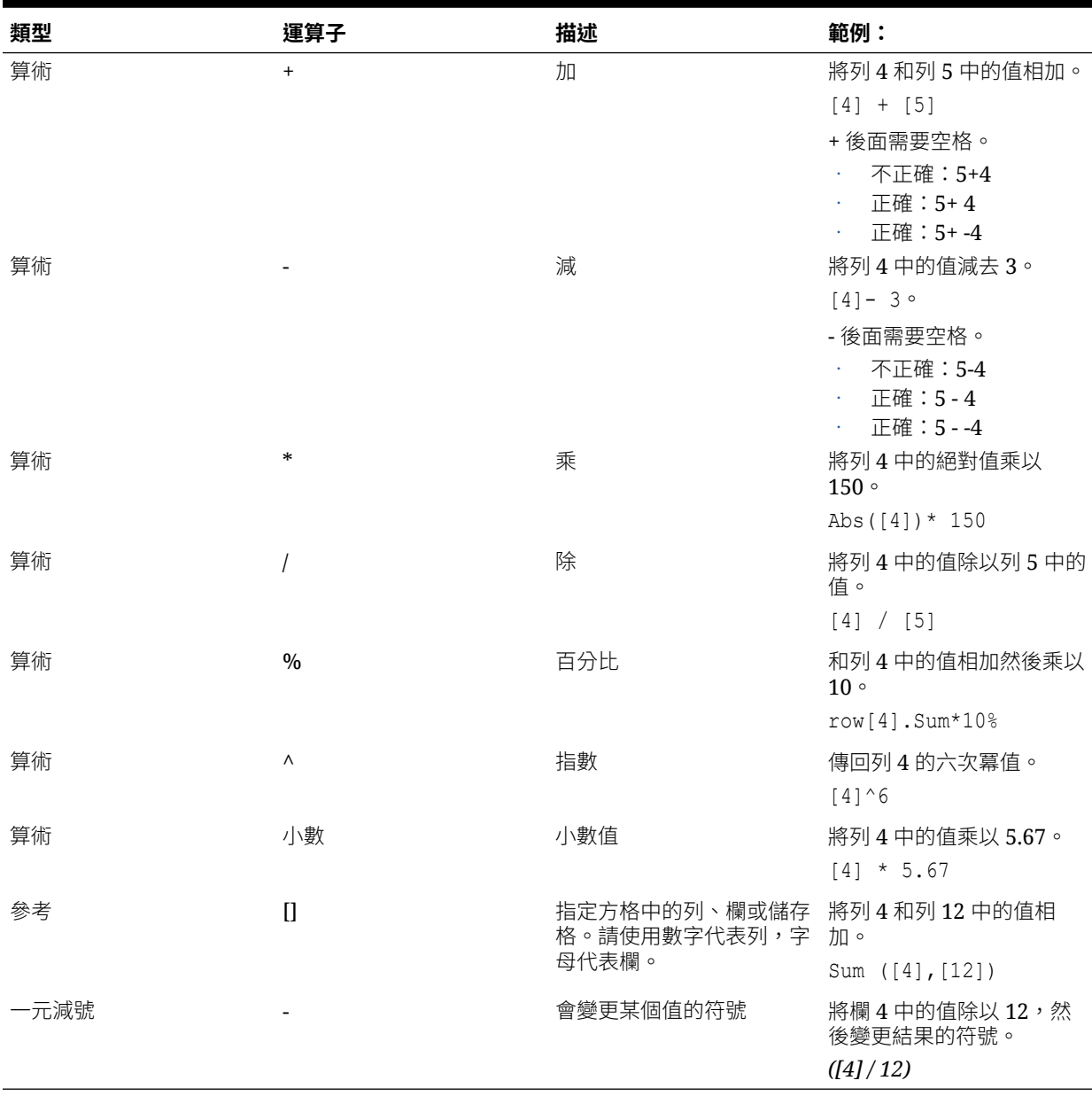

### **提示:**

使用 Eval 函數可執行算術作業以作為函數參數的一部分。請參閱 [Eval](#page-148-0)。

### **提示:**

自然優先順序可決定具有多個運算子的運算式中執行運算的順序。請參閱[自然](#page-142-0) [優先順序。](#page-142-0)

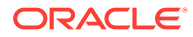

## <span id="page-142-0"></span>表示式中的數學運算元

運算元會指定運算子用以產生結果的值。

**表格 10 財務報告 Web 工作室支援的運算元**

| 運算元                      | 範例                                                                                                    |
|--------------------------|----------------------------------------------------------------------------------------------------|
| 文字<br>列或欄參照號碼<br>儲存格參照號碼 | $3 \cdot 0.0 \cdot 27.5 \cdot 65.334 \cdot -841$<br>$[1] \cdot [4] \cdot [8] \cdot [A] \cdot [C:D]$<br>$[2, E] \cdot [E, 2]$ |
|                          | 備註:<br>此儲存格參照會處理列 2欄 E。                                                                                                    |

Average、Min、Max 範圍 Grid1、row[3]

在以下的列公式中,列 3 中的值會乘以 100:列參照 [3] 與 100 都是運算元:

[3] \* 100

### 自然優先順序

如果標準公式有兩個或多個運算子,則系統會按照運算子的自然優先順序來執行運算。 具有多個運算子之運算式的執行運算自然優先順序如下:

**1.** 一元減號 (-#,其中 # 是任何數字)

請勿在一元減號運算子後面加上空格。

- **2.** 乘法 (\*) 與除法 (/)
- **3.** 減法 (- #) 與加法 (+ #,其中 # 是任何數字)

請在減法與加法運算子後面加上空格。

例如,如果列 10 具有值 8,則以下運算式會依照自然優先順序計算 3 \* 4 + 8 = 20,為該欄產 生 20 的值:

 $[10] + 3 * 4$ 

## Abs

Abs 為一數學函數,可傳回某數值、列、欄或儲存格的絕對值。一個數字的絕對值為該數去除 負號的值。負數會成為正數,而正數則仍維持正值。

#### **語法:**

Abs(*argument*)

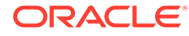

<span id="page-143-0"></span>其中,*argument* 為下列其中一值:

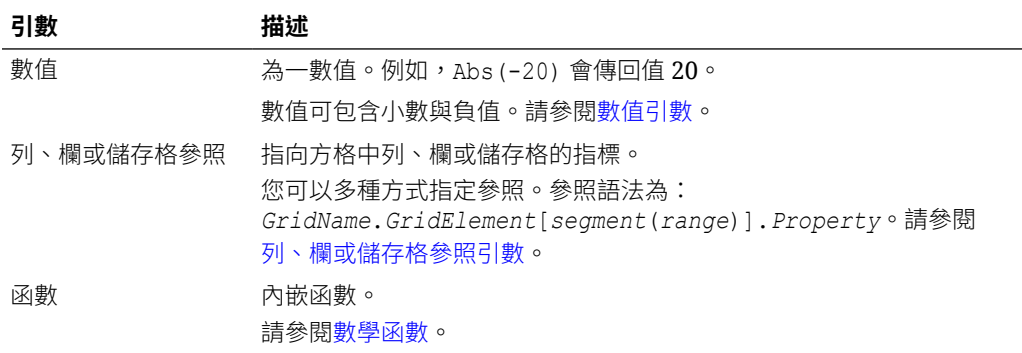

#### **範例:**

傳回值 30:

Abs(-30)

傳回列 1 中之值的絕對值:

Abs(row[1])

計算欄 E 總和的絕對值:

Abs(column[E].sum)

指向網格 1 之設計區段 3 中展開的列 1 到 3:

Abs(Grid1.row[3(1:3)])

### Average

Average 為一數學函數,可傳回一組數值、列、欄或儲存格的平均。取得平均時, Average 會排除 #missing 與 #error 儲存格。

**備註:**

不論是否已隱藏,計算都不會包含缺少值。

#### **語法:**

Average(*arguments*)

#### 或

Avg(*arguments*)

其中,*arguments* 是一或多個下列值:

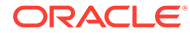
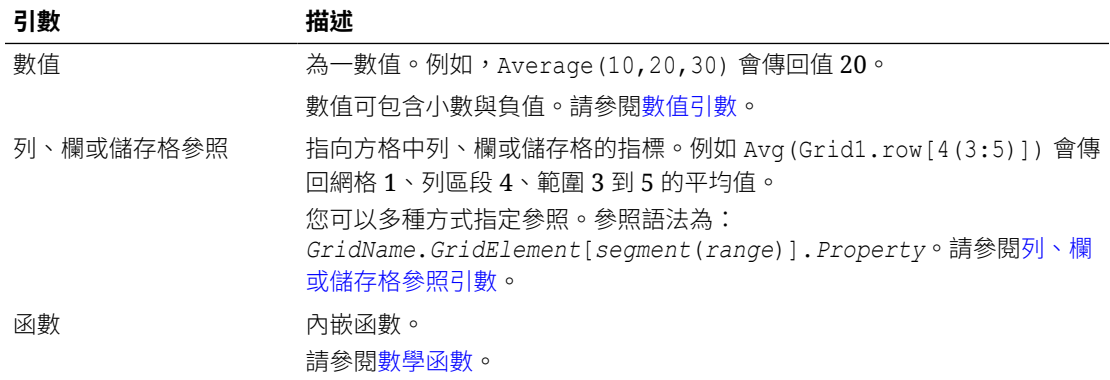

### **範例:**

傳回值 20:

Avg(10,30,20)

傳回 3 個聚總列之一部分的所有數值平均值:

Average(row[1],row[6],row[8])

計算 3 個聚總欄的平均值;E、G與 I。(計算將產生 3 個數值,然後計算這 3 個數值的平均 值。)

Avg(column[E]avg,column[G]avg,column[I.avg)

計算 2 個欄的平均值;目前方格中的 E 欄,以及方格 2 的 E 欄。(計算會包含所有展開的欄。)

Avg(column[E],grid2column[E])

計算聚總列3的平均值,然後將平均值除以100:

Avg(row[3])/100

# AverageA

AverageA 為一數學函數,可傳回一組數值、列、欄或儲存格的平均。AverageA 包含 #missing 與 #error 儲存格,並會在取得平均時將其視為零值。

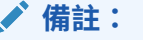

僅在未隱藏的列或欄才包含 #missing 與 #error。

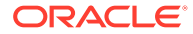

## **語法:**

AverageA(*arguments*)

### 或

AvgA(*arguments*)

其中,*arguments* 是一或多個下列值:

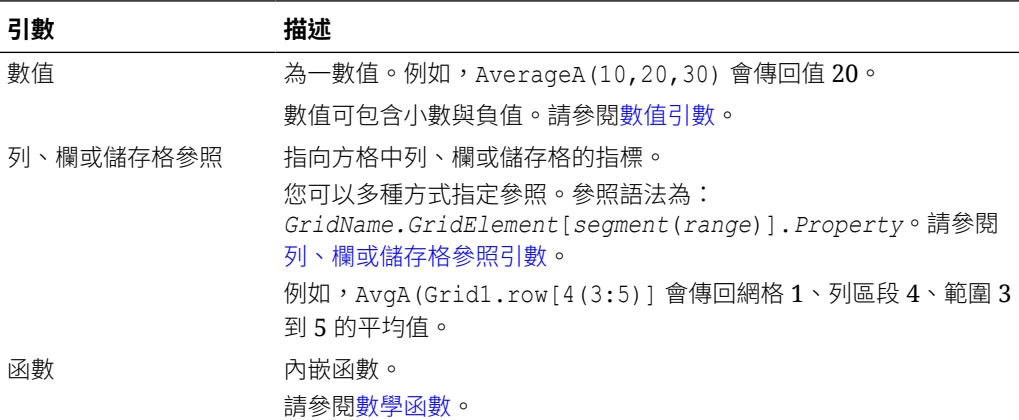

### **範例:**

如果方格具有 10、20、30 和 #error 等四個值,第5 列中的下列公式會傳回值 15:

AverageA([1:4])

# **Count**

Count 為一數學函數,可傳回一組數值、列、欄或儲存格之值的數目。取得計數時, Count 會排除 #missing 和 #error。

### **語法:**

Count(*arguments*)

其中,*arguments* 是一或多個下列值:

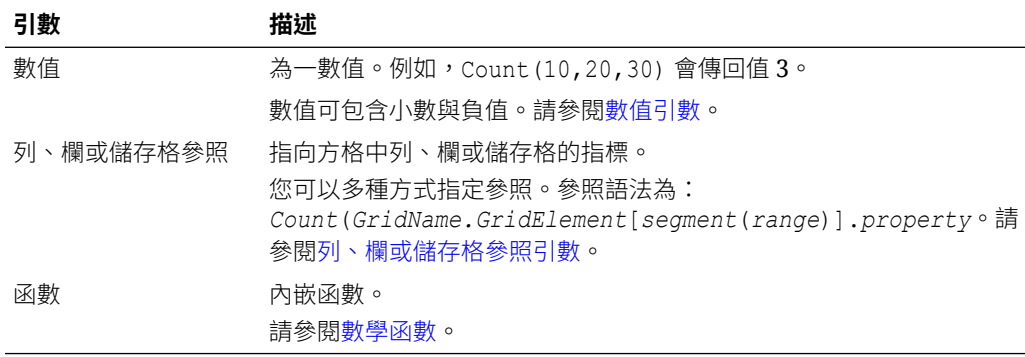

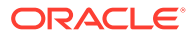

### **範例:**

傳回列 1、6與 8 三個列的計數:

Count(row[1], row[6], row[8])

### 傳回 3 個列的計數:

Count( column[E], column[G], column[I])

計算位於不同方格之兩個欄的計數:

Count( grid1.column[E], grid2.column[E])

計算位於列 4,、欄 D 之儲存格的計數:

Count(cell[D,4])

計算方格 5 中聚總列 3 的計數:

Count(grid5.row[3])

# **CountA**

CountA 為一數學函數,可傳回一組數值、列、欄或儲存格之值的數目。只有在取得未隱藏之列 或欄的計數時, CountA 才會包含 #missing 與 #error 儲存格。

### **語法:**

CountA(*arguments*)

其中 *argument*s 是下列其中一個或多個值:

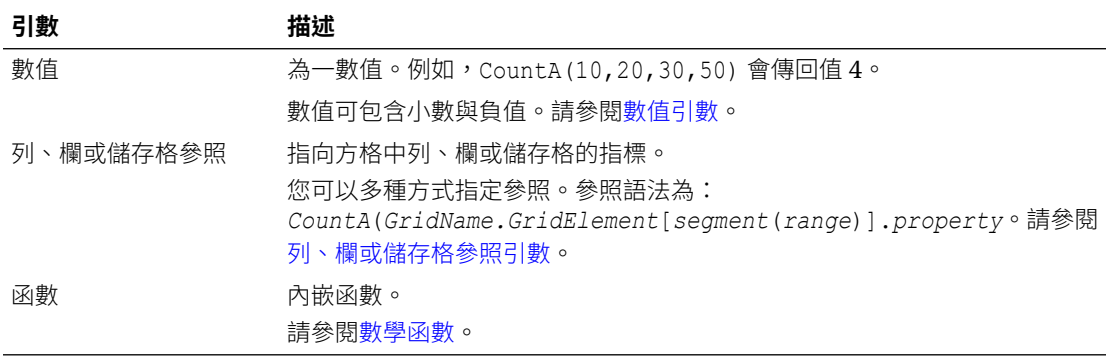

### **範例:**

如果方格具有 10、20、30 和 #error 等四個值,第 5 列中的下列公式會傳回四個列的計數:

CountA([1:4])

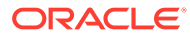

傳回四個列的計數:

CountA(row[1], row[6], row[8] row[where data yields *#error*])

# **Difference**

Difference 為一數學函數,可傳回一數值、列或欄,從其他數值、列或欄減去後的差 額絕對值。

### **語法:**

Difference(*arg1*,*arg2*)

其中 *arg2* 將從 *arg1* 中減去,並且為下列其中一個或多個引數:

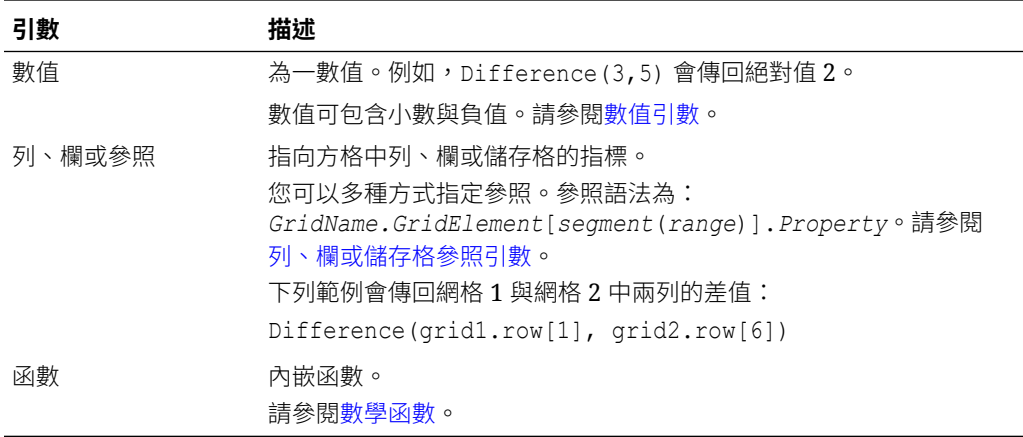

### **備註:**

Difference 傳回從 arg1 減去 arg2 的絕對值,減法中的減號會消去一數。

### **範例:**

傳回絕對值 8:

```
Difference(3,-5)
```
計算兩個聚總欄的差值:

Difference(column[E], column[G])

計算位於不同方格:方格1和方格2之兩個欄的差值:

Difference(grid1.column[E], grid2.column[E])

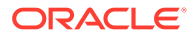

**備註:**

您可輸入文字標籤「差值」或「差異」。

# Eval

Eval 為一數學函數,可用來評估表示式。使用 Eval 作為內嵌函數引數,將多個運算式整合為 一個運算式。

## **語法:**

Eval(*expression*)

其中 *expression* 是下列其中一個或多個值:

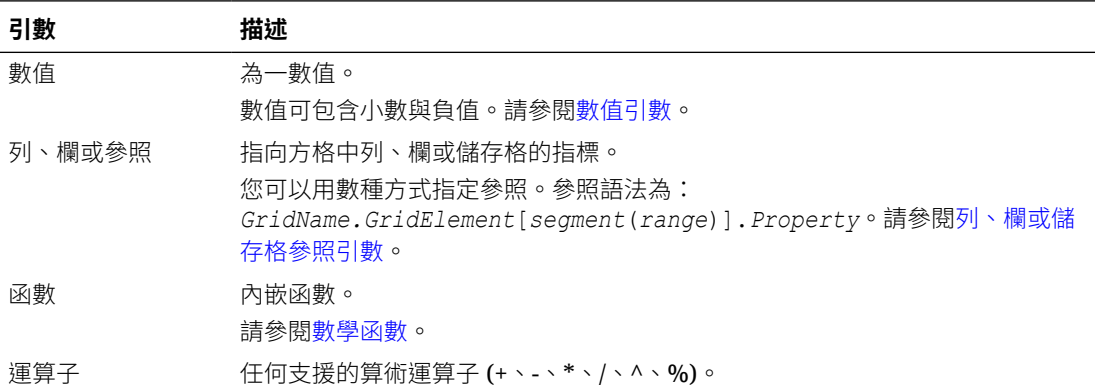

### **範例:**

以列 2 除以列 1,然後計算資料至四位小數:

```
Round(Eval([1]/[2]),4)
```
### **備註:**

在此範例中,您必須使用 EVAL 以取得所需結果。以下將無法運作:Round(([1]/ [2]),4)。

# Max

Max 為數學函數,可傳回數值、列、欄或儲存格群組中的最大值。

### **語法:**

Max(*arguments*)

其中,*arguments* 是一或多個下列值:

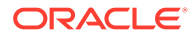

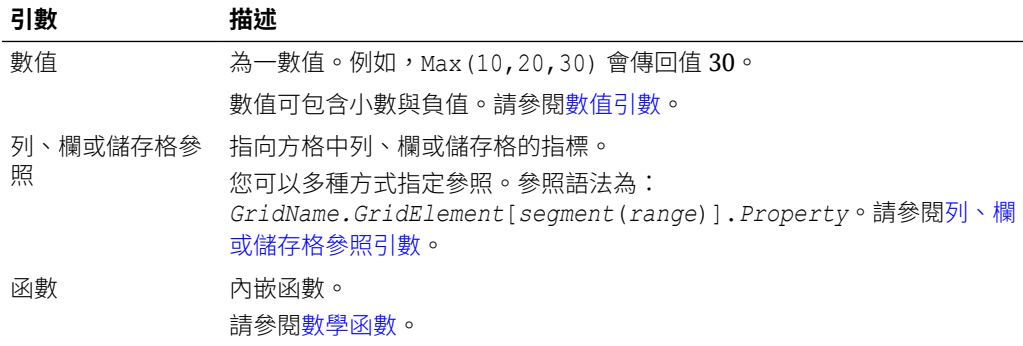

### **範例:**

傳回列 1、6 和 8 中的最大值:

```
Max(row[1], row[6], row[8])
```
計算聚總列總計的最大值:

Max(row[1].sum, row[2].sum, row[3].sum)

# Min

Min 為數學函數,會傳回數值、列、欄或儲存格群組內的最小值。

### **語法:**

Min(*arguments*)

其中,*arguments* 是一或多個下列值:

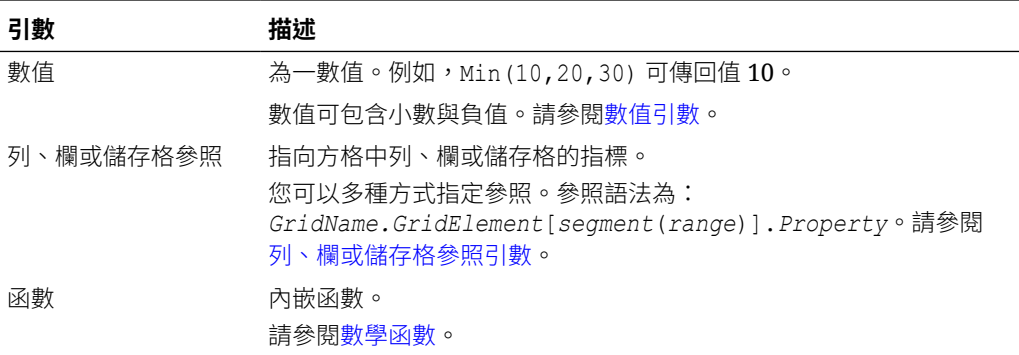

### **範例:**

傳回列 1、6和8中的最小值:

```
Min (row[1], row[6], row[8])
```
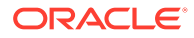

```
計算聚總列總計的最小值:
```

```
Min(row[1].sum, row[2].sum, row[3].sum)
```
# PercentofTotal

PercentOfTotal 為數學函數,會傳回數值、列、欄或儲存格,被其他乘以 100 之數值、列、 欄或儲存格所除的結果。

### **語法:**

PercentOfTotal (*arg1*,*arg2*)

其中:

- *arg1* 為執行合計的元件 (*arg2*),通常是列或欄參照。
- *arg2* 執行與 *arg1* 相對的執行合計,通常是包含總計的儲存格參照。
- *arg1* 除以 *arg2*,結果乘以 100。*Arg1* 與 *arg2* 為下列其中一個或多個值:

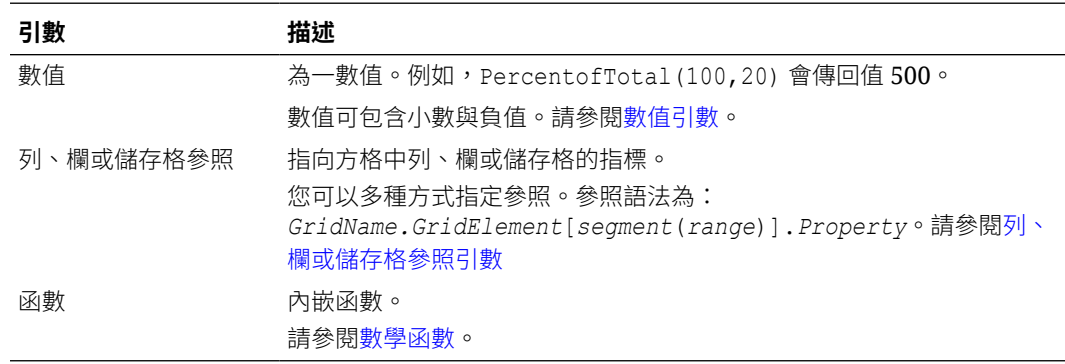

### **範例:**

傳回百分之 5 的值。

PercentofTotal(20,400)

將欄 A 之每個儲存格值除以儲存格 A5 中的市場值合計,接著將結果乘以 100,然後將產生的 PercentOfTotal 顯示在欄 B 中。

PercentOfTotal ([A], [A, 5])

下表會使用上方範例,將 PercentOfTotal 結果顯示在欄 B 中:

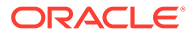

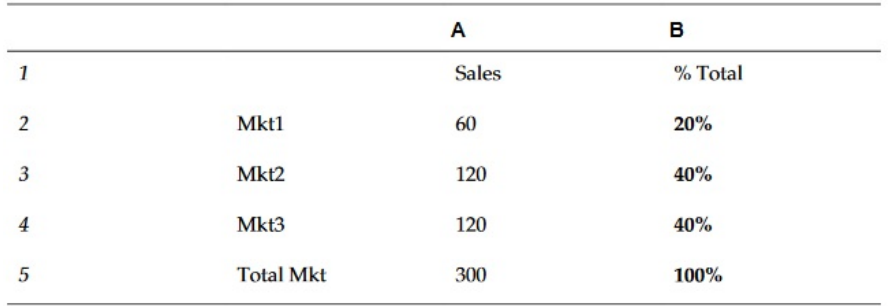

## **提示:**

您可以在欄 B 的標題上按一下,使用公式列來輸入公式。

# Product

Product 為數學函數,會乘以所有的數字或參照,並傳回乘積。

## **語法:**

Product( *arguments* )

其中,*arguments* 是一或多個下列值:

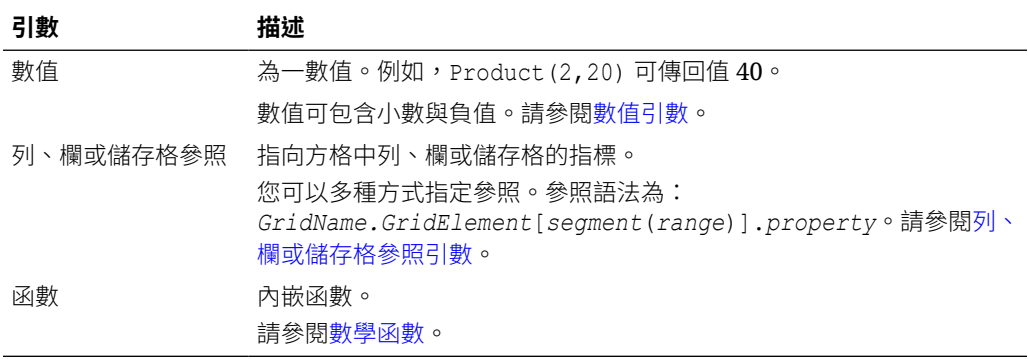

### **範例:**

傳回 40:

Product(2,20)

# Round

Round 為數學函數,依據指定位數四捨五入數字。

## **語法:**

Round (*arg1*,*integer*)

其中,*arg1* 是下列其中一個或多個值:

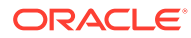

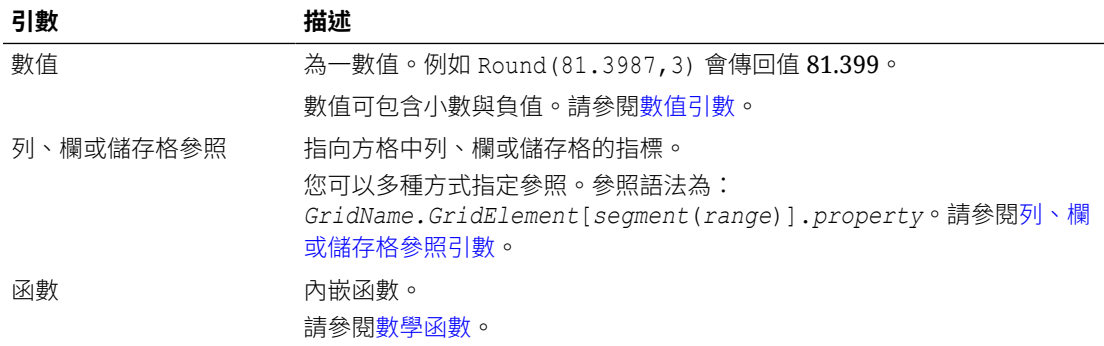

*Integer* 指定您要將數字四捨五入到幾位數:

- 如果 *integer* 大於零,數字會四捨五入到指定的小數位數。
- 如果 *integer* 為零,數字會四捨五入為最接近的整數。
- 如果 *integer* 小於零,數字會四捨五入到小數點左方的位數。

### **範例:**

四捨五入至 3 位小數:

Round(3594.5567,3)=3594.557

#### 四捨五入至最接近的整數:

Round(3594.5567,0)=3595

四捨五入至千 (又稱為調整比例 (scaling)):

Round(3594.5567,-3)=4000

# Sum

Sum 為數學函數,會傳回數值、列、欄或儲存格群組的總計。

## **語法:**

Sum(*arguments*)

其中,*arguments* 是一或多個下列值:

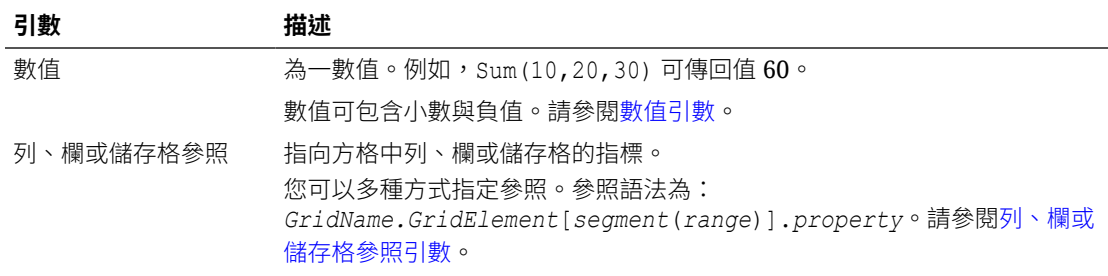

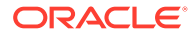

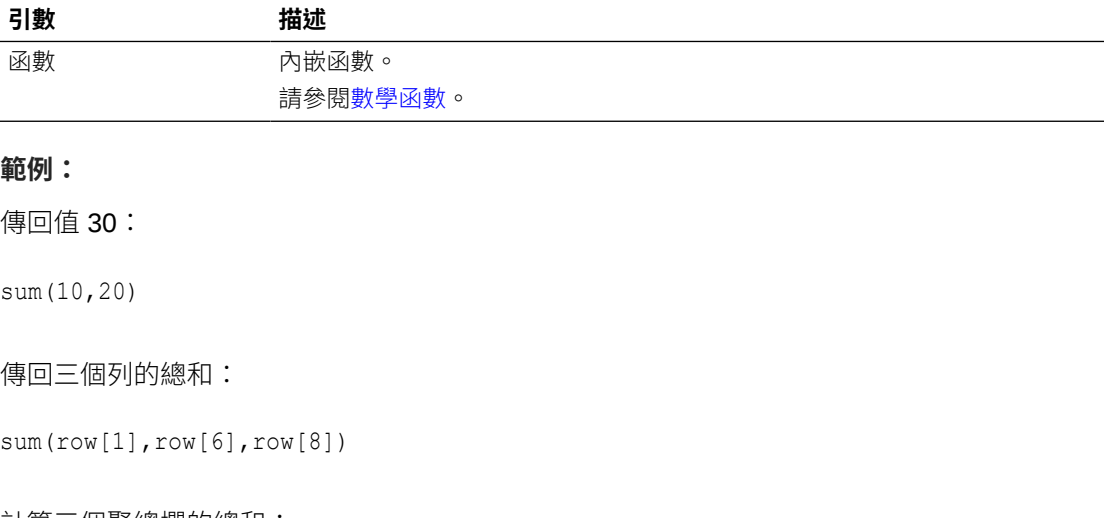

### 計算三個聚總欄的總和:

sum(column[E], column[G], column[I])

計算位於不同方格之兩個欄的總和:

sum(grid1.col[E],grid2.colmn[E])

# Truncate/Truc

Truncate 為數學函數,會將數值內的指定位數移除。

### **語法:**

Trunc(*arg1,integer*)

其中,*arg1* 是下列其中一個值:

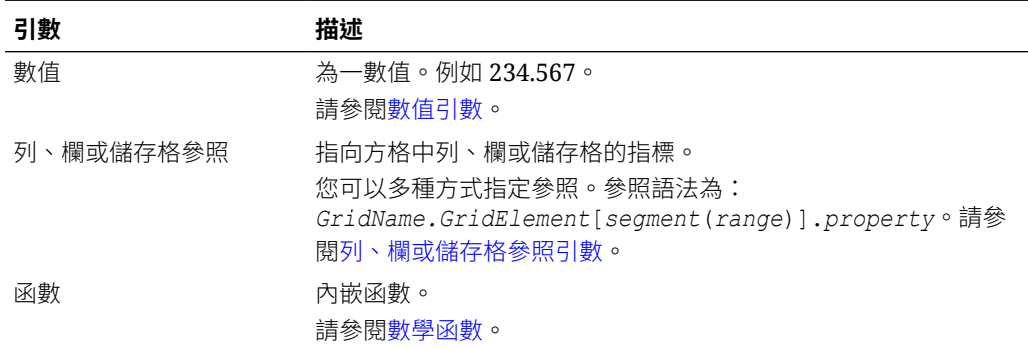

*Integer* 指定要移除的位數:

- 正值 *integer* 可決定小數點右邊的位數。
- 零 (0) *integer* 會傳回位於小數點左方的整數。
- 負值 *integer* 指示小數點左邊的位數。

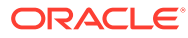

### **範例:**

下列陳述式使用正整數 2,會保留小數點右方前兩位數,並移除隨後的位數:

Trunc(234.567, 2) =  $234.56$ 

下列陳述式使用零(0)整數,會移除小數點右方的所有位數:

Trunc(234.567, 0) = 234

下列陳述式使用負整數 -2,會移除小數點右方的所有位數,截斷整數的最後兩位數。

Trunc $(234.567, -2) = 200$ 

### **備註:**

當您使用 Trunc 函數時,之前套用在儲存格、欄或列的任何格式都會被保留。下列範 例會顯示 Trunc 函數的結果,其中儲存格值之前格式化為顯示三位小數: Trunc(234.567, 0) =  $234.000$ 

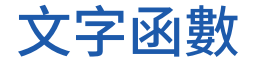

文字函數會傳回報表資訊,例如報表名稱或報表描述。

### **另請參閱:**

- [關於文字函數](#page-155-0)
- [註釋](#page-163-0)
- [CellText](#page-165-0)
- [Date](#page-168-0)
- [DataSource](#page-172-0)
- [Footnote](#page-173-0)
- [GetCell](#page-175-0)
- [GetHeading](#page-176-0)
- [GridDimension](#page-177-0)
- [ListofCellDocuments](#page-178-0)
- [MemberAlias](#page-178-0)
- [MemberName](#page-180-0)
- [MemberProperty](#page-181-0)
- [MemberQualifiedName](#page-183-0)
- [Page](#page-184-0)

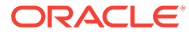

- <span id="page-155-0"></span>**[PageCount](#page-184-0)**
- [PlanningAnnotations](#page-184-0)
- [ReportAuthor](#page-186-0)
- [ReportCreated](#page-187-0)
- [ReportDesc](#page-187-0)
- [ReportFolder](#page-188-0)
- [ReportModified](#page-188-0)
- [ReportModifiedBy](#page-189-0)
- [ReportName](#page-189-0)
- [ReportRunBy](#page-189-0)
- [RetrieveValue](#page-190-0)

# 關於文字函數

文字函數會傳回報表資訊,例如報表名稱或報表描述。您可在方格或文字物件中使用文 字函數。

# 文字函數考量事項

- 用括弧括住文字函數: <<TextFunction (*arguments*)>>
- 您可在引數之間使用空格。
- 除數值引數外,所有引數都用引號括住。 例如,函數 <<MemberName("Grid1", NYC, New York)>> 中的參數 "NYC, New York" 應該改寫為 <<MemberName("Grid1", "NYC, New York")>>。
- 與日期格式相關的引數必須區分大小寫。
- 若要將文字函數套用至方格,請建立文字列或欄、或標題儲存格,然後插入文字函 數。

# 在文字函數中使用 Current/Cur 關鍵字

您可使用 current 關鍵字搭配特定的文字函數,讓公式更具動態性、更實用且較為簡 潔。current 關鍵字可取代文字函數中所需的參數。硬式編碼的參數會產生相同的結 果,而 current 關鍵字則可產生動態的值。例如,當您對多頁面方格中的頁面參數使用 current 時,便會產生每一頁面的值。

您可使用任一類型的 current 關鍵字;current 或 cur。Current 關鍵字不須區分大小 寫。

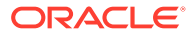

## **備註:**

只有在使用以下文字函數時,文字物件才支援 current 關鍵字:MemberName、 MemberAlias 與 MemberDescription,其中 current 指定頁面維度參數。然而,必 須定義適用的方格名稱、列與欄,且不可使用 current 關鍵字。

### **範例 1:**

在 GetCell 函數中,許多參數皆與目前輸入函數的儲存格相關 (或可能相關)。因此,current 關鍵字可以套用至此函數。GetCell 函數使用下列語法:

<<GetCell ("GridName", Row, Column, Page)>>

在下列範例中,GetCell 的硬式編碼參數會傳回多個頁面之相同的方格 1、儲存格 1A、頁面 1 的儲存格值:

<<GetCell ("Grid1", 1, A, 1)>>

下一個範例則使用 current 關鍵字搭配 GetCell 函數。輸入函數的儲存格會針對每一頁面顯示 不同的值。請注意,current 關鍵字也可套用至方格名稱。如果方格名稱變更,文字公式仍可 正確執行。

<<GetCell ("current", 1, current, current)>>

#### **範例 2**

在將儲存格展開的網格中使用 current 關鍵字時,結果會與所展開的儲存格相關。

下列範例將 GetCell 函數用於展開的儲存格 (欄 A 展開至欄 Qtr1、Qtr2、Qtr3 且列 1 展開至 列「東部」與「西部」)。文字列 1 對「欄」參數使用 current 關鍵字;文字列 2 則對「欄」 參數使用硬式編碼的值。

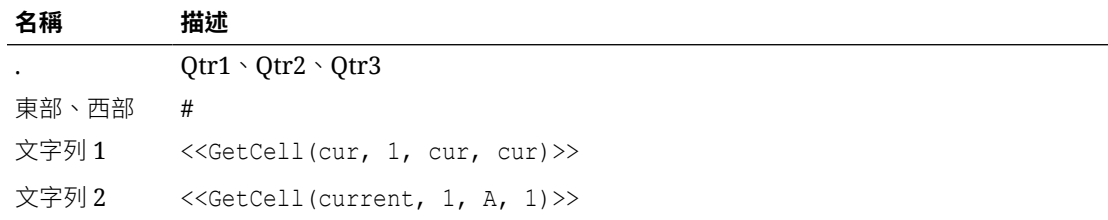

#### 結果顯示在下列表格中。

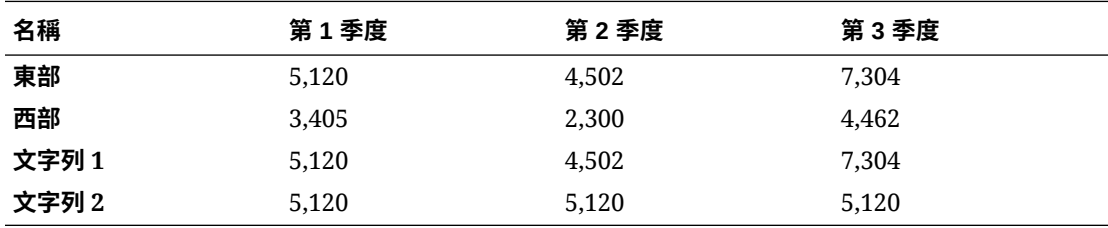

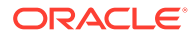

- · 文字列 1 對「欄」參數使用 current 關鍵字,這使得每一個展開的儲存格 (Qtr1、 Qtr2、Qtr3), 其目前的欄都得以進行更新。同樣地,由於 current 關鍵字用於「頁 面」參數,因此文字列1當中的值,會更新與目前方格頁面相關的每一頁面。
- 「文字列 2」對「欄」參數 (A) 使用硬式編碼值,這會使每一季的值都同為 5,120。 對「欄」參數的硬式編碼參照會傳回欄與列左上角的同一個值。

### **表格 11 支援目前關鍵字的文字函數**

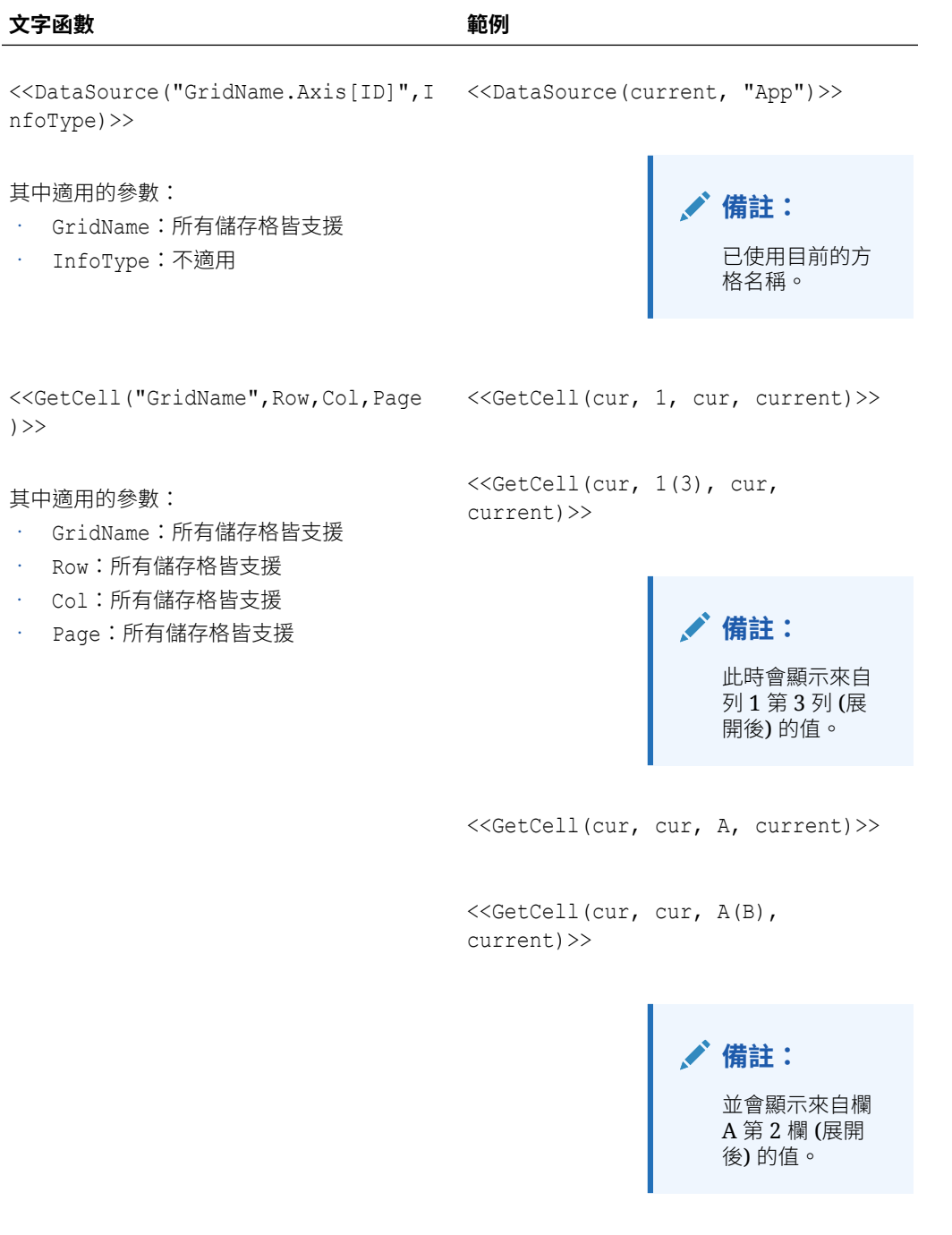

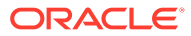

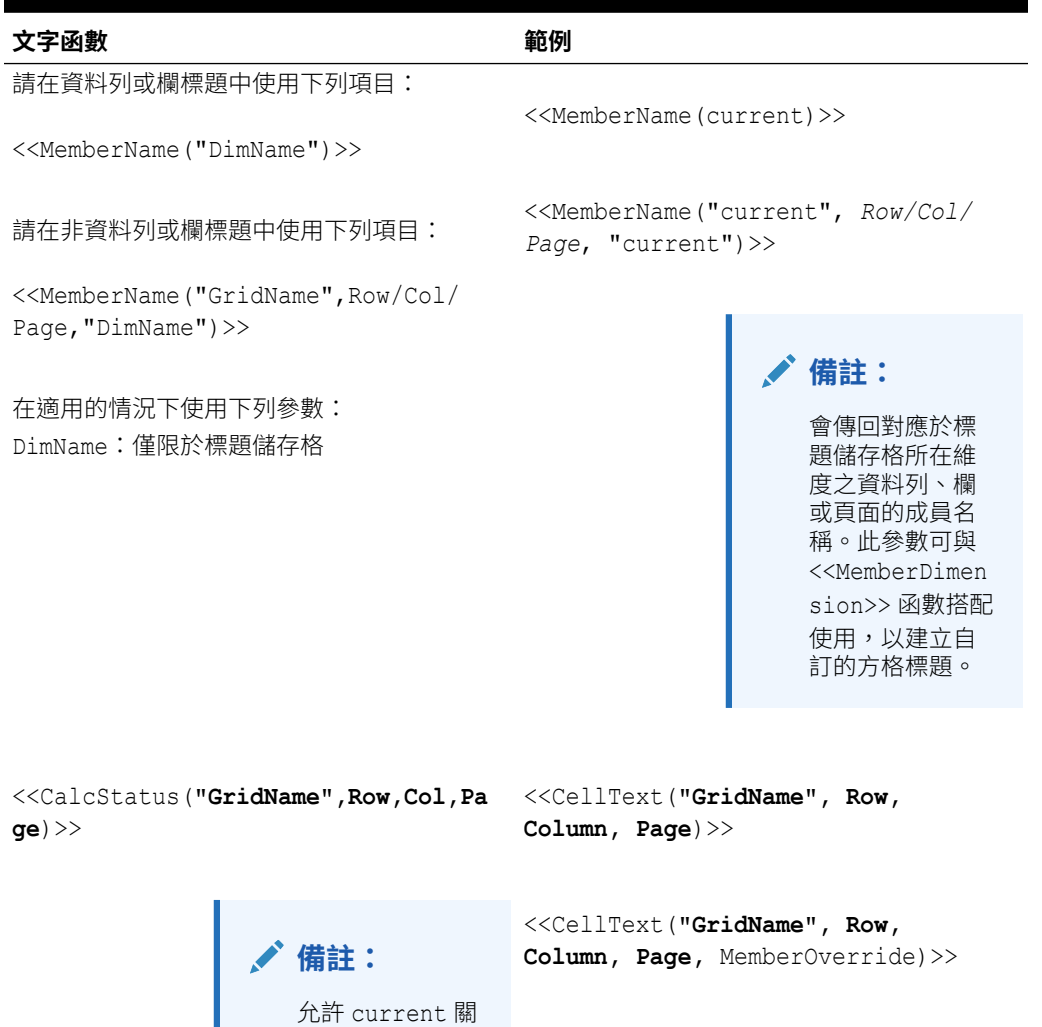

鍵字的參數以粗 體強調標示。

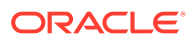

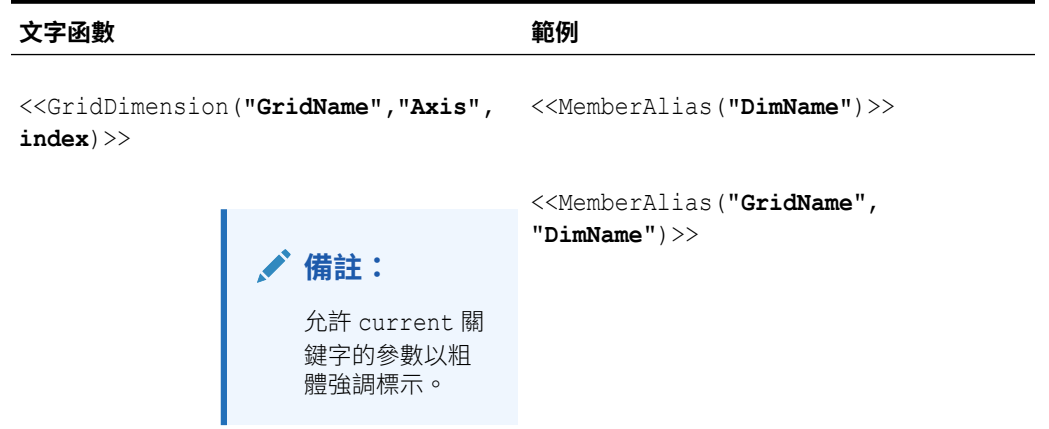

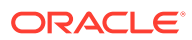

```
文字函數 範例
                                    <<MemberAlias("GridName", Row|Col|
                                    Page, "DimName")>>
                                    <<MemberDesc("DimName")>>
                                    <<MemberDesc("GridName", 
                                    "DimName")>>
                                    <<MemberDesc("GridName", Row|Col|
                                   Page, "DimName")>>
                                    <<MemberName("DimName")>>
                                    <<MemberName("GridName", 
                                    "DimName")>>
                                    <<MemberName("GridName", Row|Col|
                                   Page, "DimName")>>
                                    <<MemberQualifiedName("DimName")>>
                                    <<MemberQualifiedName("GridName", 
                                    "DimName")>>
                                    <<MemberQualifiedName("GridName", 
                                    Row|Col|Page, "DimName")>>
                                    <<MemberProperty(DimensionName, 
                                    Property)>> 
                                    <<MemberProperty("GridName", 
                                   DimensionName, Property)>> 
                                    <<MemberProperty("GridName", Row|
                                    Col|Page, DimensionName, 
                                    Property)>>
```
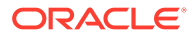

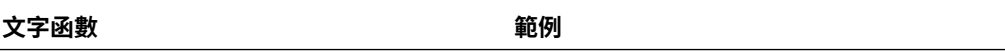

<<ProcessManagementStatus("**GridNam e**",**Row**,**Column**,**Page**)>>

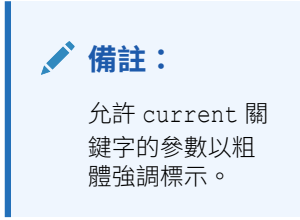

<<ListOfCellDocuments("**GridName**",F ileName)>>

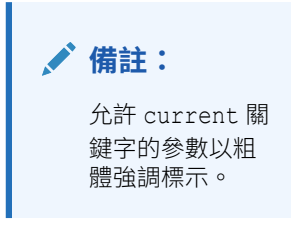

<<GridDimension("GridName","Axis", <<GridDimension(cur,"Page",1)>> Index)>>

#### 其中適用的參數:

- GridName:所有儲存格皆支援
- Axis:僅限於標題儲存格
- Index:僅限於標題儲存格

**備註:** 此時會顯示對應 於標題儲存格的

維度名稱。

<<GridDimension(cur,cur,cur)>>

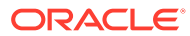

# **文字函數 範例** <<GetHeading("GridName",Page,Ref,O <<GetHeading(cur, cur, A, " - ")>> ffset)>> <<GetHeading(cur, cur, 1, " - ")>>

<<GetHeading("GridName",Page,Ref," Delim")>>

#### 其中適用的參數:

- GridName:所有儲存格皆支援
- Page:所有儲存格皆支援
- · Ref:所有儲存格皆支援,但不應用於標題 儲存格\*
- Offset:僅限於標題儲存格
- Delim:不適用

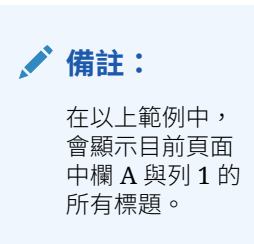

<<GetHeading(cur, cur, A, cur)>>

**備註:** 若為對應於標題 儲存格與公式所 在位置的維度, 則會顯示欄 A 的 標題。

<<GetHeading(cur, cur, cur, " -  $"$ ) >>

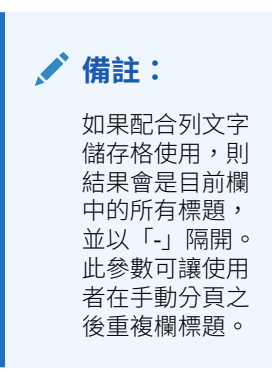

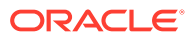

<span id="page-163-0"></span>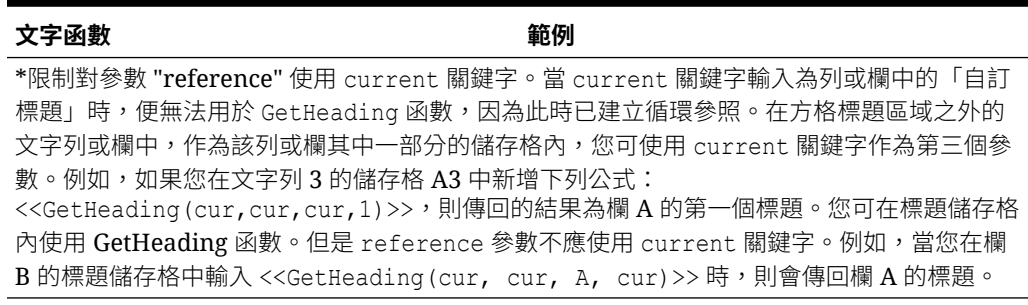

# 註釋

註釋會傳回所要求關於方格物件內之註釋的資訊。您可以定義要傳回的資訊。

#### **語法:**

<<Annotation(*"GridName", Row, Col, Page, Attributes, Reference, Attachments*)>>

<<Annotation(*"GridName", Row, Col, Page)*>>

<<Annotation(*"GridName", Row, Col, Page, Attributes, Reference*)>>

<<Annotation(*"GridName", Row, Col, Page, Attributes, Attachments*)>>

<Annotation(*"GridName", AllRows, AllCols, Page, Attributes, Attachments*)>>

其中:

- *GridName* 是包含註釋的方格名稱。當方格的文字儲存格或自訂標題中使用了「屬 性」時,便支援 "current" 關鍵字。
- *Row* 是方格上的列數。當方格的文字儲存格或自訂標題中使用了「屬性」時,便支 援 "current" 關鍵字。

**備註:** 若要選取全部列,必須以關鍵字 AllRows 來取代 row。

• *Col* 是方格上的欄參照 (字母)。當方格的文字儲存格或自訂標題中使用了「屬性」 時,便支援 "current" 關鍵字。

**備註:** 若要選取全部欄,必須以關鍵字 AllCols 來取代 Col。

• *Page* 是代表方格之所有頁面維度上的成員組合索引的數值。方格第一個頁面維度 組合的索引為 1,第二個頁面維度組合索引為 2,依此類推。

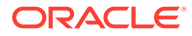

- *Attributes* 識別要從註釋傳回的資訊。這些資訊可能包括關鍵字 **All** (預設值),或者一個或 多個下列關鍵字的組合:標題 & 描述 & 作者 & 日期 & 類別。屬性關鍵字可能會以輸出的 任何順序排列。每個屬性都必須以 & 符號分隔。
- *Reference* 是指示要傳回哪些註釋的關鍵字,其中:
	- All (預設值) 會傳回初始註釋與所有的回覆。
	- Top <n> 會傳回初始註釋與前 <n> 個回覆。
	- Bottom <n> r 會傳回初始註釋與最後 <n> 個回覆。初始註釋永遠都會顯示,而數字 <n> 則不包括初始註釋。
	- BottomOnly <n> 會傳回最後 <n> 個回覆。會顯示 4 個或少於 <n> 個回覆的初始註 釋;含有 5 個或多於 <n> 個回覆的初始註釋則不會顯示。
	- First 只會傳回初始註釋。
	- Replies 會傳回所有回覆。不會顯示初始註釋。
- · Attachments 是布林 (true/false) 值,指示與註釋關聯的附件是否應該和報表一起列印, 其中:
	- True 表示將在報表的最後列印附件。
	- False 表示將不會列印附件。

#### **範例:**

<<Annotation("Grid1", cur, A, cur, All, All, true)>>

<<Annotation("Grid1", cur, A, cur, Title & Description & Author & Date & Category, Top 10, true) >>

<<Annotation("Grid10", 284, AB, cur, Title & Description & Date & Category, Bottom 10, false)>>

<<Annotation("Grid1", cur, A, cur, Title & Description & Author, BottomOnly 4, false)>>

<<Annotation("Grid Name", 1, A, 1, All)>>

<<Annotation("Grid Name","AllRows", "AllCols", 1, All)>>

<<Annotation("Grid Name", 1, A, 1, All, First)>>

<<Annotation("Grid Name", 1, cur, cur, All, Replies)>>

<<Annotation("Grid Name", 1, cur, cur)>>

<<Annotation("Grid Name",1, cur, cur, Desc, Replies)>>

<<Annotation(cur, cur, A, cur, Desc)>>

<<Annotation(cur, 3, ABC, cur, title & Desc, true)>>

<<Annotation("folder1\folder2\Grid2", 3,A,cur, Title & Description, true)>>

<<Annotation(current, 294, AB, cur, Title & Description, Top 19)>>

<<Annotation(current, 39, AB, cur, Title & Description & Author, Bottom 40)>>

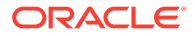

### <span id="page-165-0"></span>**文字方塊中註釋的行為**

使用 "cur" 關鍵字時,方格文字列與文字方塊中註解的行為會有差異。

- 對於文字列,您可以使用 "cur" 關鍵字。
	- 例如,<<Annotation("Grid1", 1, A, cur, All, All, true)>>
- 對於文字方塊,"cur" 關鍵字不會傳回任何內容。因此,您應該輸入 <<Annotation("Grid1", 1, A, 1, All, All, true)>>

# **CellText**

CellText 是文字函數,可從下列資料庫連線擷取文字內容:

在包含連結文字或備註的方格中,列、欄與頁面引數可套用至方格的交集。

### **語法:**

<<CellText("*GridName*", *Row*, *Column*, *Page*)>>

當儲存格不存在於方格中, CellText 也能提供方格之「自然」檢視點 (POV) 的置換給 成員選擇。

### **語法:**

<<CellText("*GridName", Row, Column, Page, MembeOverride*)>>

請參閱使用 [MemberOverride](#page-167-0) 的 CellText 以取得詳細資料。

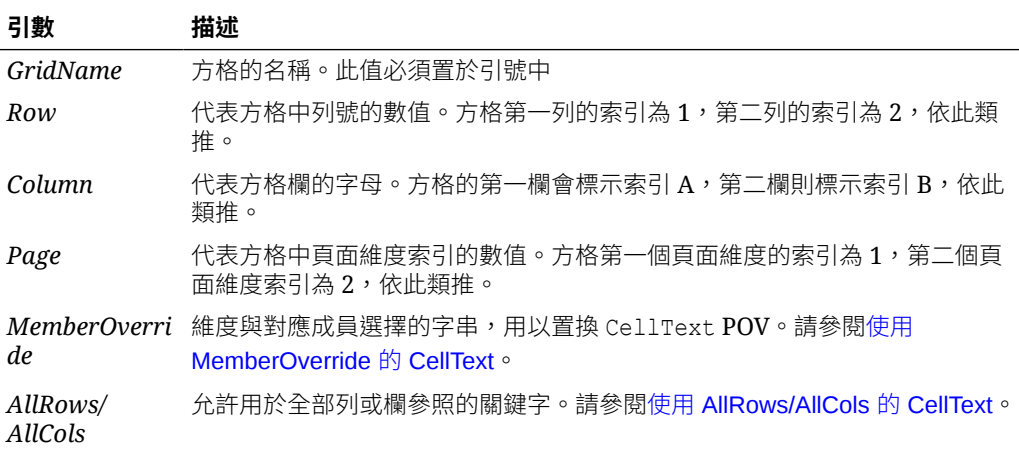

## **備註:**

如果列或欄參數參照展開的區段,則會使用左上角所展開的儲存格。您可使用 「範圍」註釋以參照任何展開的儲存格。

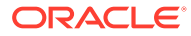

### <span id="page-166-0"></span>**範例:**

建立一個報表,其中包含位於方格的列 21、欄 B 且位於第一個頁面維度中的儲存格連結文 字。

<<CellText("mygrid",21,B,1)>>

### **提示:**

若要檢視結果時期的列與欄,請依序選取**檢視**、**Web 預覽的列與欄標題**,然後按一 下 **Web 預覽**以預覽報表。

## **備註:**

CellText 僅支援用於方格儲存格 (而非文字方塊物件、頁首或頁尾) 中的 Current 關 鍵字。請參閱[在文字函數中使用](#page-155-0) Current/Cur 關鍵字。

## **備註:**

如果 CellText 函數參照的儲存格交集沒有任何文字評論,則會顯示該儲存格中第一 個儲存格檔案附件的 URL。若要列出儲存格檔案附件,請使用 [ListofCellDocuments](#page-178-0) 文字函數。

# 使用 AllRows/AllCols 的 CellText

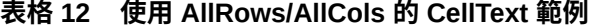

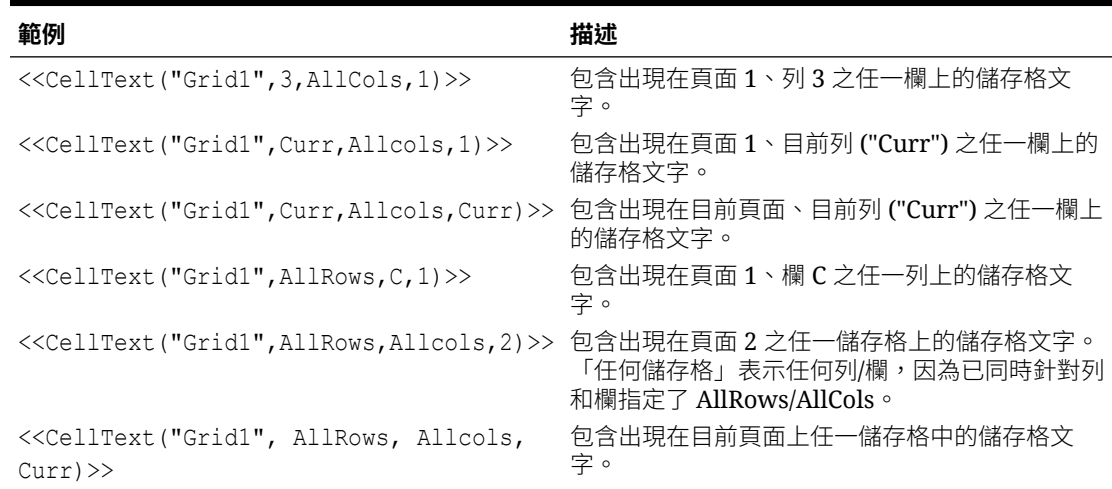

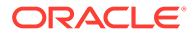

# <span id="page-167-0"></span>使用 MemberOverride 的 CellText

*MemberOverride* 可由一或多個維度構成。它會使用下列格式:

*DimensionName = MemberName, DimensionName = MemberName*

其中:

*DimensionName* 是置換維度的名稱。

*MemberName* 是維度的置換成員名稱。

指定成員置換時,請遵守下列準則:

• 如果您指定兩個或多個成員置換,請使用逗點 (,) 或分號 (;) 來分隔它們,並以引號 ("")括住每個維度與成員名稱,例如:

"Entity"="Acme","Period"="Q1"

- · 如果您只指定一個成員置換,則請勿包括分隔符號字元。
- 如果維度名稱和成員名稱包含下列任何字元,則必須使用引號 (" ") 括住:; , = ( ) <  $> \circ$
- 如需單一成員置換,則可以使用引號 (" ") 括住參數。例如,如果您使用下列成員置 換陳述式,將會正確評估 CellText:

"Scenario=Budget"

### **表格 13 使用 MemberOverride 的 CellText 範例**

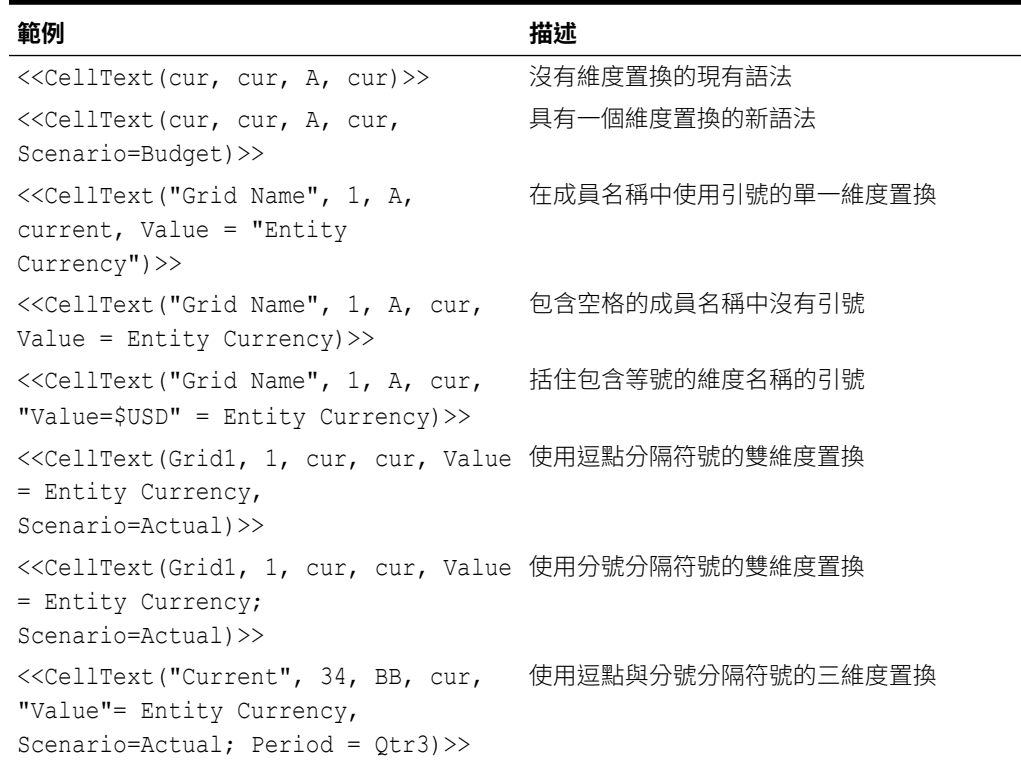

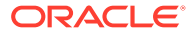

### <span id="page-168-0"></span>**表格 13 (續) 使用 MemberOverride 的 CellText 範例**

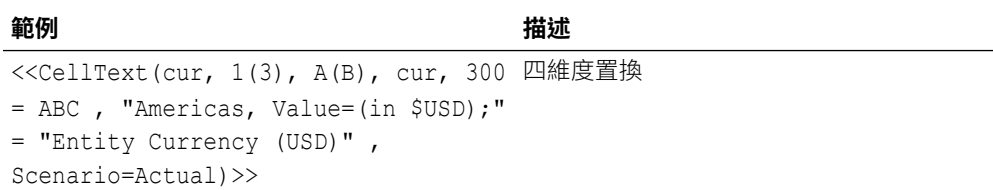

# Date

Date 為一文字函數,可傳回線上報表植入資料的日期與時間,或儲存快照報表的日期與時間。 日期與時間擷取自報表伺服器,並對應於報表伺服器所在國家/地區。您可以在文字方塊、文字 儲存格或列或欄標題中使用 Date。

# **備註:**

日期與時間格式因地區設定而異。本主題中的範例是以美國為例。

### **語法:**

<<Date("*format*,*TimeZoneId*")>>

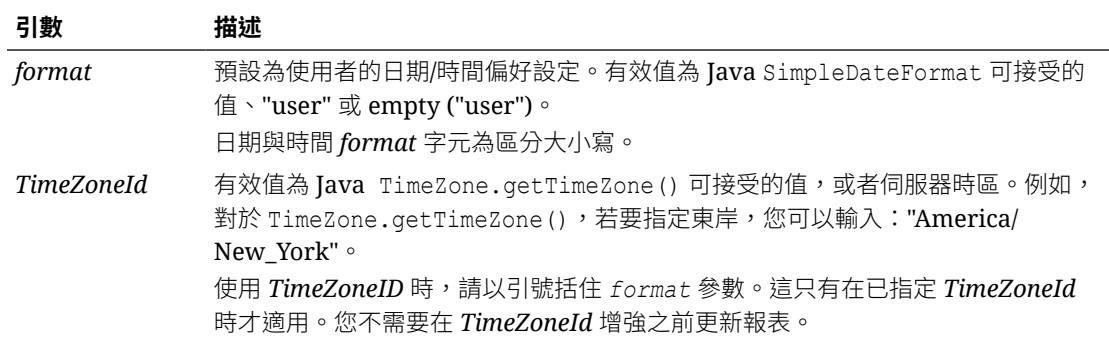

### **表格 14 日期與時間格式字元**

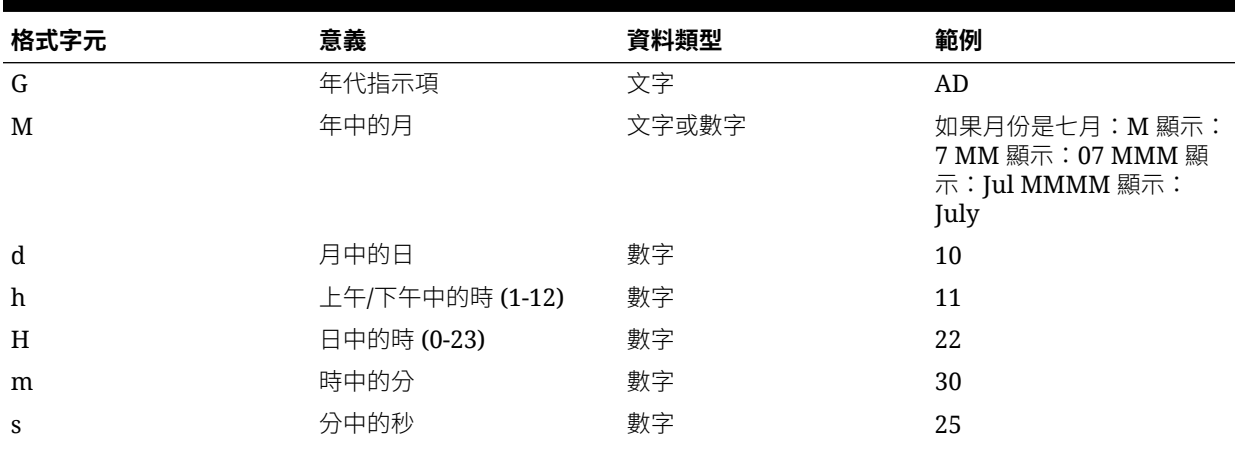

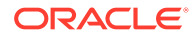

## **表格 14 (續) 日期與時間格式字元**

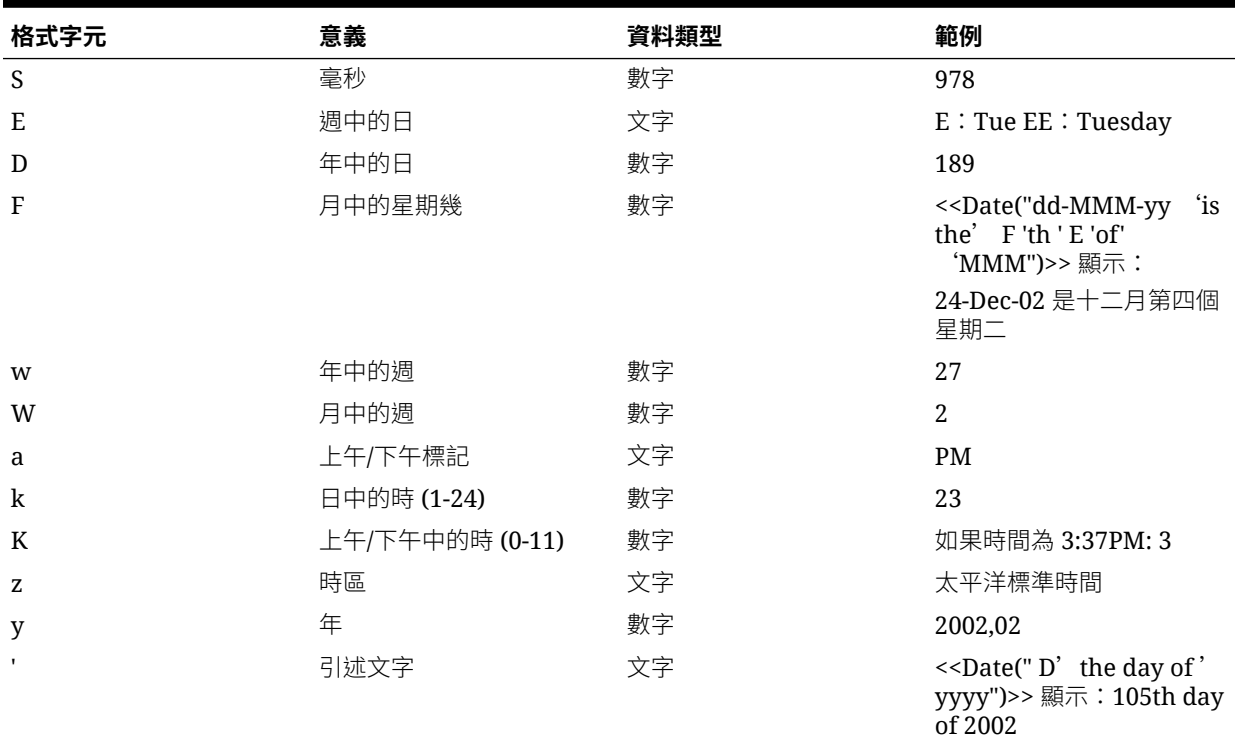

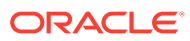

## **表格 14 (續) 日期與時間格式字元**

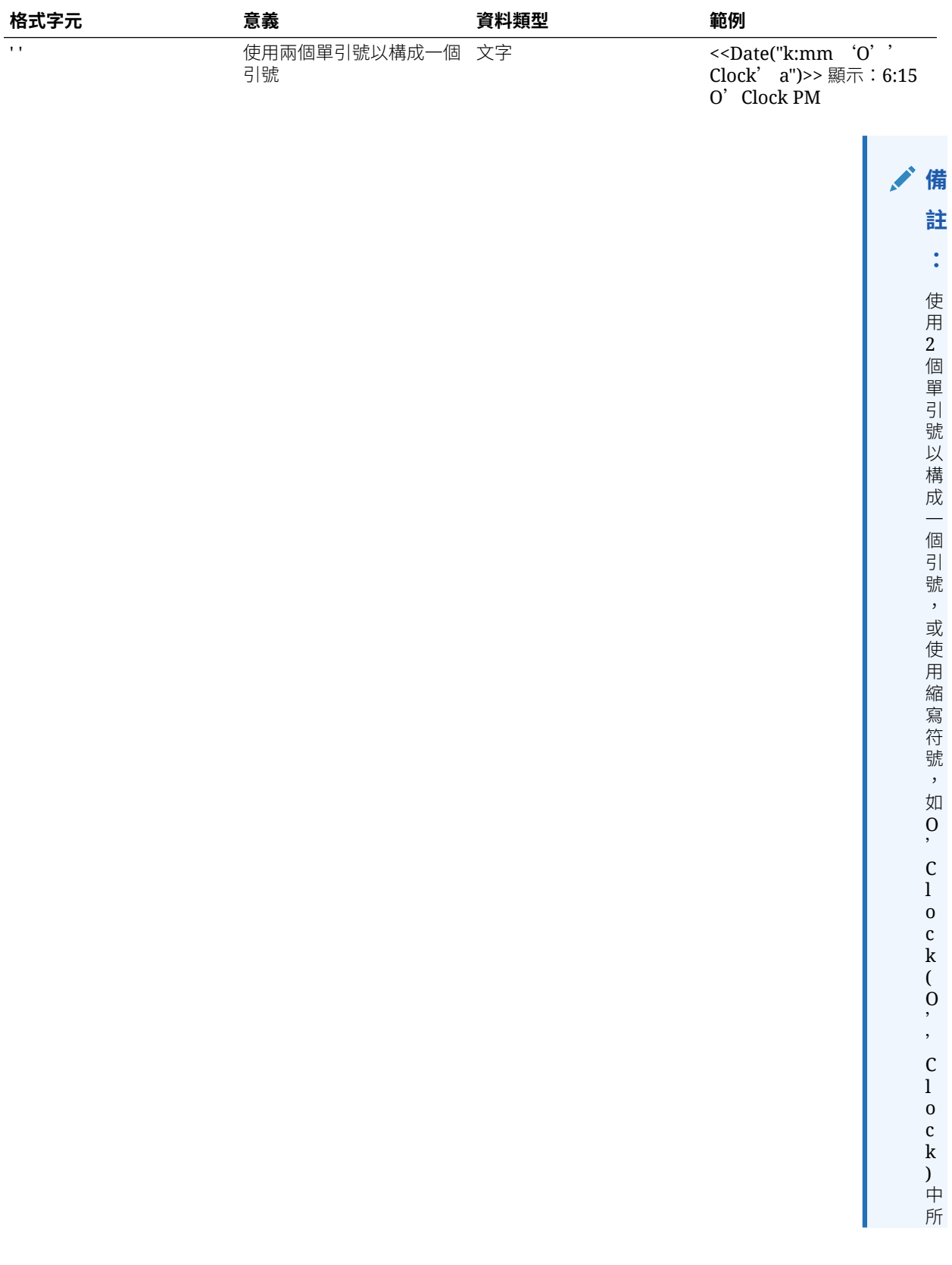

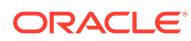

**表格 14 (續) 日期與時間格式字元**

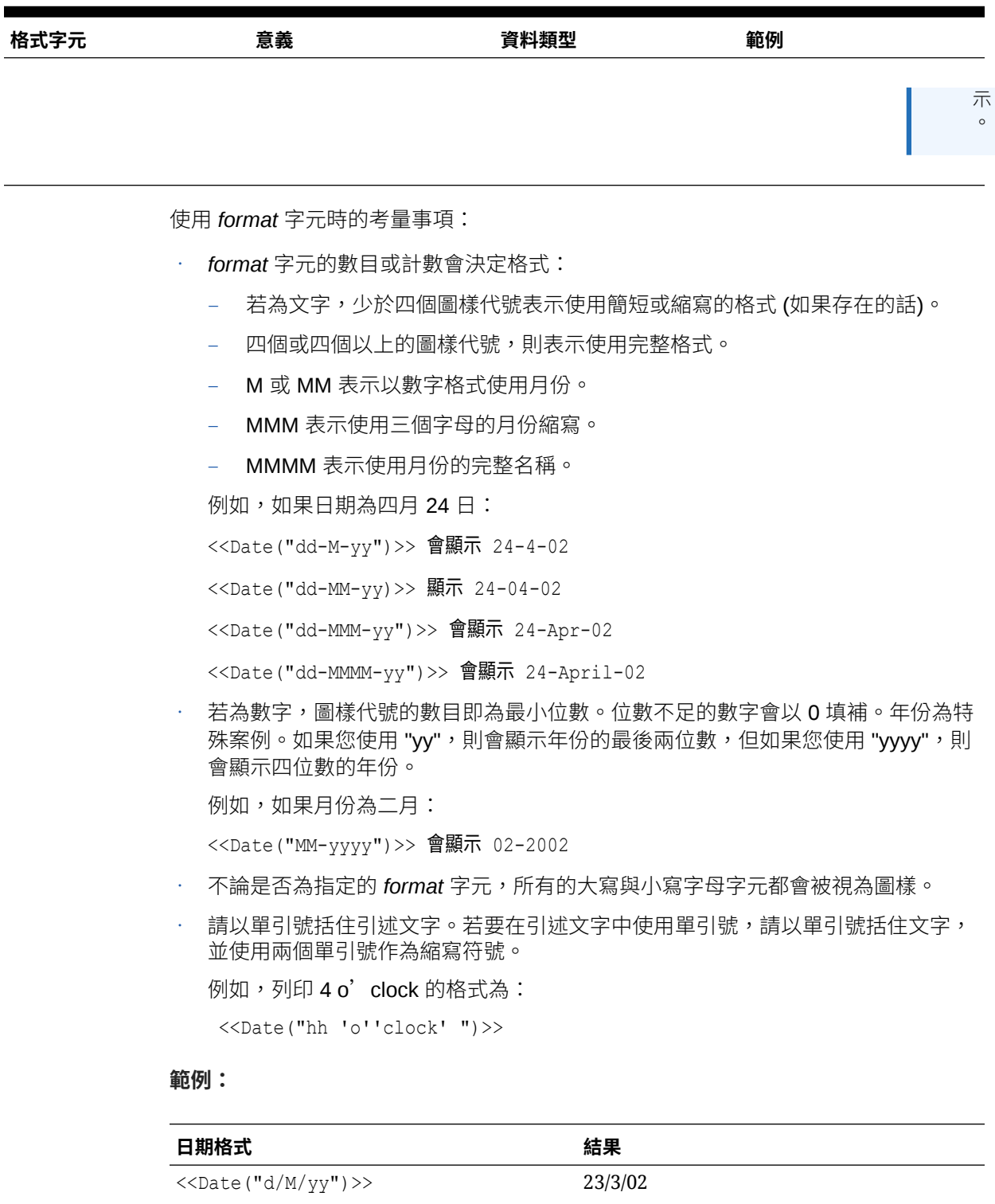

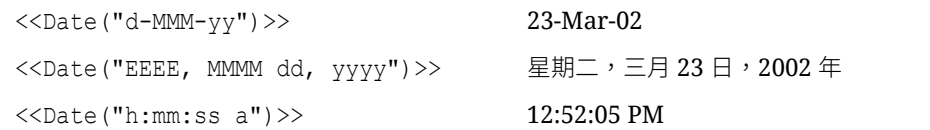

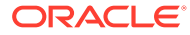

<span id="page-172-0"></span>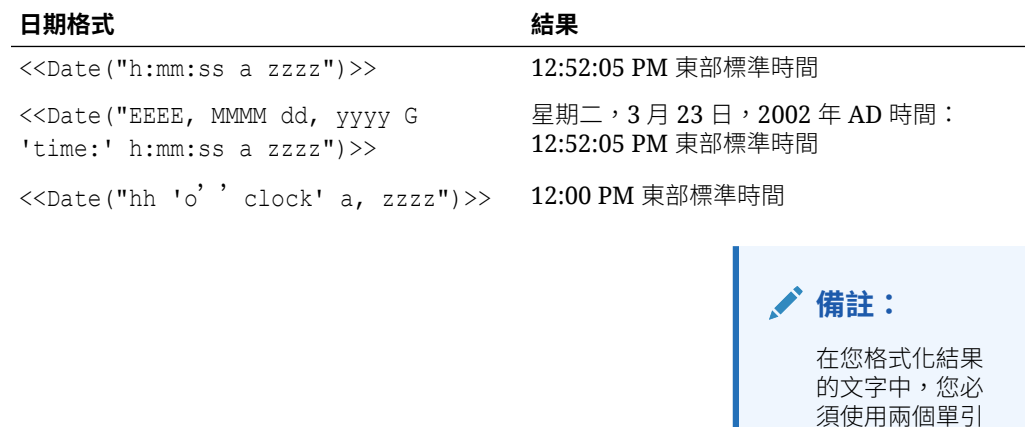

# **DataSource**

DataSource 為一文字函數,可傳回應用程式名稱、資料庫,或方格的別名表名稱。請在文字 方塊、文字儲存格或列或欄標題中使用 DataSource。

號才能構成一個

引號。

### **語法:**

<<DataSource("*GridName*.*Axis[ID]*,*InfoType*")>>

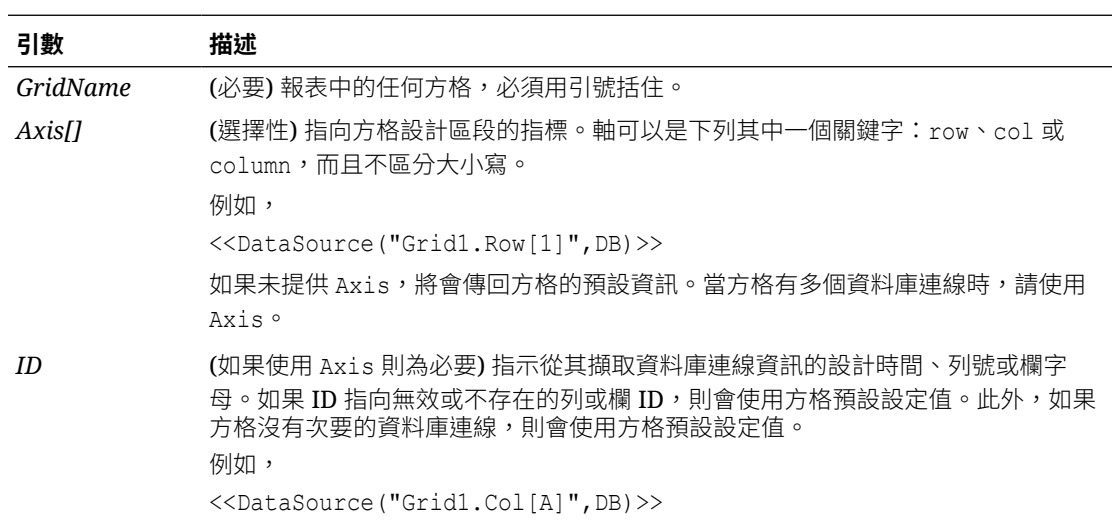

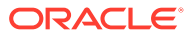

<span id="page-173-0"></span>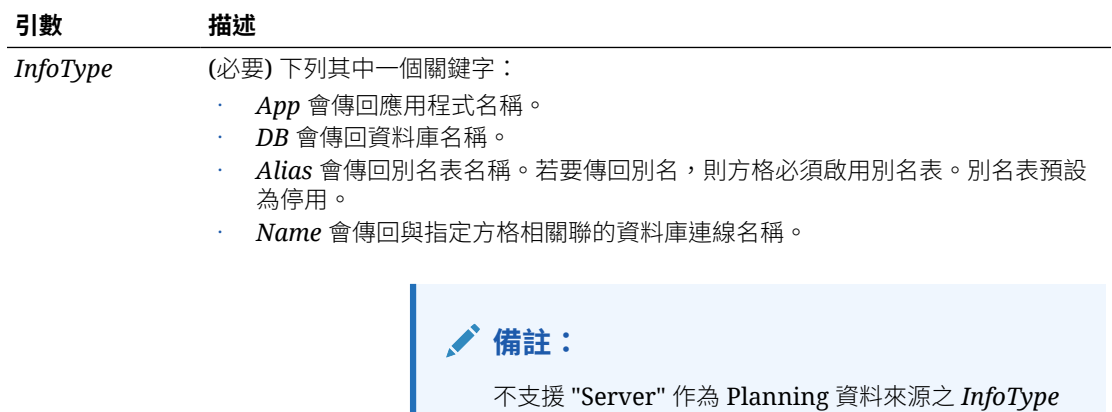

的引數。

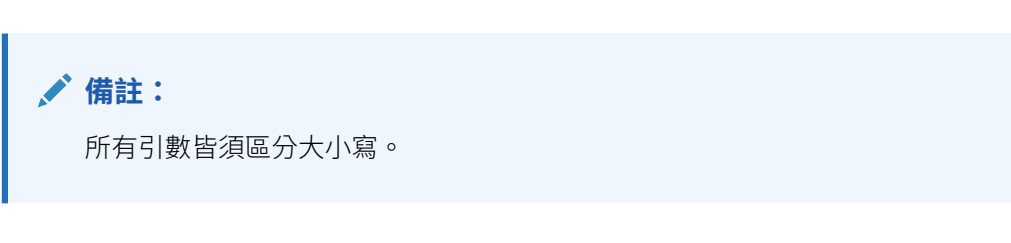

### **範例 1:**

在您的報表中插入資料來源資訊: <<DataSource("Grid1", App)>>

#### **範例 2:**

顯示與在其中輸入函數之標題關聯的資料來源的資料庫名稱:

<<DataSource(cur, DB)>>

### **備註:**

DataSource 支援 current 關鍵字。請參閱[在文字函數中使用](#page-155-0) Current/Cur 關 [鍵字。](#page-155-0)

# Footnote

僅用於「文字物件」的 Footnote 文字函數,會傳回所要求之指定報表物件內關於註腳 的資訊。Footnote 可列印出現在指定物件中之註腳的相關資訊,或是出現在報表中所 有物件內之註腳的資訊 (如果第一個參數設定為 "all")。參照方格時,會列印方格上的所 有註腳。會先列印部分 POV 註腳,接著再列印任何完整的 POV 註腳。完整 POV 註腳 會依據儲存格的位置從左上至右下逐頁列印。支援多種語法。

#### **語法:**

Footnote("*ObjectName, Attributes, Reference, Attachments*")

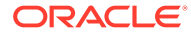

Footnote("*ObjectName*")

Footnote("*ObjectName*", *Attributes*)

Footnote("*ObjectName*", *Attributes*, *Reference*)

Footnote("ObjectName", Attributes, Attachments)

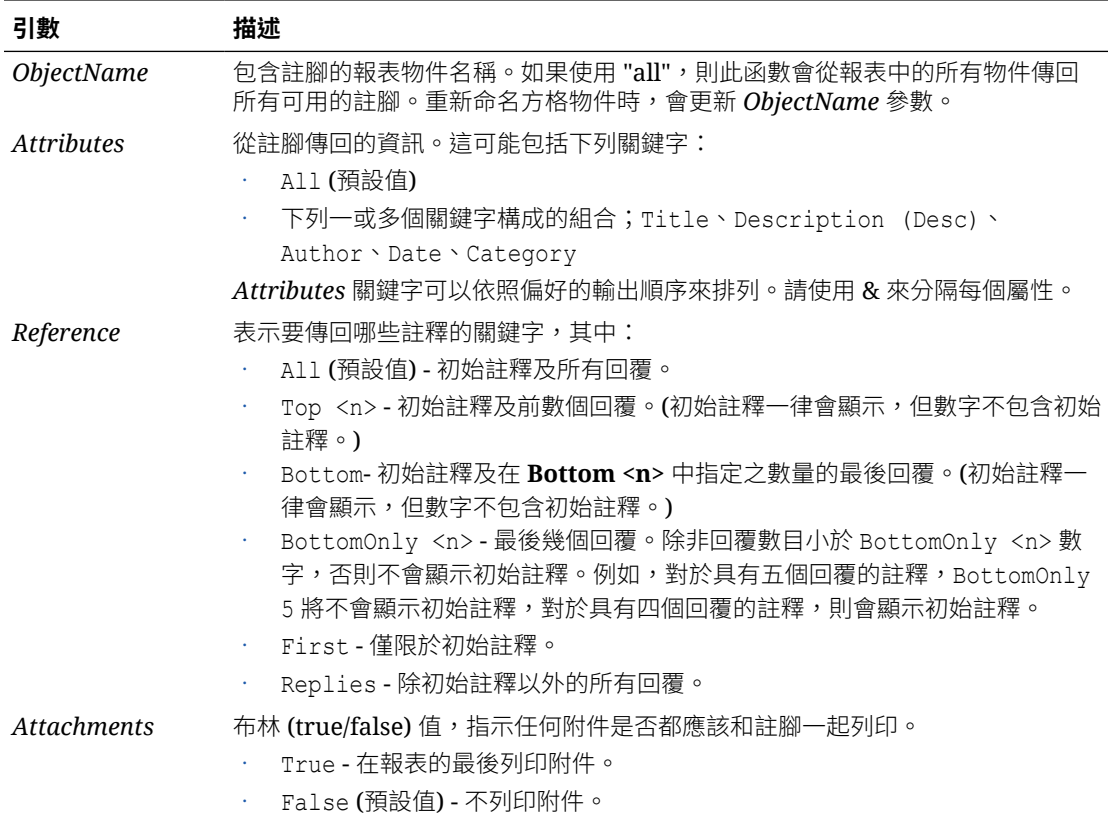

### **範例:**

```
<<Footnote("Grid1", All, All, true)>>
<<Footnote(All, All, All, true)>>
<<Footnote(All, All, Bottom 2, true)>>
<<Footnote(All, All, BottomOnly 20, true)>>
<<Footnote(All, All, First, true)>>
<<Footnote(All, All, Replies, true)>>
<<Footnote("Grid1", Title & Description & Author & Date & Category, All, true)>>
<<Footnote("Text1", Title & Description & Date & Category, Top 10, false)>>
<<Footnote("Image1", Title & Description & Author, Bottom 4, false)>>
<<Footnote("Text1", Title&Description&Author, BottomOnly 12)>>
<<Footnote("Image1", Title&Description&Author, First)>>
<<Footnote("Grid2", Title&Description&Author, Replies)>>
```
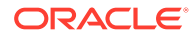

<span id="page-175-0"></span><<Footnote("Grid Name")>> <<Footnote(all, All)>> <<Footnote(cur, Description)>> <<Footnote(cur, title & Description, true)>> <<Footnote(cur, title & Author & Description, false)>> <<Footnote("folder1\folder 2\Grid1", title & Description&Category, Top20)>> <<Footnote("folder1\folder 2\Grid1", title & Description&Category, Bottom 2)>> <<Footnote("folder1\folder 2\Chart2", title & Description, Top 20, False)>> <<Footnote("current", title & Description, All)>> <<Footnote("current", title & Description, first)>> <<Footnote(All, Title&Description&author, Top 40, true)>>

# **GetCell**

GetCell 是一種文字函數,會從方格傳回資料值。

### **語法:**

<<GetCell("*GridName*", *Row*, *Column*, *Page*)>>

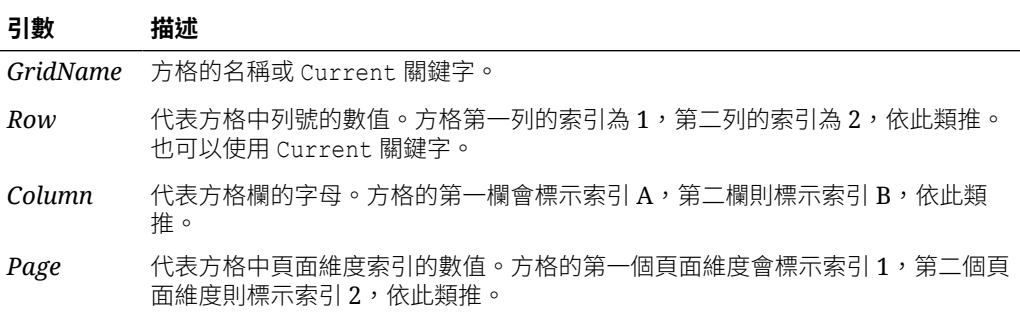

使用 GetCell 時的考量事項:

- 如果列或欄參數參照展開的區段,則會使用左上角所展開的儲存格。您可使用「範 圍」註釋以參照任何展開的儲存格。
- 在使用於方格儲存格 (而非文字方塊物件、標頭或頁尾) 中時,GetCell 僅支援 Current 關鍵字。Current 關鍵字可用於任何參數,讓函數更具動熊性。請參閱[在](#page-155-0) [文字函數中使用](#page-155-0) Current/Cur 關鍵字。

### **範例:**

設定方格以顯示多個季度的淨收入,並將此值顯示在包含報表執行摘要的文字方塊中。 期間總計為 <<GetCell("mygrid",21,B,1)>>

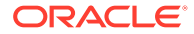

# <span id="page-176-0"></span>GetHeading

GetHeading 為一文字函數,可從指定的方格取得文字標題。

### **語法:**

<<GetHeading("*GridName*", *Page*, *Reference*, *Offset*)>>

<<GetHeading("*GridName*", *Page*, *Reference*, **"***Delimiter*")>>

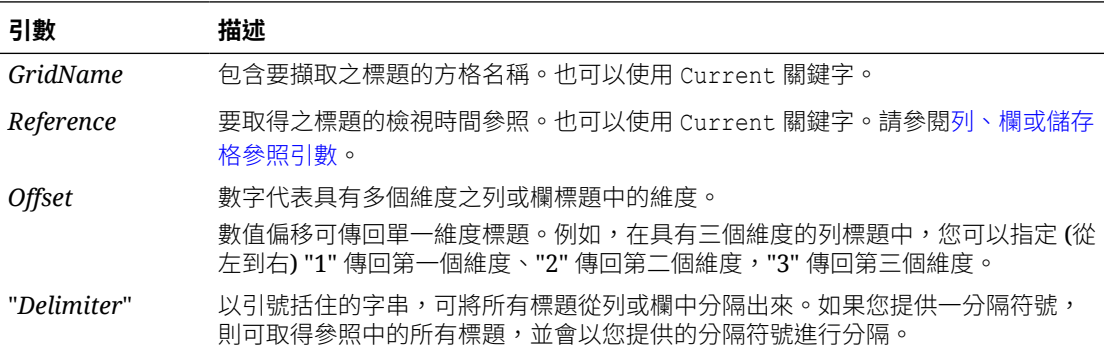

### **範例:**

可使用 GetHeading 來傳回下列欄和列標題。

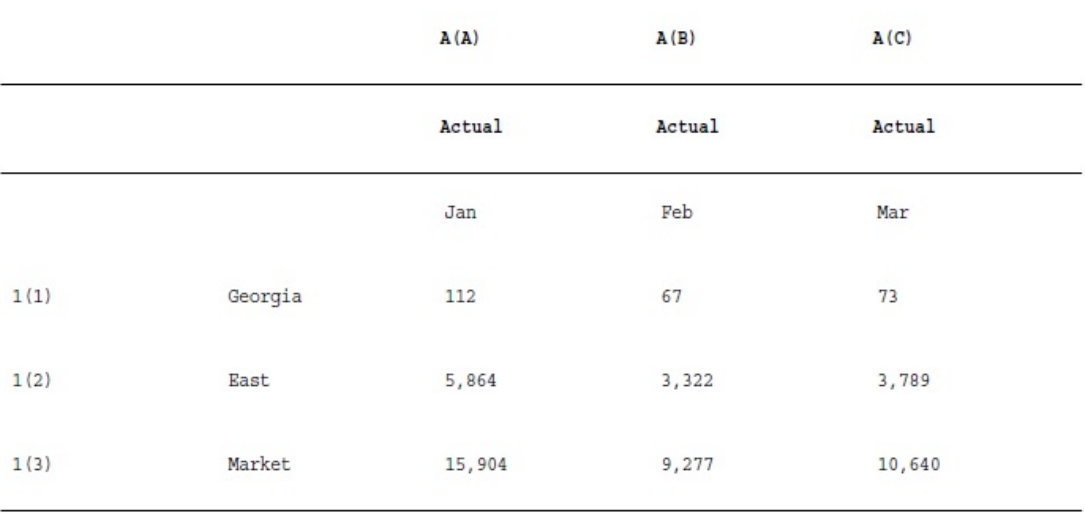

使用下列語法傳回前面範例方格中的資料:

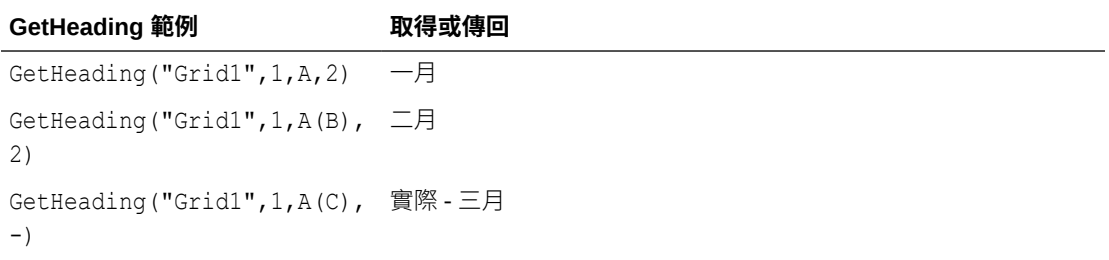

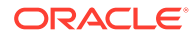

```
GetHeading 範例 取得或傳回
GetHeading("Grid1",1,1,1) Georgia
GetHeading("Grid1",1,1(2),
東部
1)
GetHeading("Grid1",1,1(2),
<error> (此為無效的參照)
2
GetHeading("Grid1",1,1(3),
市場
-)
```
## **備註:**

GetHeading 僅支援用於方格儲存格 (而非文字方塊物件、標頭或頁尾) 中的 Current 關鍵字。請參閱[在文字函數中使用](#page-155-0) Current/Cur 關鍵字。

# GridDimension

GridDimension 為一文字函數,可傳回方格頁面、欄或列軸的維度名稱。

### **語法:**

<<GridDimension("*GridName"*, "*Axis*", *index*)>>

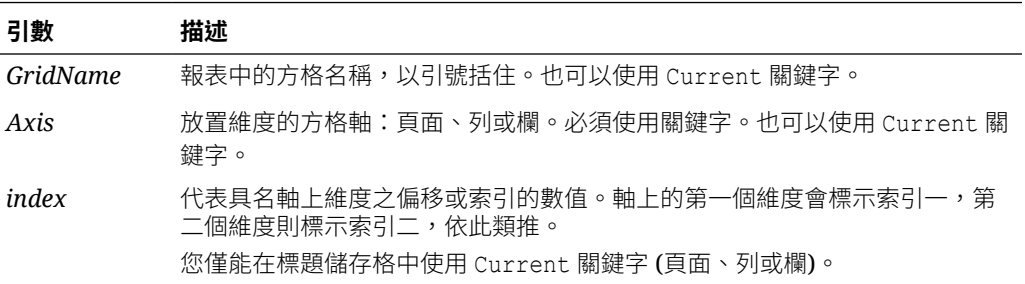

#### **範例:**

名為 *mygrid* 的共用方格在每個列、欄和頁面軸上有多個維度,將列軸上第一個維度的 名稱顯示在文字方塊中。由於維度可能在未來變更,因此您要在文字方塊中使用 GridDimension 函數。請在文字方塊中輸入下列文字:

This report is based on the <<GridDimension("mygrid","Row",1)>> dimension.

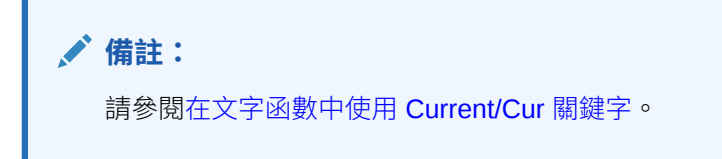

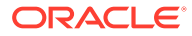

# <span id="page-178-0"></span>**ListofCellDocuments**

ListofCellDocuments 為文字函數,可傳回所有儲存格文件及其已選取要從報表儲存格擷取之 檔案屬性的清單。您可在文字方塊、文字儲存格或文字儲存格標題中使用此函數。

```
備註:
在文字函數中使用 Current/Cur
關鍵字。
```
### **語法:**

ListofCellDocuments(*"GridName",FileName,Description*)

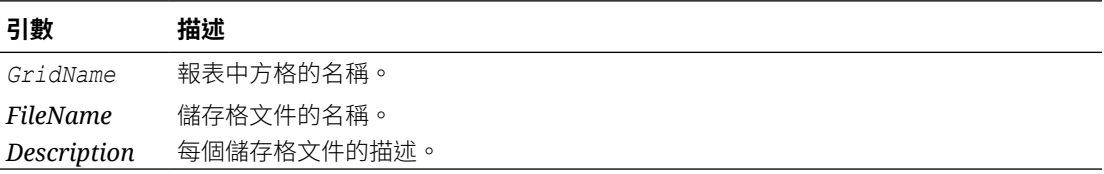

### **範例:**

選取報表中的兩個方格以列印其儲存格文件資訊。在 Grid1 中,要求所擷取儲存格文件的檔案 名稱與描述。在 Grid2 中僅要求檔案名稱。

<<ListOfCellDocuments (*"Grid1",FileName,Description*>>

<<ListOfCellDocuments (*"Grid2",FileName*)>>

所產生的清單可能類似於下列範例,其中 Grid1 包含兩份附加文件,而 Grid2 則包含一份附加 文件:

#### **Attached Documents:**

April Variance High Volume April Variance Low Volume May Variance

# **MemberAlias**

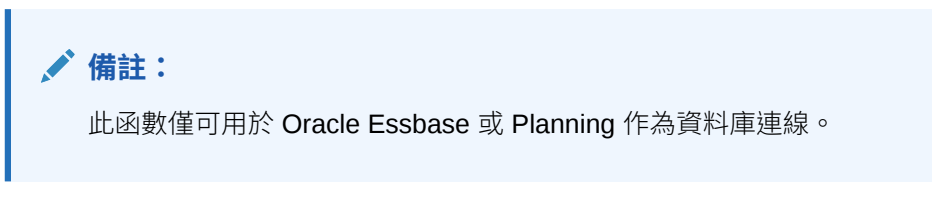

MemberAlias 為文字函數。會根據所使用的語法,將列、欄、頁面或檢視點 (POV) 中指派給某 維度成員的別名傳回。

• 下列語法可傳回列標題、欄標題或頁面的別名。該語法可從任何標題儲存格、文字儲存格 或文字方塊物件進行部署,並可參照目前報表中的任何方格。

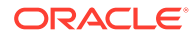

<<MemberAlias("*GridName*", *Row/Col/Page*, "*DimName*")>>

• 下列語法會傳回列標題、欄標題或頁面中的別名。該語法可從指定為自訂標題之方 格中的任何列、欄或頁面標題中進行部署。若要指定自訂標題,請按一下頁面、列 標題或欄標題,然後選取特性工作表上的「自訂標題」。您可以在自訂標題下提供 的空間中新增函數。

<<MemberAlias(*"DimName"*)>>

• 下列語法會傳回方格或使用者 POV 的別名。語法可從任何文字儲存格或文字方塊 物件進行部署,並可參照目前報表中的任何方格與對應 POV。

<<MemberAlias("*GridName*, "*POV DimName*")>>

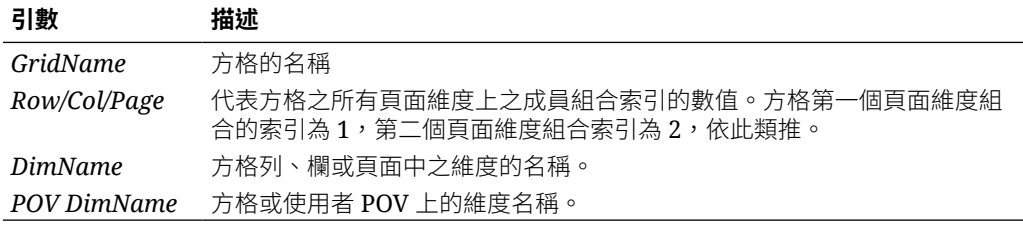

#### **範例:**

產生「低卡沙士」別名,即為指派至網格 1、欄 A 中的 Product 維度別名:

```
<<MemberAlias("Grid1", A, "Product")>>
```

```
<<MemberAlias(current, A, "Product")>>
```
產生 Year 維度的別名。該語法會放置在網格的自訂標題上:

```
<<MemberAlias("Year")>>
```

```
<<MemberAlias(current)>>
```
產生與網格 1 相關聯之 POV 的 Scenario 維度的別名:

<<MemberAlias("Grid1", "Scenario")>>

```
<<MemberAlias(current, "Scenario")>>
```
### **備註:**

MemberAlias only supports the Current keyword when used in a grid cell or in a text box object when specifying the Page dimension parameter.文字方塊 物件、標頭或頁尾中不支援其他參數 (方格、列、欄)。請參[閱在文字函數中使](#page-155-0) 用 [Current/Cur](#page-155-0) 關鍵字。

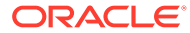
### **備註:**

在不屬於某列或某欄一部分的儲存格中使用 MemberAlias,在使用 **Page** 維度參照時 將不會更新。

在下列範例中,MemberAlias 是在列維度 <<MemberAlias("Grid1", Current, "Entity")>> 上方的欄標題中:

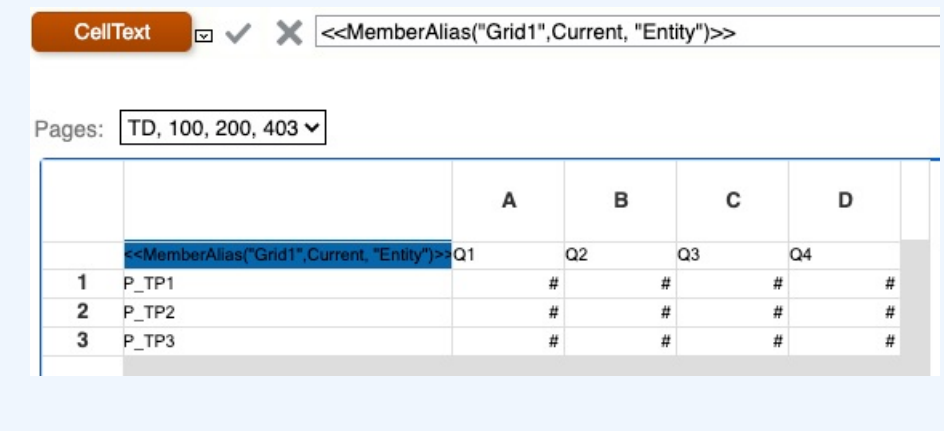

## MemberName

MemberName 為文字函數。會根據所使用的語法,將列、欄、頁面或檢視點 (POV) 中指派給某 維度成員的名稱傳回。

• 下列語法可傳回列標題、欄標題或頁面的名稱。語法可從任何標題儲存格、文字儲存格或 文字方塊物件進行部署,並可參照目前報表中的任何方格。

<<MemberName("*GridName*", *Row/Col/Page*, "*DimName*")>>

• 下列語法會傳回列標題、欄標題或頁面中的名稱。該語法可從指定為自訂標題之方格中的 任何列、欄或頁面標題中進行部署。若要指定自訂標題,請按一下頁面、列標題或欄標 題,然後選取特性工作表上的「自訂標題」。您可以在自訂標題下提供的空間中新增函 數。

<<MemberName(*"DimName"*)>>

• 下列語法會傳回方格或使用者 POV 的名稱。語法可從任何文字儲存格或文字方塊物件進 行部署,並可參照目前報表中的任何方格與對應 POV。

<<MemberName(*"GridName*", *"POV DimName"*)>>

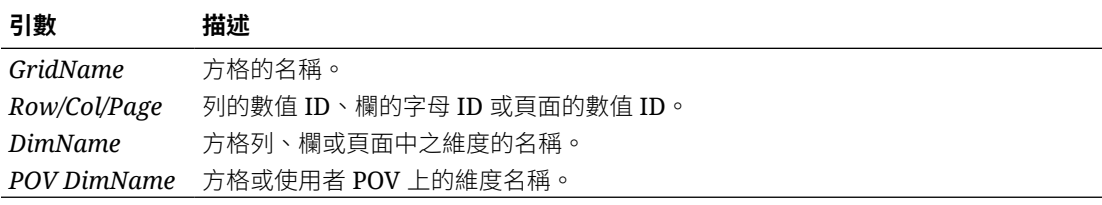

### **範例:**

傳回指派給網格 1、欄 A 中之 Product 維度的名稱:

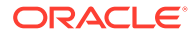

```
<<MemberName("Grid1", A, "Product")>>
<<MemberName(current, A, "Product")>>
傳回 Year 維度的名稱。該語法會放置在網格的自訂標題上:
<<MemberName("Year")>>
與網格 1 關聯之 POV 的 Scenario 維度名稱:
```
<<MemberName("Grid1", "Scenario")>>

<<MemberName(current, "Scenario")>>

### **備註:**

MemberName only supports the Current keyword when used in a grid cell or in a text box object when specifying the Page dimension parameter.文字方塊物 件、標頭或頁尾中不支援其他參數 (方格、列、欄)。請參[閱在文字函數中使用](#page-155-0) [Current/Cur](#page-155-0) 關鍵字。

**備註:**

在不屬於某列或某欄一部分的儲存格中使用 MemberName, 在使用 Page 維度 參照時將不會更新。

**MemberProperty** 

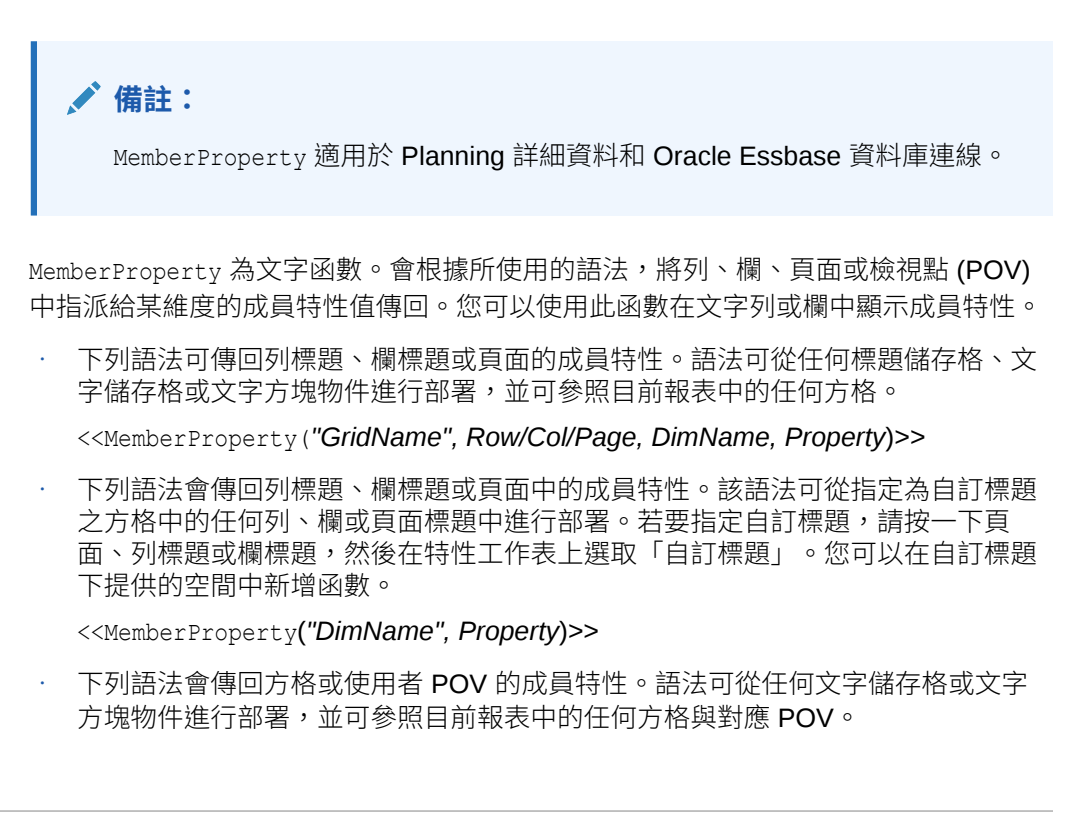

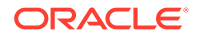

#### <<MemberProperty(*"GridName", POV DimName, Property*)>>

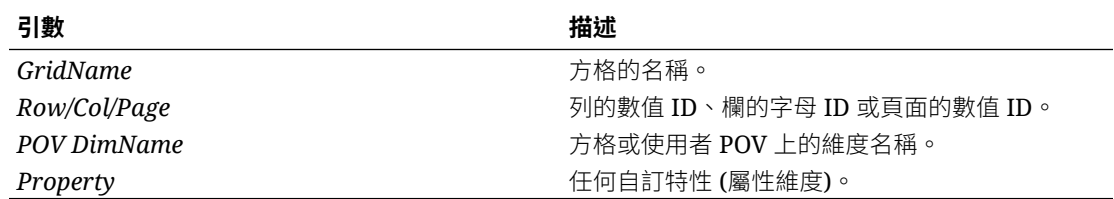

#### **範例:**

傳回指派給網格 1、欄 A 中之 Product 維度的成員特性:

<<MemberProperty("Grid1", A, Product,Pkg Type)>>

<<MemberProperty(current, A, Product, Pkg Type)>>

傳回 Market 維度的成員特性。該語法會放置在網格的自訂標題上:

<<MemberProperty("Market", Population)>>

<<MemberProperty(current, Population)>>

傳回與網格 1 關聯之 POV 的 Market 維度的成員特性:

**<<** MemberProperty("Grid1", Market, CurrencyCategory) **>>**

**<<** MemberProperty(current, Market, CurrencyCategory **)>>**

擷取自訂標題中之產品的「成員別名和盎司」特性。(若要這樣做,請選取標題,接著在「標題 列特性」工作表上選取「自訂標題」選項,然後按一下「函數」)。

<<MemberAlias(current, current, Product)>>: <<MemberProperty(current, current, Product, Ounces)>>

#### 報表輸出與以下類似:

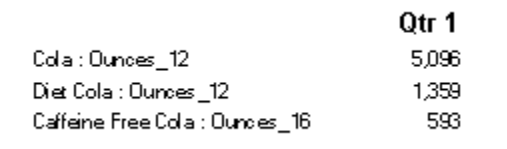

### **備註:**

MemberProperty 僅支援用於方格儲存格 (而非文字方塊物件、頁首或頁尾) 中的 Current 關鍵字。請參閱[在文字函數中使用](#page-155-0) Current/Cur 關鍵字。

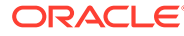

### MemberQualifiedName

MemberOualifiedName 是一種文字函數,根據使用的語法,傳回指派給列、欄、頁面或 檢視點 (POV) 中維度之非唯一成員的限定名稱。非唯一成員是多個父項的子項。

 $\langle \text{M} \text{M} \rangle$ , 如果成員名稱為 100, 而且是 Product1 成員與 Product2 成員的子項, 則 100 是非唯一成員名稱。MemberQualifiedName 可在報表中顯示限定名稱。此範例中的完整 格式名稱為 [Product1].[100] 與 [Product2].[100]。

下列語法會傳回列標題、欄標題或頁面的名稱,語法可從任何標題儲存格、文字儲 存格或文字方塊物件進行部署,並可參照目前報表中的任何方格。

```
<<MemberQualifiedName("GridName", Row/Col/Page, "DimName")>>
```
• 下列語法會傳回列標題、欄標題或頁面的限定名稱。該語法可從指定為自訂標題之 方格中的任何列、欄或頁面標題中進行部署。若要指定自訂標題,請按一下頁面、 列標題或欄標題,然後選取特性工作表上的「自訂標題」。您可以在自訂標題下提 供的空間中新增函數。

<<MemberQualifiedName("*DimName*")>>

• 下列語法會傳回方格或使用者 POV 的名稱。語法可從任何文字儲存格或文字方塊 物件進行部署,並可參照目前報表中的任何方格與對應 POV。

<<MemberQualifiedName("*GridName*", "*POV DimName*")>>

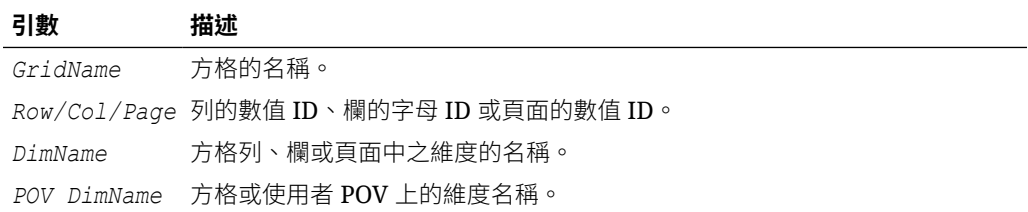

### **範例:**

傳回指派給網格 1、欄 A 中之 Product 維度的非唯一合格名稱:

<<MemberQualifiedName("Grid1", A, "產品")>>

```
<<MemberQualifiedName(目前, A, "產品")>>
```
傳回 Year 維度的名稱。該語法會放置在網格的自訂標題上:

```
<<MemberQualifiedName("Year")>>
```
傳回與網格 1 關聯之 POV 的 Scenario 維度的非唯一合格名稱:

```
<<MemberQualifiedName("Grid1", "Scenario")>>
```
<<MemberQualifiedName(current, "Scenario")>>

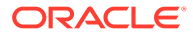

```
備註:
```
MemberQualifiedName 僅支援用於方格儲存格 (而非文字方塊物件、頁首或頁尾) 中 的 Current 關鍵字。請參閱[在文字函數中使用](#page-155-0) Current/Cur 關鍵字。

### Page

Page 為文字函數,會傳回列印報表目前的頁面號碼。可在文字物件中使用此函數。

### **語法:**

 $<<$ Page() $>>$ 

#### **範例:**

如果目前的頁面為 8,則會產生「頁面 8」。

```
Page<<PAGE()>>
```
### **備註:**

Page 僅用於列印的報表。線上報表會將頁數顯示為 [[PageCount( )]]。方格中的分 頁軸與列印報表中的頁面號碼不同。

## PageCount

PageCount 為文字函數,會傳回列印報表的總頁數。可在文字物件中使用此函數。

### **語法:**

<<PageCount()>>

### **範例:**

如果目前頁面計數為6,則會產生:總頁數為6。

```
總頁數為:<<PageCount()>>
```
**備註:** PageCount 僅用於列印的報表。線上報表會將頁數顯示為 [[PageCount( )]]。

## PlanningAnnotations

PlanningAnnotations 為文字函數,可從 Planning 資料庫連線擷取和儲存格的「規劃單位」 關聯的重要備註或註解。「規劃單位」為「案例」、「版本」與「實體」的組合,並透過方格 中的儲存格參照,於財務報告中衍生。

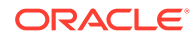

### **語法:**

<<PlanningAnnotations("*GridName*", *Row*, *Column*, *Page*, *Attributes*, *Range*)>> <<PlanningAnnotations("*GridName*", *Row*, *Column*, *Page*, *Attributes*)>>

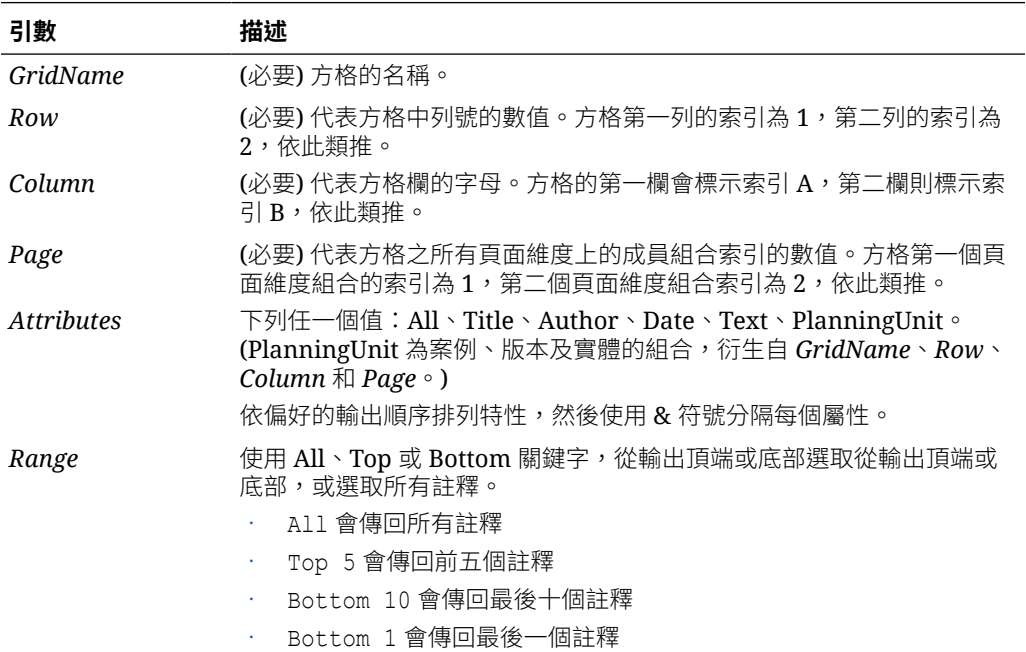

#### **範例 1**

*Range* 參數將假設為 "All"。

```
<<PlanningAnnotations("Grid Name", 1,a,1,All, All)>>
<<PlanningAnnotations("Grid Name", 100,AB,10,All, All)>>
<<PlanningAnnotations(cur, cur,a,cur,Text & Title & Author, Top 5)>>
<<PlanningAnnotations(cur, 315, AB, 255, Text&Title&Author, Top 5)>>
<<PlanningAnnotations(cur, cur A, Cur, PlanningUnit, Top 5)>>
<<PlanningAnnotations(cur, 123, ABC, 101, PlanningUnit, Top5)>>
<<PlanningAnnotations(Grid1, 1, current, cur, Title & Text, Bottom 
10) >>
<<PlanningAnnotations(Grid1, 105, ABC, cur, Title & Text, Bottom 10)>>
<<PlanningAnnotations(Current, 34, BB, cur, All, Top 40)>>
<<PlanningAnnotations(cur, cur, A cur, Text & Title & Author, Top 5)>>
<<PlanningAnnotations(cur, cur, A, cur, Text&Title&Author, bottom15)>>
<<PlanningAnnotations(cur, 1(3), A(B), cur, Title&Author&Date&Text, 
All)>>
<<PlanningAnnotations(cur, 1(3), A(B), cur, Title&Author&Date&Text, 
A11) >>
```
### **範例 2**

擷取目前頁面上某個方格之列 1、欄 A 中的註解文字。顯示底部的 3 個註釋以及與註釋 關聯的所有屬性 (標題、作者、日期、文字和規劃單位)。

在文字儲存格中使用此語法:

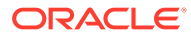

<<PlanningAnnotations(Current, 1, A, Current, All, Bottom 3)

會按照日期先後以遞減方式傳回註釋,最新的註釋在頂端,最舊的註釋則在底部。產生的註解 文字與以下類似:

標題:Status - Under Review

作者:John Smith

日期:Mar 25, 2003 10:32:49 AM

規劃單位:Budget, 1st Draft, East

文字: Please review and approve

— — — — — — — — — — — — — — — — —

— — — — — — — — — — — — — — —

標題: Status - Not Signed Off

作者:Mary Brown

日期:Mar 21, 2003 2:59:11 PM

規劃單位:Budget, 1st Draft, West

文字: Sorry, Try Again

標題:Status - Under Review

作者:Admin

日期:Mar 21, 2003 2:54:16 PM

規劃單位:Budget, 1st Draft, South

文字: Please review and approve budget for 1st draft

### **備註:**

PlanningAnnotations 僅支援用於方格儲存格 (而非文字方塊物件、頁首或頁尾) 中 的 Current 關鍵字。請參[閱在文字函數中使用](#page-155-0) Current/Cur 關鍵字。

### **ReportAuthor**

ReportAuthor 為文字函數,可傳回建立報表之人員的使用者名稱。請在文字方塊、文字儲存 格、列或欄標題中使用此功能。

#### **語法:**

<<ReportAuthor()>>

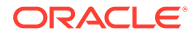

### **範例:**

傳回報表作者的名稱:

<<ReportAuthor()>>

# ReportCreated

ReportCreated 為文字函數,可傳回報表的建立日期。請在文字方塊、文字儲存格、列 或欄標題中使用此功能。

### **語法:**

<<ReportCreated("*format*","*TimeZoneId*")>>

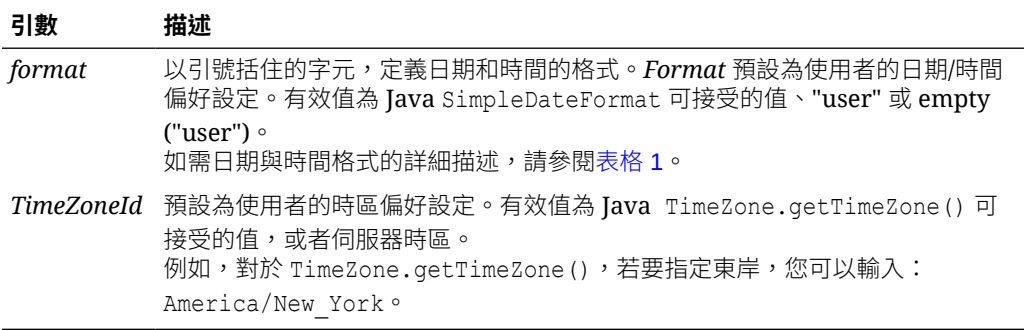

### **備註:**

日期和時間格式會區分大小寫。ReportCreated 僅會在報表儲存後,才會傳回 值。

### **範例:**

在報表內文中插入報表建立日期:

<<ReportName()>> - Created on <<ReportCreated("d-MM-yy")>>

## ReportDesc

ReportDesc 為文字函數,可傳回目前報表的描述。請在文字方塊、文字儲存格、列或 欄標題中使用此功能。

### **語法:**

<<ReportDesc()>>

### **範例:**

在報表內文中插入報表描述:

```
<<ReportDesc()>>
```
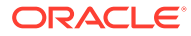

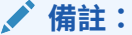

您可以在儲存報表時,定義報表描述。之後,您可以在儲存庫中變更描述,或者在使 用「另存新檔」命令再次儲存報表時變更描述。

### ReportFolder

ReportFolder 為文字函數,會傳回報表所在的資料夾路徑。請在文字方塊、文字儲存格、列 或欄標題中使用此功能。

#### **語法:**

```
 <<Reportfolder()>>
```
### **範例:**

插入報表所在資料夾的路徑:

```
<<Reportfolder( )>>
```
使用 ReportFolder 時的考量事項:

- 報表必須位於根資料夾之外的資料夾,根資料夾無法作為報表資料夾,會傳回空字串。
- 報表必須儲存至資料夾中,才能夠傳回正確字串。未儲存的報表會傳回空字串。
- 如果您開啟內含 ReportFolder 函數的報表,請將該報表儲存至新資料夾。當您使用「預 覽列印」以預覽報表時,會顯示資料夾的先前位置。基於效能原因而如此設計。若要重新 評估報表,請修改方格或報表物件,然後使用「預覽列印」來查看新的資料夾位置。

### ReportModified

ReportModified 為文字函數,會傳回目前報表最後一次進行修改的日期。請在文字方塊、文 字儲存格、列或欄標題中使用此功能。

### **語法:**

<<ReportModified("*format*","*TimeZoneId*")>>

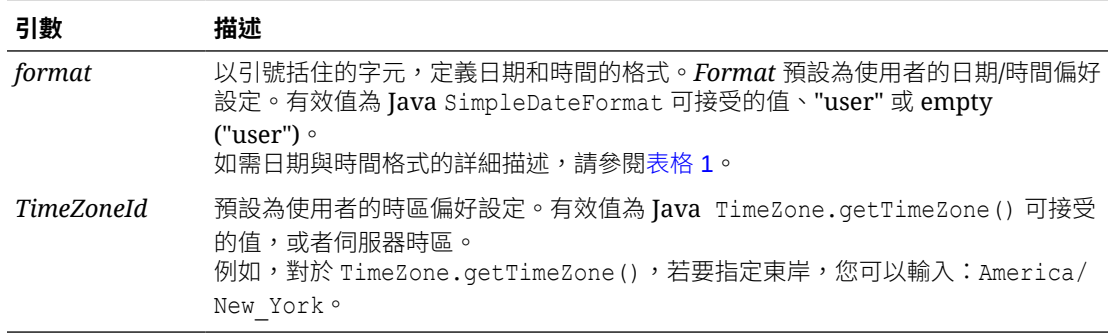

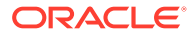

### **備註:**

日期和時間格式會區分大小寫。ReportModified 僅會在報表儲存後傳回值。

#### **範例:**

插入下列日期:Jan 19, 2013。(這是報表上次進行修改的日期。)

Report Modified: <<ReportModified("MMM dd, yyyy")>>

## ReportModifiedBy

ReportModifiedBy 為文字函數,會傳回最後一位儲存報表之使用者的名稱。請在文字 方塊、文字儲存格、列或欄標題中使用此功能。

### **語法:**

```
<<ReportModifiedBy()>>
```
### **範例:**

插入最後儲存報表之使用者的名稱:

```
<<ReportModifiedBy()>>
```
## ReportName

ReportName 為文字函數,會傳回目前報表的名稱。請在文字方塊、文字儲存格、列或 欄標題中使用此功能。

### **語法:**

<<ReportName()>>

### **範例:**

插入報表名稱:

<<ReportName( )>>

## **ReportRunBy**

ReportRunBy 為文字函數,可傳回執行報表之使用者的使用者名稱。請在文字方塊、文 字儲存格、列或欄標題中使用此功能。

### **語法:**

<<ReportRunBy()>>

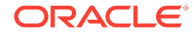

### **範例:**

插入執行報表之使用者的名稱:

<<ReportRunBy()>>

### **RetrieveValue**

已不再支援現有報表中的 RetrieveValue 函數,必須手動更新,以使用 GetCell 函數。

# 條件函數

建立 If、Then、If 條件函數時,您可以使用條件運算子和複雜條件。

### **另請參閱:**

- $\cdot$  IFThen, If
- 條件運算子
- [複雜條件](#page-193-0)

### IFThen, If

IfThen 為條件函數,在條件為 True 時,會傳回某值,並在條件為 False 時傳回另一個值。

### **語法:**

IfThen(*Condition*, *TrueParameter*, *FalseParameter*)

- **Condition** 為邏輯表示式,用以評估為 True 或為 False,完整的條件邏輯也可作為複雜的 布林運算子 (And、Not 及 Or)。*condition* 也可測試 #missing 及 #error 值。
- *TrueParameter* 與 *FalseParameter* 是根據條件結果進行評估的表示式。

# 條件運算子

使用條件運算子時,請考量下列幾點:

- *Expression* 可以是任何一種有效公式的表示式。表示式可以是任何一種包含常數 (整數或 實數)、參照或其他函數的組合。
- *Reference* 可以是任何一種有效參照,因此 IFNN 參照特性可當作參照的一部分使用。
- *Condition* 可以是任何套用至複雜條件 And、Not 及 Or 的有效條件。這些運算子可以具有 內嵌條件。(And、Not 及 Or 運算子須以括弧括住。)
- · 當條件中有任何 expression 傳回 #error 或 #missing 值時,If 函數會傳回 #missing 或 #**error**。在您使用 IsMissing、IsError 或 IsNonNumeric 條件時,則不適用此情況。

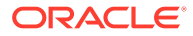

### **表格 15 條件運算子**

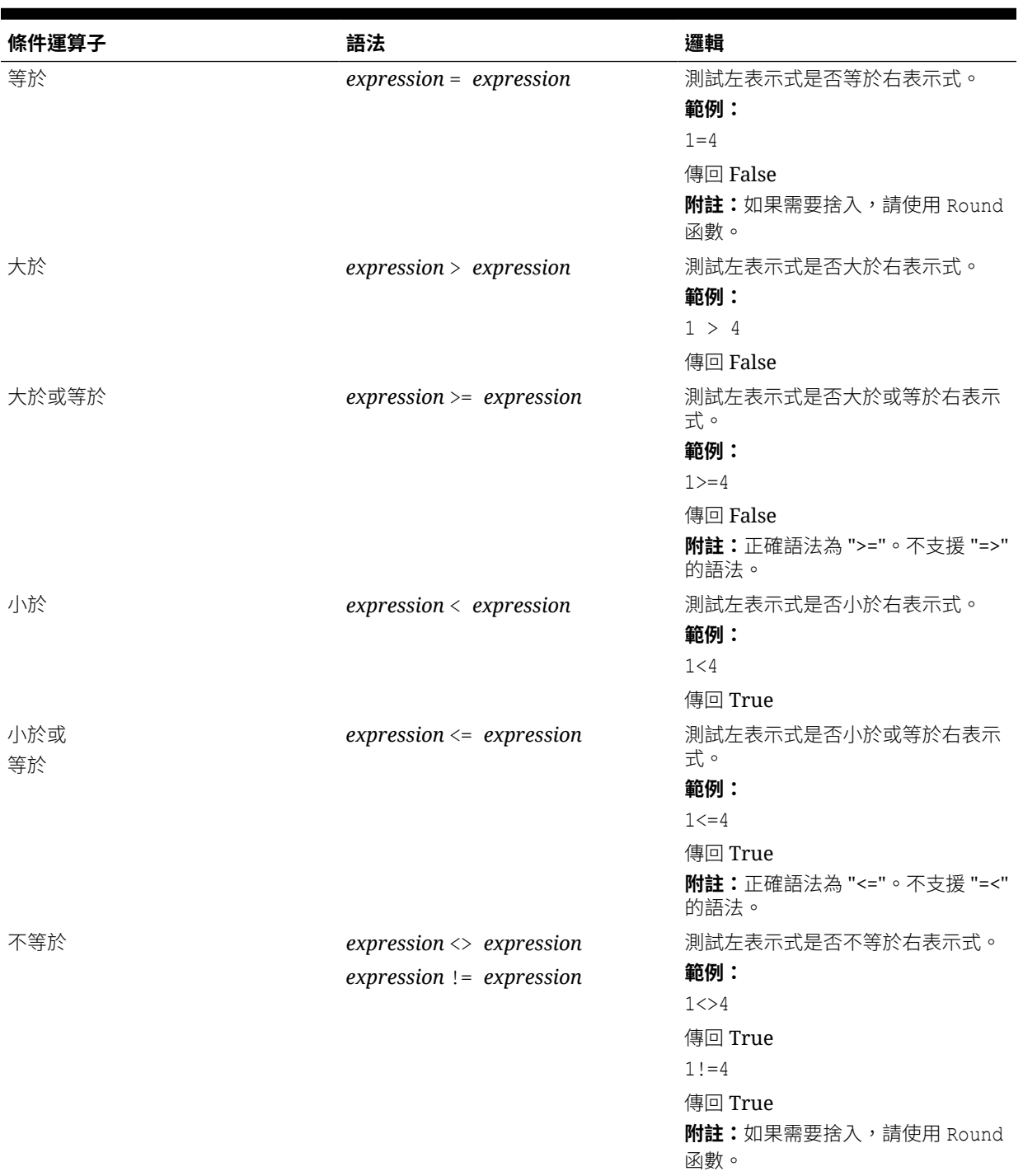

### **表格 15 (續) 條件運算子**

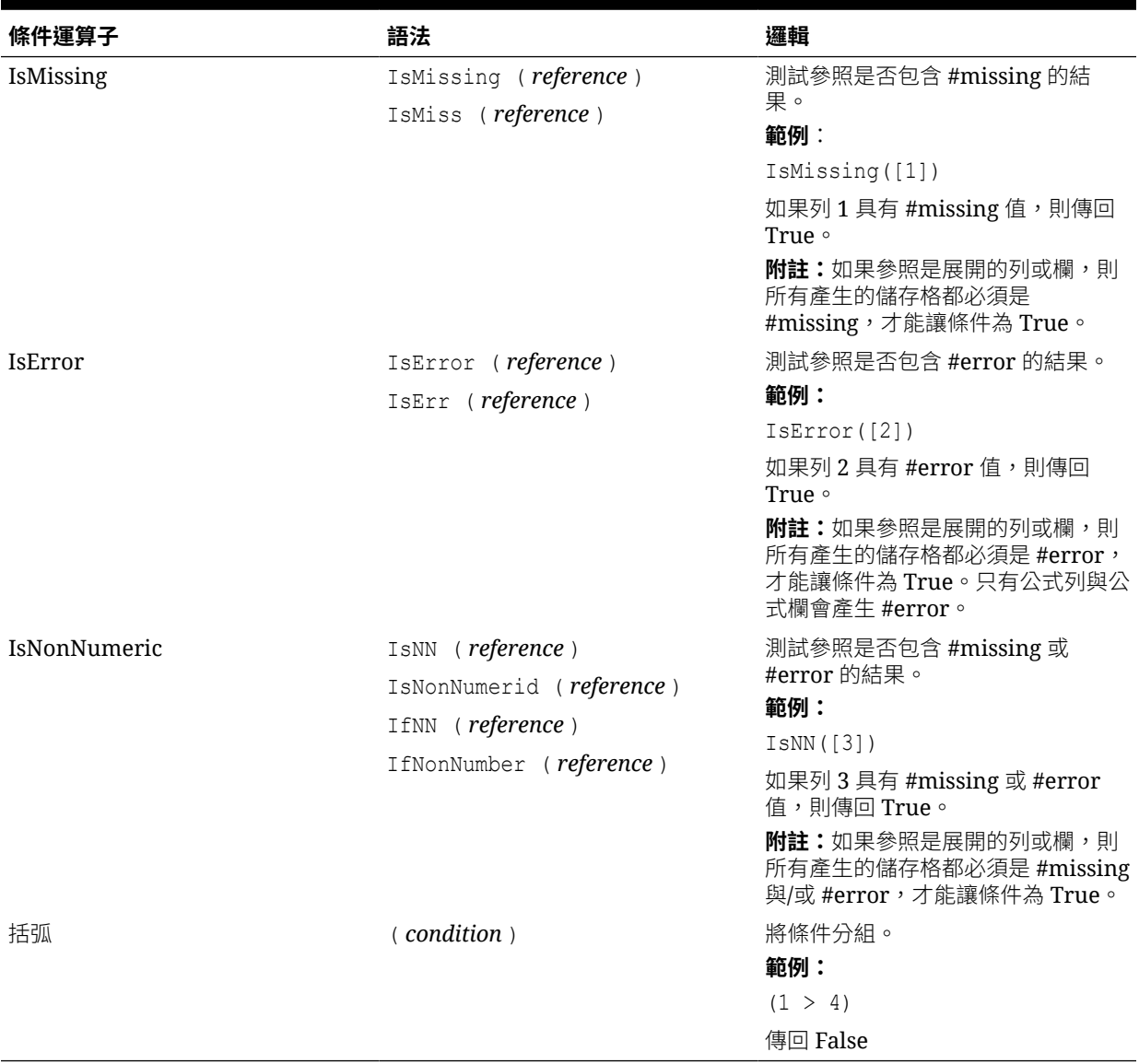

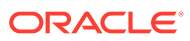

# <span id="page-193-0"></span>複雜條件

### **表格 16 複雜條件**

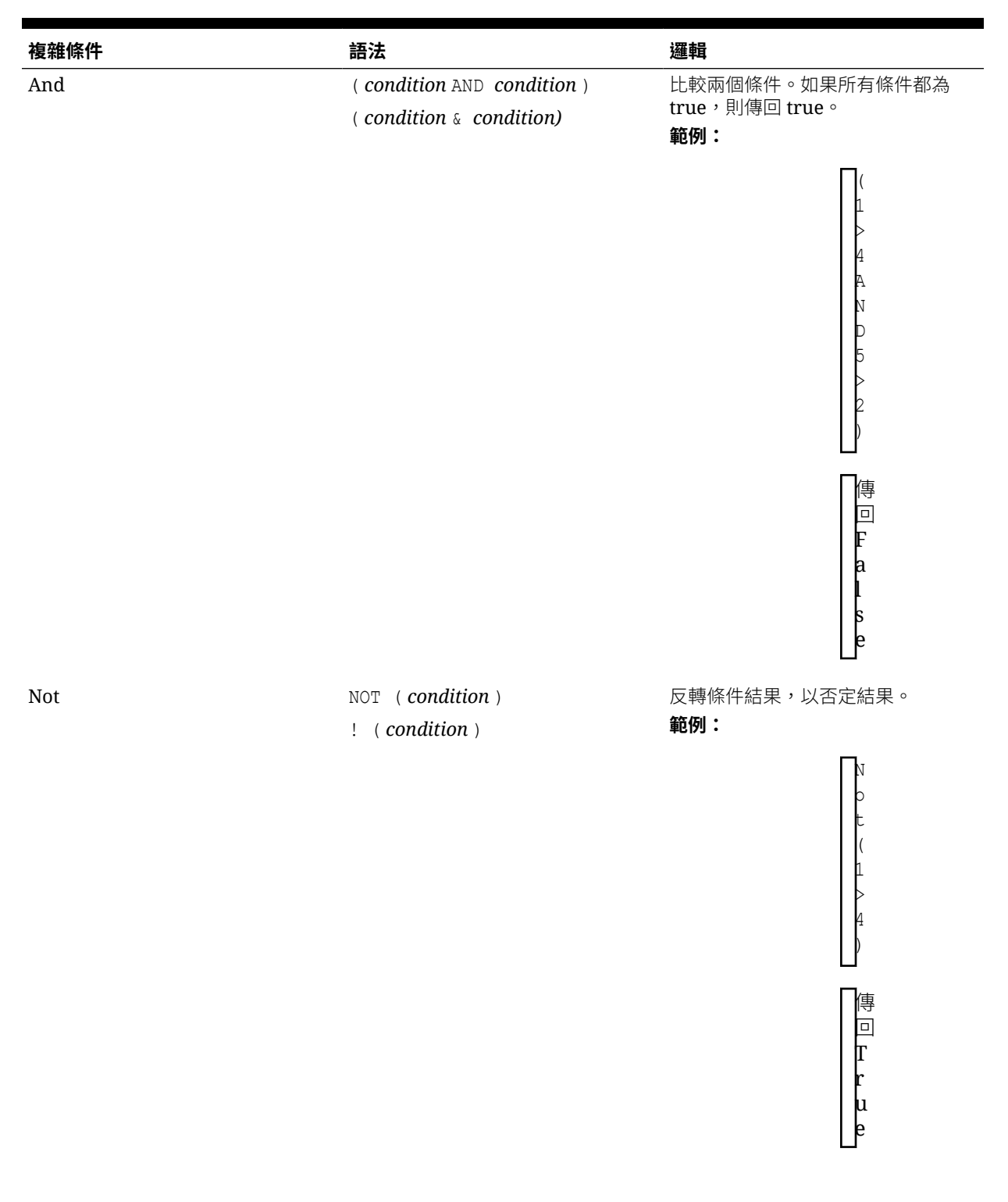

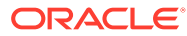

#### **表格 16 (續) 複雜條件**

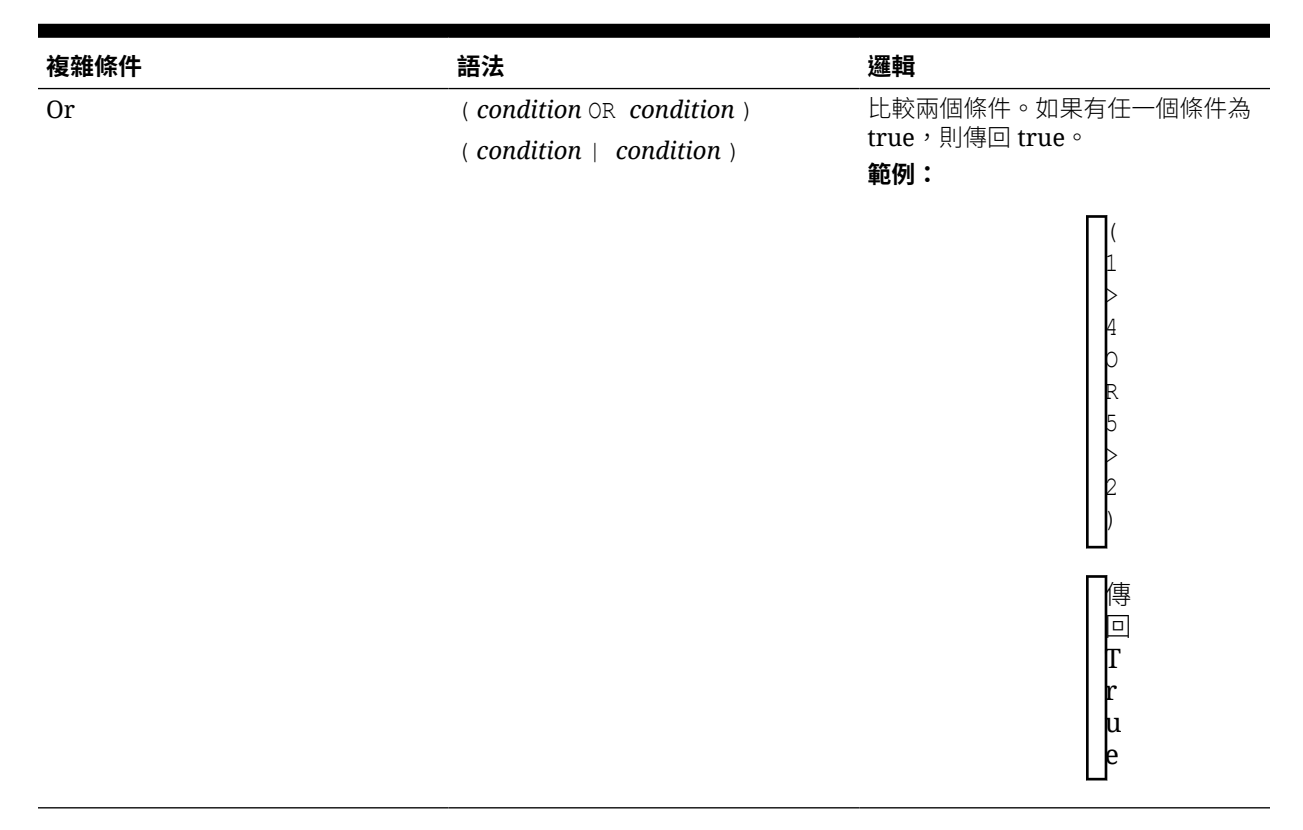

複雜條件 And、Or 及 Not 受完整支援,但須以括弧包圍。

### **有效範例:**

If (  $([A] > [B]$  and  $[A] > 1000$ ),  $[A]$ ,  $[B])$ 

#### **無效範例:**

If (  $[A] > [B]$  and  $[A] > 1000$ ,  $[A]$ ,  $[B]$ )

# 財務函數

財務函數包括 Rank、Variance/Var 以及 VariancePercent/VarPercent。

#### **另請參閱:**

- Rank
- [Variance/Var](#page-197-0)
- [VariancePercent/VarPercent](#page-198-0)

## Rank

Rank 為財務函數,為指定範圍內的值提供等級值。財務報告會處理 Rank,且不需依賴資料庫 連線。

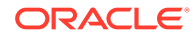

### **語法:**

**Rank**([*Reference*], *Order*)

**Rank**([*Reference]*, *Order*, *Unique*)

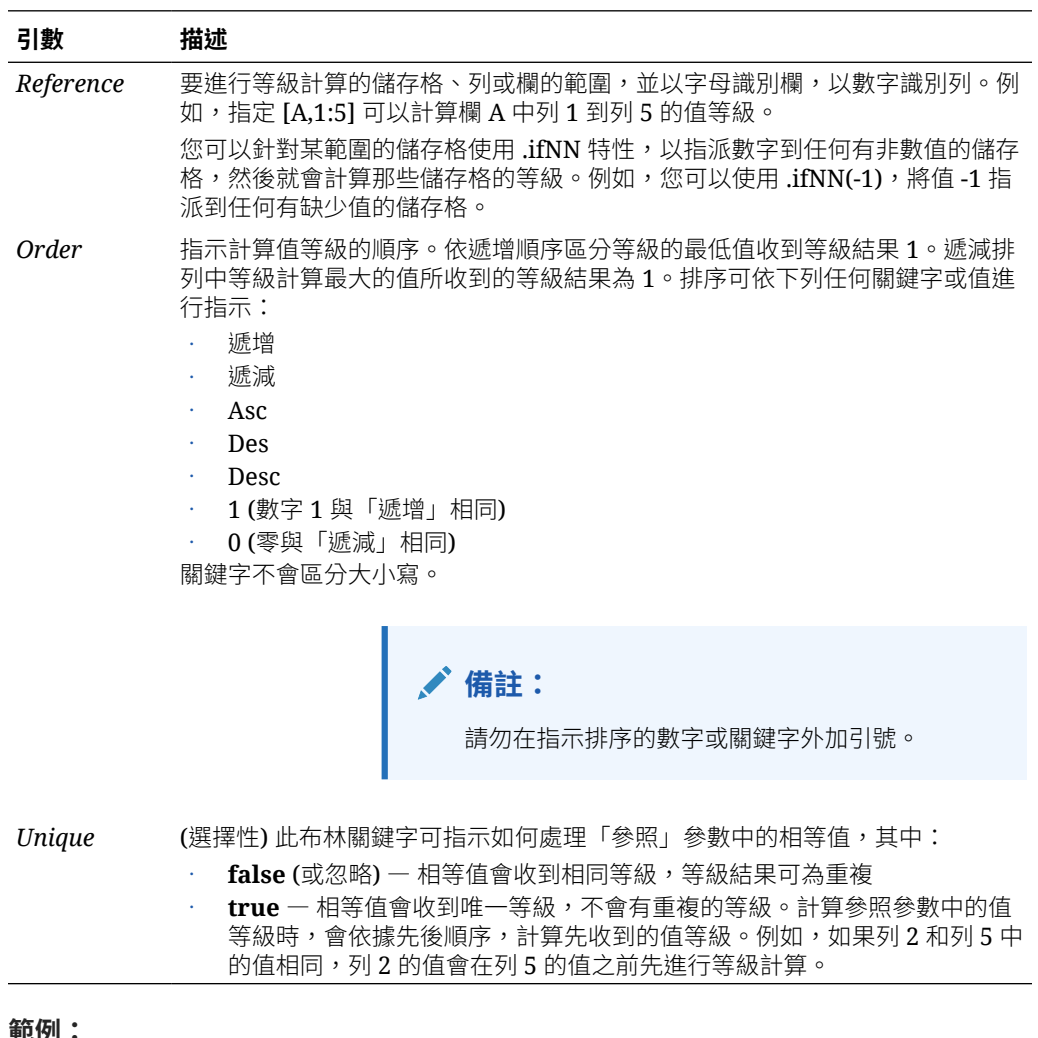

**範例:**

欄 B 內的這則公式會以遞減方式,針對欄 A 中列 1 到列 5 的值進行等級計算:

Rank([A,1:5], descending)

結果可能如下所示:

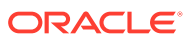

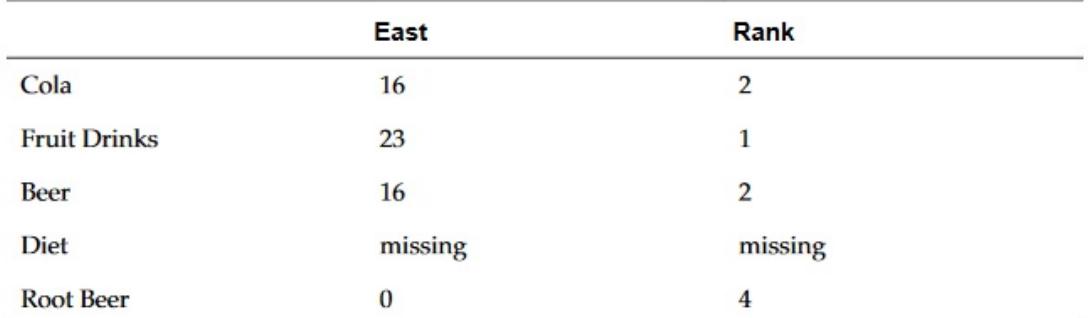

兩個值相等時,會收到相同等級值。在上方的範例中,可樂和啤酒有相同的值,因此會有相同 等級。

欄 B 內的這則公式會將 -1 的值指派給任何非數值,以計算其等級:

Rank([A,1:5].ifNN(-1), descending)

在下列結果中,缺少值的等級為 5:

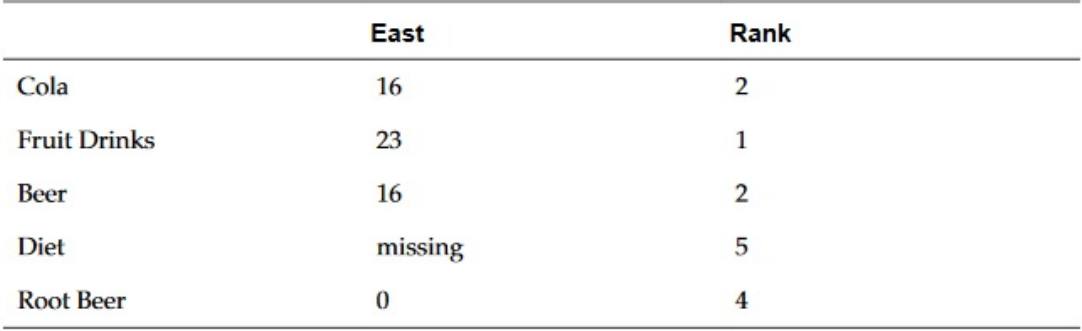

#### **範例:**

下列範例建於前一個範例之上,解釋新的 "unique" 參數會如何影響結果:

欄 B 內的這則公式會將 -1 的值指派給任何非數值,以便計算其等級,並表示各個計算的等級 都應為唯一:

```
Rank([A,1:5].ifNN(-1), descending, true)
```
在下列結果中,缺少值現在的等級為 5,且啤酒的值為 3 (即使啤酒與可樂有相同的資料值):

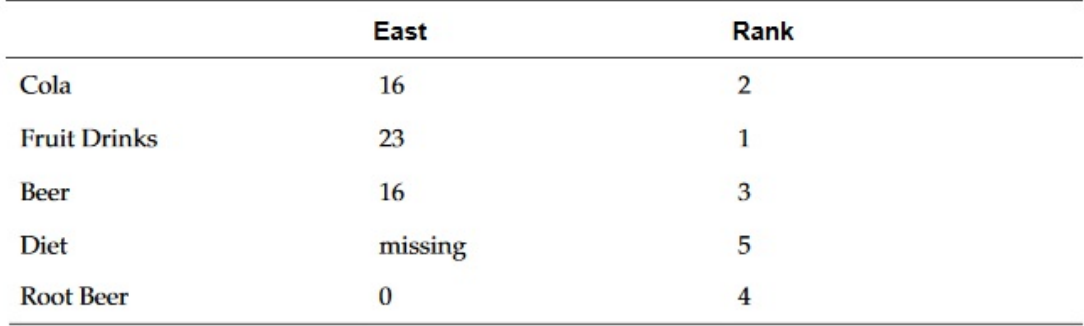

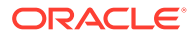

## <span id="page-197-0"></span>Variance/Var

Variance/Var 是一種財務函數,可根據目前科目之科目類型,來評估指定值之間的差 異。

對於「支出」科目,正結果代表不利差異,因此結果會以負數顯示。對於「非支出」科 目,正結果代表有利差異,因此結果會以正數顯示。

Variance/Var 適用於 PBCS、EPBCS 或 FCCS 中的標準資料庫連線。

### **語法:**

Var(*reference1, reference2*)

其中 *reference1* 與 *reference2* 是對應至相同 Account 維度 (需要計算其 Variance 結 果) 的成員之列、欄或儲存格的參照。

## 預期結果

#### **表格 17 使用 Variance/Var 時的預期結果**

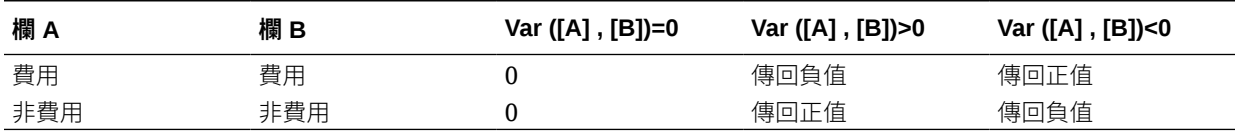

### 差異行為

Variance 需要相同科目類型的比較。當您比較兩個不同科目類型 (例如「銷售額」和 「支出」)時,Variance 會直接執行算術運算,而不會套用科目類型的邏輯。例如:

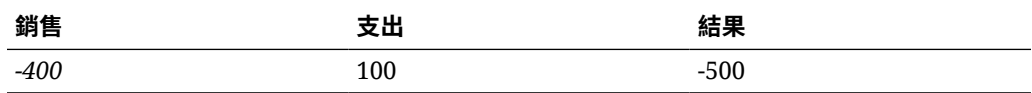

### 範例

Variance 僅接受儲存格、欄或列參照。如需詳細資訊,請參[閱列、欄或儲存格參照引](#page-137-0) [數。](#page-137-0)

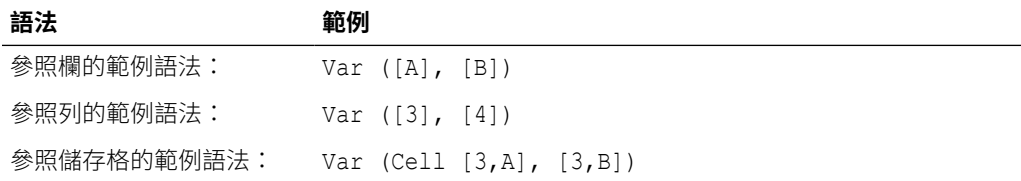

在此範例中,欄 A **(實際)** 與欄 B (**預算)** 間的差異計算如下:

Var([A],[B])

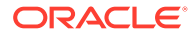

<span id="page-198-0"></span>此範例會產生下列報表:

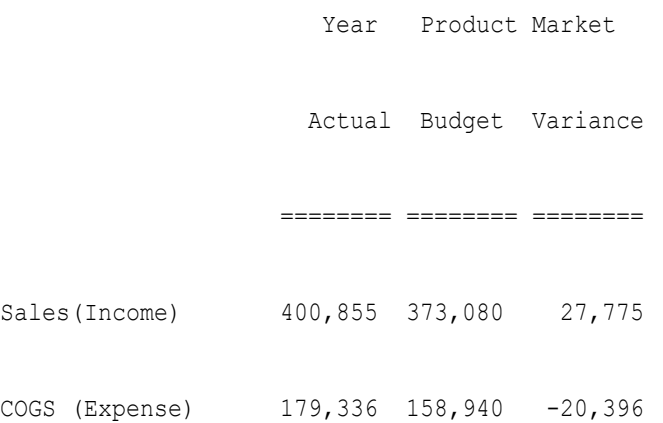

## VariancePercent/VarPercent

VariancePercent/VarPercent 是一種財務函數,可根據目前科目之科目類型,以百分比來評 估指定值之間的差異。

對於「支出」科目,正結果代表不利差異,因此結果會以負數顯示。對於「非支出」科目,正 結果代表有利差異,因此結果會以正數顯示。

Variance/Var 適用於 PBCS、EPBCS 或 FCCS 中的標準資料庫連線。

#### **語法:**

VarPer(*reference1, reference2*)

其中 *reference1* 與 *reference2* 是對應至相同 Account 維度 (將計算其 VariancePercent 結 果) 之成員的列、欄或儲存格參照。

### 預期結果

### **表格 18 使用 VariancePercent/VarPercent 的預期結果**

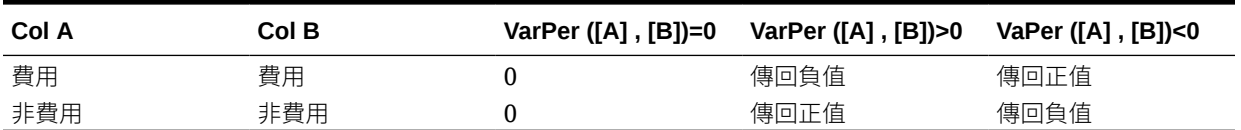

## VariancePercent 行為

VariancePercent 需要相同科目類型的比較。比較兩個不同的科目類型 (例如「銷售額」及 「費用」)時,VariancePercent 函數會執行直接算術,而不會套用科目類型的邏輯。例如:

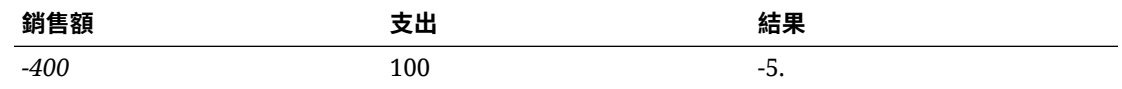

#missing 視為零 (0),除非使用 ifnonnumber 特性另外指定。

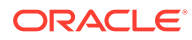

· #error 是 #error 的結果,除非使用 ifnonnumber 特性另外指定。

## 範例

VariancePercent 僅接受儲存格、欄或列參照。請參[閱列、欄或儲存格參照引數](#page-137-0)。

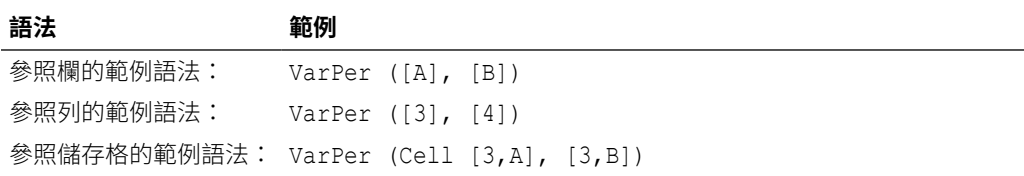

在此範例中,介於欄 A (實際) 和欄 B (預算) 之間的 VariancePercent 的計算如下:

VarPer([A],[B])

此範例會產生下列報表:

Year Product Market

Actual Budget VariancePercent

======== ======== ========

Sales(Income) 400,855 373,080 7%

COGS (Expense) 179,336 158,940 -13%

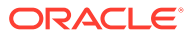

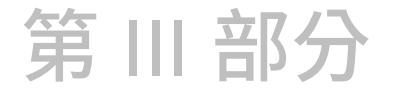

# 管理任務

#### **另請參閱:**

- 上傳自訂字型 您可以將自訂字型上傳至財務報告伺服器。
- [管理伺服器設定值](#page-201-0) 伺服器值是財務報告伺服器端的設定值與特性,可控制財務報告報表的全域行為。
- [管理日誌組態](#page-203-0) 如果您需要與客戶支援部門聯絡來解決財務報告中的問題,您可以設定 TRACE 層級記錄 功能,來產生有詳細日誌資訊的 UDR/SAR。
- [管理使用者檢視點](#page-203-0) 使用財務報告 Web 工作室來匯入、匯出或刪除一或多個使用者的使用者檢視點。
- [清除孤立報表物件](#page-217-0) 當您清除孤立報表物件時,將會從瀏覽儲存庫中刪除與資料來源無關聯的所有報表物件。

# 上傳自訂字型

您可以將自訂字型上傳至財務報告伺服器。

上傳自訂字型時有下列限制:

- 僅支援 True Type 字型 (.tff)。
- 一次只能上傳一個字型。
- 字型的內嵌性特性必須設為*可安裝*。

若要判斷字型是否*可安裝*,請在 Windows 檔案總管中用滑鼠右鍵按一下字型,然後選取 **內容**。在**內容**對話方塊中,選取**詳細資料**頁籤,然後檢查「字型內嵌性」。

### **備註:**

上傳自訂字型時,您必須符合字型的服務條款,並據以授權這些字型。Oracle 不保 證上傳的字型一定可用,如果誤用字型,Oracle 亦不負責。

若要上傳自訂字型,請執行下列動作:

- **1.** 依序選取**檔案**、**管理**及**字型**。
- 2. 在**字型**對話方塊中,按一下
- **3.** 在**上傳字型**對話方塊中,按一下**瀏覽**,然後選取要上傳的 True Type (.ttf) 字型。

若要選取要在**字型**對話方塊中顯示的欄,請選取**檢視**,然後選取**欄**。若要重新排序顯示的 欄,請選取**檢視**,然後選取**重新排序欄**。

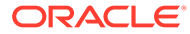

**4.** 在**字型**對話方塊中,按一下**確定**以儲存字型。

現在,當您在財務報告 Web 工作室中設計報表時,可以選取此字型。

# <span id="page-201-0"></span>管理伺服器設定值

伺服器值是財務報告伺服器端的設定值與特性,可控制財務報告報表的全域行為。 服務管理員可編輯財務報告 Web 工作室中的伺服器設定值。

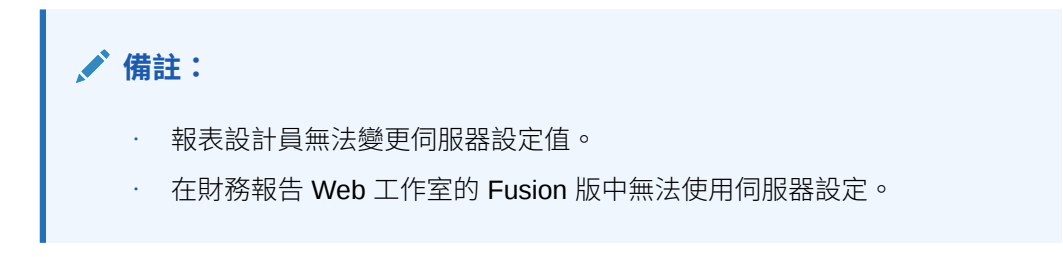

若要編輯財務報告 Web 工作室中的伺服器設定值,請執行下列動作:

- **1.** 依序選取**檔案**、**管理**及**伺服器**。
- **2.** 在**設定值**頁籤中,編輯下列特性:

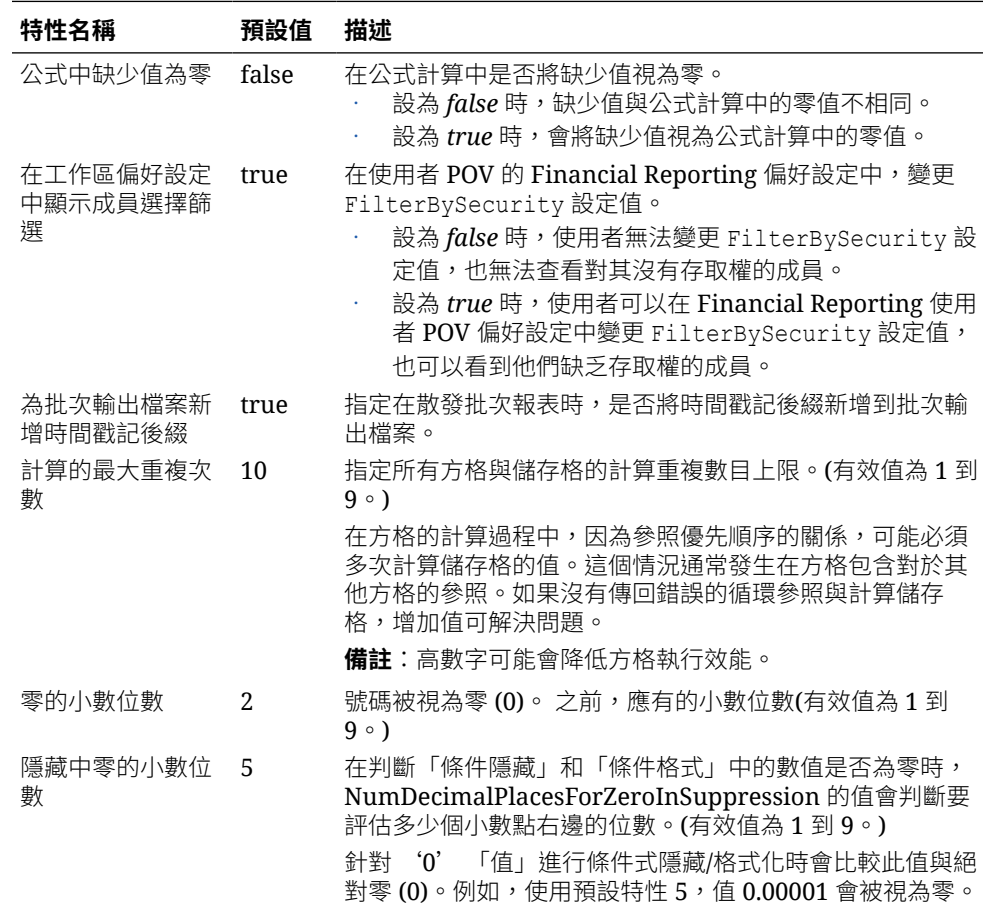

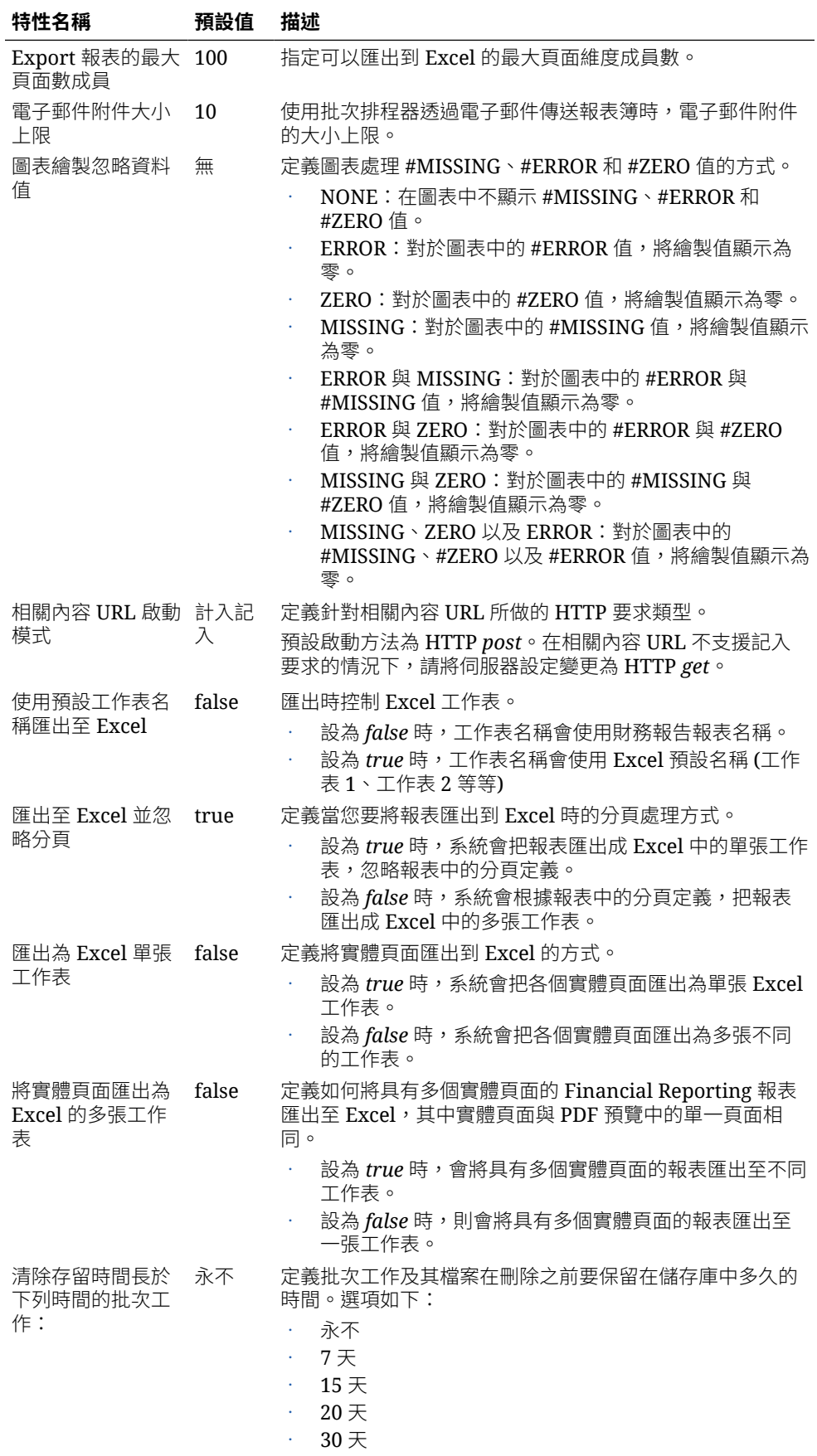

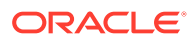

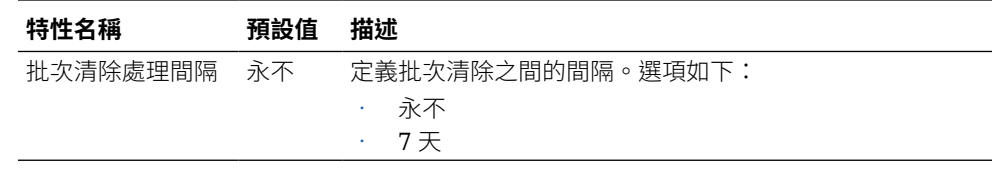

**3.** 按一下**確定**。

# <span id="page-203-0"></span>管理日誌組態

如果您需要與客戶支援部門聯絡來解決財務報告中的問題,您可以設定 TRACE 層級記 錄功能,來產生有詳細日誌資訊的 UDR/SAR。

如何設定 TRACE 層級記錄功能:

- **1.** 依序選取**檔案**、**管理**及**日誌組態**。
- **2.** 在**日誌組態**對話方塊中,按一下下拉清單,然後針對下列任一項目選取 **TRACE:32**:
	- oracle.EPMADM
	- oracle.EPMFR
	- oracle.EPMFR.frwebstudio
	- oracle.EPMFR.jsp
	- oracle.EPMJCR
- **3.** 按一下**確定**
- **4.** 當您完成之後,回到**日誌組態**對話方塊,然後將日誌資訊設定回原始設定。

# 管理使用者檢視點

使用財務報告 Web 工作室來匯入、匯出或刪除一或多個使用者的使用者檢視點。

### **另請參閱:**

- 關於管理使用者檢視點
- [從財務報告匯出使用者](#page-204-0) POV
- 將使用者 POV [匯入財務報告](#page-204-0)
- [刪除財務報告中的使用者](#page-205-0) POV
- [使用案例:管理多個使用者的](#page-205-0) POV

# 關於管理使用者檢視點

在財務報告中,使用者對於自己能存取的每個資料來源,都有一個使用者檢視點。管理 員可以匯入、匯出或刪除一或多個使用者的使用者檢視點。

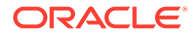

<span id="page-204-0"></span>若要變更多個使用者和資料來源的使用者 POV, 您必須修改並匯入包含使用者和資料來源之 POV 的 XML 檔案。而要建立 XML 檔案配置的最簡單方法,就是從財務報告匯出使用者 POV。然後,您可以修改該 XML 檔案,並將使用者 POV 匯回到財務報告中。

如果使用者 POV 損毀,管理員也可以刪除多個使用者和資料來源的 POV。使用者 POV 可能 會因為資料來源的變更 (例如新增、移除或重新命名維度) 而損毀。

### **備註:**

若要匯入、匯出或刪除 POV,您必須確保在「財務報告」的「一般偏好設定」中, **使用者檢視點**偏好設定已設為**開啟**。方法是開啟「瀏覽儲存庫」,然後依序選取**檔案** 和**偏好設定**。

# 從財務報告匯出使用者 POV

如何將使用者 POV 從財務報告匯出成 XML 檔案:

- **1.** 以管理員的身分登入財務報告 Web 工作室。
- **2.** 依序選取**檔案**、**管理**及**使用者檢視點**。
- **3.** 在**使用者檢視點**對話方塊中輸入下列資訊:
	- **動作:**請選取**匯出**。
	- **使用者名稱**:請輸入您要匯出的使用者名稱。請用逗號來分隔各個使用者名稱。若要 匯出所有使用者,請把這個欄位留白。
	- **資料來源:**請選取您要匯出的資料來源。若要匯出所有有效的可用資料來源,請選取 **全部**,或是把這個欄位留白。
- **4.** 按一下**提交**。
- **5.** 按一下確認對話方塊中的**確定**。
- **6.** 確認匯出作業已順序完成,然後按一下**關閉**來關閉對話方塊。

系統已經將所選取使用者名稱和資料來源的 POV 匯出成 XML 檔案。您可以先檢視並修改該 XML 檔案,再將使用者 POV 匯回到財務報告中。

# 將使用者 POV 匯入財務報告

如何將 XML 檔案中的使用者 POV 匯入財務報告:

- **1.** 以管理員的身分登入財務報告 Web 工作室。
- **2.** 依序選取**檔案**、**管理**及**使用者檢視點**。
- **3.** 在**使用者檢視點**對話方塊中輸入下列資訊:
	- **動作:**請選取**匯入**。
	- **使用者名稱**:請輸入您要匯入的使用者名稱。請用逗號來分隔各個使用者名稱。若要 匯入所有使用者,請把這個欄位留白。
	- **資料來源:**請選取您要匯入的資料來源。若要匯入所有有效的可用資料來源,請選取 **全部**,或是把這個欄位留白。

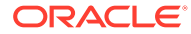

- <span id="page-205-0"></span>4. 按一下**瀏覽**,然後開啟包含使用者 POV 的 XML 檔案,例如 ManageUserExportPOV.xml<sup>o</sup>
- **5.** 按一下**提交**。
- **6.** 按一下確認對話方塊中的**確定**。
- **7.** 確認匯入作業已順序完成,然後按一下**關閉**來關閉對話方塊

系統已經將所選取使用者名稱和資料來源的 POV 匯入財務報告。

# 刪除財務報告中的使用者 POV

如何刪除財務報告中的使用者 POV:

- **1.** 以管理員的身分登入財務報告 Web 工作室。
- **2.** 依序選取**檔案**、**管理**及**使用者檢視點**。
- **3.** 在**使用者檢視點**對話方塊中輸入下列資訊:
	- **動作:**請選取**刪除**。
	- **使用者名稱**:請輸入您要刪除的使用者名稱。請用逗號來分隔各個使用者名 稱。若要刪除所有使用者,請把這個欄位留白。
	- **資料來源:**請選取您要刪除的資料來源。若要刪除所有有效的可用資料來源, 請選取**全部**,或是把這個欄位留白。
- **4.** 按一下**提交**。
- **5.** 按一下確認對話方塊中的**確定**。
- **6.** 確認刪除作業已順序完成,然後按一下**關閉**來關閉對話方塊。

# 使用案例:管理多個使用者的 POV

在這個使用案例中,我們將完成下列步驟:

在瀏覽儲存庫中:

- · 設定兩個使用者的使用者 POV 偏好設定
- 分別以每位使用者的身分登入,然後針對每個 POV 選取一個實體 在財務報告 Web 工作室中:
- 匯出並儲存使用者 POV 檔案,然後確認已選取成員都列在使用者名稱下方
- 刪除使用者 POV,並檢視確認訊息
- 匯入之前匯出的 XML 檔案,並檢視說明已匯入 POV 的確認訊息

在「瀏覽儲存庫」中,分別以每位使用者的身分登入,然後查看使用者 POV。

#### **設定使用者 POV 的偏好設定**

如何設定使用者檢視點的偏好設定:

- **1.** 開啟**瀏覽**,然後依序選取**檔案**和**偏好設定**。
- **2.** 在「財務報告」的**一般**頁籤中,將**使用者檢視點**設定成**開啟**,然後按一下**確定**。

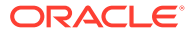

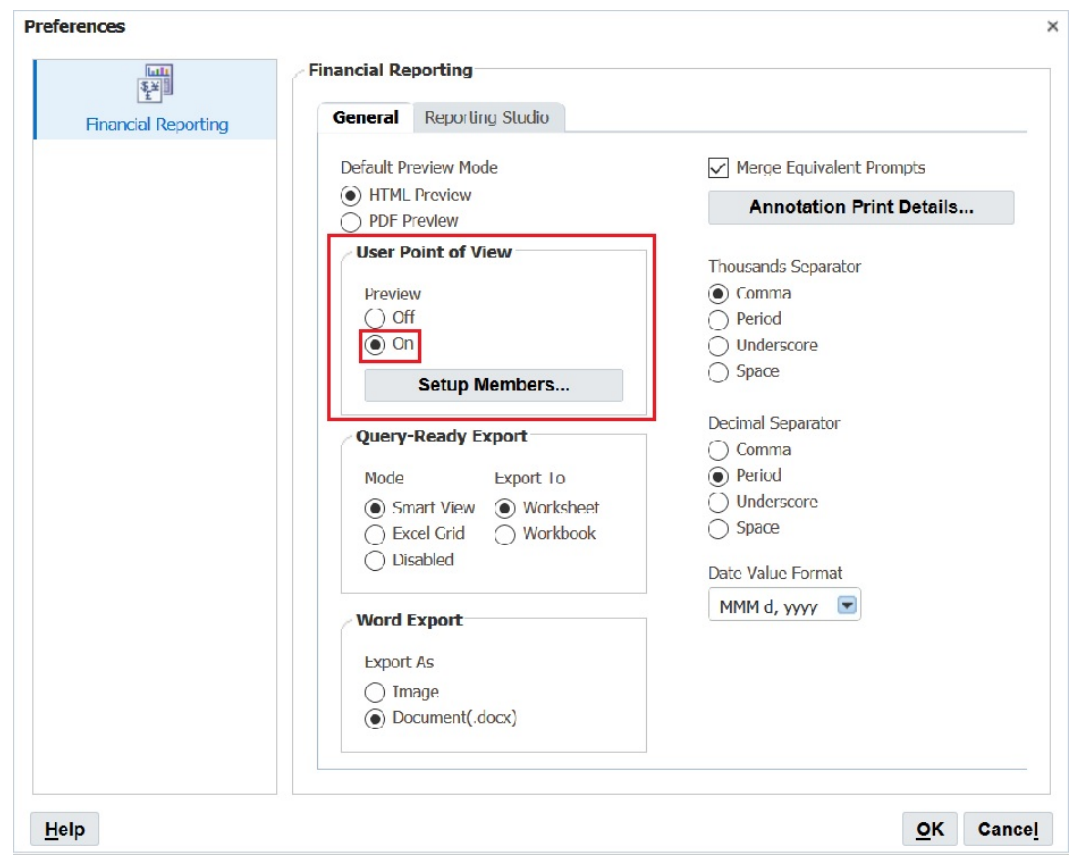

### **為每個使用者 POV 選取一個實體**

如何為每個使用者 POV 選取一個實體:

- **1.** 在**瀏覽**中,開啟包含使用者檢視點的報表。
- **2.** 在**預覽使用者檢視點**對話方塊中,選取某個實體,然後按一下**確定**。 在這個範例中,我們選取了**實體總計**。

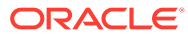

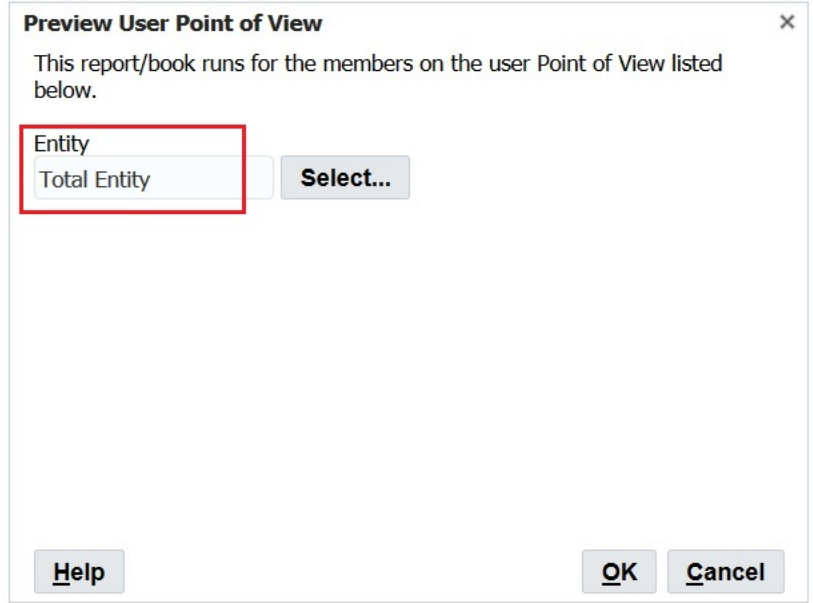

**3.** 預覽報表,並確認您選取的實體在 POV 上。

在這個案例中,在 POV 上的是**實體總計**。

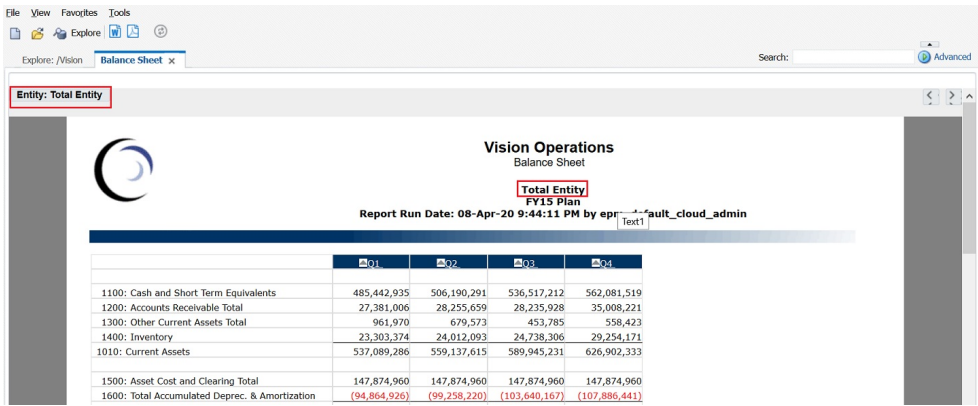

- **4.** 關閉**瀏覽**,然後登出。
- **5.** 以第二位使用者的身分再次登入,並將**使用者檢視點**設定為**開啟**,然後重複執行步 驟 1 至 3,但請選取另一個實體來作為 POV。

在這個範例中,我們將會選取 **TD** 來作為實體。

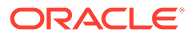

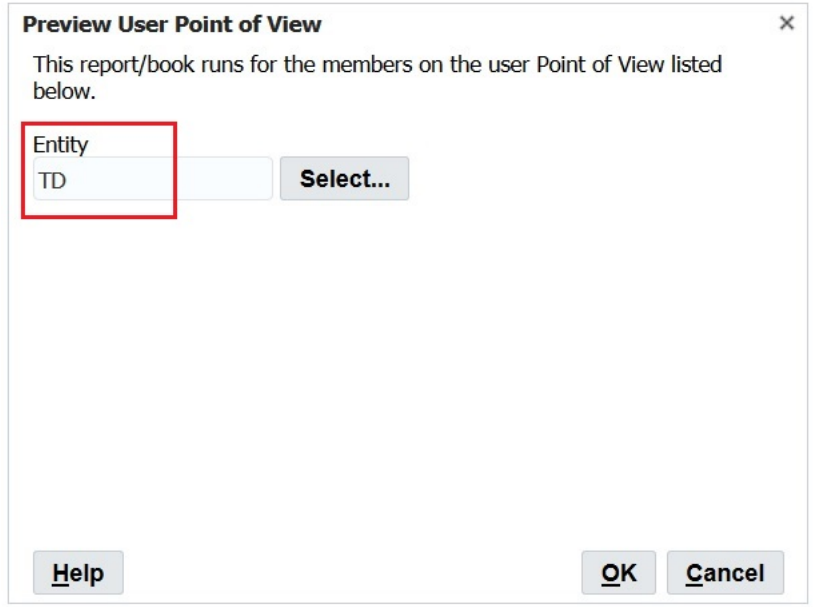

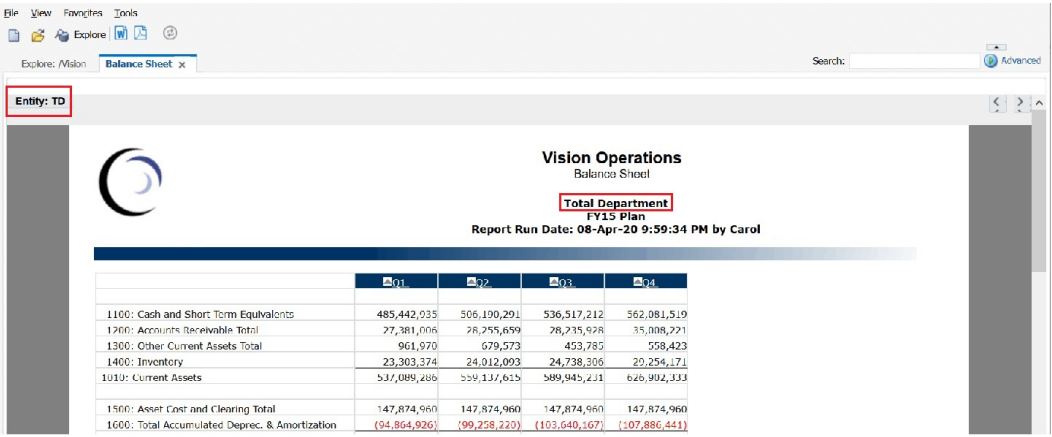

**6.** 關閉**瀏覽**,然後登出。

### **將使用者 POV 從財務報告匯出成 XML 檔案**

如何將使用者 POV 匯出成 XML 檔案:

- **1.** 開啟**財務報告 Web 工作室**,然後依序選取**檔案**、**管理**及**使用者檢視點**。
- **2.** 在**管理使用者檢視點**對話方塊中,依序選取**動作**及**匯出**。

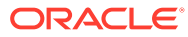

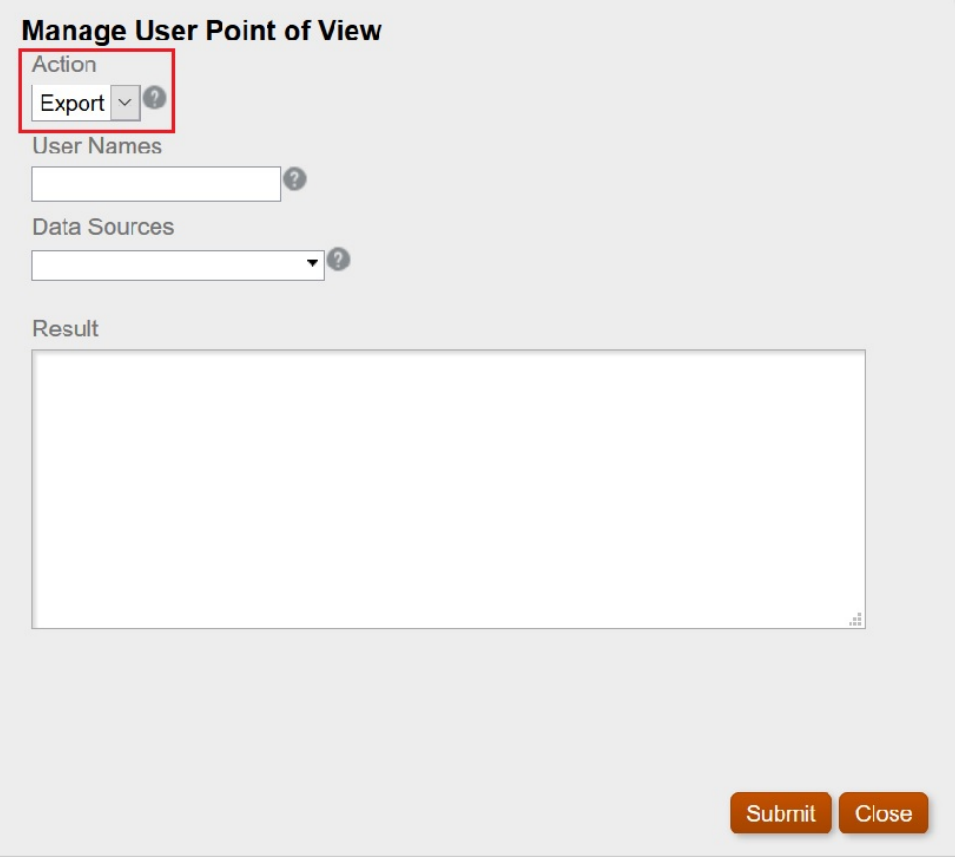

- **3.** 選取**提交**。
- **4.** 按一下**確認**對話方塊中的**確定**,以便繼續執行後續步驟。

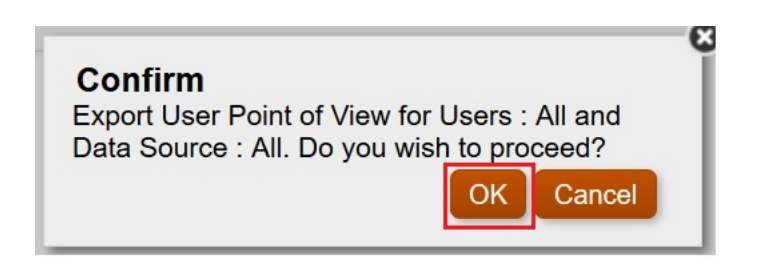

匯出作業的狀態顯示在**管理使用者檢視點**對話方塊的**結果**區段中。請向下捲動到底 部,確保匯出作業已順利完成。

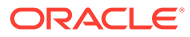

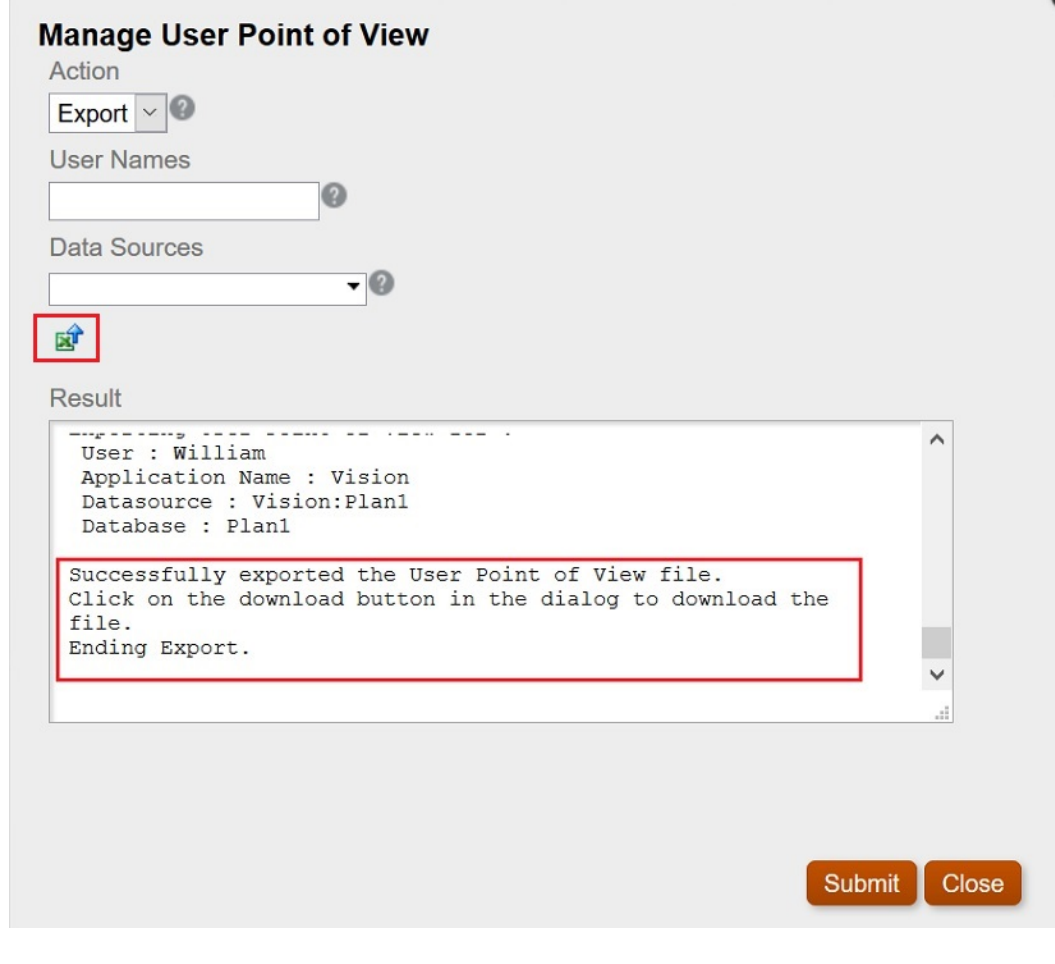

- 5. 按一下<sup>12</sup> (下載 POV 圖示)。
- **6.** 選取**儲存檔案**來儲存 ManageUserPOVExport.xml 檔案,然後按一下**確定**。

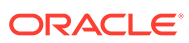

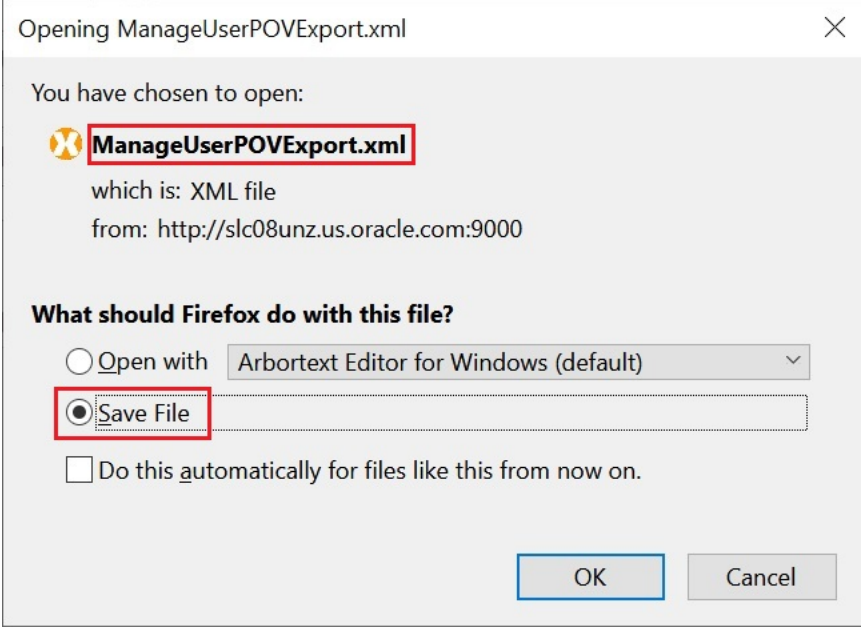

- **7.** 選取檔案儲存位置,然後按一下**儲存**。
- 8. 開啟您剛剛儲存的 ManageUserPOVExport.xml 檔案,然後檢視使用者 POV。

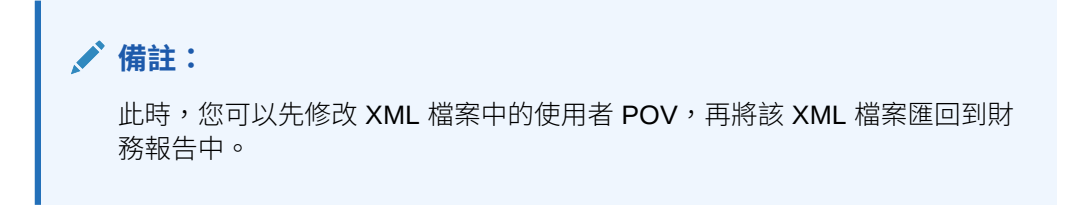

### **刪除使用者 POV**

如何刪除使用者 POV:

**1.** 在**管理使用者檢視點**對話方塊中,依序選取**動作**及**刪除**。

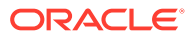

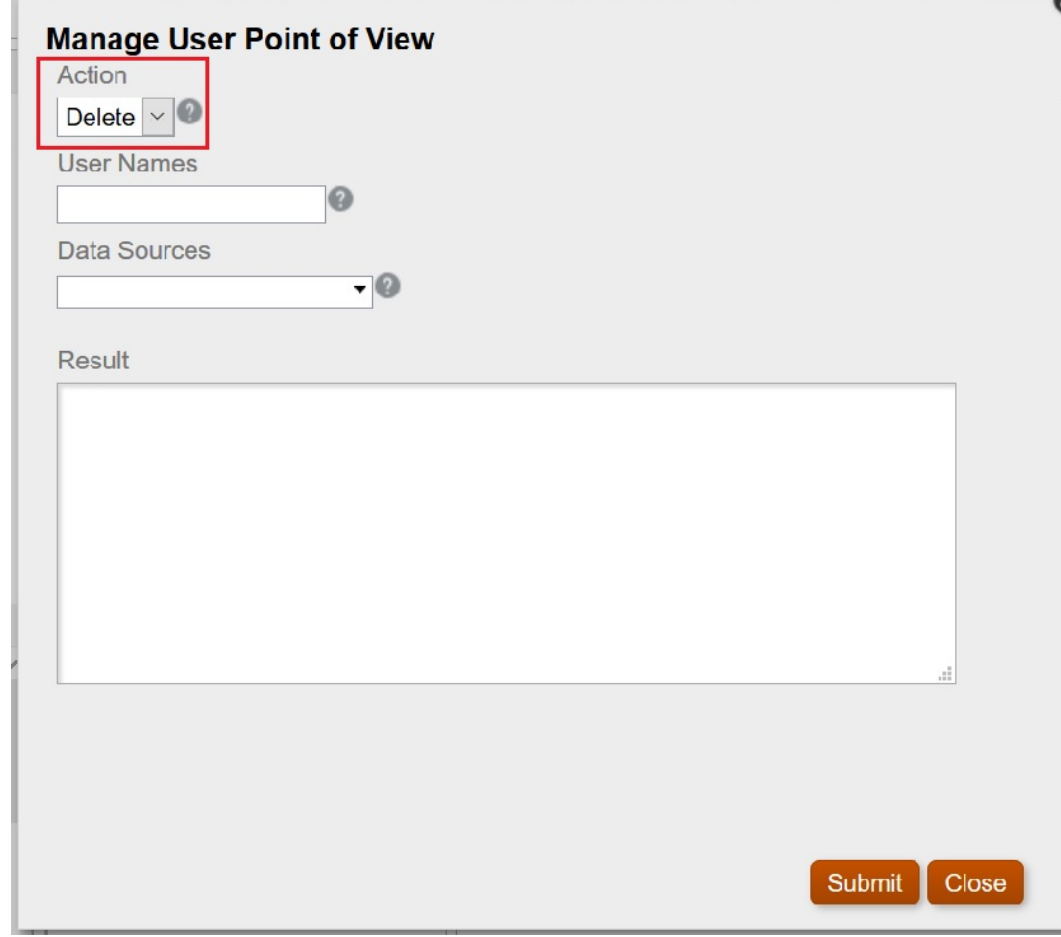

- **2.** 選取**提交**。
- **3.** 按一下**確認**對話方塊中的**確定**,以便繼續執行後續步驟。

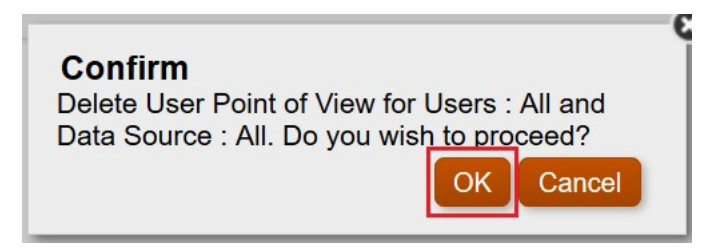

結果應該會顯示 POV 的刪除作業已順利完成。

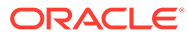

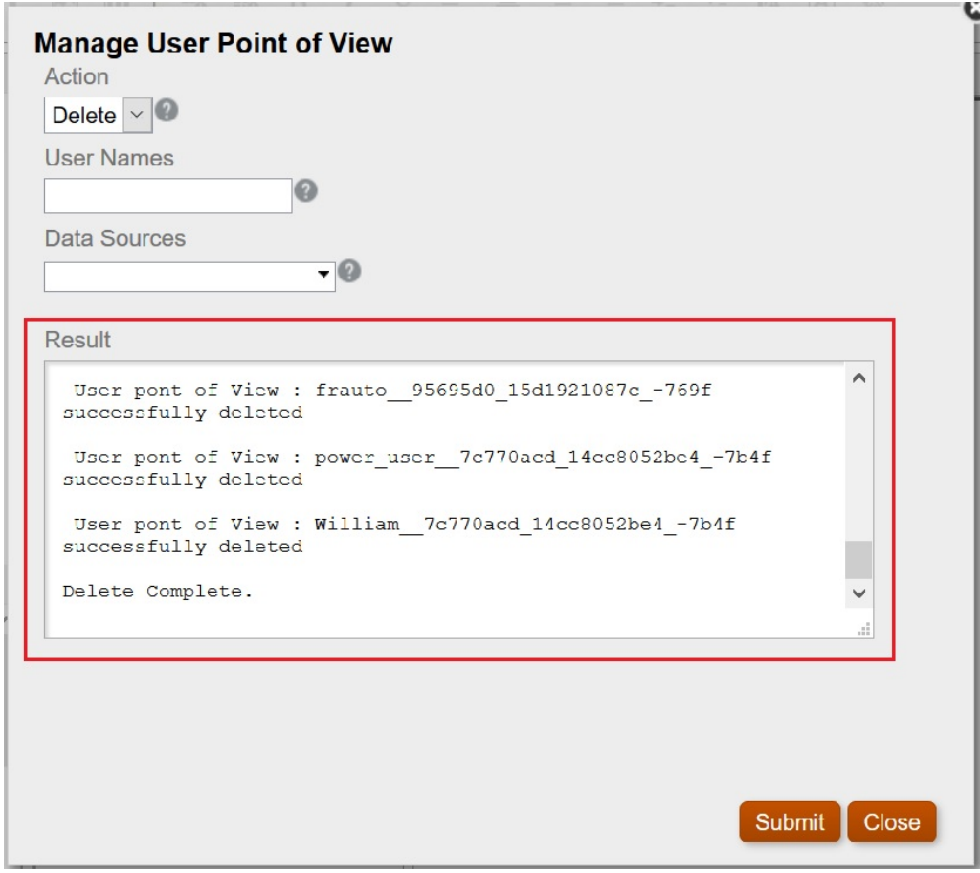

- **4.** 按一下**關閉**來關閉對話方塊。
- **5.** 返回「瀏覽儲存庫」,然後開啟包含檢視點的報表,並確認沒有任何 POV 遭到選 取來作為「實體」。

**預覽使用者檢視點**對話方塊的外觀應該會類似下圖:

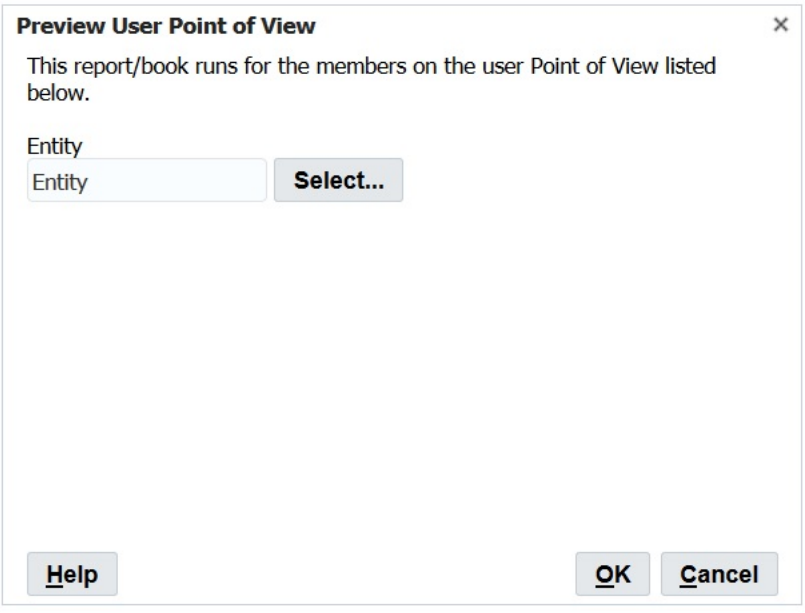

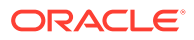

### **將之前匯出的 XML 檔案匯回到財務報告中,然後確認 POV**

如何匯入之前匯出的 XML 檔案,然後確認 POV:

- **1.** 在**財務報告 Web 工作室**中,依序選取**檔案**、**管理**及**使用者檢視點**。
- **2.** 在**管理使用者檢視點**對話方塊中,依序選取**動作**及**匯入**,然後確認**結果**區段中沒有任何內 容。

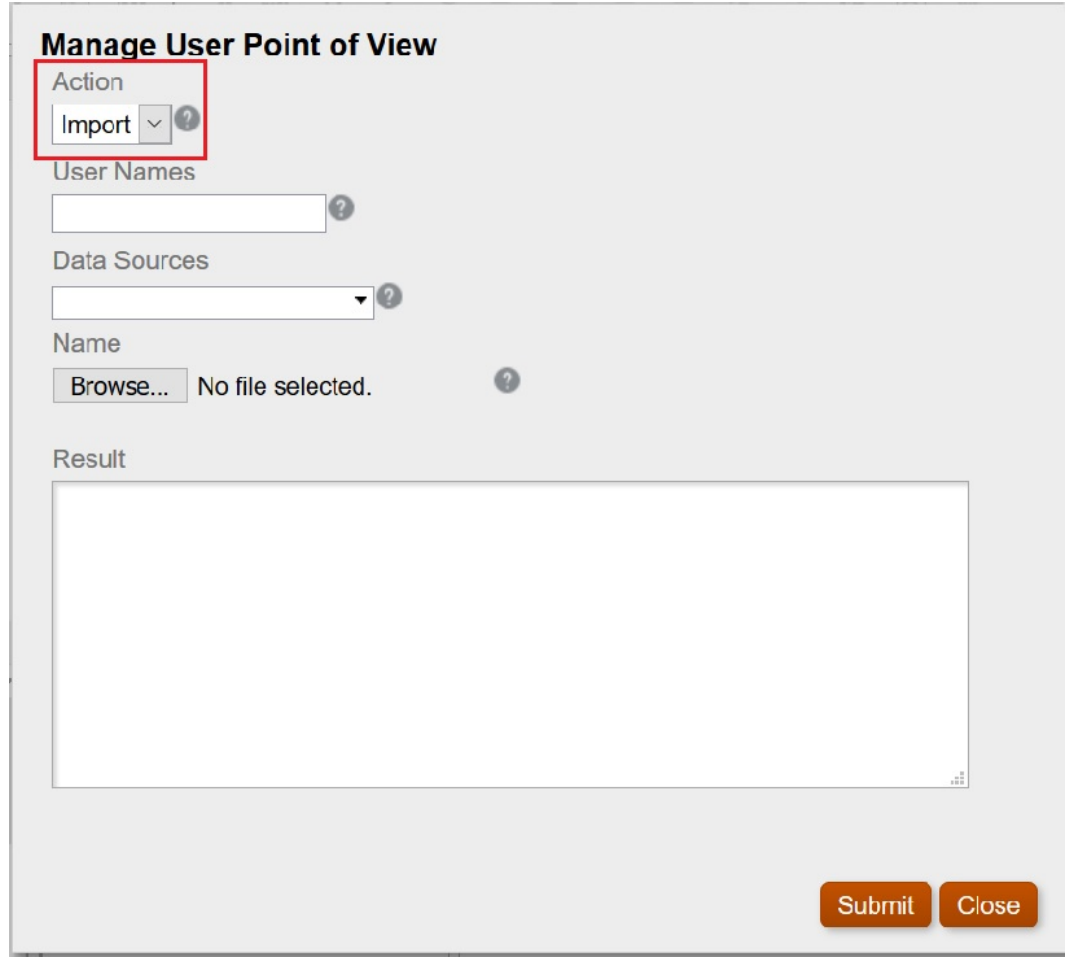

### 3. 按一下瀏覽,然後開啟之前匯出的 ManageUserExportPOV.xml 檔案,再按一下**提交**。

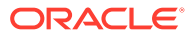

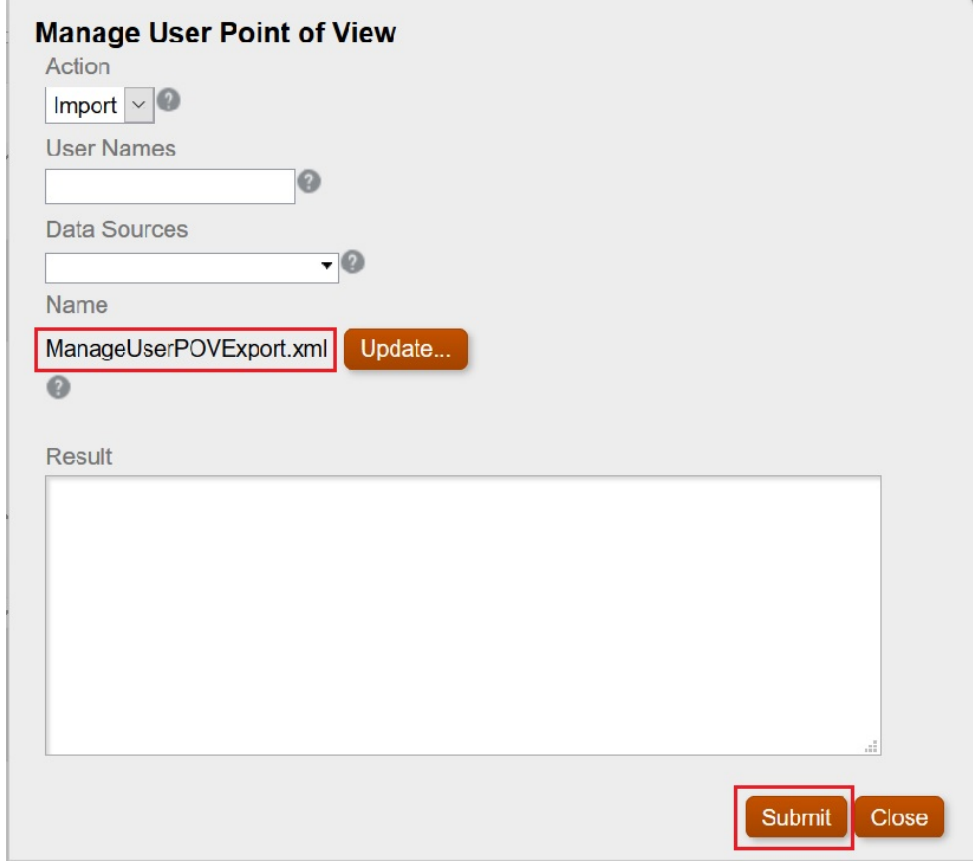

**4.** 按一下**確認**對話方塊中的**確定**,以便繼續執行匯入作業。

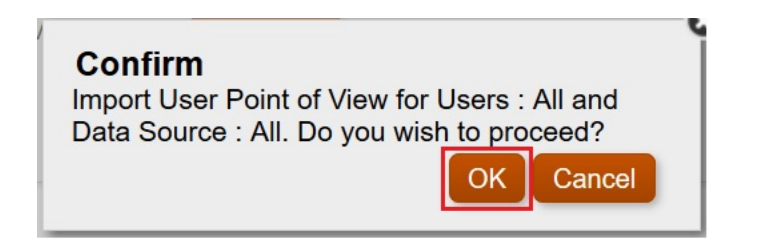

**5.** 確認匯入作業已順序完成,然後按一下**關閉**來關閉對話方塊。

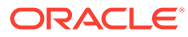
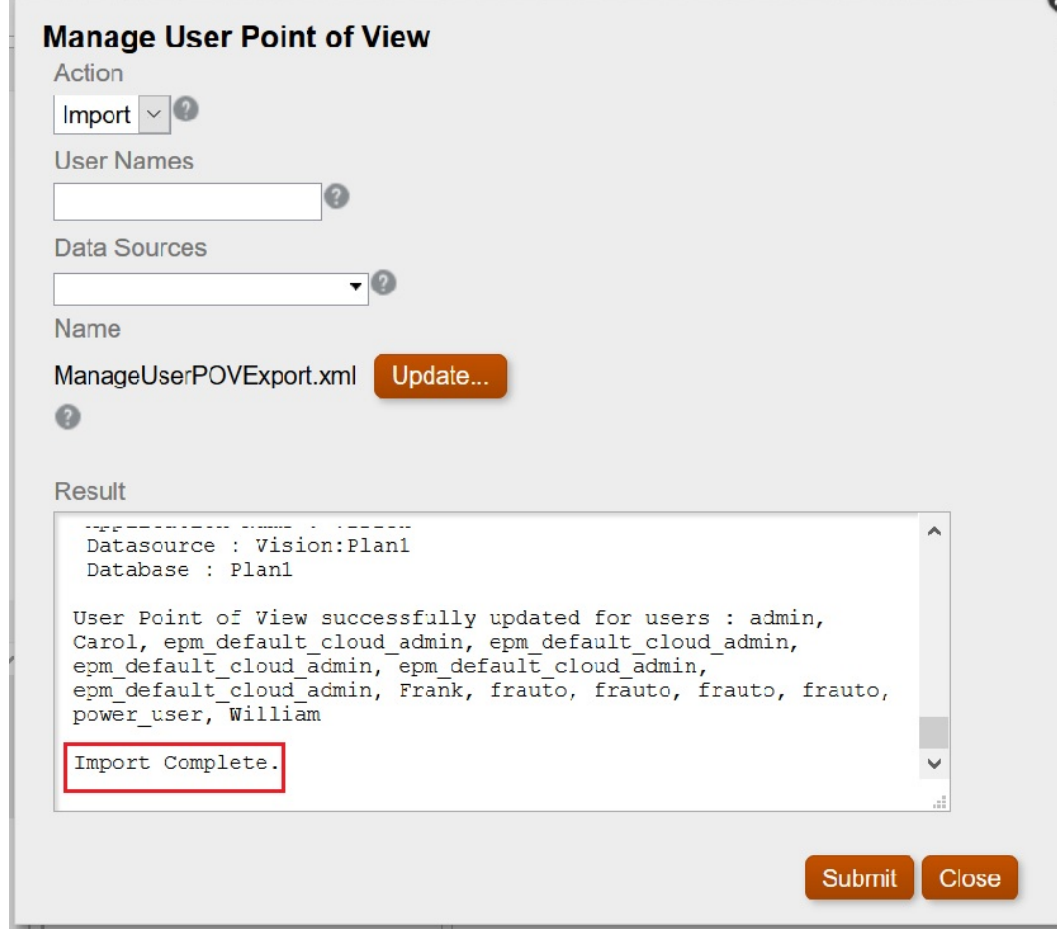

## **分別以每位使用者的身分登入,並確認 POV**

如何分別以每位使用者的身分登入,並確認 POV

- **1.** 在**瀏覽**中,開啟報表。
- **2.** 在**預覽使用者檢視點**對話方塊中,確認 POV 已順利顯示。 在這個範例中,我們已分別針對**實體總計**和 **TD** 定義 POV。

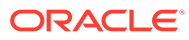

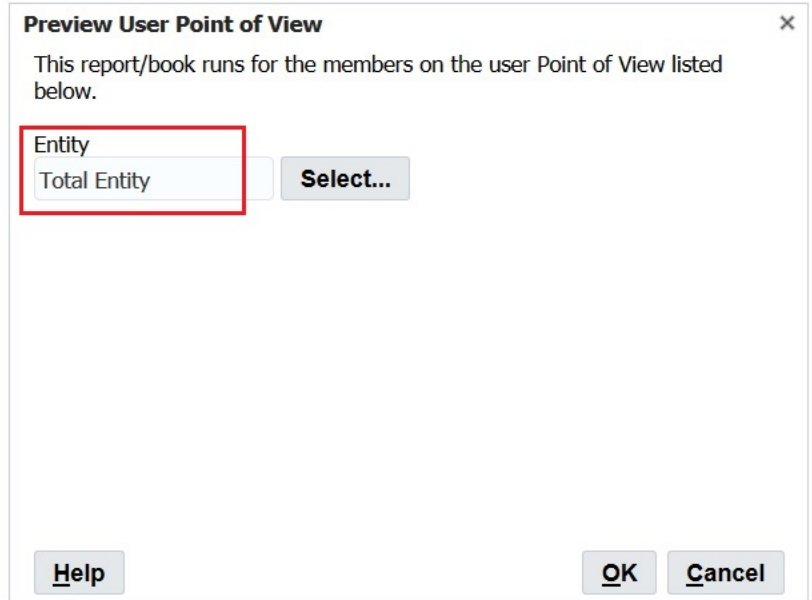

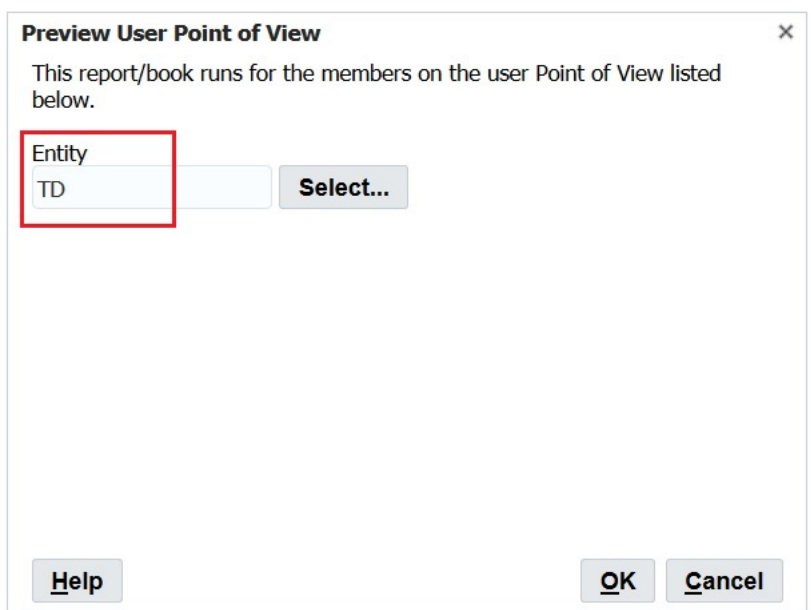

## 清除孤立報表物件

當您清除孤立報表物件時,將會從瀏覽儲存庫中刪除與資料來源無關聯的所有報表物 件。

只有當首頁中與瀏覽儲存庫和財務報告 Web 工作室之間列出的報表不一致時,您才必 須清除孤立的報表物件。

清除報表物件:

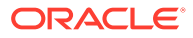

- **1.** 在財務報告 Web 工作室中,選取**檔案**,然後**管理**,最後**清除孤立報表物件**。
- **2.** 按一下**確認**對話方塊中的**確定**,以便繼續執行清除作業。

## **Note:**

此動作無法還原。一旦完成,系統便會在對話方塊中顯示刪除的物件清單,並在 Financial Reporting 中登錄。

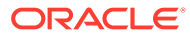